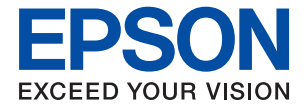

# **ET-2750 / L4160 Series Korisnički vodič**

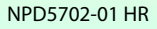

## *Sadržaj*

## *[Kratak opis ovog priručnika](#page-5-0)*

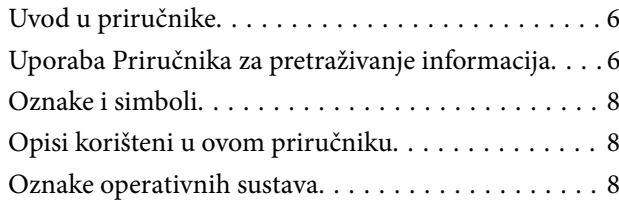

### *[Važne upute](#page-9-0)*

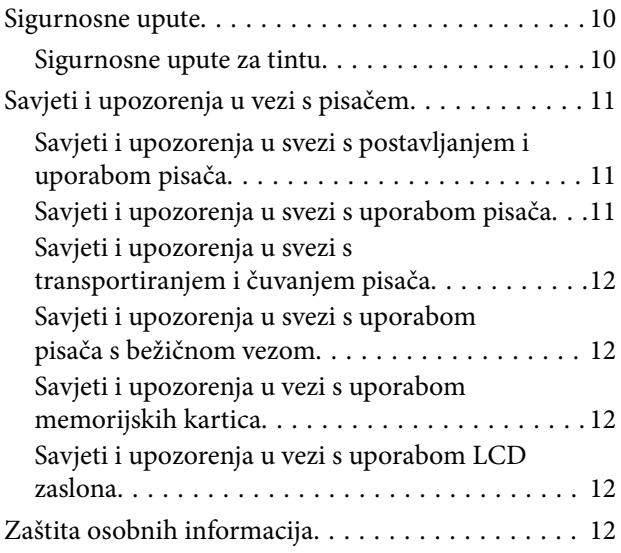

## *[Predstavljanje pisača](#page-12-0)*

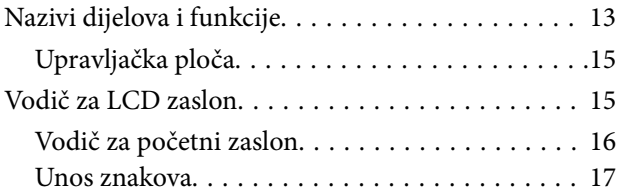

### *[Mrežne postavke](#page-19-0)*

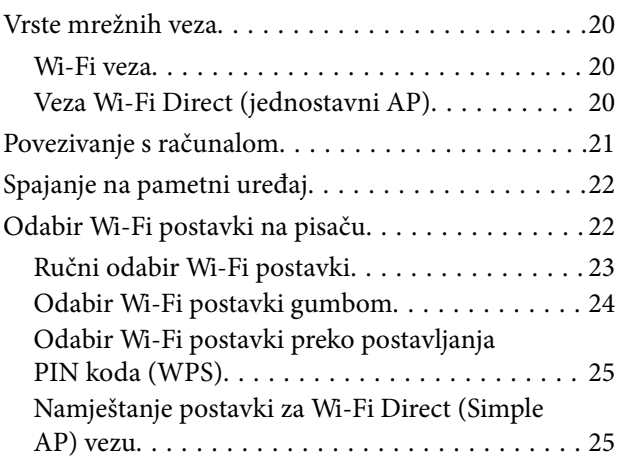

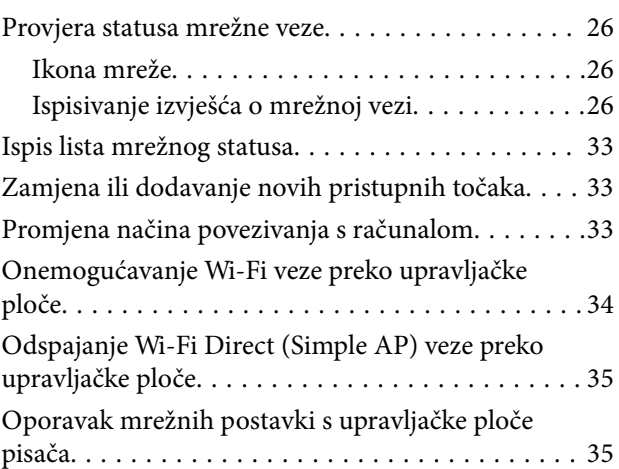

## *[Pripreme pisača](#page-35-0)*

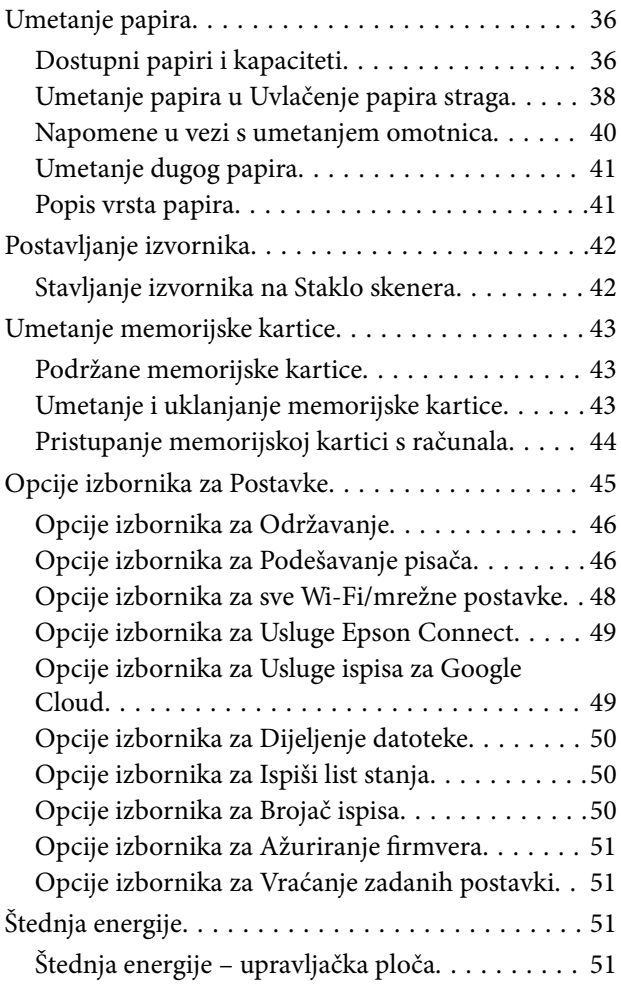

## *[Ispis](#page-52-0)*

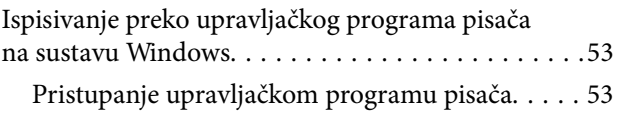

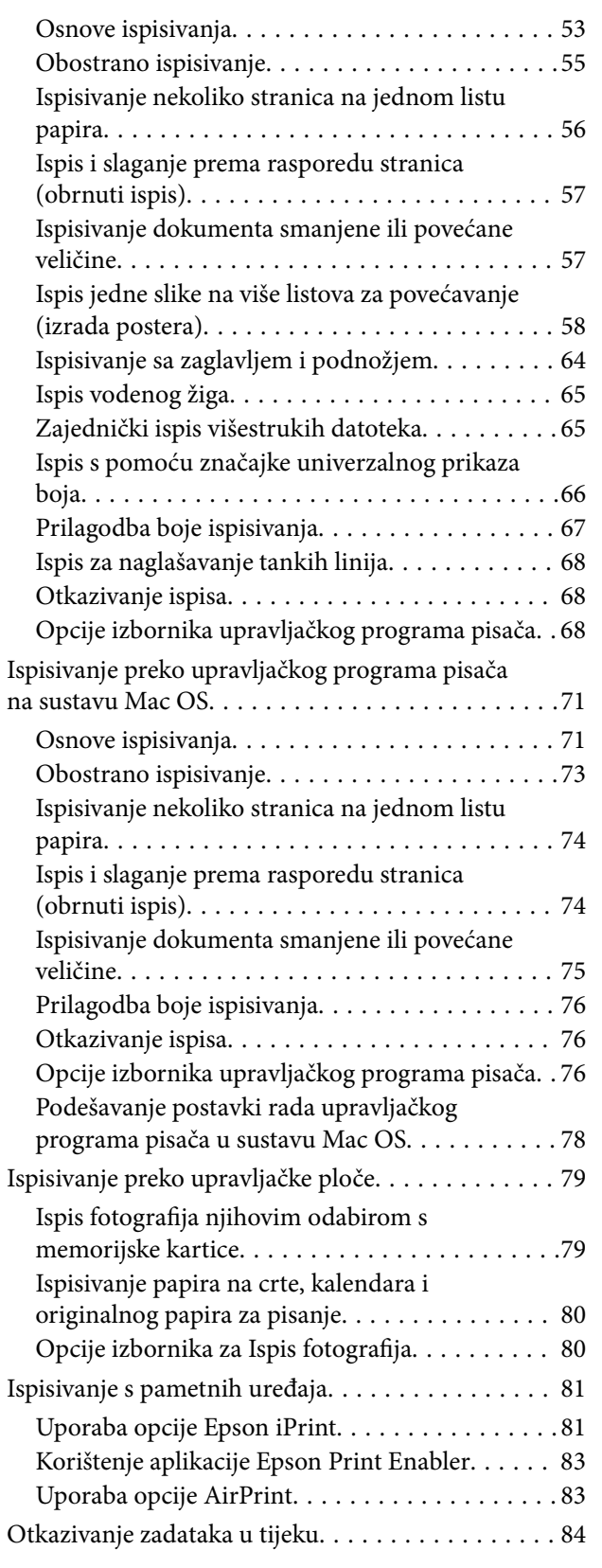

## *[Kopiranje](#page-84-0)*

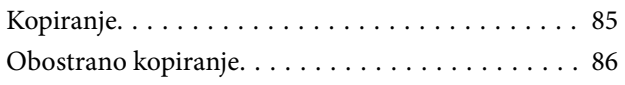

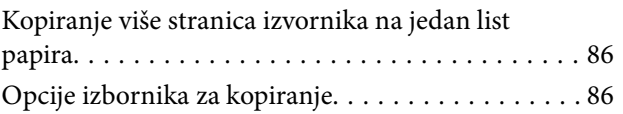

## *[Skeniranje](#page-88-0)*

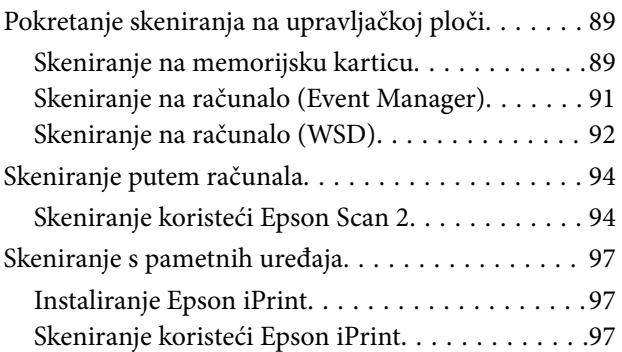

## *[Ponovno punjenje tinte](#page-98-0)*

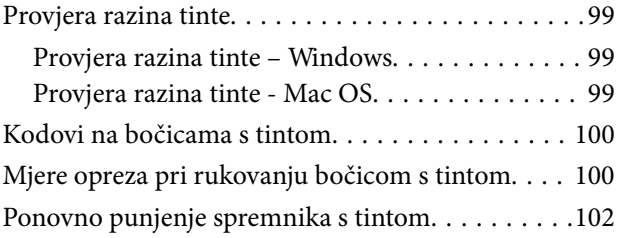

## *[Održavanje pisača](#page-106-0)*

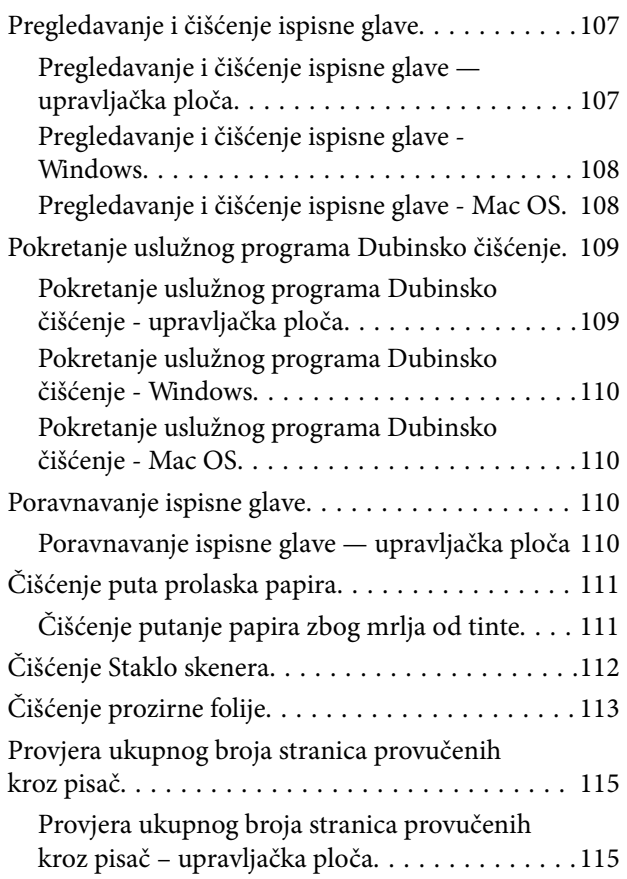

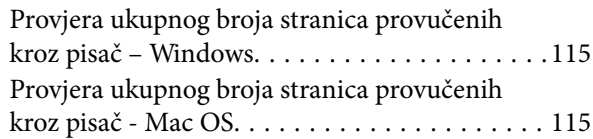

## *[Mrežna usluga i podaci o softveru](#page-115-0)*

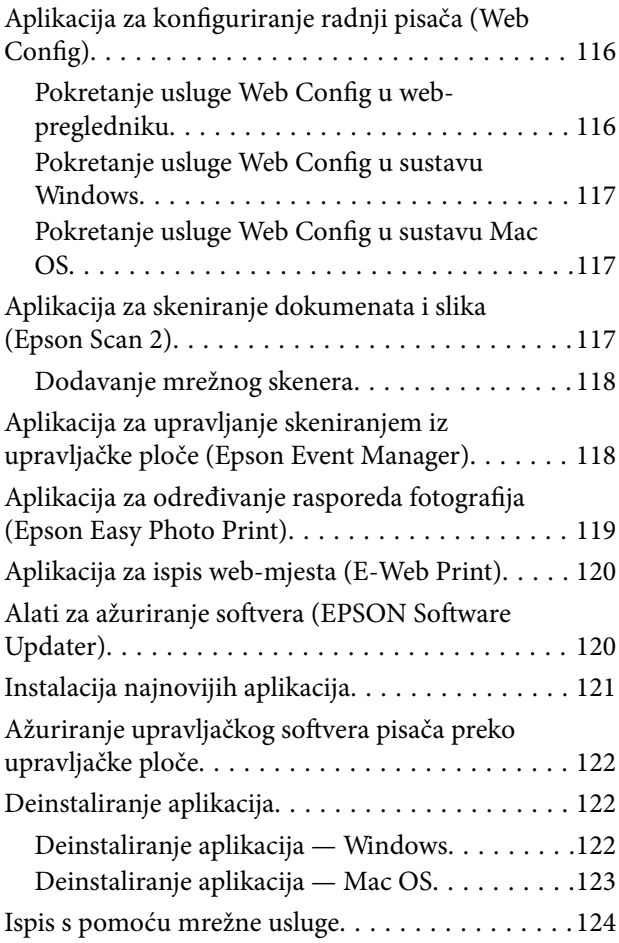

## *[Rješavanje problema](#page-124-0)*

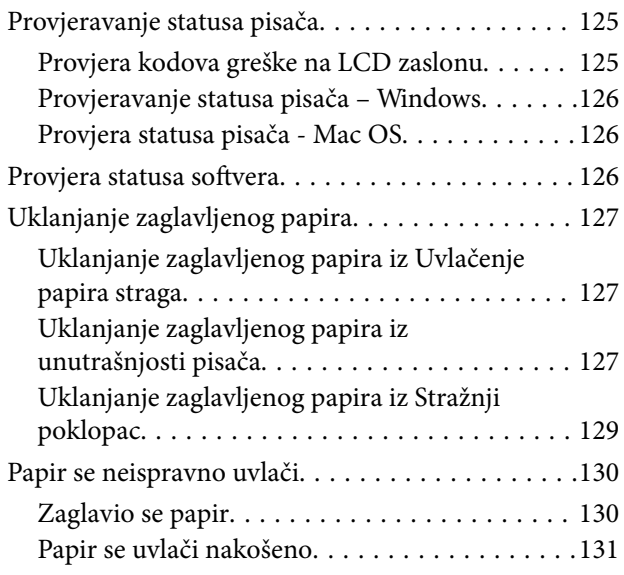

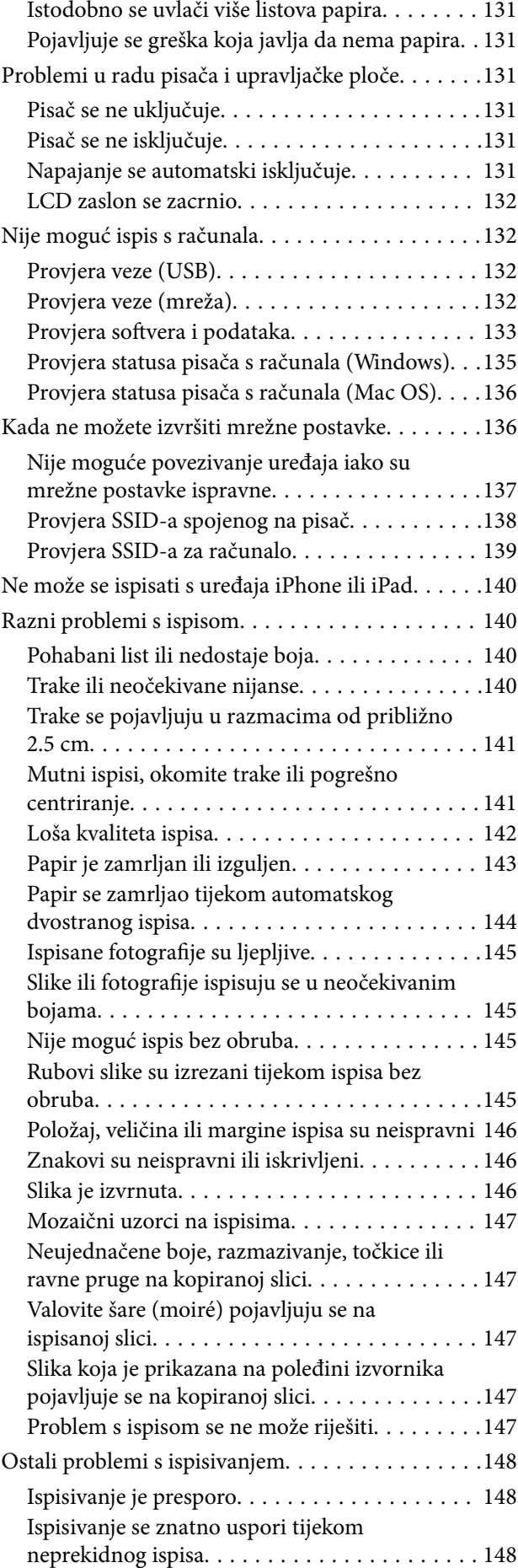

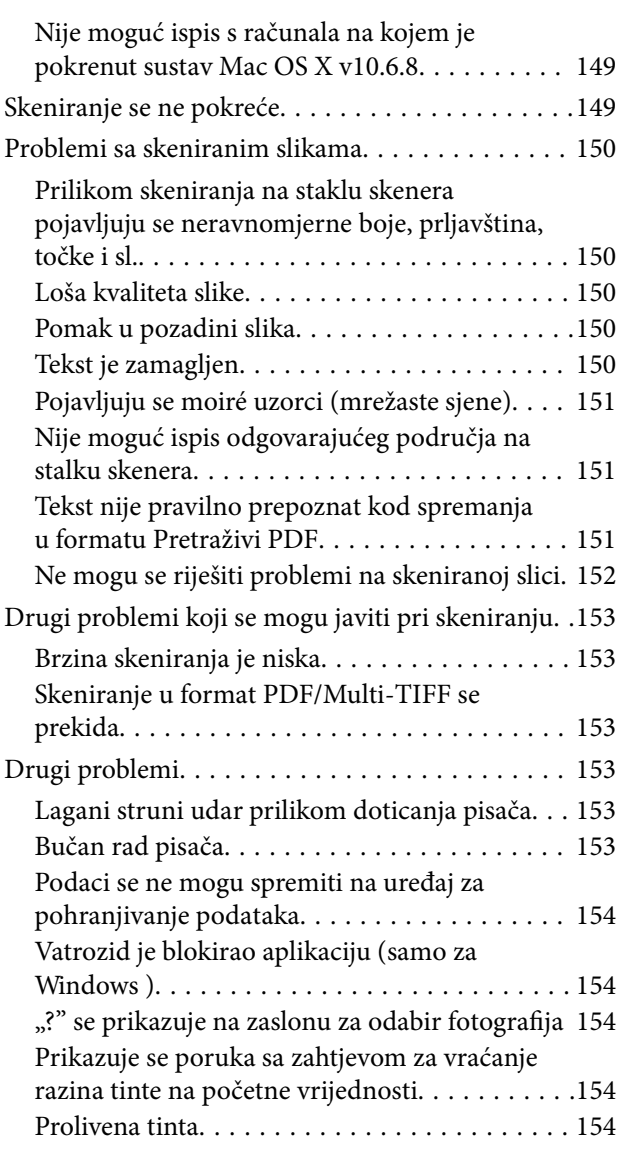

## *[Dodatak](#page-154-0)*

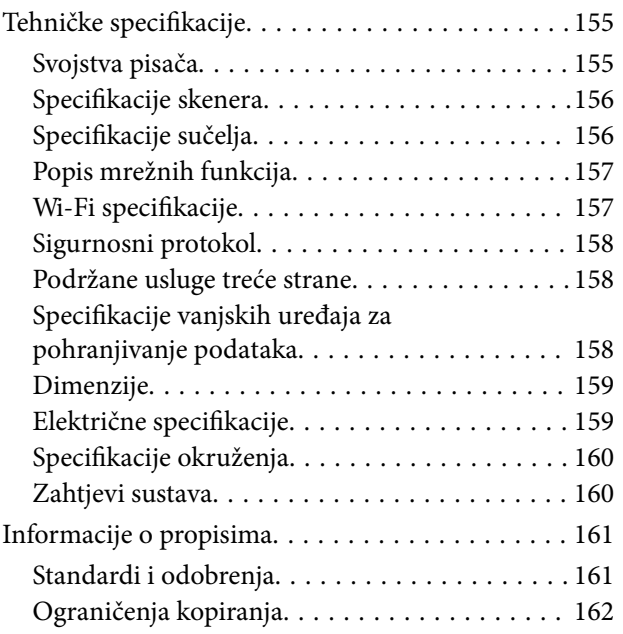

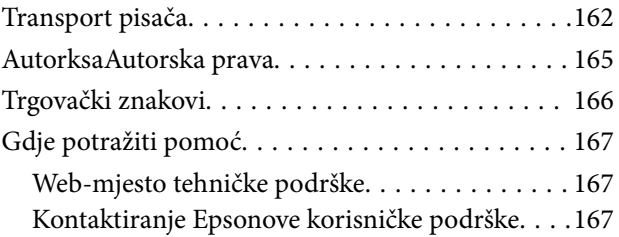

# <span id="page-5-0"></span>**Kratak opis ovog priručnika**

## **Uvod u priručnike**

S Epson pisačem dolaze sljedeći priručnici. Osim u navedenih priručnicima, različite vrste informacija za pomoć možete pronaći i na samom pisaču ili u Epsonovim aplikacijama.

❏ Važne sigurnosne upute (papirni priručnik)

Sadrži upute za sigurnu uporabu ovog pisača.

❏ Počnite ovdje (papirni priručnik)

Pruža informacije o postavljanju pisača, instaliranju softvera, uporabi pisača, itd.

❏ Korisnički vodič (digitalni priručnik)

Ovaj priručnik. Pruža opće informacije i upute o načinu uporabe pisača, mrežnim postavkama pri korištenju pisača na mreži i rješavanju problema.

Najnovije verzije gornjih priručnika možete nabaviti na sljedeći način.

❏ Priručnik na papiru

Posjetite web-mjesto Epson Europe za podršku na<http://www.epson.eu/Support>ili Epson svjetsku web-mjesto na <http://support.epson.net/>.

❏ Digitalni priručnik

Pokrenite EPSON Software Updater na računalu. EPSON Software Updater traži dostupna ažuriranja Epson softverskih aplikacija i digitalnih priručnika i omogućava preuzimanje najnovijih verzija.

#### **Povezane informacije**

& ["Alati za ažuriranje softvera \(EPSON Software Updater\)" na strani 120](#page-119-0)

## **Uporaba Priručnika za pretraživanje informacija**

Priručnici u PDF obliku omogućavaju vam da pretražujete informacije koje tražite pomoću ključne riječi ili tako da direktno odete na određeni dio koristeći knjižne oznake. Također možete ispisati samo stranice koje vam trebaju. Ovaj dio objašnjava kako koristiti priručnik u PDF obliku koji ste na svom računalu otvorili u programu Adobe Reader X.

#### **Pretraživanje ključne riječi**

Kliknite na **Uredi** > **Napredno pretraživanje**. U okviru za pretraživanje unesite ključnu riječ (tekst) za informaciju koju želite pronaći i zatim kliknite na **Pretraži**. Rezultati su prikazani kao popis. Kliknite na prikazani rezultat kako biste skočili na tu stranicu.

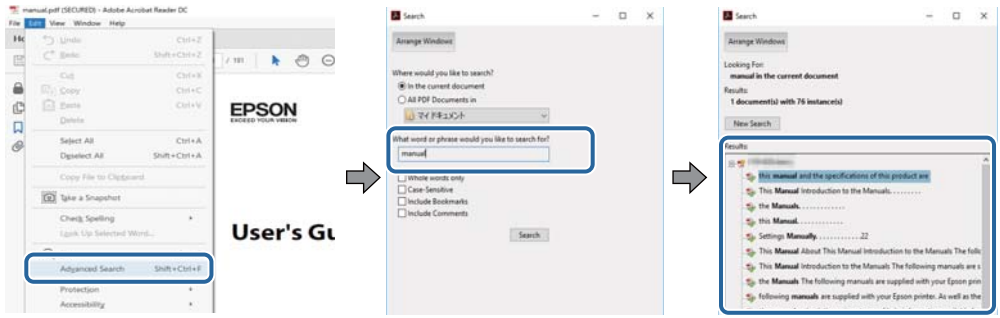

#### **Direktni skok preko knjižnih oznaka**

Kliknite na naslov kako biste skočili na tu stranicu. Kliknite na + kako biste pogledali podnaslove u tom dijelu. Za povratak na prethodnu stranicu na vašoj tipkovnici učinite sljedeće.

- ❏ Windows: Držite pritisnutu tipku **Alt** i zatim pritisnite **←**.
- ❏ Mac OS: Držite pritisnutu tipku naredbe i zatim pritisnite **←**.

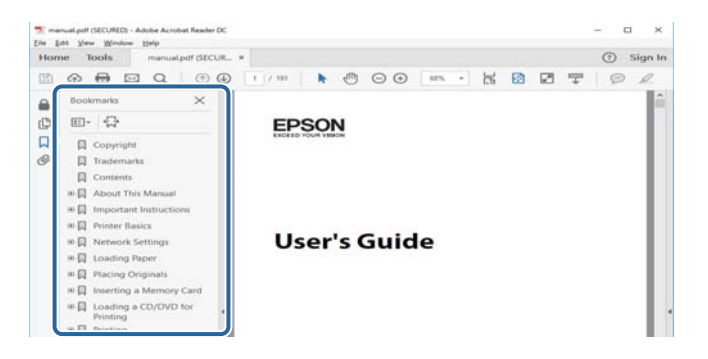

#### **Ispisivanje samo stranica koje vam trebaju**

Možete izvuči i ispisati samo stranice koje vam trebaju. Kliknite na **Ispis** u izborniku **Datoteka** i naznačite stranice koje želite ispisati u **Stranice** u **Stranice za ispis**.

❏ Za naznačavanje serije stranica, unesite crticu između početne i zadnje stranice.

Primjerice: 20–25

❏ Za naznačavanje stranica koje nisu u seriji, odvojite stranice zarezom.

Primjerice: 5, 10, 15

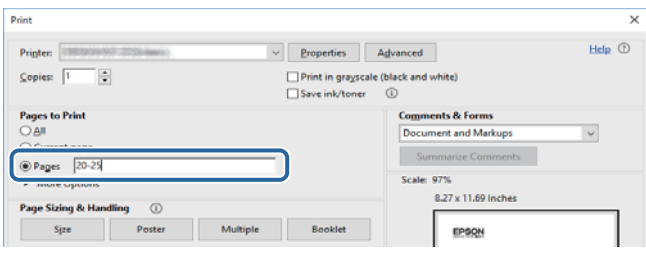

## <span id="page-7-0"></span>**Oznake i simboli**

### !*Pozor:*

Upute treba pozorno slijediti kako bi se izbjegle tjelesne ozljede.

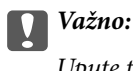

Upute treba poštivati kako bi se izbjegla oštećenja na opremi.

#### *Napomena:*

Donosi podatke o komplementarnosti i referentne podatke.

 $\rightarrow$  Povezane informacije

Poveznice na različite odjeljke.

## **Opisi korišteni u ovom priručniku**

- ❏ Snimke zaslona dijaloškog okvira upravljačkog programa pisača i upravljačkog programa skenera Epson Scan 2 potječu iz sustava Windows 10 ili macOS Sierra. Sadržaj prikazan na zaslonima ovisi o modelu i situaciji.
- ❏ Slike pisača korištene u ovom priručniku služe samo kao primjeri. Iako među modelima mogu postojati neznatne razlike, njihov način rada je isti.
- ❏ Neke stavke izbornika na LCD zaslonu variraju ovisno o modelu i postavkama.

## **Oznake operativnih sustava**

#### **Windows**

U ovom priručniku, izrazi poput "Windows 10", "Windows 8.1", "Windows 8", "Windows 7", "Windows Vista", "Windows XP", "Windows Server 2016", "Windows Server 2012 R2", "Windows Server 2012", "Windows Server 2008 R2", "Windows Server 2008", "Windows Server 2003 R2", i "Windows Server 2003" odnose se na sljedeće operativne sustave. Osim toga, pojam "Windows" odnosi se na sve verzije.

- ❏ Operativni sustav Microsoft® Windows® 10
- ❏ Operativni sustav Microsoft® Windows® 8.1
- ❏ Operativni sustav Microsoft® Windows® 8
- ❏ Operativni sustav Microsoft® Windows® 7
- ❏ Operativni sustav Microsoft® Windows Vista®
- ❏ Operativni sustav Microsoft® Windows® XP
- ❏ Operativni sustav Microsoft® Windows® XP Professional x64 Edition
- ❏ Operativni sustav Microsoft® Windows Server® 2016
- ❏ Operativni sustav Microsoft® Windows Server® 2012 R2
- ❏ Operativni sustav Microsoft® Windows Server® 2012
- ❏ Operativni sustav Microsoft® Windows Server® 2008 R2
- ❏ Operativni sustav Microsoft® Windows Server® 2008
- ❏ Operativni sustav Microsoft® Windows Server® 2003 R2
- ❏ Operativni sustav Microsoft® Windows Server® 2003

#### **Mac OS**

U ovom priručniku, "Mac OS" se koristi za macOS Sierra, OS X El Capitan, OS X Yosemite, OS X Mavericks, OS X Mountain Lion, Mac OS X v10.7.x, i Mac OS X v10.6.8.

# <span id="page-9-0"></span>**Važne upute**

## **Sigurnosne upute**

Pročitajte i slijedite ove upute kako biste osigurali sigurnu uporabu ovog pisača.Čuvajte ovaj priručnik za kasnije potrebe.Također, slijedite sva upozorenja i upute označene na pisaču.

❏ Neki simboli na vašem pisaču služe poštivanju sigurnosnih pravila i pravilnoj upotrebi pisača. Posjetite sljedeću internetsku stranicu gdje ćete se upoznati sa značenjima simbola.

<http://support.epson.net/symbols>

- ❏ Koristite isključivo kabel za napajanje isporučen uz pisač i ne koristite ga s drugom opremom. Korištenje drugih kabela s ovim pisačem i korištenje isporučenog kabela za napajanje s drugom opremom može prouzročiti požar ili električni udar.
- ❏ Provjerite udovoljava li vaš AC kabel za napajanje odgovarajućim lokalnim sigurnosnim standardima.
- ❏ Nemojte sami rastavljati, mijenjati ni pokušavati popraviti kabel za napajanje, utikač, pisač, skener ili dodatke, osim ako to nije izričito navedeno u priručniku pisača.
- ❏ U sljedećim situacijama isključite pisač i servisiranje prepustite kvalificiranom servisnom osoblju:

Kabel za napajanje ili utikač je oštećen; u pisač je prodrla voda; pisač je pao na pod ili je oštećeno kućište; pisač ne radi kako treba ili radi bitno drugačije. Ne podešavajte kontrole koje nisu obuhvaćene uputama za rad.

- ❏ Pisač stavite u blizinu zidne utičnice iz koje možete lako izvući utikač.
- ❏ Pisač ne stavljajte niti ga ne pohranjujte na vanjskoj površini, u blizini izvora prljavštine, prašine, vode ili topline ili na mjestima koja su izložena udarcima, vibracijama, visokoj temperaturi ili vlazi.
- ❏ Ni u kojem slučaju ne dopustite da se tekućina prolije po pisaču i ne rukujte njime mokrim rukama.
- ❏ Pisač držite na udaljenosti od najmanje 22 cm dalje od srčanih stimulatora. Radio valovi ovog pisača mogu nepovoljno djelovati na rad srčanih stimulatora.
- ❏ Ako je zaslon LCD oštećen, obratite se dobavljaču. Ako otopina tekućih kristala dođe u dodir s vašom kožom, temeljito je operite sapunom i vodom. Ako vam otopina tekućih kristala uđe u oči, odmah ih isperite vodom. Ako i nakon ispiranja osjećate nelagodu ili imate problema s vidom, odmah posjetite liječnika.

### **Sigurnosne upute za tintu**

- ❏ Pazite da ne dotičete tintu pri rukovanju spremnicima za tintu, poklopcima spremnika, otvorenim bočicama s tintom i njihovim poklopcima.
	- ❏ Ako vam tinta dođe u doticaj s kožom, dobro operite zahvaćeno područje sapunom i vodom.
	- ❏ Ako tinta dođe u dodir s očima, odmah ih isperite vodom.Ako se nelagoda ili problemi s vidom nastave i nakon temeljitog ispiranja, odmah se obratite liječniku.
	- ❏ Ako tinta dospije u vaša usta, odmah se obratite liječniku.
- ❏ Ne tresite prejako bočicu s tintom i čuvajte je od jakih udaraca kako ne bi došlo do curenja tinte.
- ❏ Bočice s tintom i spremnik za tintu držite izvan dohvata djece.Ne dopustite djeci da piju tintu niti da diraju bočice s tintom i njihove poklopce.

## <span id="page-10-0"></span>**Savjeti i upozorenja u vezi s pisačem**

Pročitajte i slijedite ove upute kako biste izbjegli oštećenje pisača ili ostale imovine. Sačuvajte ovaj priručnik za buduću uporabu.

## **Savjeti i upozorenja u svezi s postavljanjem i uporabom pisača**

- ❏ Nemojte zatvarati ni pokrivati izlaze i otvore pisača.
- ❏ Koristite jedino vrstu napajanja navedenu na naljepnici pisača.
- ❏ Izbjegavajte upotrebu utičnica koje su na istom strujnom krugu kao fotokopirni uređaji ili sustavi za kontrolu zraka koji se redovito uključuju i isključuju.
- ❏ Izbjegavajte električne utičnice kojima se upravljaju pomoću zidnih sklopki ili automatskih mjerača vremena.
- ❏ Računalo držite podalje od potencijalnih izvora elektromagnetskih smetnji poput zvučnika ili baze bežičnog telefona.
- ❏ Kabeli za napajanje trebali bi biti položeni tako da se izbjegne njihovo habanje, rezanje, trošenje, savijanje ili uvijanje. Ne stavljajte druge predmete na kabele za napajanje i ne polažite ih tako da se po njima hoda ili gazi. Posebno pazite da dijelovi kabela za napajanje na samom kraju i na ulazu u pretvarač budu ravni.
- ❏ Ako za pisač koristite produžni kabel, uvjerite se da ukupna amperaža uređaja uključenih u produžni kabel ne prelazi dozvoljenu amperažu produžnog kabela. Pobrinite se i da ukupna amperaža svih uređaja uključenih u zidnu utičnicu ne prelazi dozvoljenu amperažu zidne utičnice.
- ❏ Ako pisač namjeravate koristiti u Njemačkoj, instalacija zgrade mora biti zaštićena osiguračem od 10 ili 16 A kako bi se osigurala odgovarajuća zaštita pisača od kratkog spoja i prejake struje.
- ❏ Kada priključujete pisač na računalo ili drugi uređaj pomoću kabela, pripazite na pravilno usmjerenje priključaka. Za svaki od priključaka postoji samo jedan ispravan način povezivanja. Umetanjem priključka u pogrešan utor mogu se oštetiti oba uređaja koja povezujete pomoću kabela.
- ❏ Pisač postavite na ravnu, stabilnu površinu koja je sa svih strana veća od samog proizvoda. Pisač neće ispravno raditi ako je nagnut.
- ❏ Ostavite dovoljno prostora iznad pisača kako biste mogli do kraja podignuti poklopac za dokumente.
- ❏ Ostavite dovoljno prostora ispred pisača kako bi papir bio u potpunosti izbačen.
- ❏ Izbjegavajte mjesta na kojima dolazi do brzih promjena temperature i vlažnosti. Pisač također držite podalje od izravne sunčeve svjetlosti, snažnog svjetla ili izvora topline.

## **Savjeti i upozorenja u svezi s uporabom pisača**

- ❏ Ne stavljajte predmete u utore pisača.
- ❏ Ne stavljajte ruku u pisač tijekom ispisivanja.
- ❏ Ne dirajte plosnati bijeli kabel i cjevčice za tintu u pisaču.
- ❏ Unutar pisača ili oko njega nemojte koristiti proizvode za raspršivanje koji sadrže zapaljive plinove. Možete uzrokovati nastanak požara.
- ❏ Nemojte pomicati glavu pisača rukom, u protivnom možete oštetiti pisač.
- ❏ Pazite da ne prikliještite prste prilikom zatvaranja skenera.
- ❏ Ne pritišćite prejako staklo skenera prilikom postavljanja izvornika.
- <span id="page-11-0"></span>❏ Nastavak uporabe pisača nakon što tinta dostigne razinu ispod donje crte može oštetiti pisač.Spremnik tinte napunite do gornje crte dok se pisač ne koristi.Nakon punjenja spremnika, vratite razinu tinte na početne vrijednosti kako bi se ispravno prikazale približne vrijednosti razine tinte.
- ❏ Pisač uvijek isključujte pomoću gumba za napajanje P. Ne isključujte pisač iz utičnice i ne isključujte dovod struje u utičnicu dok lampica napajanja  $\mathcal{O}$  ne prestane bljeskati.
- ❏ Ako pisač ne namjeravate koristiti dulje vrijeme, svakako isključite kabel za napajanje iz električne utičnice.

### **Savjeti i upozorenja u svezi s transportiranjem i čuvanjem pisača**

- ❏ Prilikom spremanja ili prijenosa pisača, nemojte ga naginjati, stavljati okomito ni okretati naopačke jer u protivnom može doći do curenja tinte iz spremnika.
- ❏ Prije prenošenja pisača provjerite je li glava pisača u početnom (krajnjem desnom) položaju.

## **Savjeti i upozorenja u svezi s uporabom pisača s bežičnom vezom**

- ❏ Radio valovi potekli iz ovog pisača mogu narušiti rad medicinske elektroničke opreme te prouzročiti njen kvar. Pri uporabi ovog pisača unutar zdravstvenih objekata ili u blizini medicinskih uređaja slijedite upute dobivene od ovlaštenog osoblja koje zastupa te zdravstvene objekte i pridržavajte se svih objavljenih upozorenja i upute za uporabu medicinske opreme.
- ❏ Radio valovi potekli iz ovog pisača mogu narušiti rad automatski kontroliranih uređaja kao što su automatska vrata ili protupožarni alarmi te mogu prouzročiti nezgode uslijed kvara uređaja. Pri uporabi ovog pisača u blizini automatski kontroliranih uređaja slijedite sva objavljena upozorenja i upute za uporabu tih uređaja.

## **Savjeti i upozorenja u vezi s uporabom memorijskih kartica**

- ❏ Ne uklanjajte memorijsku karticu i ne isključujte pisač dok treperi lampica memorijske kartice.
- ❏ Način uporabe memorijskih kartica ovisi o vrsti kartice. Detaljnije informacije potražite u priručniku koji je isporučen s memorijskom karticom.
- ❏ Koristite samo memorijske kartice kompatibilne s pisačem.

### **Savjeti i upozorenja u vezi s uporabom LCD zaslona**

- ❏ Na LCD zaslonu može se nalaziti nekoliko malih tamnijih ili svjetlijih točaka, a zbog svojih značajki on može posjedovati nejednaku svjetlinu. To je normalno i ne ukazuje na oštećenja zaslona.
- ❏ Za čišćenje koristite isključivo suhu, meku krpu. Za čišćenje ne koristite tekućine ili kemijska sredstva.
- ❏ Vanjska površina LCD zaslona može pući ako se jako udari. Obratite se distributeru ako se površina zaslona ljuspa ili je napukla te ne dotičite i ne pokušavajte ukloniti slomljene dijelove.

## **Zaštita osobnih informacija**

Prije nego što pisač ustupite nekome ili ga zbrinete, izbrišite iz memorije sve osobne podatke biranjem **Postavke** > **Vraćanje zadanih postavki** > **Sve postavke** na upravljačkoj ploči.

# <span id="page-12-0"></span>**Predstavljanje pisača**

## **Nazivi dijelova i funkcije**

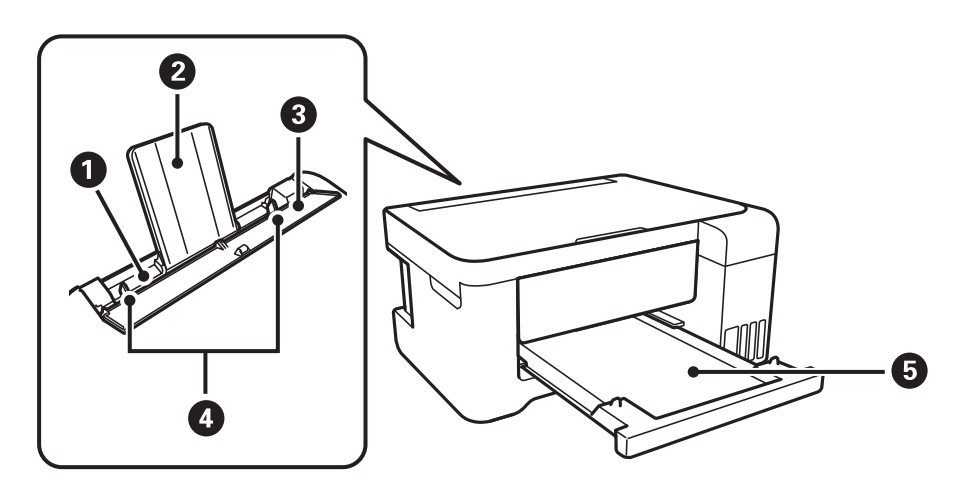

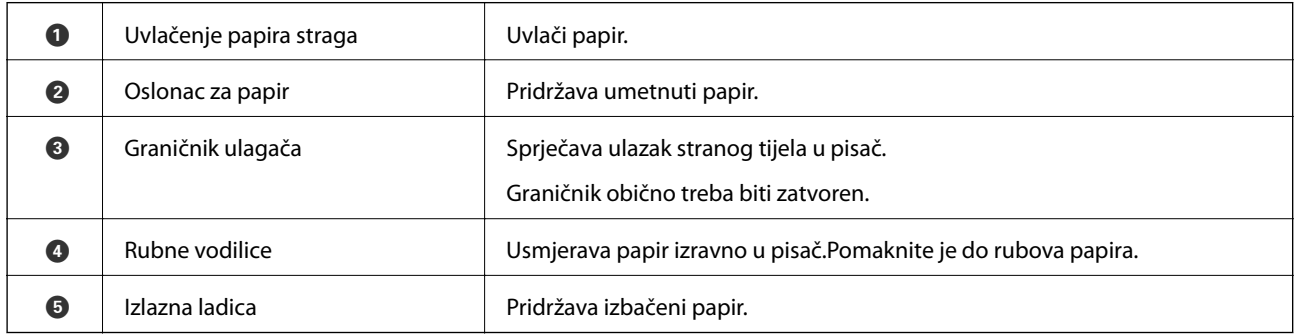

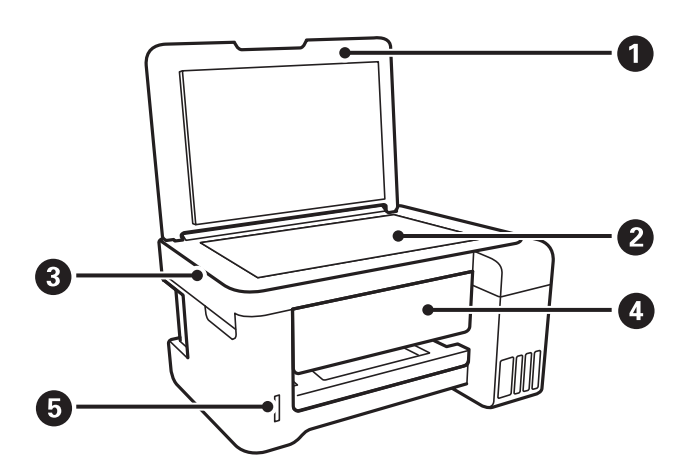

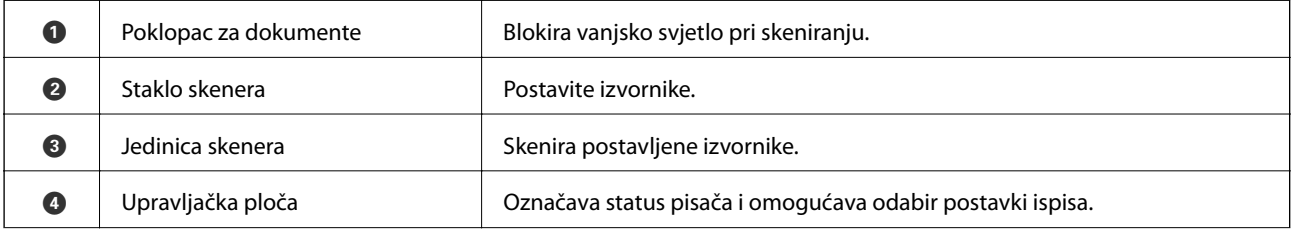

E Utor za memorijsku karticu Umetnite memorijsku karticu.

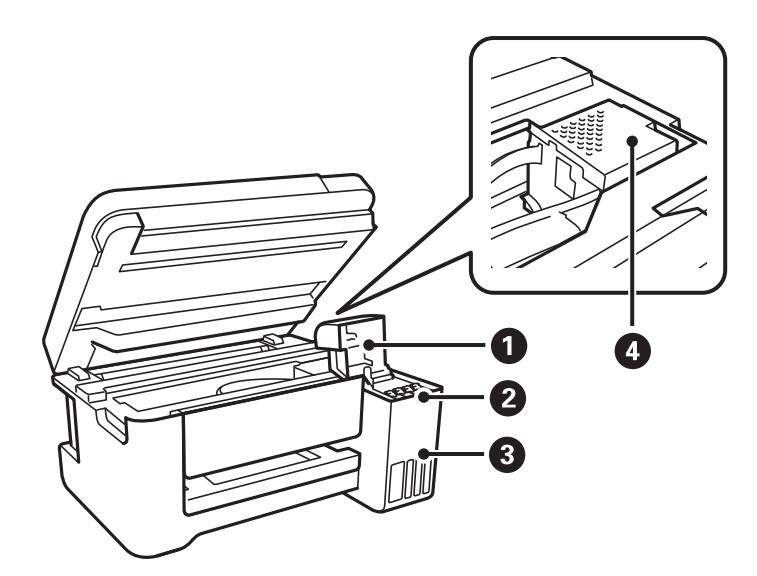

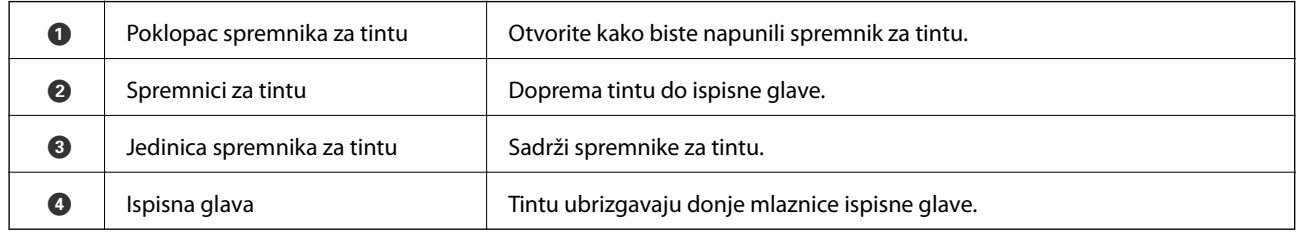

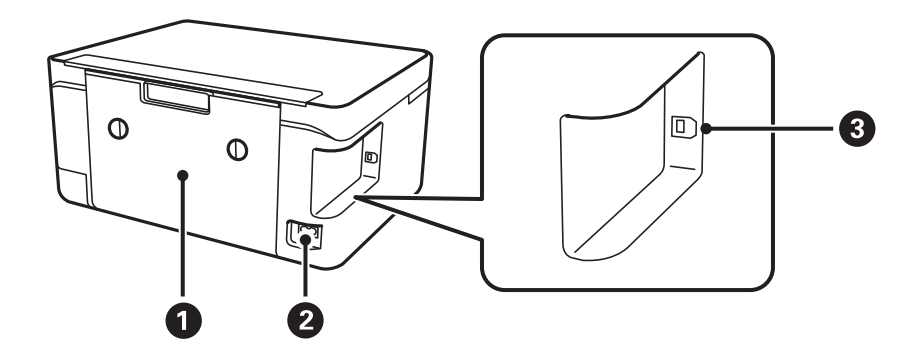

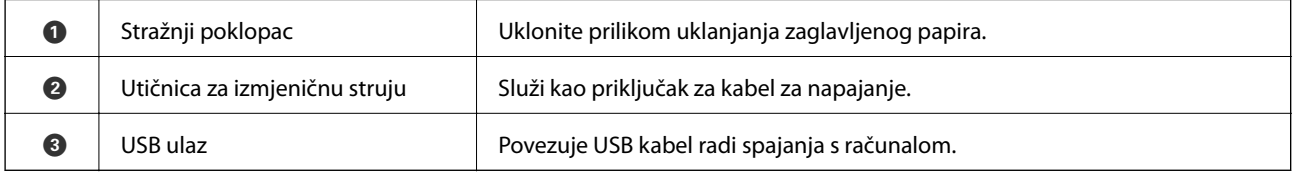

<span id="page-14-0"></span>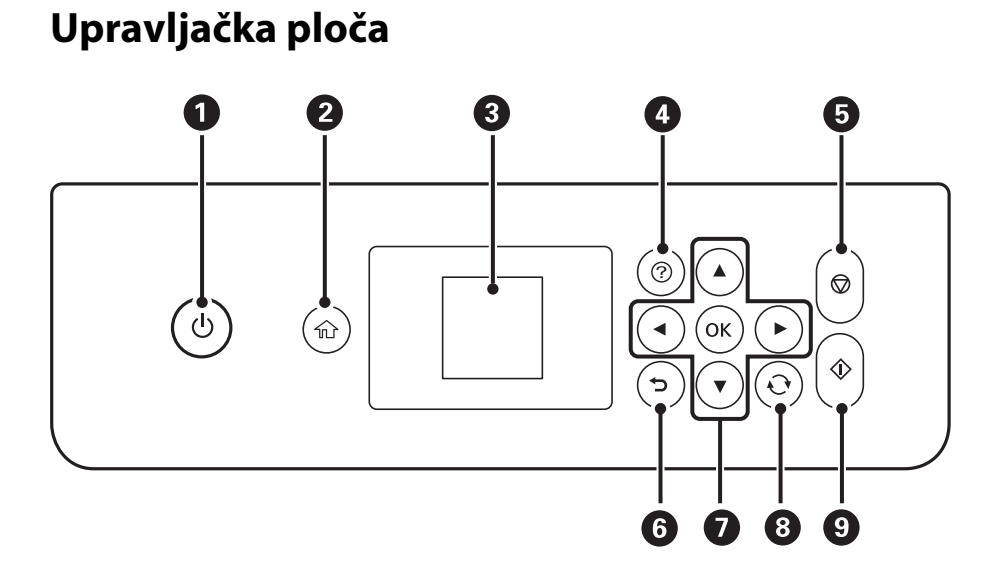

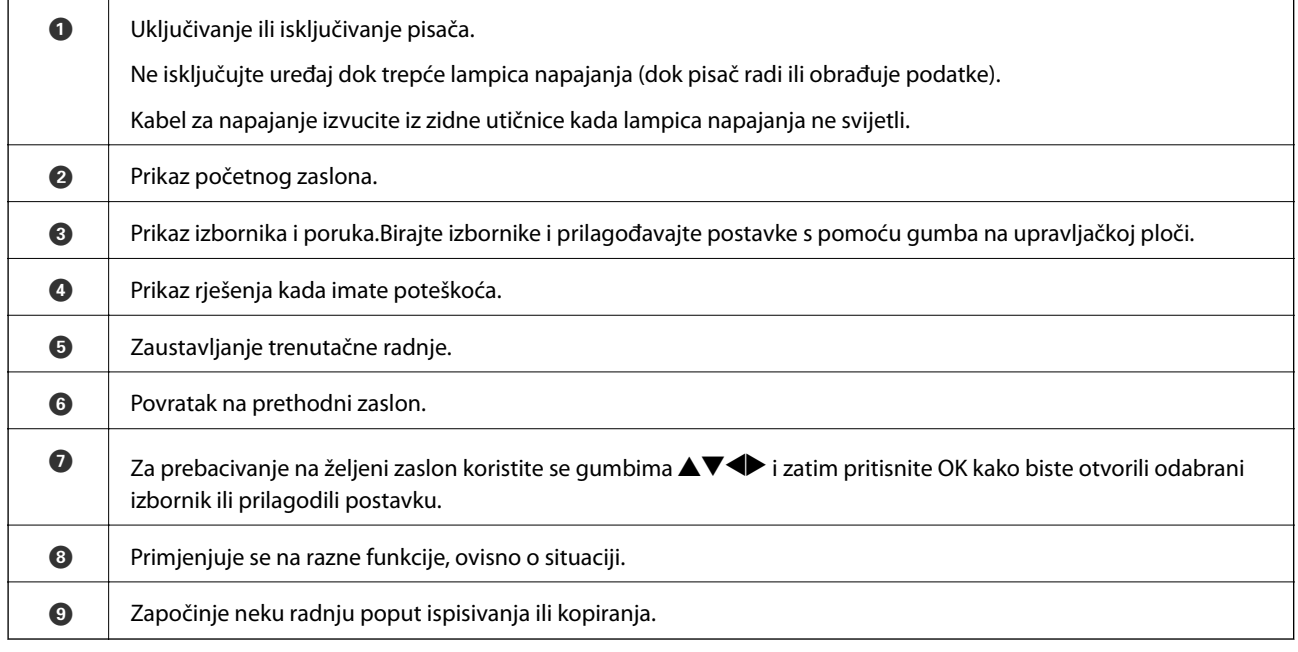

## **Vodič za LCD zaslon**

Na LCD zaslonu prikazuju se izbornici i poruke. Odaberite neki izbornik ili postavku pritiskanjem gumba  $\blacktriangle \blacktriangledown \blacktriangle$  $\blacktriangleright$ .

## <span id="page-15-0"></span>**Vodič za početni zaslon**

Sljedeće ikone i izbornici prikazani su na početnom zaslonu.

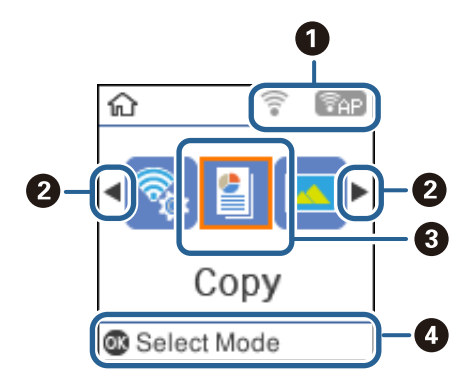

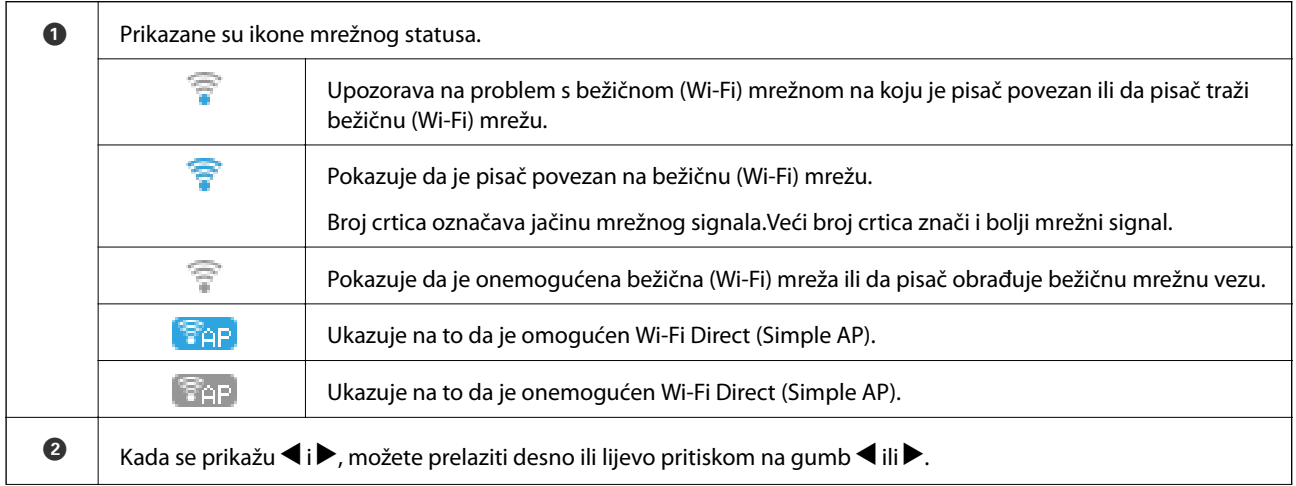

<span id="page-16-0"></span>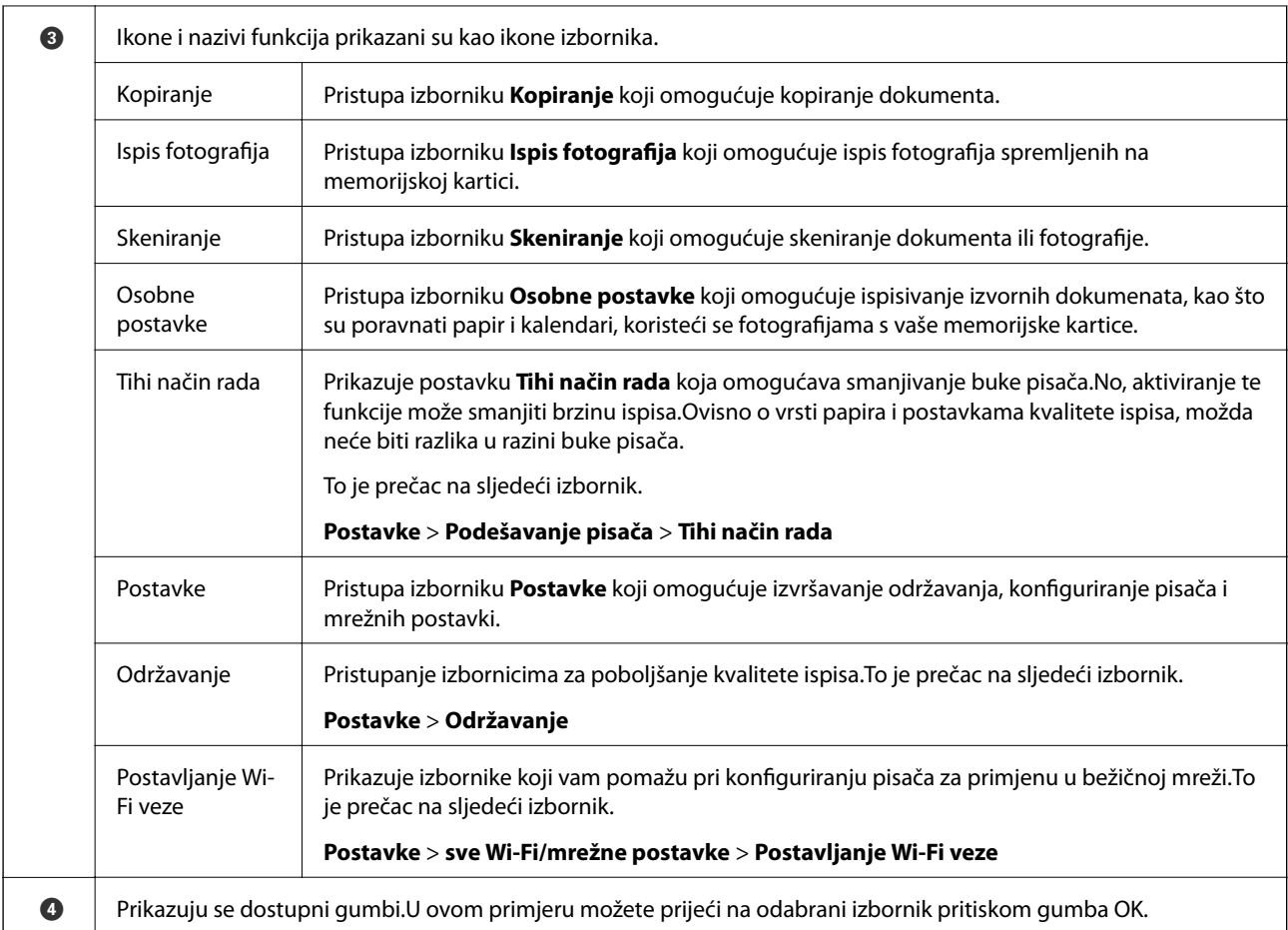

& ["Opcije izbornika za Postavke" na strani 45](#page-44-0)

## **Unos znakova**

Kako biste unijeli znakove i simbole mrežnih postavki na upravljačkoj ploči, pritisnite gumbe  $\blacktriangle, \blacktriangledown, \blacktriangle_1$ 

• Pritisnite gumb ▲ ili ▼ kako biste odabrali znak koji želite unijeti i zatim pritisnite gumb ▶ kako biste pomaknuli pokazivač u sljedeći položaj za unos.Zada završite s unosom znakova, pritisnite gumb OK.

Prikazani zaslon razlikuje se ovisno o stavkama postavki.U nastavku je zaslon za unos lozinke za Wi-Fi mrežu.

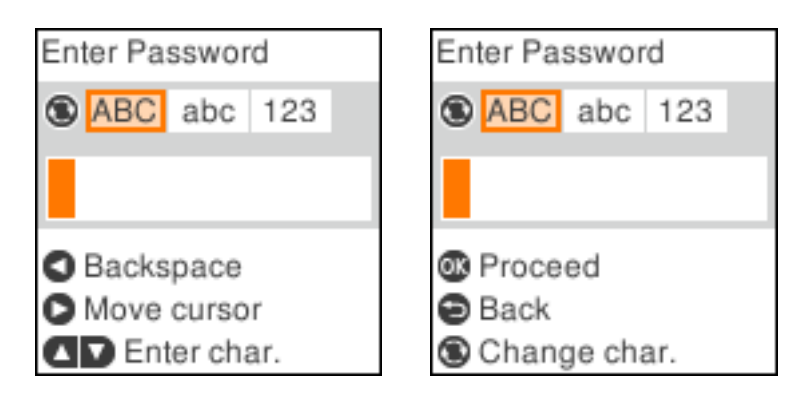

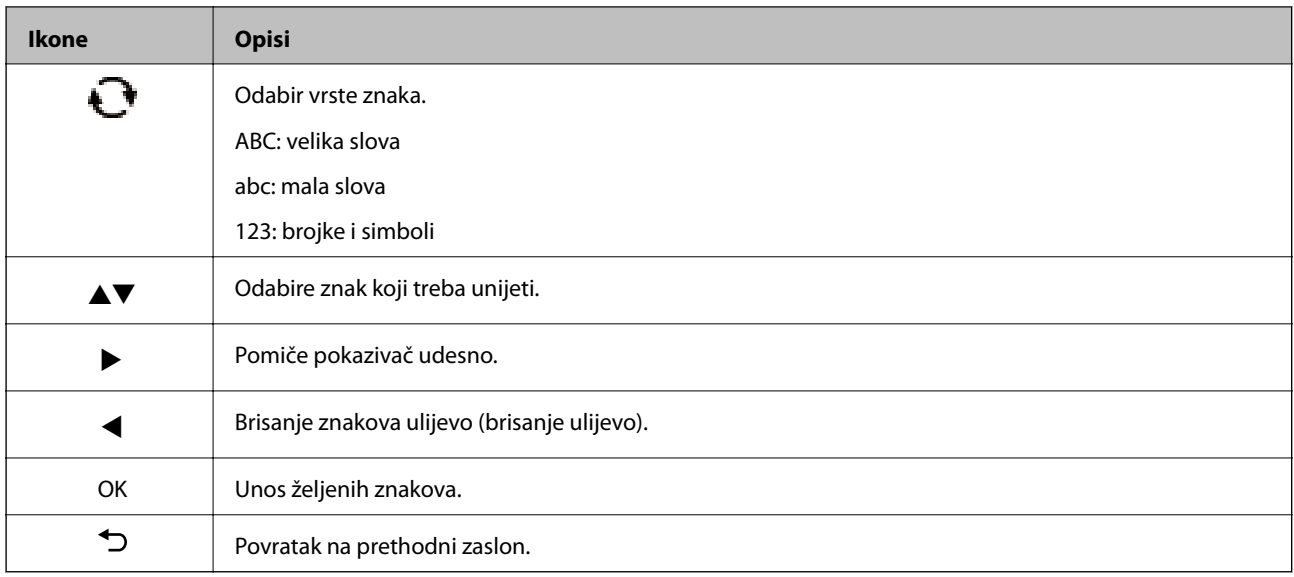

### **Unos probnog niza "13By"**

1. Pritisnite gumb dva puta kako biste prebacili vrstu znaka na **123**.

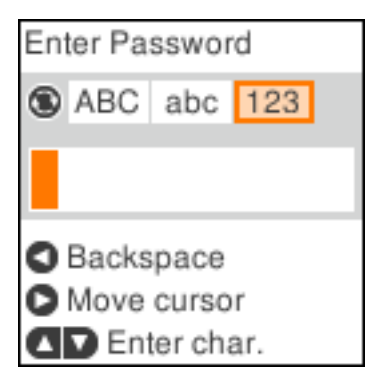

- 2. Pritisnite gumb  $\triangle$  dva puta kako biste odabrali "1".
- 3. Pritisnite gumb iednom kako biste pomaknuli pokazivač i zatim pritisnite gumb  $\triangle$  četiri puta kako biste odabrali "3".

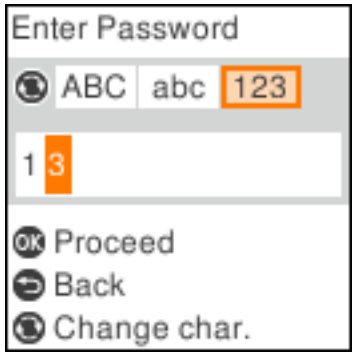

#### **Predstavljanje pisača**

4. Pritisnite gumb  $\blacktriangleright$  jednom kako biste pomaknuli pokazivač i zatim pritisnite gumb  $\Box$  kako biste prebacili vrstu znaka na **ABC**.Pritisnite gumb  $\triangle$  dva puta kako biste odabrali "B".

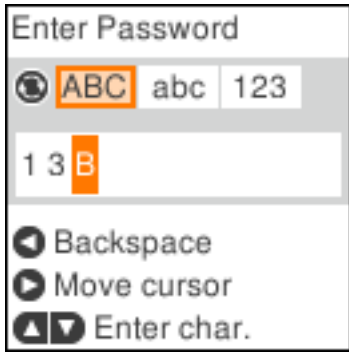

5. Pritisnite gumb  $\blacktriangleright$  jednom kako biste pomaknuli pokazivač i zatim pritisnite gumb  $\Box$  kako biste prebacili vrstu znaka na **abc**.Pritisnite gumb ▼ dva puta kako biste odabrali "y".

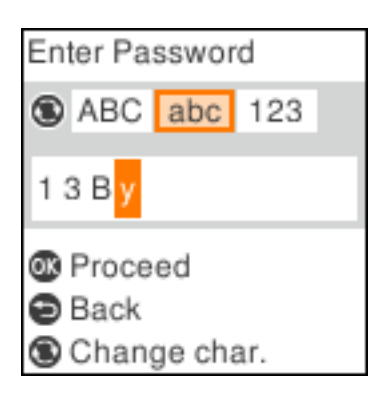

6. Pritisnite gumb OK.

# <span id="page-19-0"></span>**Mrežne postavke**

## **Vrste mrežnih veza**

Možete koristiti sljedeće načine povezivanja.

### **Wi-Fi veza**

Priključite pisač i računalo ili pametni uređaj na pristupnu točku. To je standardni način povezivanja kod kućnih ili uredskih mreža u kojima su računala povezana putem Wi-Fi mreže preko pristupne točke.

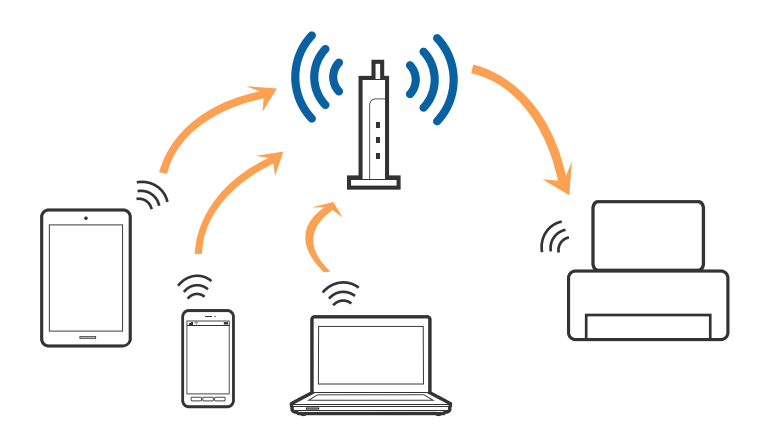

#### **Povezane informacije**

- & ["Povezivanje s računalom" na strani 21](#page-20-0)
- & ["Spajanje na pametni uređaj" na strani 22](#page-21-0)
- & ["Odabir Wi-Fi postavki na pisaču" na strani 22](#page-21-0)

## **Veza Wi-Fi Direct (jednostavni AP)**

Upotrijebite ovaj način povezivanja kada ne koristite Wi-Fi kod kuće ili u uredu ili kada želite izravno povezati pisač i računalo. U ovom načinu rada pisač djeluje kao pristupna točka i možete spojiti do četiri uređaja na pisač bez korištenja standardne pristupne točke. Međutim, uređaji koji su izravno povezani na pisač ne mogu međusobno komunicirati preko pisača.

#### **Mrežne postavke**

#### <span id="page-20-0"></span>*Napomena:*

Veza Wi-Fi Direct (jednostavni AP) podrazumijeva način povezivanja koji zamjenjuje Ad Hoc način rada.

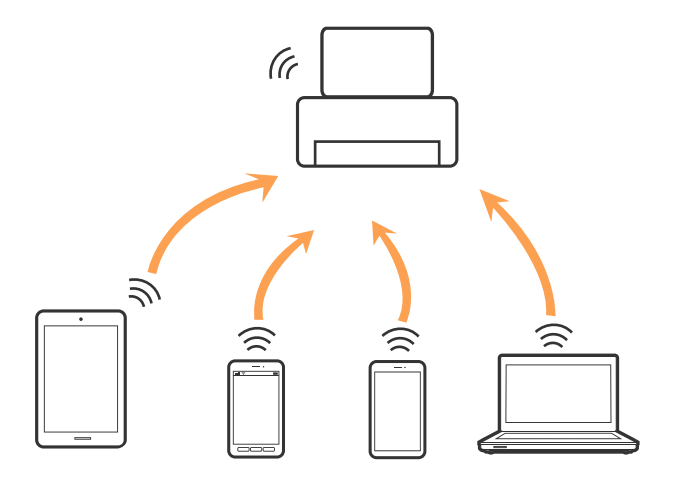

Pisač se istovremeno može povezati Wi-Fi vezom i Wi-Fi Direct (jednostavni AP). Međutim, ako pokrenete mrežnu vezu u Wi-Fi Direct (Simple AP) kada je pisač povezan pomoću Wi-Fi mreže, Wi-Fi će privremeno biti isključen.

#### **Povezane informacije**

& ["Namještanje postavki za Wi-Fi Direct \(Simple AP\) vezu" na strani 25](#page-24-0)

## **Povezivanje s računalom**

Preporučujemo povezivanje pisača s računalom pomoću instalacijskog programa.Instalacijski program možete pokrenuti na jedan od sljedećih načina.

❏ Postavljanje preko web-mjesta

Pristupite sljedećem web-mjestu i unesite naziv proizvoda.Idite na **Postavljanje** i započnite s postavljanjem.

[http://epson.sn](http://epson.sn/?q=2)

❏ Postavljanje pomoću softverskog diska (samo za modele uz koje se isporučuje softverski disk i korisnike koji imaju računala s diskovnim pogonom.)

Umetnite softverski disk u računalo i zatim slijedite upute prikazane na zaslonu.

#### **Odabiranje načina povezivanja**

Slijedite upute sa zaslona dok se prikazuje sljedeći zaslon, a zatim odaberite način povezivanja pisača s računalom.

<span id="page-21-0"></span>Odaberite vrstu veze i zatim kliknite na **Dalje**.

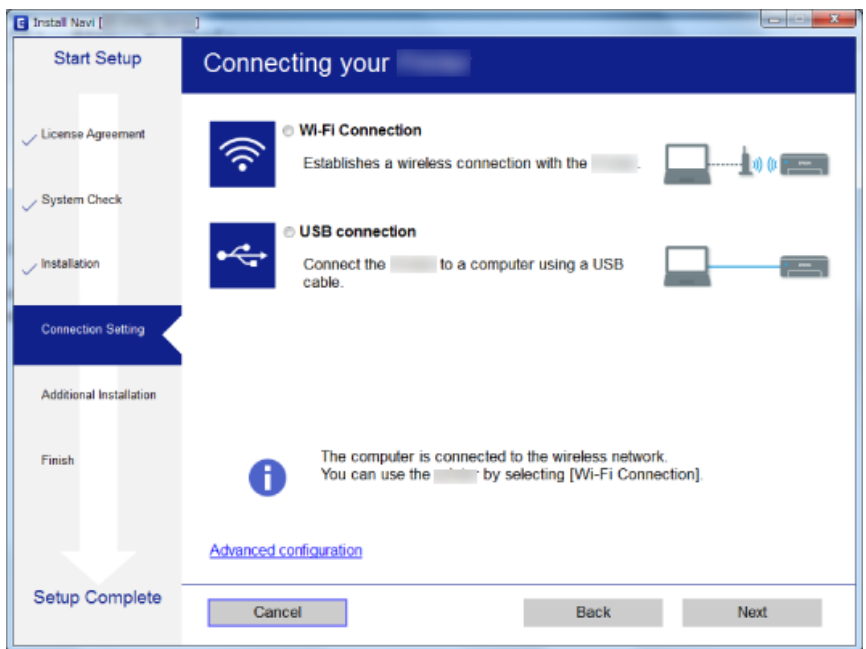

Slijedite upute na zaslonu.

## **Spajanje na pametni uređaj**

Možete koristiti pisač preko pametnog uređaja kada spojite pisač na istu Wi-Fi mrežu (SSID) kao i pametni uređaj. Kako biste koristili pisač preko pametnog uređaja, postavite sljedeću web-stranicu. Pristupite web-stranici preko pametnog uređaja koji želite spojiti na pisač.

#### [http://epson.sn](http://epson.sn/?q=2) > **Postavljanje**

#### *Napomena:*

Ako želite istovremeno spojiti računalo i pametni uređaj na pisač, preporučujemo da najprije spojite računalo.

## **Odabir Wi-Fi postavki na pisaču**

Pomoću upravljačke ploče pisača mrežne postavke možete odabrati na nekoliko načina.Odaberite način povezivanja koji odgovara okruženju i uvjetima koje koristite.

Ako su vam poznati podaci za pristupnu točku kao što su SSID i lozinka, postavke možete namjestiti ručno.

Ako pristupna točka podržava WPS, postavke možete namjestiti pomoću postavljanja gumba.

Nakon spajanja pisača na mrežu, povežite se s pisačem s uređaja koji želite koristiti (računala, pametnog uređaja, tableta i sl.)

#### **Povezane informacije**

- & ["Ručni odabir Wi-Fi postavki" na strani 23](#page-22-0)
- & ["Odabir Wi-Fi postavki gumbom" na strani 24](#page-23-0)
- & ["Odabir Wi-Fi postavki preko postavljanja PIN koda \(WPS\)" na strani 25](#page-24-0)

<span id="page-22-0"></span>& ["Namještanje postavki za Wi-Fi Direct \(Simple AP\) vezu" na strani 25](#page-24-0)

### **Ručni odabir Wi-Fi postavki**

Možete ručno odabrati informacije potrebne za povezivanje pristupne točke preko upravljačke ploče pisača.Kako biste izvršili ručne postavke, potreban vam je SSID i lozinka za pristupnu točku.

#### *Napomena:*

Ako koristite pristupnu točku s njezinim zadanim postavkama, SSID i lozinka zapisani su na naljepnici.Ako ne znate SSID i lozinku, obratite se osobi koja je postavila pristupnu točku ili provjerite dokumentaciju isporučenu uz pristupnu točku.

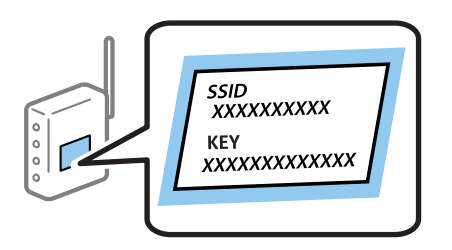

1. Odaberite **Postavljanje Wi-Fi veze** na početnom zaslonu.

Kako biste odabrali stavku, prvo se prebacite na željenu stavku s pomoću gumba  $\blacktriangle \blacktriangledown \blacktriangle$  i zatim pritisnite gumb OK.

- 2. Odaberite **Wi-Fi (Preporučeno)**.
- 3. Pritisnite gumb OK.
- 4. Odaberite **Čarobnjak za Wi-Fi postavljanje**.
- 5. Odaberite SSID pristupne točke preko upravljačke ploče pisača i zatim pritisnite gumb OK.

#### *Napomena:*

- ❏ Ako SSID s kojim se želite povezati nije prikazan na upravljačkoj ploči pisača, pritisnite gumb kako biste ažurirali popis.Ako i dalje nije prikazano, odaberite *Drugi SSID*, a potom unesite ispravan SSID.
- ❏ Ako ne znate SSID, provjerite je li zapisan na naljepnici na pristupnoj točki.Ako koristite pristupnu točku s njezinim zadanim postavkama, upotrijebite SSID zapisan na naljepnici.
- 6. Unesite lozinku.

Odaberite želite li ispisati izvješće o mrežnoj vezi nakon odabira postavki.

#### *Napomena:*

- ❏ Lozinka razlikuje mala i velika slova.
- ❏ Ako ne znate lozinku, provjerite je li zapisana na naljepnici na pristupnoj točki.Ako koristite pristupnu točku s njezinim zadanim postavkama, upotrijebite lozinku zapisanu na naljepnici.Lozinka se također može zvati "ključ", "zaporka", itd.
- ❏ Ako ne znate lozinku pristupne točke, provjerite dokumentaciju isporučenu s pristupnom točkom ili se obratite osobi koja je izvršila konfiguraciju.
- $\Box$  Ako ne uspije povezivanje, umetnite papir i pritisnite gumb  $\Diamond$  kako bi se ispisalo izvješće o mrežnoj vezi.
- 7. Nakon završetka postavljanja pritisnite gumb  $\mathcal{D}$ .

- <span id="page-23-0"></span>& ["Unos znakova" na strani 17](#page-16-0)
- & ["Provjera statusa mrežne veze" na strani 26](#page-25-0)
- & ["Kada ne možete izvršiti mrežne postavke" na strani 136](#page-135-0)

## **Odabir Wi-Fi postavki gumbom**

Možete automatski postaviti Wi-Fi mrežu tako da pritisnete gumb na pristupnoj točki.Ako se ispune sljedeći uvjeti, možete izvršiti postavljanje koristeći se ovom metodom.

- ❏ Pristupna točka je kompatibilna s WPS-om (Wi-Fi Protected Setup).
- ❏ Aktualna Wi-Fi veza uspostavljena je pritiskom na gumb na pristupnoj točki.

#### *Napomena:*

Ako ne možete pronaći gumb ili provodite postavljanje pomoću softvera, pogledajte dokumentaciju isporučenu s pristupnom točkom.

1. Odaberite **Postavljanje Wi-Fi veze** na početnom zaslonu.

Kako biste odabrali stavku, prvo se prebacite na željenu stavku s pomoću gumba  $\blacktriangle \blacktriangledown \blacktriangle$  i zatim pritisnite gumb OK.

- 2. Odaberite **Wi-Fi (Preporučeno)**.
- 3. Pritisnite gumb OK.
- 4. Odaberite **Postava dodirom tipke (WPS)**.
- 5. Držite pritisnut gumb [WPS] na pristupnoj točki dok trepće sigurnosna lampica.

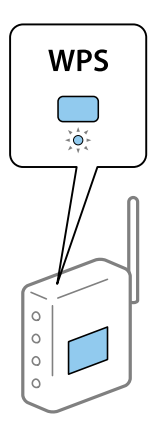

Ako ne znate gdje se nalazi gumb [WPS] ili nema gumba na pristupnoj točki, za više informacija pogledajte dokumentaciju isporučenu uz vašu pristupnu točku.

6. Pritisnite gumb OK na upravljačkoj ploči pisača.Slijedite upute na zaslonu.

#### *Napomena:*

Ako ne uspije povezivanje, ponovno pokrenite pristupnu točku, približite je pisaču i pokušajte ponovno.Ako i dalje ne funkcionira, ispišite izvješće o mrežnoj vezi i provjerite rješenje.

- <span id="page-24-0"></span>& ["Provjera statusa mrežne veze" na strani 26](#page-25-0)
- & ["Kada ne možete izvršiti mrežne postavke" na strani 136](#page-135-0)

## **Odabir Wi-Fi postavki preko postavljanja PIN koda (WPS)**

Možete se povezati s pristupnom točkom pomoću PIN koda.Ovaj način možete koristiti kako biste postavili može li pristupna točka koristiti WPS (Wi-Fi zaštićeno postavljanje).Upotrijebite računalo kako biste unijeli PIN kod u pristupnu točku.

1. Odaberite **Postavke** na početnom zaslonu.

Kako biste odabrali stavku, prvo se prebacite na željenu stavku s pomoću gumba  $\blacktriangle \blacktriangledown \blacktriangle$  i zatim pritisnite gumb OK.

- 2. Odaberite **Postavke mreže**.
- 3. Odaberite **Postavljanje Wi-Fi veze** na početnom zaslonu.
- 4. Odaberite **PIN (WPS)**.
- 5. Pomoću računala unesite PIN-kod (osmeroznamenkasti broj) prikazan na upravljačkoj ploči pisača u pristupnu točku u roku od dvije minute.

#### *Napomena:*

Provjerite dokumentaciju isporučenu uz pristupnu točku kako biste saznali više informacija o unosu PIN-koda.

6. Pritisnite gumb OK na pisaču.

Postavljanje je izvršeno kada se prikaže poruka izvršenog postavljanja.

#### *Napomena:*

Ako ne uspije povezivanje, ponovno pokrenite pristupnu točku, približite je pisaču i pokušajte ponovno.Ako i dalje ne funkcionira, ispišite izvješće o vezi i provjerite rješenje.

#### **Povezane informacije**

- & ["Provjera statusa mrežne veze" na strani 26](#page-25-0)
- & ["Kada ne možete izvršiti mrežne postavke" na strani 136](#page-135-0)

### **Namještanje postavki za Wi-Fi Direct (Simple AP) vezu**

Ovaj način rada omogućuje vam izravno povezivanje pisača na računalo ili pametne uređaje bez pristupne točke.Pisač funkcionira kao pristupna točka.

#### c*Važno:*

Kada povezujete računalo ili pametni uređaj s pisačem vezom Wi-Fi Direct (Simple AP), pisač se spaja na istu Wi-Fi mrežu (SSID) na kojoj je računalo ili pametni uređaj te se između njih uspostavlja komunikacija.Budući da je računalo ili pametni uređaj automatski povezan na druge povezive Wi-Fi mreže kada je pisač isključen, neće biti povezan na prethodnu Wi-Fi mrežu kada se pisač uključi.Ponovno spojite na SSID pisača radi Wi-Fi Direct (Simple AP) povezivanja s računala ili pametnog uređaja.Ako ne želite izvršiti povezivanje kod svakog uključivanja i isključivanja pisača, preporučujemo korištenje Wi-Fi mreže spajanjem pisača na pristupnu točku.

<span id="page-25-0"></span>1. Odaberite **Postavljanje Wi-Fi veze** na početnom zaslonu.

Kako biste odabrali stavku, prvo se prebacite na željenu stavku s pomoću gumba  $\blacktriangle \blacktriangledown \blacktriangle$  i zatim pritisnite gumb OK.

- 2. Odaberite **Wi-Fi Direct**.
- 3. Pritisnite gumb OK.
- 4. Pritisnite gumb OK za pokretanje postavljanja.
- 5. Pritisnite gumb OK.
- 6. Provjerite SSID i lozinku prikazane na upravljačkoj ploči pisača.Na zaslonu mrežne veze računala ili pametnog uređaja odaberite SSID prikazan na upravljačkoj ploči pisača kako biste izvršili povezivanje.
- 7. Lozinku prikazanu na upravljačkoj ploči pisača unesite u računalo ili pametni uređaj.
- 8. Nakon uspostavljene veze, pritisnite gumb OK na upravljačkoj ploči pisača.
- 9. Pritisnite gumb OK.

#### **Povezane informacije**

- & "Provjera statusa mrežne veze" na strani 26
- & ["Kada ne možete izvršiti mrežne postavke" na strani 136](#page-135-0)

## **Provjera statusa mrežne veze**

Status mrežne veze možete provjeriti na sljedeći način.

### **Ikona mreže**

Pomoću ikone mreže na početnom zaslonu pisača možete provjeriti status mrežnog povezivanja i jačinu radiovala.

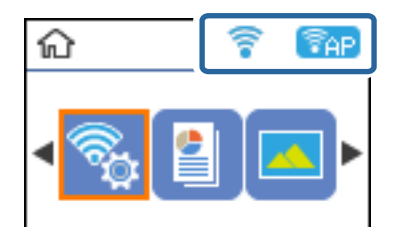

#### **Povezane informacije**

& ["Vodič za početni zaslon" na strani 16](#page-15-0)

## **Ispisivanje izvješća o mrežnoj vezi**

Možete ispisati izvješće o mrežnoj vezi kako biste provjerili status između pisača i pristupne točke.

- 1. Umetnite papire.
- 2. Odaberite **Postavke** na početnom zaslonu, a zatim pritisnite gumb OK.

Kako biste odabrali stavku, prvo se prebacite na željenu stavku s pomoću gumba  $\blacktriangle \blacktriangledown \blacktriangle$  i zatim pritisnite gumb OK.

- 3. Odaberite **Postavke mreže** > **Provjera veze**. Pokreće se provjera veze.
- 4. Pritisnite gumb  $\hat{\Phi}$  kako biste ispisali izvješće o mrežnoj vezi.

Ako se pojavi greška, provjerite izvješće o mrežnoj greški i zatim slijedite ispisana rješenja.

#### **Povezane informacije**

& "Poruke i rješenja na izvješću mrežne veze" na strani 27

### **Poruke i rješenja na izvješću mrežne veze**

Provjerite poruke i kodove greške na izvješću mrežne veze i slijedite korake rješenja.

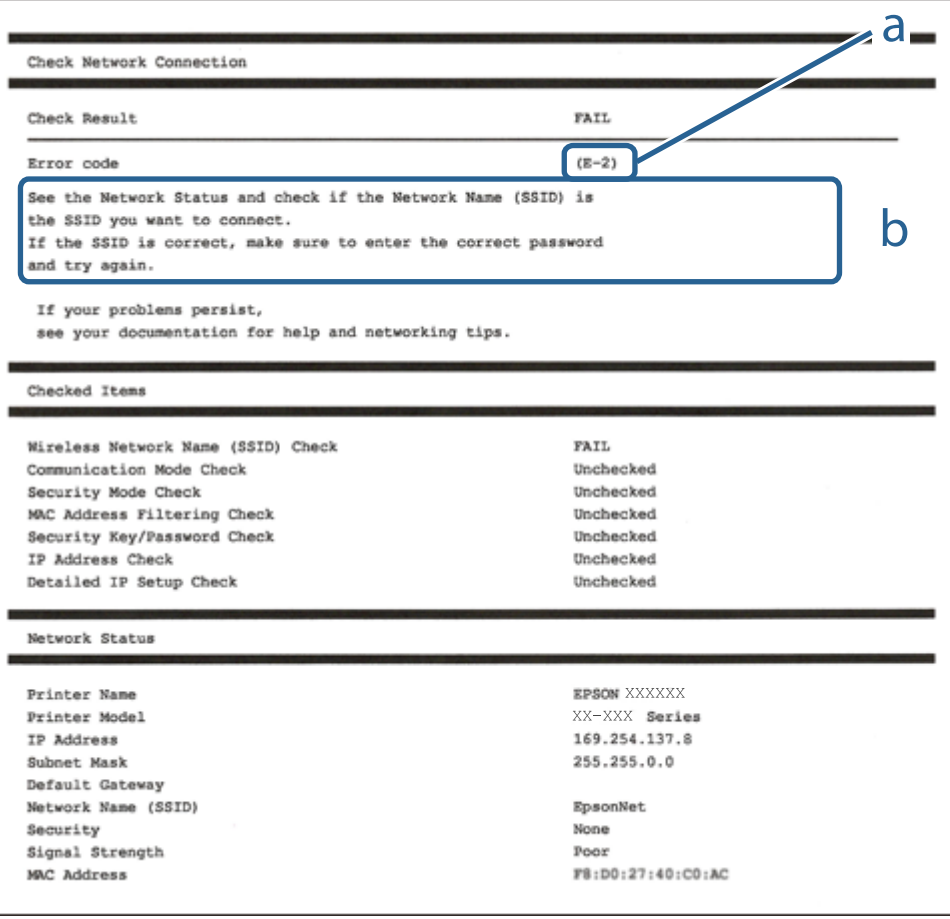

a. Kod greške

b. Poruke na mrežnom okruženju

- $\blacktriangleright$  "E-2, E-3, E-7" na strani 28
- $\blacktriangleright$  ["E-5" na strani 29](#page-28-0)
- $\blacktriangleright$  ["E-6" na strani 29](#page-28-0)
- $\blacktriangleright$  ["E-8" na strani 30](#page-29-0)
- $\blacktriangleright$  ["E-9" na strani 30](#page-29-0)
- $\blacktriangleright$  ["E-10" na strani 30](#page-29-0)
- $\rightarrow$  ["E-11" na strani 31](#page-30-0)
- $\blacktriangleright$  ["E-12" na strani 31](#page-30-0)
- $\blacktriangleright$  ["E-13" na strani 32](#page-31-0)
- & ["Poruke u mrežnom okruženju" na strani 33](#page-32-0)

### **E-2, E-3, E-7**

#### **Poruka:**

No wireless network names (SSID) found. Confirm that the router/access point is turned on and the wireless network (SSID) is set up correctly. Contact your network administrator for assistance.

No wireless network names (SSID) found. Confirm that the wireless network name (SSID) of the PC you wish to connect is set up correctly. Contact your network administrator for assistance.

Entered security key/password does not match the one set for your router/access point. Confirm security key/ password. Contact your network administrator for assistance.

#### **Rješenja:**

- ❏ Pobrinite se da je uključena pristupna točka.
- ❏ Provjerite je li računalo ili drugi uređaj pravilno povezano na pristupnu točku.
- ❏ Isključite pristupnu točku.Pričekajte 10 sekundi i ponovno je uključite.
- ❏ Postavite pisač bliže pristupnoj točki i uklonite sve prepreke između njih.
- ❏ Ako ste ručno unijeli SSID, provjerite je li ispravan.Provjerite SSID u dijelu **Network Status** na izvješću mrežne veze.
- ❏ Ako pokušavate uspostaviti mrežnu vezu s pomoću jednog gumba, provjerite podržava li pristupna točka WPS.Ne možete upotrebljavati postavljanje s pomoću jednog gumba ako pristupna točka ne podržava WPS.
- ❏ Provjerite sastoji li se SSID samo od ASCII znakova (alfanumeričkih znakova i simbola).Pisač ne može prikazati SSID koji sadrži neke druge znakove osim ASCII znakova.
- ❏ Provjerite znate li SSID i lozinku prije spajanja na pristupnu točku.Ako se koristite pristupnom točkom s njezinim zadanim postavkama, SSID i lozinka navedeni su na naljepnici pristupne točke.Ako ne znate SSID i lozinku, obratite se osobi koja je postavila pristupnu točku ili provjerite dokumentaciju isporučenu uz pristupnu točku.
- ❏ Kada povezujete na SSID generiran koristeći funkciju povezivanja na pametnom uređaju, provjerite SSID i lozinku u dokumentaciji isporučenoj uz pametni uređaj.
- <span id="page-28-0"></span>❏ Ako se Wi-Fi veza iznenada prekine, provjerite sljedeće uvjete.Ako je neki od uvjeta istinit, vratite mrežne postavke na početne vrijednosti tako što ćete preuzeti i pokrenuti softver sa sljedećeg web-mjesta. [http://epson.sn](http://epson.sn/?q=2) > **Postavljanje**
	- ❏ Drugi pametni uređaj dodan je mreži uz pomoć postavke gumba.
	- ❏ Wi-Fi mreža je postavljena koristeći način koji nije postavka gumba.

- & ["Povezivanje s računalom" na strani 21](#page-20-0)
- & ["Odabir Wi-Fi postavki na pisaču" na strani 22](#page-21-0)

### **E-5**

#### **Poruka:**

Security mode (e.g. WEP, WPA) does not match the current setting of the printer. Confirm security mode. Contact your network administrator for assistance.

#### **Rješenja:**

Pobrinite se da je tip sigurnosti pristupne točke postavljen na jedno od sljedećeg.U protivnom, promijenite tip sigurnosti na pristupnoj točki i zatim resetirajte postavke mreže pisača.

- ❏ WEP 64-bitni (40-bitni)
- ❏ WEP 128-bitni (104-bitni)
- ❏ WPA PSK (TKIP/AES)\*
- ❏ WPA2 PSK (TKIP/AES)\*
- ❏ WPA (TKIP/AES)
- ❏ WPA2 (TKIP/AES)
- \* WPA PSK također je poznat kao WPA Personal.WPA2 PSK je također poznat kao WPA2 Personal.

### **E-6**

#### **Poruka:**

MAC address of your printer may be filtered. Check whether your router/access point has restrictions such as MAC address filtering. See the documentation of the router/access point or contact your network administrator for assistance.

#### **Rješenja:**

- ❏ Provjerite je li onemogućeno filtriranje MAC adresa.Ako je omogućeno, registrirajte MAC adresu pisača kako se ne bi filtrirala.Provjerite dokumentaciju isporučenu uz pristupne točke kako biste saznali više informacija.Možete provjeriti MAC adresu pisača u dijelu **Network Status** na izvješću mrežne veze.
- ❏ Ako vaša pristupna točka upotrebljava dijeljenu provjeru autentičnosti u načinu WEP sigurnosti, uvjerite se da su ključ i indeks provjere autentičnosti točni.

<span id="page-29-0"></span>& ["Ispis lista mrežnog statusa" na strani 33](#page-32-0)

### **E-8**

#### **Poruka:**

Incorrect IP address is assigned to the printer. Confirm IP address setup of the network device (hub, router, or access point). Contact your network administrator for assistance.

#### **Rješenja:**

- ❏ Omogućite DHCP na pristupnoj točki ako je postavka Pribavi IP adresu pisača postavljena na **Automatski**.
- ❏ Ako je postavka Pribavi IP adresu pisača postavljena na Ručno, IP adresa koju ste ručno postavili je izvan raspona (primjerice: 0.0.0.0).Postavite valjanu IP adresu putem upravljačke ploče pisača ili Web Config.

#### **Povezane informacije**

& ["Ispis lista mrežnog statusa" na strani 33](#page-32-0)

#### **E-9**

#### **Poruka:**

Confirm the connection and network setup of the PC or other device. Connection using the EpsonNet Setup is available. Contact your network administrator for assistance.

#### **Rješenja:**

Provjerite sljedeće.

- ❏ Uređaji su uključeni.
- ❏ Možete pristupiti internetu i drugim računalima ili mrežnim uređajima na istoj mreži preko uređaja koje želite spojiti na pisač.

Ako i nakon potvrđivanja navedenog nije uspostavljena veza između pisača i mrežnih uređaja, isključite pristupnu točku.Pričekajte 10 sekundi i ponovno je uključite.Zatim vratite mrežne postavke na početne vrijednosti tako da preuzmete i pokrenete instalacijski program sa sljedećeg web-mjesta.

[http://epson.sn](http://epson.sn/?q=2) > **Postavljanje**

#### **Povezane informacije**

& ["Povezivanje s računalom" na strani 21](#page-20-0)

### **E-10**

#### **Poruka:**

Confirm IP address, subnet mask, and default gateway setup. Connection using the EpsonNet Setup is available. Contact your network administrator for assistance.

#### <span id="page-30-0"></span>**Rješenja:**

Provjerite sljedeće.

- ❏ Uključeni su drugi uređaji na mreži.
- ❏ Mrežne adrese (IP adresa, podmrežna maska i zadani pristupnik) ispravne su ako ste odabrali postavku Pribavi IP adresu pisača na Ručno.

Vratite mrežnu adresu na početne vrijednosti ako je neispravna.Možete provjeriti IP adresu, podmrežnu masku i zadani pristupnik u dijelu **Network Status** na izvješću mrežne veze.

Ako je omogućen DHCP, promijenite postavku Pribavi IP adresu pisača na **Automatski**.Ako želite ručno postaviti IP adresu, provjerite IP adresu pisača u dijelu **Network Status** na izvješću mrežne veze i zatim odaberite Ručno na zaslonu mrežnih postavki.Postavite podmrežnu masku na [255.255.255.0].

Ako i dalje nije uspostavljena veza između pisača i mrežnih uređaja, isključite pristupnu točku.Pričekajte 10 sekundi i ponovno je uključite.

#### **Povezane informacije**

& ["Ispis lista mrežnog statusa" na strani 33](#page-32-0)

### **E-11**

#### **Poruka:**

Setup is incomplete. Confirm default gateway setup. Connection using the EpsonNet Setup is available. Contact your network administrator for assistance.

#### **Rješenja:**

Provjerite sljedeće.

❏ Zadana adresa pristupnika ispravna je ako postavite TCP/IP postavku na Ručno.

❏ Uključen je uređaj koji je postavljen kao zadani pristupnik.

Postavite ispravnu adresu zadanog pristupnika.Možete provjeriti adresu zadani pristupnik u dijelu **Network Status** na izvješću mrežne veze.

#### **Povezane informacije**

& ["Ispis lista mrežnog statusa" na strani 33](#page-32-0)

### **E-12**

#### **Poruka:**

Confirm the following -Entered security key/password is correct -Index of the security key/password is set to the first number -IP address, subnet mask, or default gateway setup is correct Contact your network administrator for assistance.

#### **Rješenja:**

Provierite sliedeće.

- <span id="page-31-0"></span>❏ Uključeni su drugi uređaji na mreži.
- ❏ Mrežne adrese (IP adresa, podmrežna maska i zadani pristupnik) ispravni su ako ste ih unijeli ručno.
- ❏ Mrežne adrese drugih uređaja (podmrežna maska i zadani pristupnik).
- ❏ IP adresa nema konflikt s drugim uređajima.
- Ako i dalje nije uspostavljena veza između pisača i mrežnih uređaja, pokušajte sljedeće.
- ❏ Isključite pristupnu točku.Pričekajte 10 sekundi i ponovno je uključite.
- ❏ Ponovno odaberite mrežne postavke u instalacijskom programu.Možete ga pokrenuti sa sljedeće web-stranice. [http://epson.sn](http://epson.sn/?q=2) > **Postavljanje**
- ❏ Možete prijaviti nekoliko lozinki na pristupnoj točki koja koristi WEP tip sigurnosti.Ako se prijavi nekoliko lozinki, provjerite je li na pisaču odabrana prva prijavljena lozinka.

- & ["Ispis lista mrežnog statusa" na strani 33](#page-32-0)
- & ["Povezivanje s računalom" na strani 21](#page-20-0)

### **E-13**

#### **Poruka:**

Confirm the following -Entered security key/password is correct -Index of the security key/password is set to the first number -Connection and network setup of the PC or other device is correct Contact your network administrator for assistance.

#### **Rješenja:**

Provjerite sljedeće.

- ❏ Uključeni su mrežni uređaji kao što su pristupna točka, koncentrator i usmjernik.
- ❏ TCP/IP postavka mrežnih uređaja nije odabrana ručno.(Ako je TCP/IP postavka postavljena na automatski dok se TCP/IP postavka drugih mrežnih uređaja izvršava ručno, mreža pisača može se razlikovati od mreže drugih uređaja.)

Ako ne radi ni nakon provjere navedenih stavki, isprobajte sljedeće.

- ❏ Isključite pristupnu točku.Pričekajte 10 sekundi i ponovno je uključite.
- ❏ Izvršite mrežne postavke na računalu koji se nalazi na istoj mreži kao i pisač koristeći program za instaliranje.Možete ga pokrenuti sa sljedeće web-stranice.

#### [http://epson.sn](http://epson.sn/?q=2) > **Postavljanje**

❏ Možete prijaviti nekoliko lozinki na pristupnoj točki koja koristi WEP tip sigurnosti.Ako se prijavi nekoliko lozinki, provjerite je li na pisaču odabrana prva prijavljena lozinka.

#### **Povezane informacije**

- & ["Ispis lista mrežnog statusa" na strani 33](#page-32-0)
- & ["Povezivanje s računalom" na strani 21](#page-20-0)

### <span id="page-32-0"></span>**Poruke u mrežnom okruženju**

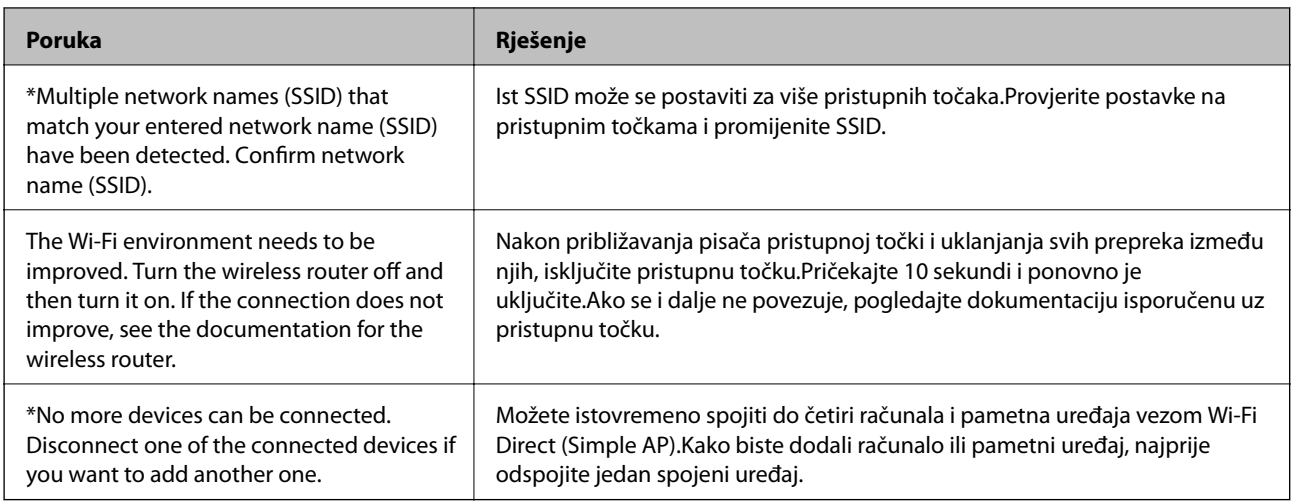

## **Ispis lista mrežnog statusa**

Možete provjeriti detaljne mrežne informacije tako da ih ispišete.

- 1. Umetnite papire.
- 2. Odaberite **Postavke** na početnom zaslonu.

Kako biste odabrali stavku, prvo se prebacite na željenu stavku s pomoću gumba  $\blacktriangle \blacktriangledown \blacktriangle$  i zatim pritisnite gumb OK.

- 3. Odaberite **Postavke mreže** > **Ispis lista sa stanjem**.
- 4. Pritisnite gumb  $\hat{\mathcal{D}}$ .

Ispisan je list mrežnog statusa.

## **Zamjena ili dodavanje novih pristupnih točaka**

Ako se SSID promijeni zbog zamjene pristupne točke ili se pristupna točka doda i uspostavi se novo mrežno okruženje, ponovno odaberite Wi-Fi postavke.

#### **Povezane informacije**

& "Promjena načina povezivanja s računalom" na strani 33

## **Promjena načina povezivanja s računalom**

Pomoću programa za instaliranje i ponovnog postavljanja u različitim načinima povezivanja.

<span id="page-33-0"></span>❏ Postavljanje preko web-mjesta

Pristupite sljedećem web-mjestu i unesite naziv proizvoda.Idite na **Postavljanje** i započnite s postavljanjem. [http://epson.sn](http://epson.sn/?q=2)

❏ Postavljanje pomoću softverskog diska (samo za modele uz koje se isporučuje softverski disk i korisnike koji imaju računala s diskovnim pogonom.)

Umetnite softverski disk u računalo i zatim slijedite upute prikazane na zaslonu.

#### **Odabiranje opcije promjene načina povezivanja**

Slijedite upute sa zaslona dok se prikazuje sljedeći zaslon.

Odaberite **Promijeni ili ponovno postavi način povezivanja** na zaslonu Odaberite instalaciju softvera, a zatim kliknite na **Dalje**.

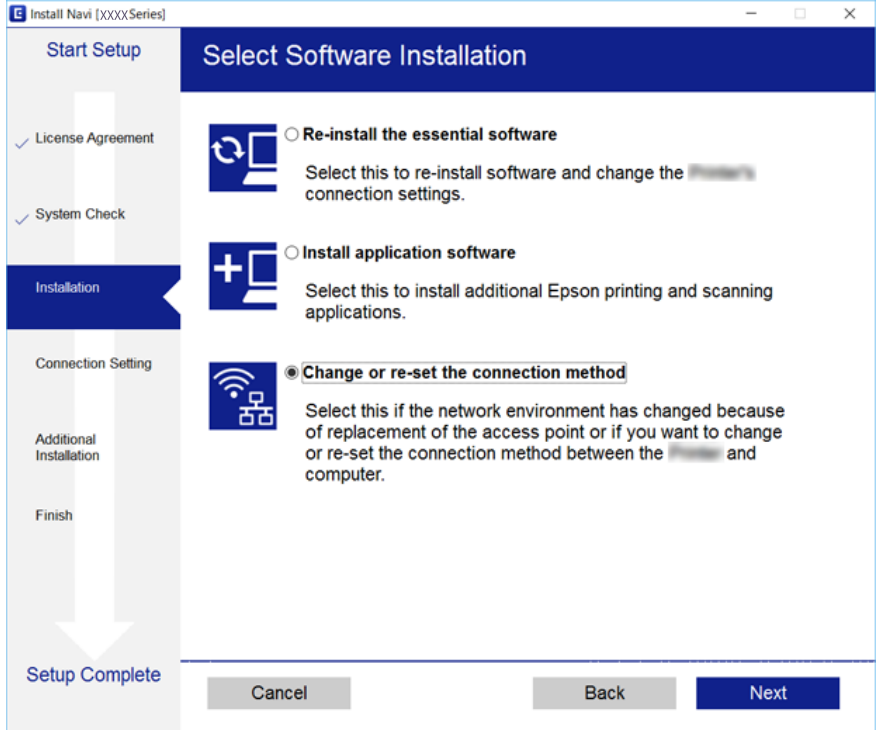

## **Onemogućavanje Wi-Fi veze preko upravljačke ploče**

Kada se onemogući Wi-Fi, isključit će se Wi-Fi veza.

1. Odaberite **Postavke** na početnom zaslonu.

Kako biste odabrali stavku, prvo se prebacite na željenu stavku s pomoću gumba  $\blacktriangle \blacktriangledown \blacktriangle$  i zatim pritisnite gumb OK.

- 2. Odaberite **Postavke mreže**.
- 3. Odaberite **Postavljanje Wi-Fi veze**.
- 4. Odaberite **Deaktiviraj Wi-Fi**.

<span id="page-34-0"></span>5. Provjerite poruku, a zatim pritisnite gumb OK.

## **Odspajanje Wi-Fi Direct (Simple AP) veze preko upravljačke ploče**

#### *Napomena:*

Kada se onemogući veza Wi-Fi Direct (Simple AP), sva računala i pametni uređaji spojeni na pisač u načinu rada Wi-Fi Direct (Simple AP) bit će odspojeni.Ako želite odspojiti određeni uređaj, odspojite ga s uređaja umjesto pisača.

1. Odaberite **Postavke** na početnom zaslonu.

Kako biste odabrali stavku, prvo se prebacite na željenu stavku s pomoću gumba  $\blacktriangle \blacktriangledown \blacktriangle$  i zatim pritisnite gumb OK.

- 2. Odaberite **Postavke mreže**.
- 3. Odaberite **Postavljanje Wi-Fi veze**.
- 4. Odaberite **Postava za Wi-Fi Direct**.
- 5. Odaberite **Onemogući Wi-Fi Direct**.
- 6. Provjerite poruku, a zatim pritisnite gumb OK.

## **Oporavak mrežnih postavki s upravljačke ploče pisača**

Možete vratiti sve mrežne postavke na njihove zadane vrijednosti.

1. Odaberite **Postavke** na početnom zaslonu.

Kako biste odabrali stavku, prvo se prebacite na željenu stavku s pomoću gumba  $\blacktriangle \blacktriangledown \blacktriangle$  i zatim pritisnite gumb OK.

- 2. Odaberite **Vraćanje zadanih postavki** > **Postavke mreže**.
- 3. Provjerite poruku, a zatim pritisnite gumb OK.

# <span id="page-35-0"></span>**Pripreme pisača**

## **Umetanje papira**

## **Dostupni papiri i kapaciteti**

Epson preporučuje korištenje originalnog Epson papira kako bi se osigurao ispis visoke kvalitete.

#### **Originalni Epson papir**

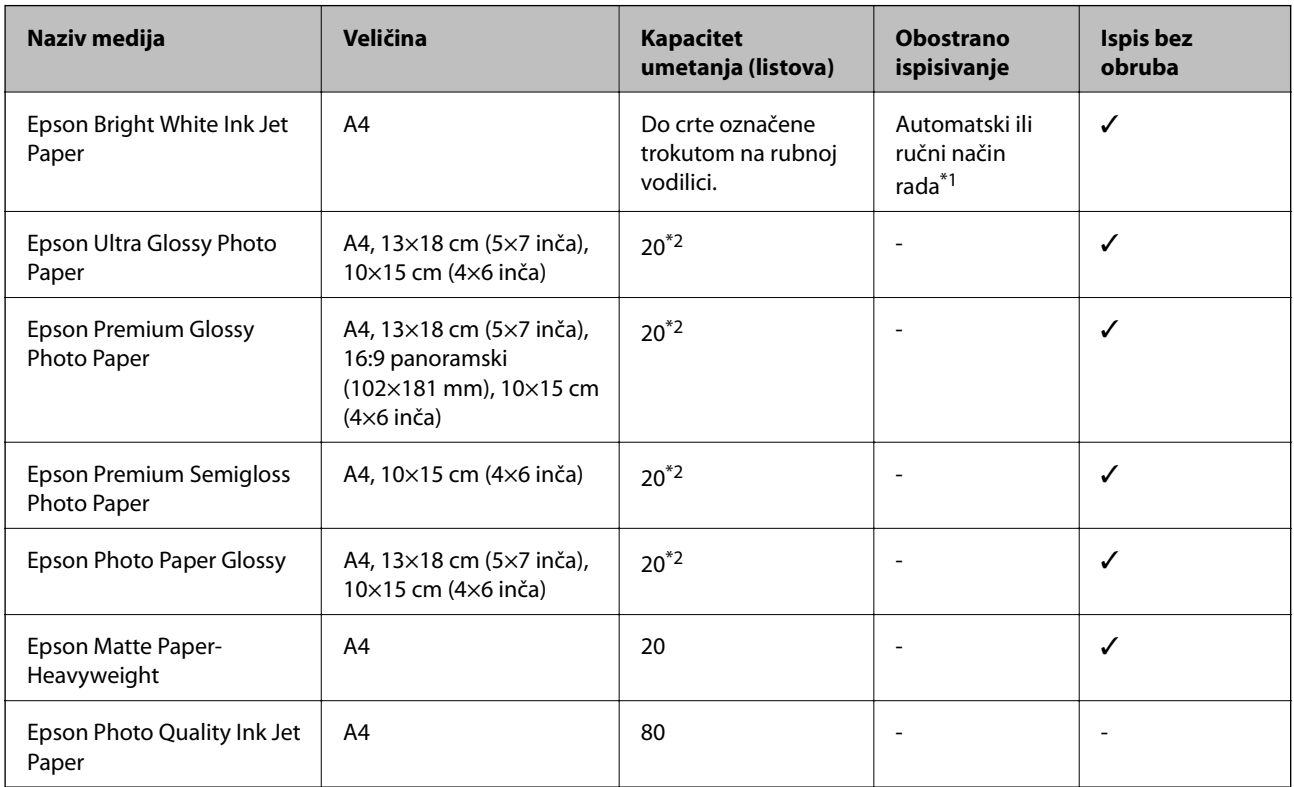

\*1 U slučaju ručnog dvostranog ispisa, možete umetnuti do 30 listova čija je jedna stranica već ispisana.

\*2 Stavljajte jedan po jedan list papira ako se papir ne uvlači kako treba ili ako boja ispisa nije ravnomjerna ili ako se razmazuje.

#### *Napomena:*

Raspoloživost papira razlikuje se ovisno o lokaciji.Za najnovije informacije o papirima dostupnim u vašem području kontaktirajte s Epsonovom službom podrške.
### <span id="page-36-0"></span>**Vrste papira dostupne u trgovinama**

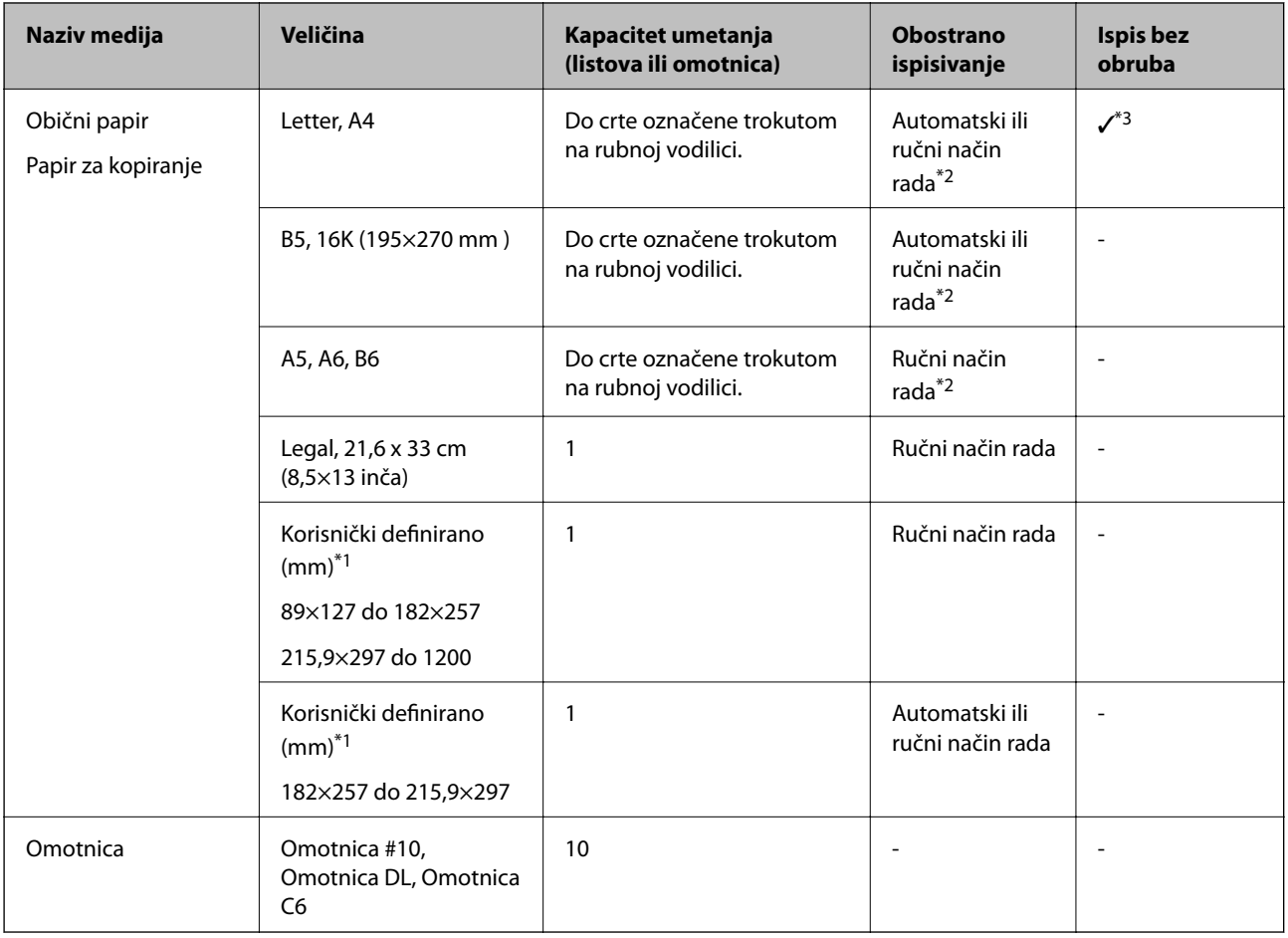

\*1 Dostupno je samo ispisivanje s računala ili pametnog uređaja.

\*2 U slučaju ručnog dvostranog ispisa, možete umetnuti do 30 listova čija je jedna stranica već ispisana.

\*3 Značajka ispisa bez obruba nije dostupna kod ispisivanja s memorijske kartice.

## **Mjere opreza pri rukovanju papirom**

- ❏ Pročitajte upute priložene uz papir.
- ❏ Razlistajte papir i poravnajte rubove prije umetanja.Ne razlistavajte i ne uvijajte fotografski papir.To može oštetiti stranu za ispis.

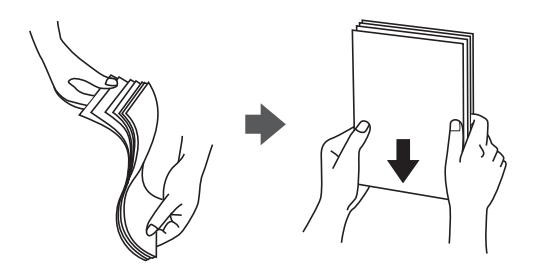

<span id="page-37-0"></span>❏ Ako je papir uvijen, izravnajte ga ili blago uvijte u suprotnom smjeru prije umetanja.Ispisivanje na uvijenom papiru može uzrokovati zaglavljivanje papira i razmazivanje tinte na ispisu.

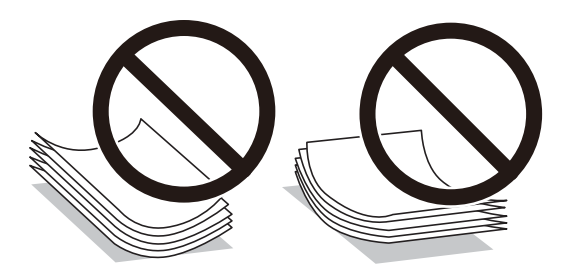

- ❏ Ne koristite papir koji je valovit, iskidan, izrezan, presavijen, vlažan, predebeo, pretanak ili na sebi ima naljepnice.Uporaba ovih vrsta papira uzrokuje zaglavljivanje papira i razmazivanje tinte na ispisu.
- ❏ Upotrebljavajte isključivo papir s uzdužnim vlaknima.Ako niste sigurni koju vrstu papira koristite, pogledajte njegovo pakiranje ili se obratite proizvođaču papira kako biste saznali njegove karakteristike.

### **Povezane informacije**

& ["Svojstva pisača" na strani 155](#page-154-0)

## **Umetanje papira u Uvlačenje papira straga**

1. Otvorite graničnik ulagača i izvucite oslonac papira.

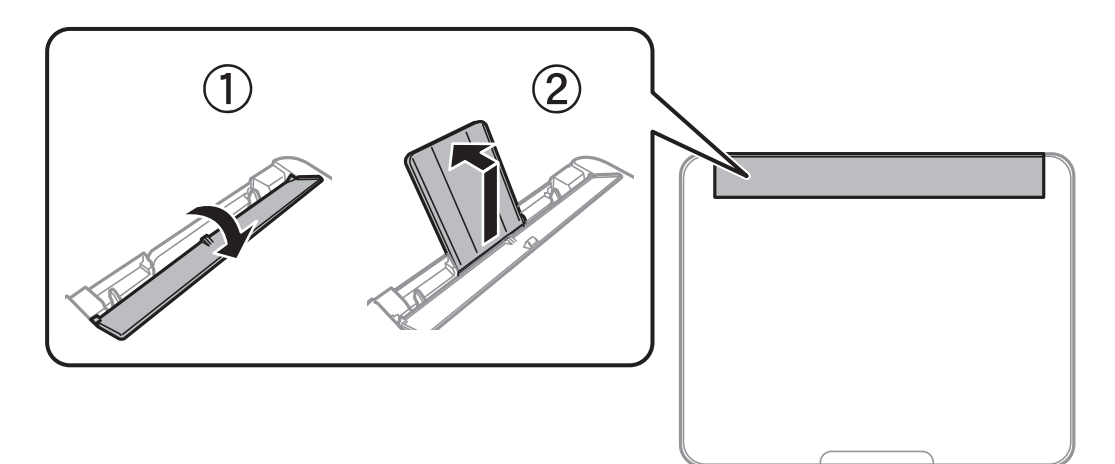

2. Raširite vodilice za rubove.

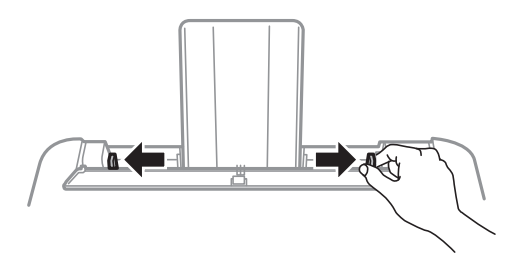

3. Umetnite papir u središte držača papira tako da je strana za ispis okrenuta prema gore.

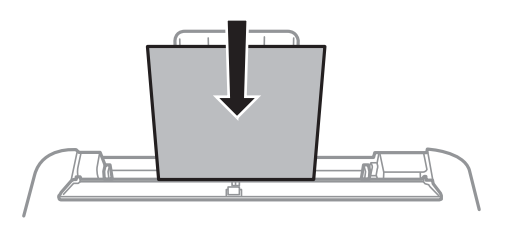

### c*Važno:*

- ❏ Nemojte umetati veći broj listova od preporučenog broja za odabranu vrstu papira.Običan papir ne stavljate iznad crte koja se nalazi ispod oznake  $\nabla$  unutar bočne vodilice.
- ❏ Prvo umetnite papir s kraćim rubom.Međutim, ako ste unutar korisnički zadane postavke odabrali veličinu papira s duljim rubom kao zadanu značajku, tada prvo morate umetnuti u pisač papir s dužim rubom.
- ❏ Prethodno izbušeni papir

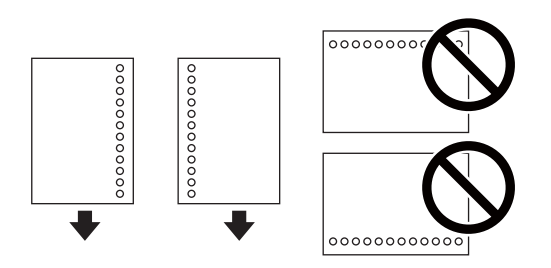

### *Napomena:*

- ❏ Umetnite jedan list ili papir definirane veličine s rupama za spajanje lijevo ili desno.
- ❏ Prilagodite područje ispisa odabrane datoteke kako ne bi došlo do njezinog ispisivanja preko rupica.
- ❏ Obostrano ispisivanje na prethodno izbušenom papiru nije dostupno u automatskom načinu rada.
- 4. Povucite rubne vodilice do rubova papira i zatvorite graničnik ulagača.

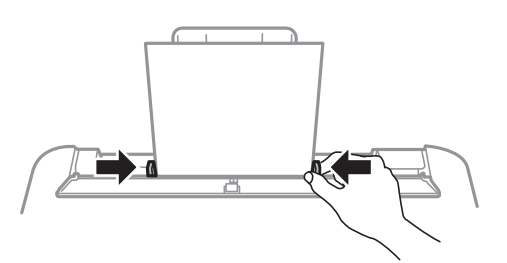

### c*Važno:*

Nemojte stavljati predmete na graničnik ulagača.Time biste mogli onemogućiti automatsko ulaganje papira.

5. Na upravljačkoj ploči odaberite veličinu i vrstu papira koji ste umetnuli u uvlačenje papira straga.

Kako biste odabrali stavku, prvo se prebacite na željenu stavku s pomoću gumba  $\blacktriangle \blacktriangledown \blacktriangle$  i zatim pritisnite gumb OK.

### *Napomena:*

Zaslon s postavkama veličine i vrste papira možete prikazati i odabirom opcije *Postavke* > *Podešavanje pisača* > *Postavke izvora papira* > *Postavka papira*.

6. Izvucite izlaznu ladicu.

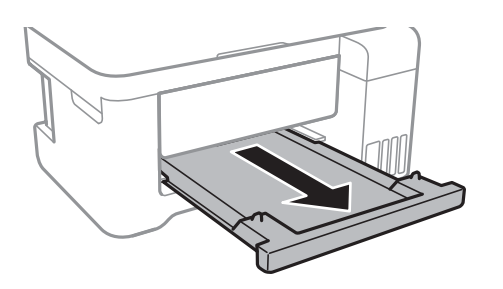

### *Napomena:*

Vratite preostali papir u njegovu ambalažu.Ostavite li ga u pisaču, papir se može uviti ili može opasti kvaliteta ispisa.

### **Povezane informacije**

- & ["Mjere opreza pri rukovanju papirom" na strani 37](#page-36-0)
- & ["Dostupni papiri i kapaciteti" na strani 36](#page-35-0)
- & ["Popis vrsta papira" na strani 41](#page-40-0)
- & "Napomene u vezi s umetanjem omotnica" na strani 40
- & ["Umetanje dugog papira" na strani 41](#page-40-0)

## **Napomene u vezi s umetanjem omotnica**

Omotnice umetnite tako da kraći rub omotnice postavite u sredinu, a preklopku prema dolje te zatim pomaknite rubne vodilice do rubova omotnica.

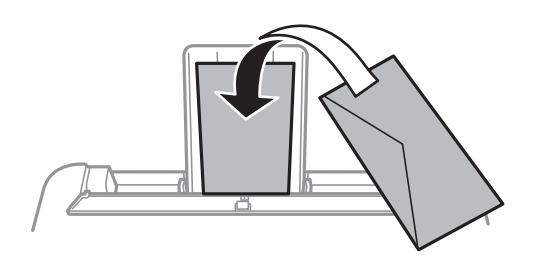

❏ Razlistajte omotnice i poravnajte rubove prije umetanja.Ako su naslagane omotnice pune zraka, pritisnite ih nadolje kako biste ih spljoštili prije umetanja.

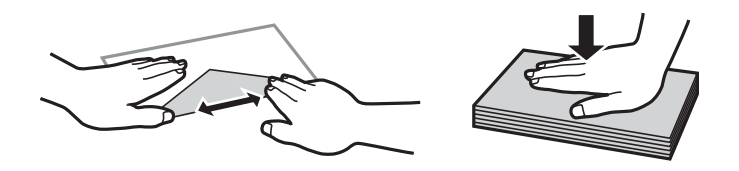

- ❏ Ne upotrebljavajte uvijene ili presavijene omotnice.Uporaba ovih omotnica uzrokuje zaglavljivanje papira i razmazivanje tinte na ispisu.
- ❏ Ne upotrebljavajte omotnice s preklopom čija je površina ljepljiva ili omotnice s prozorčićem.

<span id="page-40-0"></span>❏ Izbjegavajte korištenje previše tankih omotnica, jer se mogu uviti tijekom ispisa.

### **Povezane informacije**

- & ["Dostupni papiri i kapaciteti" na strani 36](#page-35-0)
- & ["Umetanje papira u Uvlačenje papira straga" na strani 38](#page-37-0)

## **Umetanje dugog papira**

Kod umetanja papira koji je dulji od papira veličine Legal, uklonite držač papira i izlaznu ladicu, a zatim izravnajte vodeći rub papira.

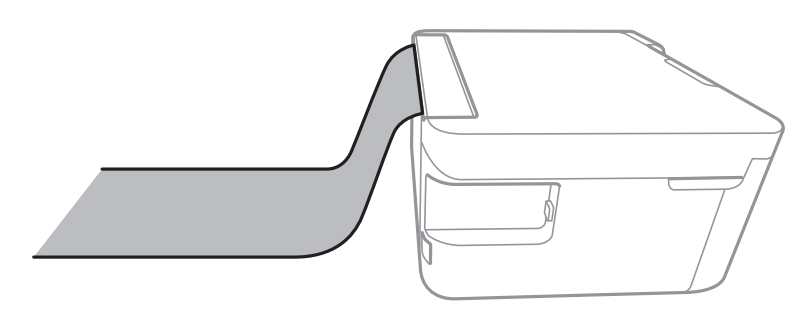

### **Povezane informacije**

- & ["Dostupni papiri i kapaciteti" na strani 36](#page-35-0)
- & ["Umetanje papira u Uvlačenje papira straga" na strani 38](#page-37-0)

## **Popis vrsta papira**

Kako biste postigli zadovoljavajuće rezultate ispisa, odaberite vrstu umetnutog papira.

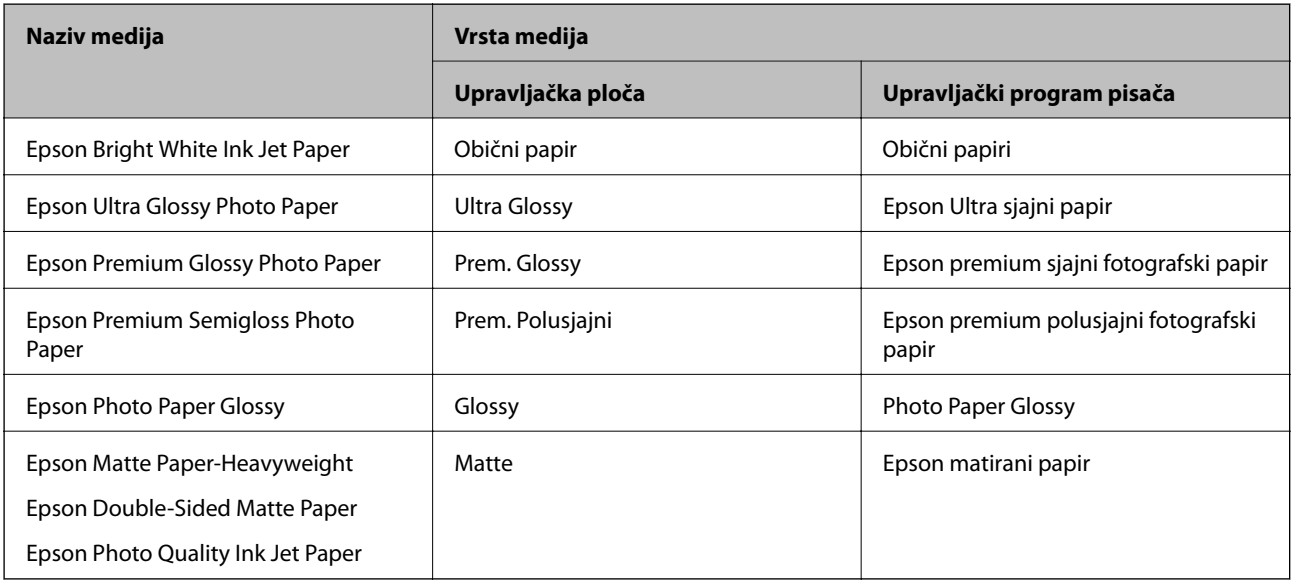

# **Postavljanje izvornika**

## **Stavljanje izvornika na Staklo skenera**

### c*Važno:*

Ako stavljate glomazne izvornike poput knjiga, spriječite da vanjsko svjetlo izravno obasjava staklo skenera.

1. Otvorite poklopac za dokumente.

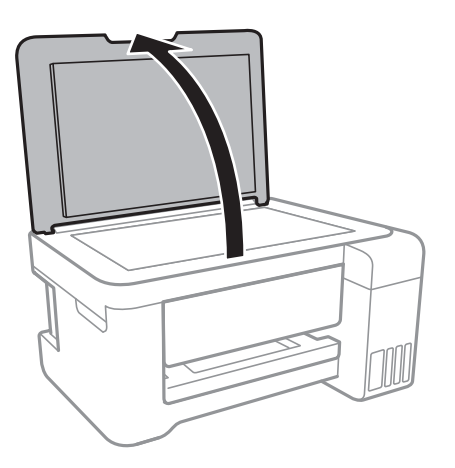

- 2. Očistite staklo skenera od prašine i mrlja.
- 3. Položite izvornik licem okrenut prema dolje i povucite ga do oznake kuta.

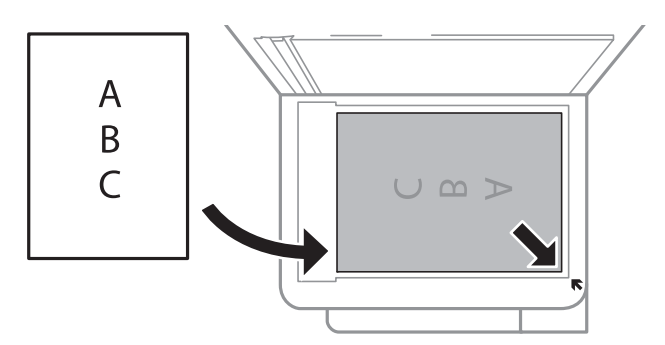

### *Napomena:*

Prostor koji se nalazi 1,5 mm od donjeg ili desnog ruba staklo skenera se ne skenira.

4. Oprezno zatvorite poklopac.

### c*Važno:*

Nemojte prejako pritiskati staklo skenera ili poklopac dokumenta.U protivnom se može oštetiti.

5. Uklonite izvornike nakon skeniranja.

### *Napomena:*

Ako izvornike dugo ostavite na staklu, mogu se zalijepiti za staklo skenera.

## <span id="page-42-0"></span>**Stavljanje službenog dokumenta radi kopiranja**

Službeni identifikacijski dokument stavite na 5 mm od kutne oznake staklo skenera.

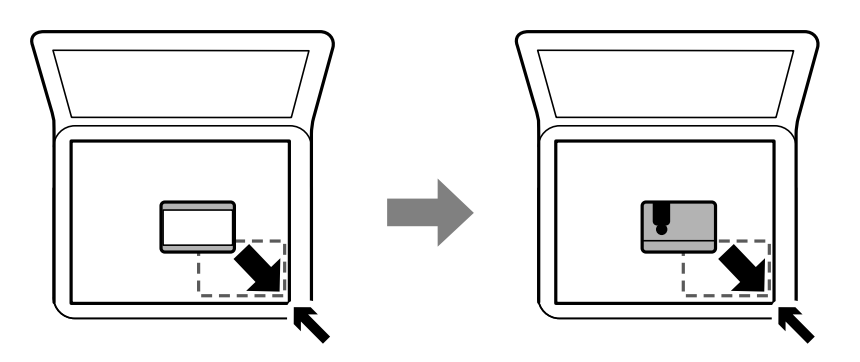

# **Umetanje memorijske kartice**

## **Podržane memorijske kartice**

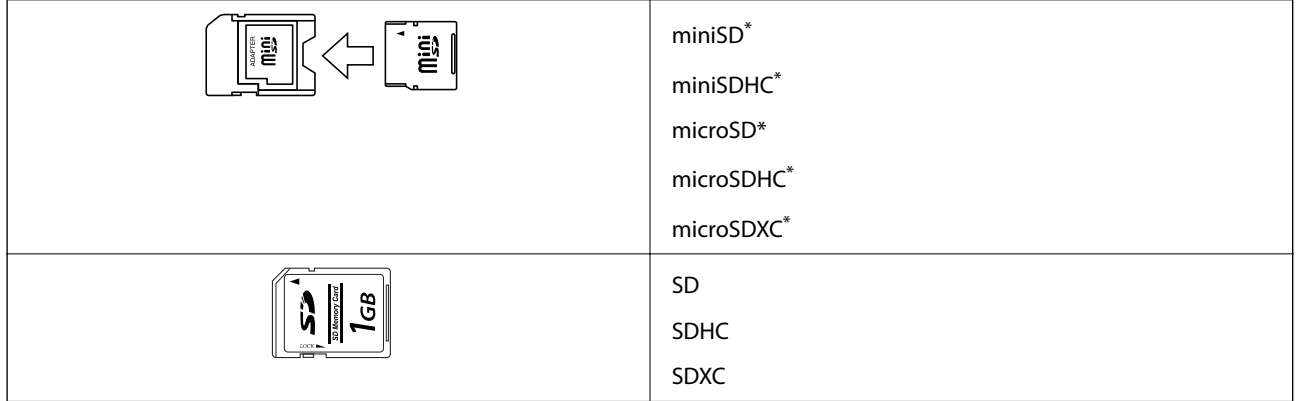

Postavite adapter u utor za memorijske kartice. U protivnom se kartica može zaglaviti.

# **Umetanje i uklanjanje memorijske kartice**

1. Umetnite memorijsku karticu u pisač.

Pisač počinje čitati podatke, a lampica treperi.Po završetku čitanja, lampica prestaje treperiti i ostaje uključena.

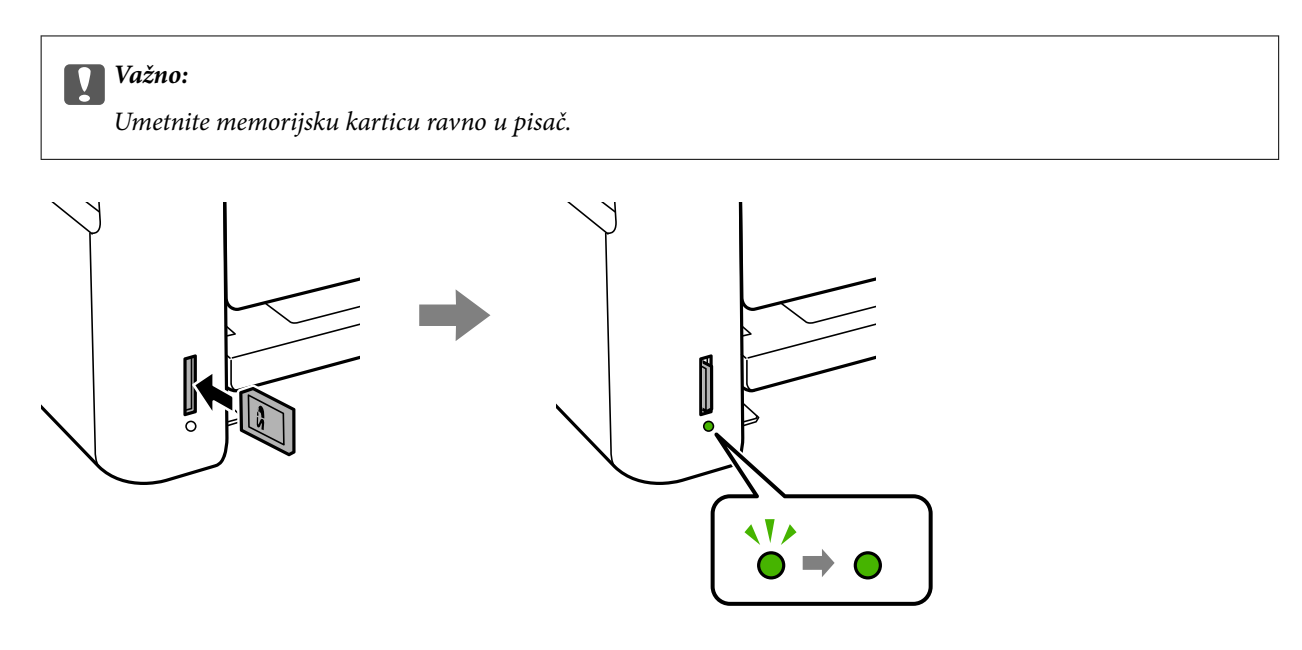

2. Kada dovršite uporabu memorijske kartice, uvjerite se da lampica ne treperi te pritisnite karticu kako biste je uklonili.

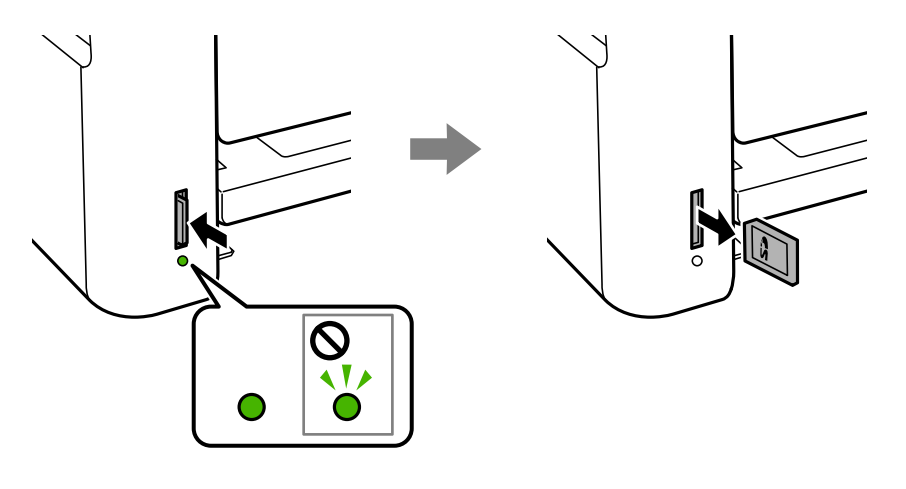

### c*Važno:*

Ako uklonite memorijsku karticu dok lampica treperi, podaci koje sadrži mogu se izgubiti.

### *Napomena:*

Ako memorijskoj kartici pristupate s računala, putem računala morate sigurno ukloniti taj prijenosni uređaj.

### **Povezane informacije**

- & ["Specifikacije vanjskih uređaja za pohranjivanje podataka" na strani 158](#page-157-0)
- & "Pristupanje memorijskoj kartici s računala" na strani 44

## **Pristupanje memorijskoj kartici s računala**

Podatke možete putem računala upisivati ili čitati s vanjskog uređaja za pohranjivanje podataka, primjerice memorijske kartice umetnute u pisač.

### c*Važno:*

- ❏ Umetnite memorijsku karticu nakon uklanjanja zaštite od zapisivanja.
- ❏ Ako s računala pohranite neku sliku na memorijsku karticu, slika i broj fotografija neće se osvježavati na LCD zaslonu.Izvadite i ponovno umetnite memorijsku karticu.
- ❏ Prilikom zajedničkog korištenja uređaja umetnutog u pisač između računala spojenog preko USB priključka i preko mreže, pristup za upisivanje bit će omogućen samo onim računalima koja su povezana na način koji ste odabrali na pisaču.Za upis na vanjski uređaj za pohranu uđite u *Postavke* na upravljačkoj ploči i odaberite *Dijeljenje datoteke* i način povezivanja.

### *Napomena:*

Prepoznavanje podataka s računala traje neko vrijeme ako je na njega priključen neki veliki vanjski uređaj za pohranjivanje podataka, kao što je 2TB HDD.

### **Windows**

Odaberite vanjski uređaj za pohranjivanje podataka u mapi **Računalo** ili **Moje računalo**.Prikazuju se podaci s vanjskog uređaja za pohranjivanje podataka.

### *Napomena:*

Ako ste povezali pisač s mrežom bez softverskog diska ili programa Web Installer, mapirajte utor memorijske kartice ili USB priključak kao mrežni pogon.Otvorite *Pokreni* upišite naziv pisača \\XXXXX li IP adresu pisača \\XXX.XXX.XXX.XXX za *Otvori:*.Kliknite desnom tipkom ikonu prikazanog uređaja radi dodjele mreže.Mrežni pogon pojavljuje se u *Računalo* ili *Moje računalo*.

### **Mac OS**

Odaberite ikonu odgovarajućeg uređaja.Prikazuju se podaci s vanjskog uređaja za pohranjivanje podataka.

### *Napomena:*

- ❏ Da biste uklonili vanjski uređaj za pohranjivanje podataka, dovucite i ispustite ikonu uređaja na ikonu kante za smeće.U protivnom, podaci na dijeljenom memorijskom uređaju možda neće biti pravilno prikazani kad se priključi još jedan vanjski uređaj za pohranjivanje podataka.
- ❏ Ako želite pristupiti unutarnjem uređaju za pohranu, odaberite *Go* > *Connect to Server* na izborniku na radnoj površini.Unesite naziv pisača cifs://XXXXX ili smb://XXXXX (gdje je "XXXXX" naziv pisača) u Adresa poslužitelja i zatim kliknite *Poveži*.

### **Povezane informacije**

- & ["Savjeti i upozorenja u vezi s uporabom memorijskih kartica" na strani 12](#page-11-0)
- & ["Umetanje memorijske kartice" na strani 43](#page-42-0)
- & ["Specifikacije vanjskih uređaja za pohranjivanje podataka" na strani 158](#page-157-0)

# **Opcije izbornika za Postavke**

Odaberite **Postavke** na početnom zaslonu pisača kako biste podesili različite postavke.

### **Povezane informacije**

& ["Štednja energije – upravljačka ploča" na strani 51](#page-50-0)

## **Opcije izbornika za Održavanje**

Odaberite izbornike na upravljačkoj ploči na način opisan u nastavku.

### **Postavke** > **Održavanje**

### Provjera mlaznice:

Pomoću ove značajke možete provjeriti jesu li mlaznice ispisne glave začepljene. Pisač ispisuje predložak za provjeru mlaznica.

### Čišćenje glave:

Odaberite ovu značajku kako biste očistili začepljene mlaznice ispisne glave.

### Dubinsko čišćenje:

Odaberite ovu značajku kada želite zamijeniti svu tintu koja se nalazi u cjevčicama za tintu.Troši se veća količina tinte nego kod uobičajenog čišćenja.Više informacija o uporabi ove značajke možete pronaći u poglavlju "Povezane informacije" u nastavku.

### Centriranje glave:

Odaberite ovu značajku za namještanje ispisne glave kako biste postigli bolju kvalitetu ispisa.

❏ Vertikalno poravnanje

Odaberite značajke ako je ispis mutan ili tekst i linije nisu poravnati.

❏ Vodoravno poravnanje

Odaberite ovu značajku ako se na vašim ispisanim stranicama pojavljuju vodoravne pruge u pravilnim intervalima.

### Resetiranje razina tinte:

Prije dopunjavanja spremnika za tintu odaberite ovu značajku kako biste vratili razine tinte na 100 %.

### Čišćenje vodilice papira:

Odaberite ovu značajku ako na unutarnjim valjcima postoje mrlje od tinte. Pisač uzima papir kako bi očistio unutarnje valjke.

### **Povezane informacije**

- & ["Pregledavanje i čišćenje ispisne glave" na strani 107](#page-106-0)
- $\rightarrow$  ["Poravnavanje ispisne glave" na strani 110](#page-109-0)
- $\rightarrow$  ["Ponovno punjenje spremnika s tintom" na strani 102](#page-101-0)
- $\rightarrow$  ["Čišćenje putanje papira zbog mrlja od tinte" na strani 111](#page-110-0)

## **Opcije izbornika za Podešavanje pisača**

Odaberite izbornike na upravljačkoj ploči na način opisan u nastavku.

### **Postavke** > **Podešavanje pisača**

### Postavke izvora papira:

### Postavka papira:

Odabir veličine i vrste papira koji ste umetnuli u izvore papira.

### A4/Letter – aut. zam.:

Odaberite **Uključi** za uvlačenje papira iz izvora papira postavljenog kao format A4 kada nema izvora papira postavljenog kao format Letter ili za uvlačenje papira iz izvora papira postavljenog kao format Letter kada nema izvora papira postavljenog kao A4.

### Obavijest o grešci:

Odaberite **Uključi** kako bi se prikazala poruka o pogrešci kada odabrana veličina ili vrsta papira ne odgovaraju umetnutom papiru.

### Aut. pr. pos. pap.:

Odaberite opciju **Uključi** kako bi se prikazao zaslon **Postavka papira** kod umetanja papira u izvor papira. Ako onemogućite ovu značajku, nećete moći ispisivati preko uređaja iPhone ili iPad koristeći program AirPrint.

### Tihi način rada:

Vaš proizvod možda nema ovu značajku, to ovisi o mjestu kupnje.

Odaberite **Uključi** kako biste smanjili buku tijekom ispisivanja, pri čemu će se smanjiti brzina ispisa.Ovisno o vrsti papira i postavkama kvalitete ispisa, možda neće biti razlika u razini buke pisača.

### Tajmer za isključivanje:

Vaš proizvod može imati ovu značajku ili značajku Postavke za isklj., što ovisi o mjestu kupnje.

Odaberite ovu postavku kako bi se pisač automatski isključio ako se ne koristi tijekom određenog vremena. Možete prilagoditi trajanje prije primjene upravljanja napajanjem. Svako povećanje utjecat će na učinak energije proizvoda. Pazite na okoliš prije provedbe promjene.

### Postavke za isklj.:

Vaš proizvod može imati ovu značajku ili značajku Tajmer za isključivanje, što ovisi o mjestu kupnje.

❏ Isključivanje pri neaktivnosti

Odaberite ovu postavku kako bi se pisač automatski isključio ako se ne koristi tijekom određenog vremena. Svako povećanje utjecat će na učinak energije proizvoda. Pazite na okoliš prije provedbe promjene.

❏ Isključi nakon odvajanja

Odaberite ovu postavku kako bi se pisač isključio nakon 30 minuta kada su isključeni svi mrežni priključci, uključujući priključak LINE. Ova značajka možda neće biti dostupna u vašoj regiji.

### Jezik/Language:

Odaberite jezik koji će se koristiti na LCD zaslonu.

### Tajmer za spavanje:

Postavite vrijeme nakon kojeg će pisač prijeći u stanje mirovanja (način za uštedu energije) kada se na pisaču ne izvrše nikakve radnje. Po isteku postavljenog vremena LCD zaslon će se zacrniti.

### Autom. nastavak rada iza greške:

Odabir značajke radnje koja će se izvršili kada dođe do pogreške u postupku izvedbe obostranog ispisivanja ili kada je memorija puna.

❏ Uključi

Prikazuje upozorenje i jednostrano ispisuje kada dođe do pogreške obostranog ispisa ili ispisuje samo ono što obradi oblak pisač kada dođe do pogreške popunjene memorije.

❏ Isključi

Prikazuje poruku o pogrešci i otkazuje ispisivanje.

Vrijeme sušenja tinte:

Odaberite vrijeme sušenja tinte kod obostranog ispisivanja. Pisač ispisuje drugu stranu nakon ispisivanja prve. Ako je vaš ispis zamrljan, povećajte postavljeno vrijeme sušenja.

Dvosmjerno:

Odaberite **Uključeno** kako biste promijenili smjer ispisivanja; ispisuje kada se ispisna glava pomiče ulijevo i udesno. Ako okomite ili vodoravne crte na ispisu izgledaju mutno ili neporavnato, problem možete riješiti onemogućavanjem ove značajke; međutim, tako možete i smanjiti brzinu ispisa.

## **Opcije izbornika za sve Wi-Fi/mrežne postavke**

Odaberite izbornike na upravljačkoj ploči na način opisan u nastavku.

### **Postavke** > **sve Wi-Fi/mrežne postavke**

Ispis lista sa stanjem

Ispisuje list mrežnog statusa.

### Postavljanje Wi-Fi veze

❏ Čarobnjak za Wi-Fi postava

Odaberite SSID, unesite lozinku i spojite pisač na bežičnu (Wi-Fi) mrežu.

❏ Tipka (WPS)

Spaja pisač na bežičnu (Wi-Fi) mrežu pritiskanjem gumba WPS na bežičnom usmjerniku.

❏ PIN (WPS)

U uslužnom programu bežičnog usmjernika unesite PIN kod prikazan na zaslonu pisača kako biste spojili pisač na bežičnu (Wi-Fi) mrežu.

❏ Wi-Fi Auto. povez.

Spaja pisač na bežičnu (Wi-Fi) mrežu koristeći računalo koje je spojeno na pristupnu točku. Umetnite disk softvera isporučen uz pisač u računalo i zatim slijedite upute prikazane na zaslonu. Odaberite ovaj izbornik kada primite uputu za pokretanje pisača.

❏ Deaktiviraj Wi-Fi

Onemogućava povezivanje isključivanjem bežičnog signala bez brisanja mrežnih informacija. Kako biste omogućili povezivanje, ponovno postavite bežičnu (Wi-Fi) mrežu.

❏ Postava za Wi-Fi Direct

Spaja pisač na bežičnu (Wi-Fi) mrežu bez bežičnog usmjernika.

### Provjera veze

Provjeravanje stanja veze i ispisivanje izvješća o mrežnoj vezi. Pogledajte izvješće kako biste riješili problem do kojeg je došlo s mrežom.

### **Povezane informacije**

- & ["Provjera statusa mrežne veze" na strani 26](#page-25-0)
- & ["Ručni odabir Wi-Fi postavki" na strani 23](#page-22-0)
- & ["Odabir Wi-Fi postavki gumbom" na strani 24](#page-23-0)
- & ["Odabir Wi-Fi postavki preko postavljanja PIN koda \(WPS\)" na strani 25](#page-24-0)
- & ["Odspajanje Wi-Fi Direct \(Simple AP\) veze preko upravljačke ploče" na strani 35](#page-34-0)

## **Opcije izbornika za Usluge Epson Connect**

Odaberite izbornike na upravljačkoj ploči na način opisan u nastavku.

### **Postavke** > **Usluge Epson Connect**

Registriraj/izbriši:

Prijavite ili uklonite pisač iz usluga Epson Connect.

Smjernice za uporabu navedene su na sljedećoj web-stranici portala.

[https://www.epsonconnect.com/](HTTPS://WWW.EPSONCONNECT.COM/)

[http://www.epsonconnect.eu](http://www.epsonconnect.eu/) (samo za Europu)

### Obustavi/Nastavi:

Odaberite treba li obustaviti ili nastaviti usluge Epson Connect.

### Adresa e-pošte:

Provjerite adresu e-pošte pisača prijavljenog na usluge Epson Connect.

Stanie:

Provjerite je li pisač registriran ili spojen na usluge Epson Connect.

### **Povezane informacije**

& ["Ispis s pomoću mrežne usluge" na strani 124](#page-123-0)

## **Opcije izbornika za Usluge ispisa za Google Cloud**

Odaberite izbornike na upravljačkoj ploči na način opisan u nastavku.

### **Postavke** > **Usluge ispisa za Google Cloud**

### Obustavi/Nastavi

Odaberite treba li obustaviti ili nastaviti usluge Google Cloud Print.

Poništi registraciju

Odjavite usluge Google Cloud Print.

### Stanje

Provjerite je li pisač registriran ili spojen na usluge Google Cloud Print.

Smjernice za prijavu i uporabu navedene su na sljedećoj web-stranici portala.

[https://www.epsonconnect.com/](HTTPS://WWW.EPSONCONNECT.COM/)

[http://www.epsonconnect.eu](http://www.epsonconnect.eu/) (samo za Europu)

### **Povezane informacije**

& ["Ispis s pomoću mrežne usluge" na strani 124](#page-123-0)

# **Opcije izbornika za Dijeljenje datoteke**

Odaberite izbornike na upravljačkoj ploči na način opisan u nastavku.

### **Postavke** > **Dijeljenje datoteke**

Odaberite način povezivanja pisača s računalom koji ima pristup zapisivanju na memorijsku karticu umetnutu u pisač. Pristup čitanju i zapisivanju daje se računalu s prioritetnom vezom. Drugim računalima daje se samo pristup čitanju.

## **Opcije izbornika za Ispiši list stanja**

Odaberite izbornike na upravljačkoj ploči na način opisan u nastavku.

### **Postavke** > **Ispiši list stanja**

List stanja konfiguracije:

Ispišite listove s podacima koji prikazuju trenutni status pisača i njegove postavke.

List stanja opskrbe:

Ispišite listove s informacijama koji navode stanje potrošnog materijala.

List s poviješću uporabe:

Ispišite listove s podacima koji prikazuju povijest upotrebe pisača.

## **Opcije izbornika za Brojač ispisa**

Odaberite izbornike na upravljačkoj ploči na način opisan u nastavku.

### **Postavke** > **Brojač ispisa**

Prikazuje se ukupni broj otisaka, crno-bijelih otisaka i otisaka u boji od vremena kupnje pisača.

## <span id="page-50-0"></span>**Opcije izbornika za Ažuriranje firmvera**

Odaberite izbornike na upravljačkoj ploči na način opisan u nastavku.

### **Postavke** > **Ažuriranje firmvera**

### Ažuriraj:

Provjerite je li najnovija verzija upravljačkog softvera učitana na mrežni poslužitelj.Ako je dostupno ažuriranje, možete odabrati želite li pokrenuti učitavanje ili ne.

### Trenutna verzija:

Prikazuje aktualnu verziju upravljačkog softvera vašeg pisača.

Obavijest:

Povremeno provjerava ažuriranja upravljačkog softvera i obavještava vas o dostupnom ažuriranju.

## **Opcije izbornika za Vraćanje zadanih postavki**

Odaberite izbornike na upravljačkoj ploči na način opisan u nastavku.

### **Postavke** > **Vraćanje zadanih postavki**

Postavke mreže:

Resetira postavke mreže na njihove početne vrijednosti.

Sve osim Mreža:

Resetira sve postavke, osim mrežnih, na njihove početne vrijednosti.

Sve postavke:

Resetira sve postavke na njihove početne vrijednosti.

# **Štednja energije**

Pisač ulazi u način mirovanja ili se isključuje automatski ako se nijedna operacija ne obavi u zadanom roku. Možete prilagoditi trajanje prije primjene upravljanja napajanjem. Svako povećanje utjecat će na učinak energije proizvoda. Pazite na okoliš prije provedbe promjene.

Ovisno o mjestu kupnje, pisač može imati značajku koja će ga automatski isključiti ako nije bio povezan s mrežom u trajanju od 30 minuta.

## **Štednja energije – upravljačka ploča**

1. Odaberite **Postavke** na početnom zaslonu.

Kako biste odabrali stavku, prvo se prebacite na željenu stavku s pomoću gumba  $\blacktriangle \blacktriangledown \blacktriangle$  i zatim pritisnite gumb OK.

2. Odaberite **Podešavanje pisača**.

### 3. Napravite jedno od sljedećeg.

- ❏ Odaberite **Tajmer za spavanje** ili **Postavke za isklj.** > **Isključivanje pri neaktivnosti** ili **Isključi nakon odvajanja**, a zatim podesite postavke.
- ❏ Odaberite **Tajmer za spavanje** ili **Tajmer za isključivanje**, a zatim podesite postavke.

### *Napomena:*

Vaš uređaj možda je opremljen značajkom *Postavke za isklj.* ili *Tajmer za isključivanje*, što ovisi o mjestu kupnje.

# <span id="page-52-0"></span>**Ispisivanje preko upravljačkog programa pisača na sustavu Windows**

# **Pristupanje upravljačkom programu pisača**

Prilikom pristupanja upravljačkom programu pisača s upravljačke ploče računala, postavke se odnose na sve aplikacije.

### **Pristupanje upravljačkom programu pisača putem upravljačke ploče**

❏ Windows 10/Windows Server 2016

Kliknite desnom tipkom na gumb Start ili ga pritisnite i zadržite, a zatim odaberite **Upravljačka ploča** > **Prikaz uređaja i pisača** pod stavkom **Hardver i zvuk**. Desnom tipkom miša kliknite na ikonu pisača ili je pritisnite i zadržite te zatim odaberite **Postavke ispisa**.

❏ Windows 8.1/Windows 8/Windows Server 2012 R2/Windows Server 2012

Odaberite **Radna površina** > **Postavke** > **Upravljačka ploča** > **Prikaz uređaja i pisača** pod postavkom **Hardver i zvuk**. Desnom tipkom miša kliknite na ikonu pisača ili je pritisnite i zadržite te zatim odaberite **Postavke ispisa**.

❏ Windows 7/Windows Server 2008 R2

Kliknite na gumb Start i odaberite **Upravljačka ploča** > **Prikaz uređaja i pisača** u postavci **Hardver i zvuk**. Desnom tipkom miša kliknite na ikonu pisača i odaberite **Postavke ispisa**.

❏ Windows Vista/Windows Server 2008

Kliknite na gumb Start i odaberite **Upravljačka ploča** > **Pisači** unutar **Hardver i zvuk**. Desnom tipkom miša kliknite na ikonu pisača i odaberite **Odabir značajki ispisivanja**.

❏ Windows XP/Windows Server 2003 R2/Windows Server 2003

Kliknite na gumb Start i odaberite **Upravljačka ploča** > **Pisači i drugi hardver** > **Pisači i faksovi**. Desnom tipkom miša kliknite na ikonu pisača i odaberite **Postavke ispisa**.

### **Pristupanje upravljačkom programu pisača putem ikone pisača na programskoj traci**

Ikona pisača na programskoj traci radne površine je ikona prečaca koja vam omogućuje da brzo pristupite upravljačkom programu pisača.

Ako kliknete na ikonu pisača i odaberete **Postavke pisača**, možete pristupiti istom prozoru s postavkama pisača koji se prikazuje i putem upravljačke ploče. Ako dvaput kliknete na ovu ikonu, možete provjeriti stanje pisača.

### *Napomena:*

Ako se ikona pisača ne prikazuje na programskoj traci, pristupite prozoru upravljačkog programa pisača, kliknite na *Postavke nadzora ispisa* na kartici *Održavanje*, a zatim odaberite *Registracija ikone prečaca na programskoj traci*.

# **Osnove ispisivanja**

### *Napomena:*

Operacije mogu biti različite ovisno o aplikaciji. Pogledajte korisničku pomoć aplikacije kako biste saznali pojedinosti.

1. Otvorite datoteku koju želite ispisati.

Ako već niste, umetnite papir u pisač.

- 2. Odaberite **Ispis** ili **Postava stranice** u izborniku **Datoteka**.
- 3. Odaberite svoj pisač.
- 4. Odaberite **Značajke** ili **Svojstva** kako biste otvorili dijaloški okvir upravljačkog programa pisača.

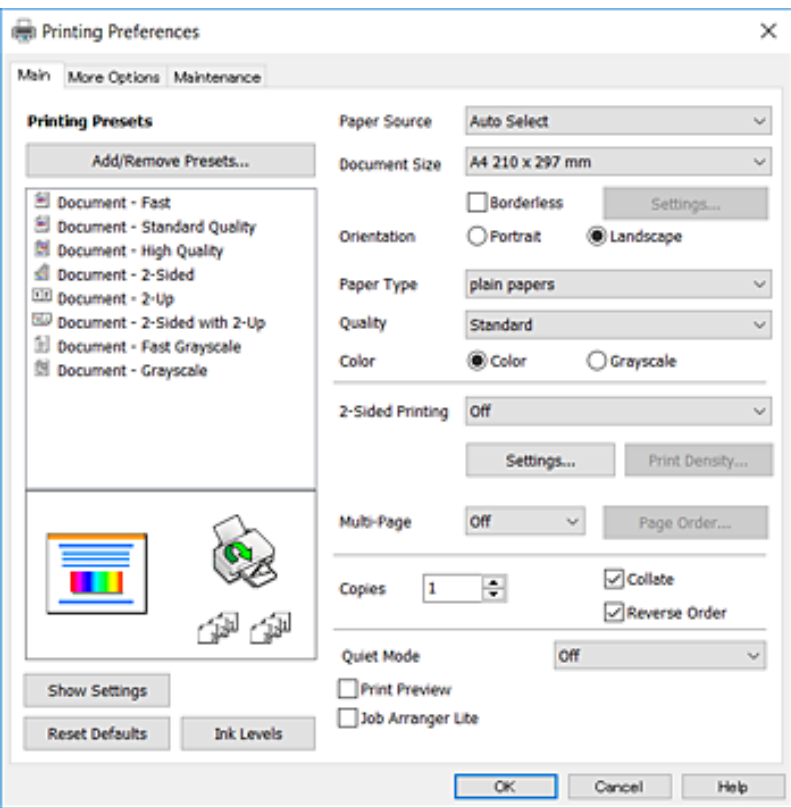

5. Ako je potrebno, promijenite postavke.

Za pojedinosti pogledajte opcije izbornika upravljačkog programa pisača.

### *Napomena:*

❏ Pogledajte i mrežnu pomoć za objašnjenje stavki postavljanja. Desni klik mišem na stavku prikazuje *Pomoć*.

❏ Kad odaberete *Pregled ispisa*, možete vidjeti pretpregled dokumenta prije ispisa.

- 6. Kliknite na **U redu** da biste zatvorili prozor upravljačkog programa pisača.
- 7. Kliknite na **Ispis**.

### *Napomena:*

Kad odaberete *Pregled ispisa*, prikazuje se prozor pretpregleda. Za promjenu postavki kliknite na *Odustani*, a zatim ponovite postupak od 2.koraka.

### **Povezane informacije**

- & ["Dostupni papiri i kapaciteti" na strani 36](#page-35-0)
- & ["Umetanje papira u Uvlačenje papira straga" na strani 38](#page-37-0)
- & ["Popis vrsta papira" na strani 41](#page-40-0)

### & ["Kartica Glavna" na strani 68](#page-67-0)

## **Obostrano ispisivanje**

Možete ispisivati na obje strane papira.Također možete ispisati knjigu tako da promijenite redoslijed stranica i savijete ih na odgovarajući način.

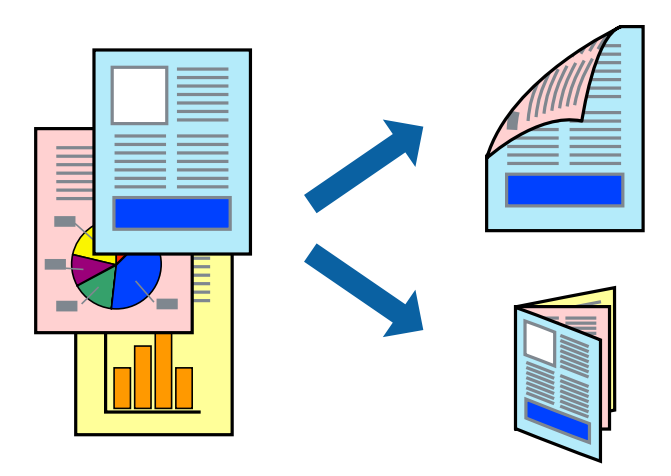

### *Napomena:*

- ❏ Ta mogućnost nije dostupna kod ispisa bez obruba.
- ❏ Možete odabrati automatsko ili ručno dvostrano ispisivanje.Kod ručnog dvostranog ispisivanja, nakon što se dovrši ispisivanje na jednu stranu papira, okrenite ga na drugu stranu.
- ❏ Ako ne koristite papir pogodan za dvostrani ispis, kvaliteta ispisa mogla bi se pogoršati i može doći do zaglavljivanja papira.
- ❏ Ovisno o papiru i podacima, tinta može procuriti na drugu stranu papira.

### **Povezane informacije**

& ["Dostupni papiri i kapaciteti" na strani 36](#page-35-0)

### **Postavke ispisa**

Ručni dvostrani ispis dostupan je kada je omogućena aplikacija EPSON Status Monitor 3.Međutim, dvostrani ispis može biti nedostupan kada se pisaču pristupa putem mreže ili kada je korišten kao dijeljeni pisač.

### *Napomena:*

Kako biste omogućili EPSON Status Monitor 3, kliknite na *Proširene postavke* na kartici *Održavanje* i zatim odaberite *Omogući EPSON Status Monitor 3*.

- 1. Na kartici **Glavna** upravljačkog programa pisača odaberite opciju **dvostrani ispis**.
- 2. Kliknite na **Settings**, podesite odgovarajuće postavke i zatim kliknite na **OK**.

Prilagodite postavku **Gustoća ispisa** ako je potrebno.Navedena postavka nije dostupna kada je odabran dvostrani ispis.

### *Napomena:*

- ❏ Kako biste ispisali preklopljenu brošuru, odaberite *Brošura*.
- ❏ Kod odabira postavke *Gustoća ispisa* možete prilagoditi gustoću ispisa ovisno o vrsti dokumenta.
- ❏ Ispisivanje može biti jako sporo ovisno o kombinaciji opcija odabranih za *Odaberite vrstu dokumenta* u prozoru Podešavanje gustoće ispisa i za *Kvaliteta* na kartici *Glavna*.
- 3. Kliknite na **Ispis**.

Kod ručnog dvostranog ispisa, kada je ispis na jednoj strani papira završen, prikazat će se skočni prozor na zaslonu računala.Slijedite upute na zaslonu.

### **Povezane informacije**

- & ["Osnove ispisivanja" na strani 53](#page-52-0)
- & ["Kartica Glavna" na strani 68](#page-67-0)

## **Ispisivanje nekoliko stranica na jednom listu papira**

Možete ispisati dvije ili četiri stranice na jednom listu papira.

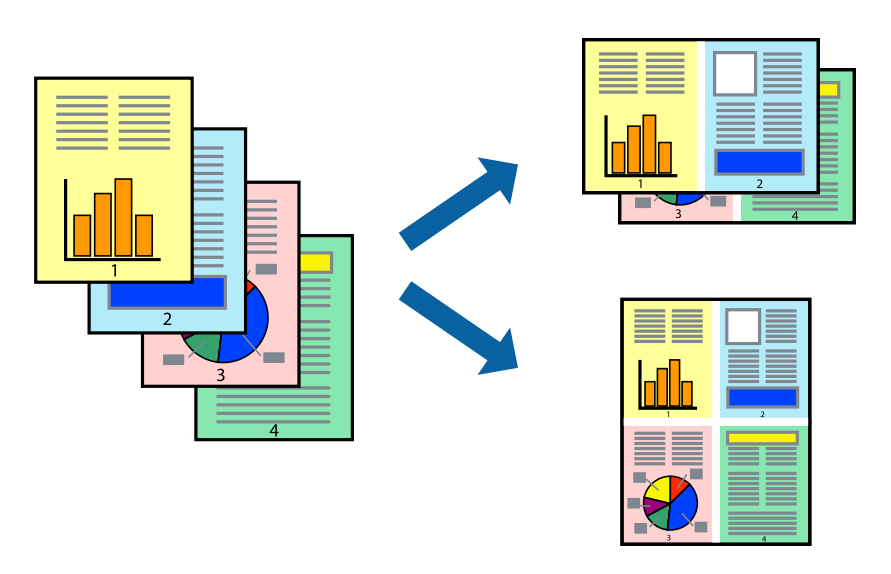

## **Postavke ispisa**

Na kartici **Glavna** upravljačkog programa pisača, odaberite **2 stranice** ili **4 stranice** kao **Više stranica** postavku.

### *Napomena:*

Ta mogućnost nije dostupna kod ispisa bez obruba.

### **Povezane informacije**

- $\rightarrow$  ["Osnove ispisivanja" na strani 53](#page-52-0)
- & ["Kartica Glavna" na strani 68](#page-67-0)

# **Ispis i slaganje prema rasporedu stranica (obrnuti ispis)**

Možete ispisivati od zadnje stranice kako bi stranice bile posložene ispravnim redoslijedom.

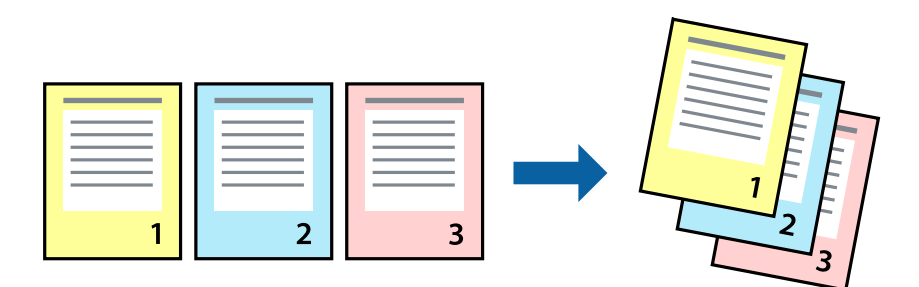

### **Postavke ispisa**

Na kartici **Glavna** upravljačkog programa pisača odaberite **Obrnuti redoslijed**.

### **Povezane informacije**

- $\rightarrow$  ["Osnove ispisivanja" na strani 53](#page-52-0)
- & ["Kartica Glavna" na strani 68](#page-67-0)

## **Ispisivanje dokumenta smanjene ili povećane veličine**

Možete smanjiti ili povećati veličinu dokumenta prema određenom postotku ili da odgovara veličini umetnutog papira.

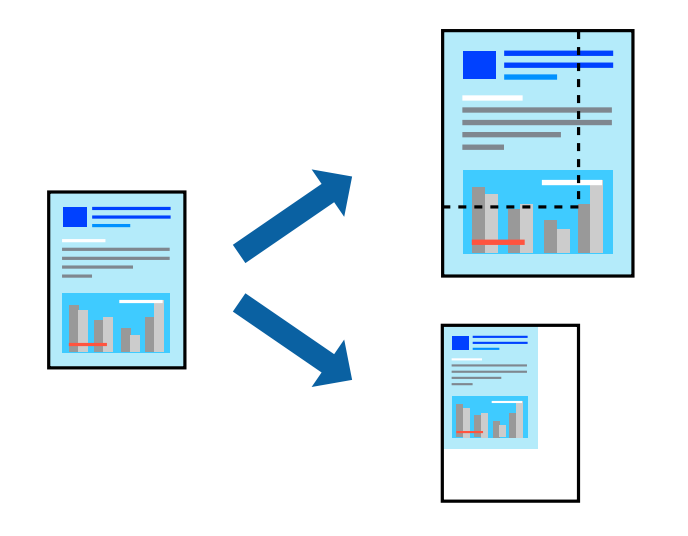

### **Postavke ispisa**

U kartici **Više opcija** upravljačkog programa pisača odaberite veličinu dokumenta u postavci **Veličina dokumenta**.Veličinu papira na koji želite ispisivati odaberite u postavci **Izlaz papira**.Odaberite **Smanji/povećaj dokument**, a zatim odaberite **Prilagodi veličini stranice** ili **Zumiraj na**.Kada odaberete **Zumiraj na**, unesite postotak.

Odaberite **Sredina** kako biste ispisivali slike u središtu stranice.

### *Napomena:*

Ta mogućnost nije dostupna kod ispisa bez obruba.

### **Povezane informacije**

- $\rightarrow$  ["Osnove ispisivanja" na strani 53](#page-52-0)
- & ["Kartica Više opcija" na strani 69](#page-68-0)

## **Ispis jedne slike na više listova za povećavanje (izrada postera)**

Ova značajka omogućava ispis jedne slike na više listova papira. Veći plakat izradit ćete tako da listove zajedno zalijepite.

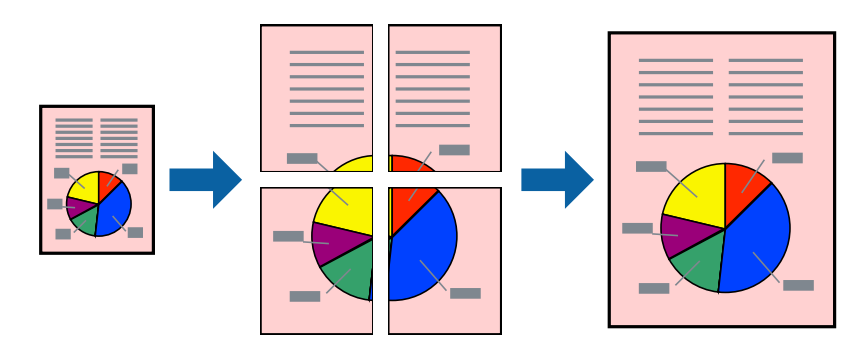

*Napomena:* Ta mogućnost nije dostupna kod ispisa bez obruba.

## **Postavke ispisa**

Na kartici **Glavna** upravljačkog programa pisača, odaberite **2x1 Poster**, **2x2 Poster**, **3x3 Poster** ili **4x4 Poster** kao postavku **Više stranica**. Ako kliknete na **Postavke**, možete odabrati ploče koje ne želite ispisivati. Možete odabrati i opciju crte za izrezivanje.

### **Povezane informacije**

- $\blacktriangleright$  ["Osnove ispisivanja" na strani 53](#page-52-0)
- & ["Kartica Glavna" na strani 68](#page-67-0)

## **Izrada plakata pomoću mogućnosti Oznake za poravnanje preklapanja**

Navodimo primjer izrade plakata odabirom mogućnosti **2x2 Poster** uz označenu značajku **Oznake za poravnanje preklapanja** unutar postavke **Vodilice za rezanje ispisa**.

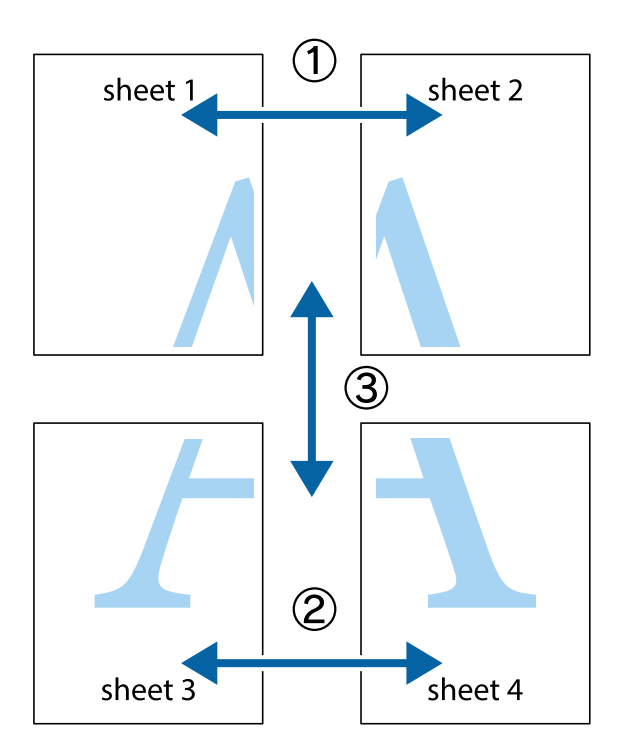

1. Pripremite Sheet 1 i Sheet 2. Odrežite marginu Sheet 1 duž uspravne plave crte kroz središta oznaka križića na vrhu i na dnu.

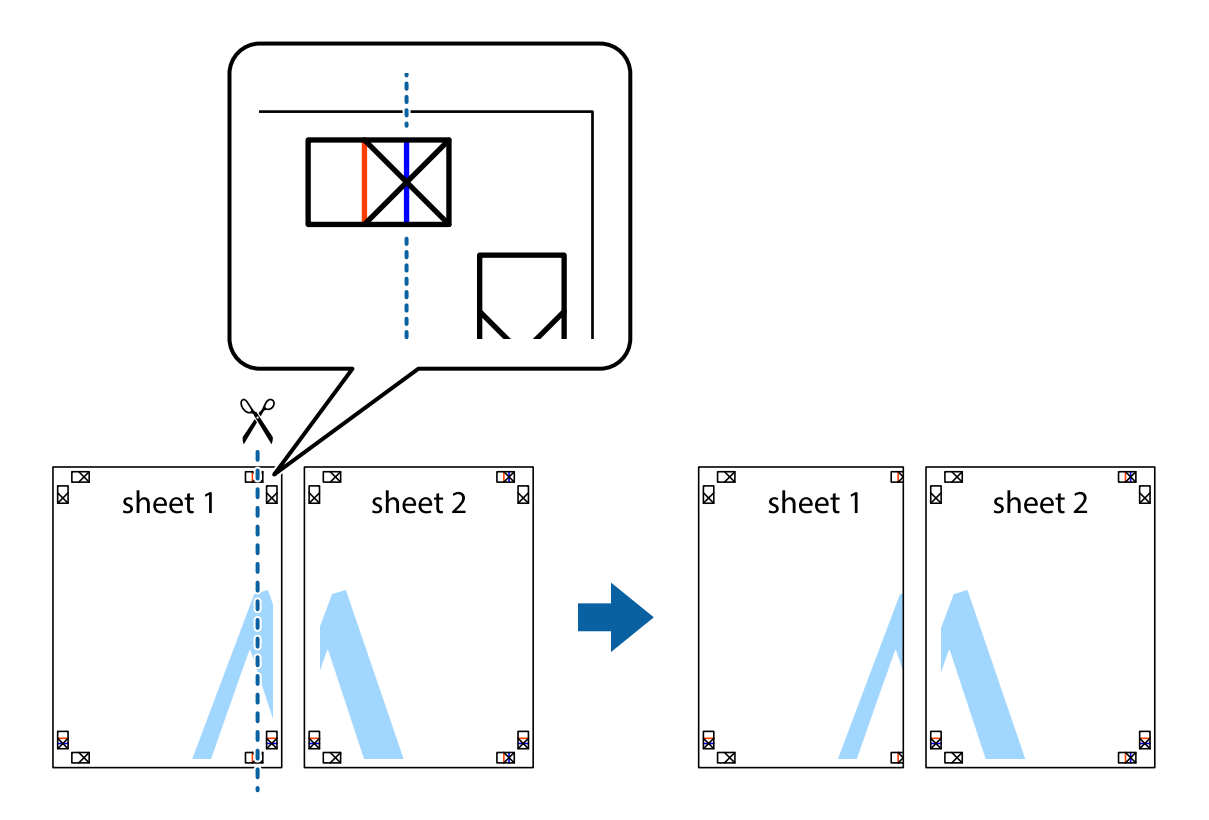

2. Postavite rub Sheet 1 povrh Sheet 2 i poravnajte oznake križića, a zatim privremeno spojite ta dva lista ljepljivom trakom na poleđini.

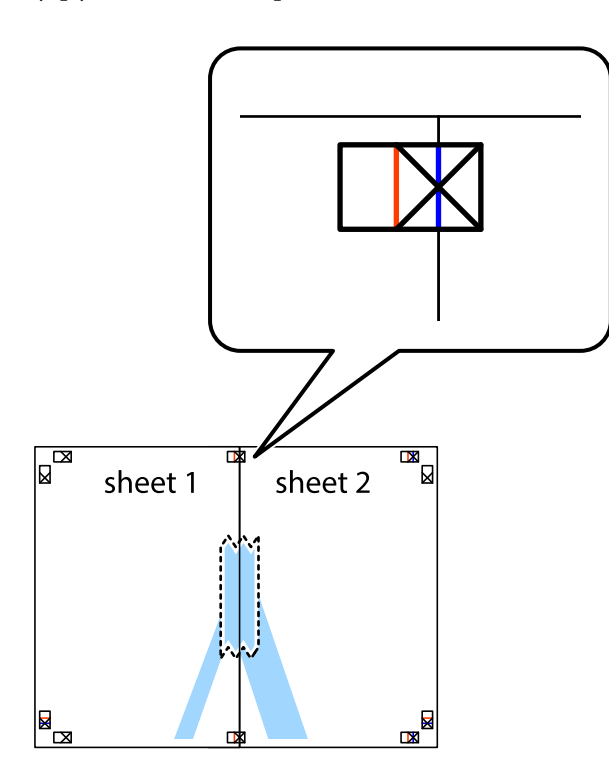

3. Prerežite zalijepljene listove na dva dijela duž crvene uspravne crte kroz oznake za poravnavanje (ovaj put crte s lijeve strane oznaka križića).

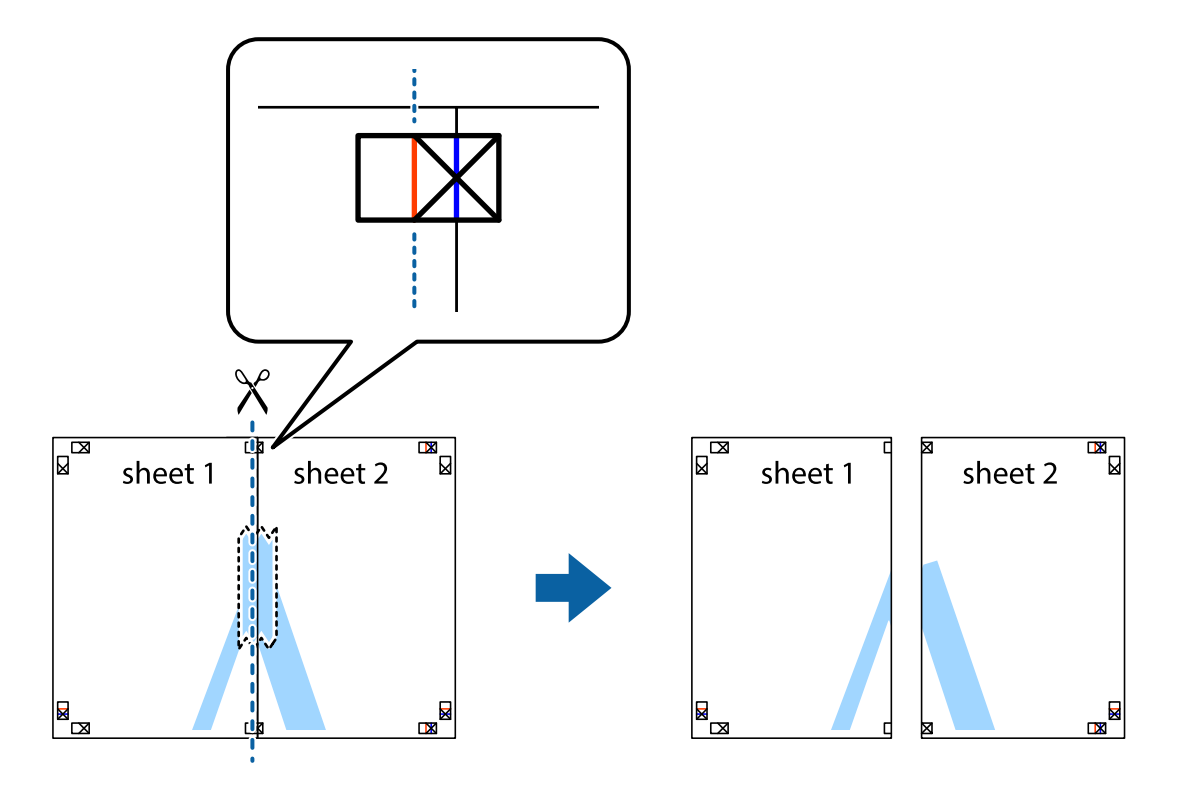

4. Listove spojite ljepljivom trakom na poleđini.

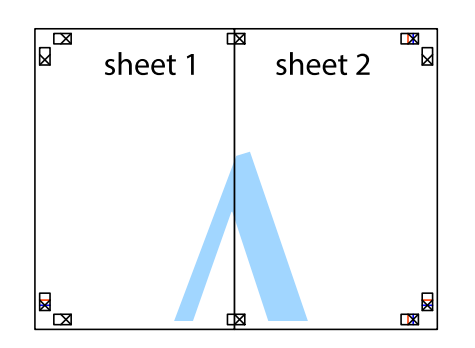

- 5. Ponovite upute od koraka 1 do koraka 4 kako biste Sheet 3 i Sheet 4 spojili ljepljivom trakom.
- 6. Odrežite marginu Sheet 1 i Sheet 2 duž uspravne plave crte kroz središta oznaka križića koji se nalaze s lijeve i desne strane.

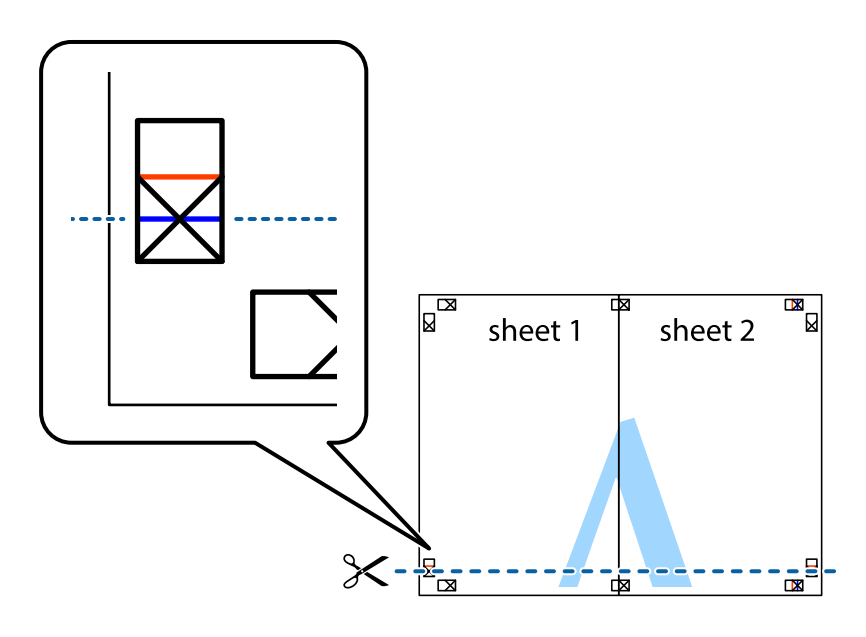

- **Ispis**
- 7. Postavite rub Sheet 1 i Sheet 2 povrh Sheet 3 i Sheet 4 te poravnajte oznake križića, a zatim privremeno ih spojite ljepljivom trakom na poleđini.

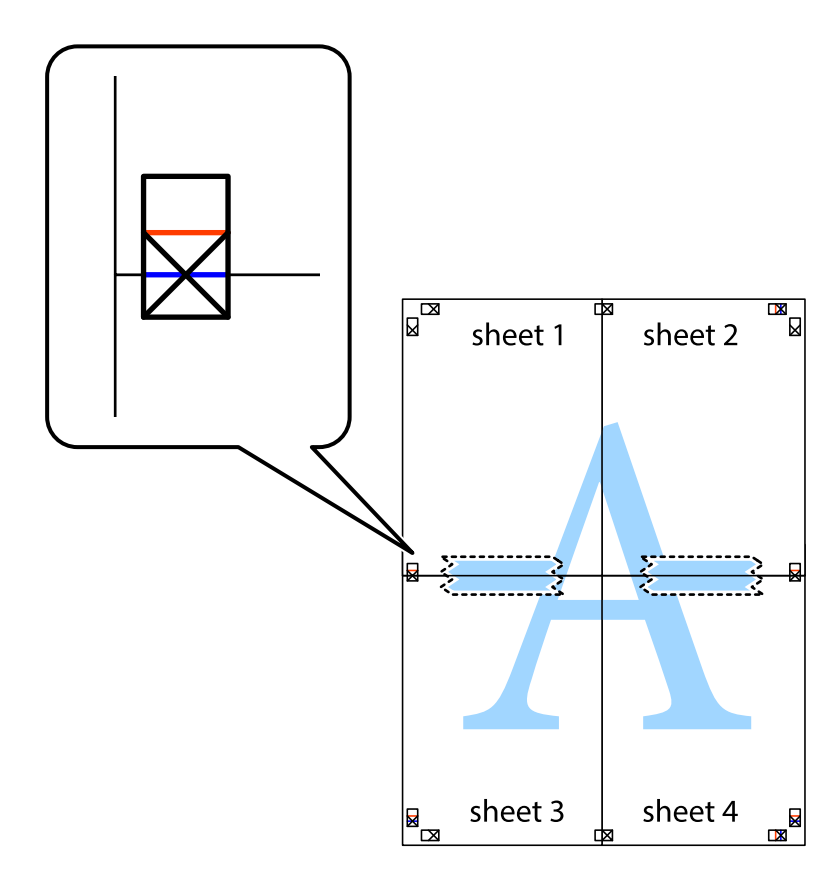

8. Prerežite zalijepljene listove na dva dijela duž crvene položene crte kroz oznake za poravnavanje (ovaj put crte s lijeve strane oznaka križića).

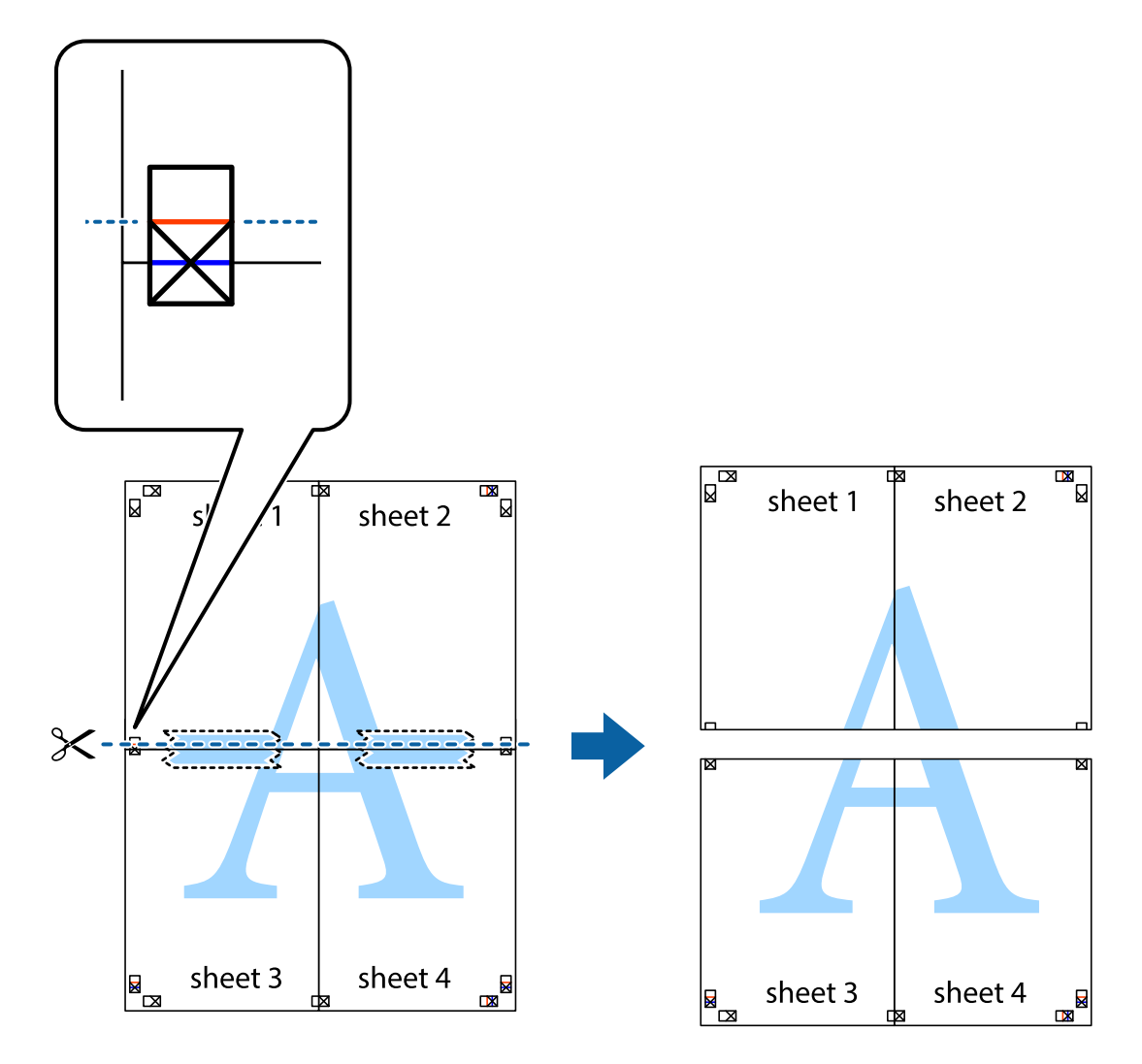

9. Listove spojite ljepljivom trakom na poleđini.

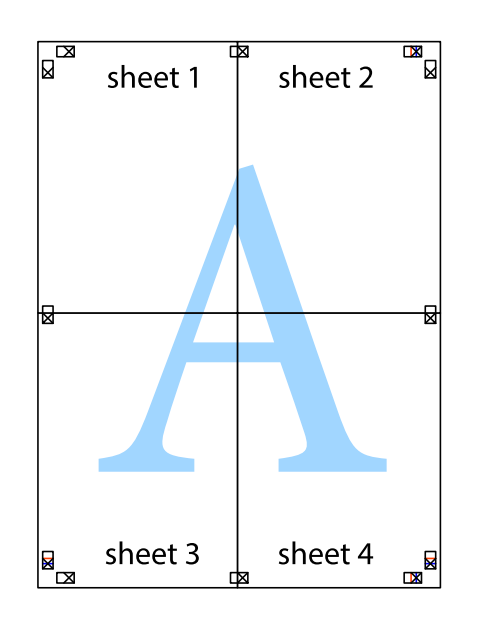

### **Ispis**

Korisnički vodič

- sheet 1 sheet 2 sheet 1 sheet 2 sheet 3 sheet 3 sheet<sub>4</sub> sheet 4  $\chi$
- 10. Odrežite preostale margine duž vanjske vodilice.

## **Ispisivanje sa zaglavljem i podnožjem**

Možete ispisati podatke kao što su korisničko ime i datum ispisivanja unutar zaglavlja ili podnožja.

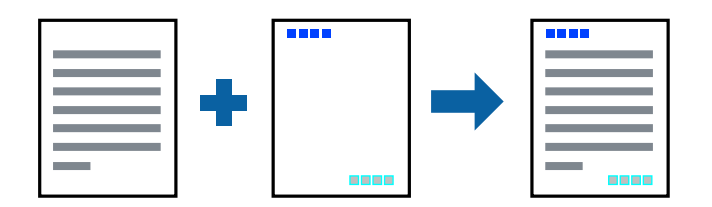

### **Postavke ispisa**

Na kartici **Više opcija** upravljačkog programa pisača, kliknite na **Značajke vodenog žiga** i odaberite **Zaglavlje/ podnožje**. Kliknite na **Postavke** i odaberite stavke koje želite ispisati.

### **Povezane informacije**

- $\rightarrow$  ["Osnove ispisivanja" na strani 53](#page-52-0)
- & ["Kartica Više opcija" na strani 69](#page-68-0)

## **Ispis vodenog žiga**

Ispišite na vašim ispisima vodeni žig u obliku naslova "Povjerljivo".Možete dodati i vlastiti vodeni žig.

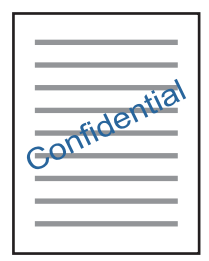

*Napomena:* Ta mogućnost nije dostupna kod ispisa bez obruba.

### **Postavke ispisa**

Na kartici **Više opcija** upravljačkog programa pisača kliknite na **Značajke vodenog žiga** i zatim odaberite Vodeni žig.Kliknite na **Postavke** kako biste promijenili pojedinosti kao što su veličina, gustoća i položaj vodenog žiga.

### **Povezane informacije**

- & ["Osnove ispisivanja" na strani 53](#page-52-0)
- & ["Kartica Više opcija" na strani 69](#page-68-0)

## **Zajednički ispis višestrukih datoteka**

Uređivač poslova Lite omogućava kombiniranje nekoliko različitih datoteka stvorenih u različitim aplikacijama i njihovo ispisivanje unutar jednog zadatka ispisa. Za kombinirane datoteke možete podesiti postavke ispisivanja, kao što su višestranični prikaz i dvostrano ispisivanje.

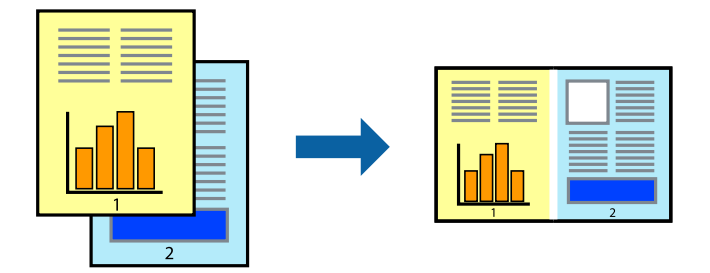

## **Postavke ispisa**

Na kartici **Glavna** upravljačkog programa pisača odaberite **Uređivač poslova Lite**. Kad započnete s ispisom, prikazuje se prozor Uređivač poslova Lite. Kada se prikaže dijaloški okvir aplikacije Uređivač poslova Lite, otvorite datoteku koju želite kombinirati s trenutnom datotekom i ponovite gore navedene korake.

Kad odaberete zadatak ispisa koje je dodan Projekt ispisa u prozoru Uređivač poslova Lite, možete urediti prikaz stranice.

Kako biste započeli s ispisom, kliknite na **Ispiši** u izborniku **Datoteka**.

### *Napomena:*

Ako zatvorite prozor Uređivač poslova Lite prije dodavanja svih podataka ispisa na Projekt ispisa, zadatak ispisa na kojem trenutačno radite bit će otkazan. Kliknite na *Spremi* u izborniku *Datoteka* kako biste spremili trenutačni zadatak. Datotečni nastavak pohranjenih datoteka je "ecl".

Za otvaranje Projekt ispisa, kliknite na *Uređivač poslova Lite* u kartici *Održavanje* na upravljačkom programu pisača, kako biste otvorili prozor Uređivač poslova Lite. Zatim odaberite *Otvori* u izborniku *Datoteka* kako biste odabrali datoteku.

### **Povezane informacije**

- $\rightarrow$  ["Osnove ispisivanja" na strani 53](#page-52-0)
- & ["Kartica Glavna" na strani 68](#page-67-0)

# **Ispis s pomoću značajke univerzalnog prikaza boja**

Možete poboljšati vidljivost teksta i slika na ispisima.

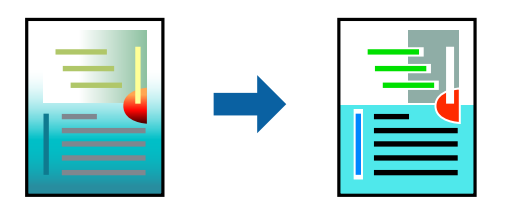

Značajka Ispis univerzalnim bojama dostupna je kada su postavke navedene u nastavku odabrane.

- ❏ Vrsta papira: običan papir
- ❏ Kvaliteta: **Standardno** ili bolja kvaliteta
- ❏ Boja ispisa: **Boja**
- ❏ Aplikacije: Microsoft® Office 2007 ili novija verzija
- ❏ Veličina teksta: 96 ili manji

## **Postavke ispisa**

Na kartici **Više opcija** upravljačkog programa pisača kliknite na **Opcije slike** u postavci **Korekcija boja**. Odaberite opciju u postavci **Ispis univerzalnim bojama**. Kliknite na **Opcije poboljšanja** za postavljanje daljnjih postavki.

### *Napomena:*

- $□$  Određene znakove obrasci mogu zamijeniti, primjerice da se "+" prikaže kao " $±$ ".
- ❏ Uporabom ovih postavki, uzorci i podcrtavanja određena aplikacijom mogu promijeniti sadržaj ispisa.
- ❏ Može se smanjiti kvaliteta ispisa fotografija i drugih slika ako koristite postavke Ispis univerzalnim bojama.
- ❏ Pri korištenju postavki Ispis univerzalnim bojama ispis je sporiji.

### **Povezane informacije**

- $\rightarrow$  ["Osnove ispisivanja" na strani 53](#page-52-0)
- & ["Kartica Više opcija" na strani 69](#page-68-0)

## **Prilagodba boje ispisivanja**

Možete prilagoditi boje korištene u zadatku ispisa.

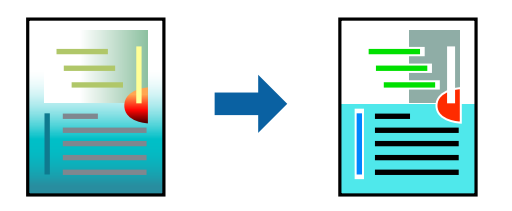

#### *Napomena:*

Ove prilagodbe se ne primjenjuju na izvorne podatke.

## **Postavke ispisa**

Na kartici **Više opcija** upravljačkog programa pisača odaberite **Korisnički** kao postavku **Korekcija boja**. Kliknite na Napredno kako biste otvorili prozor **Korekcija boja** i odaberite metodu ispravke boje.

### *Napomena:*

- ❏ *Automatski* je odabrano kao zadano na kartici *Više opcija*. Ovom opcijom boje se automatski prilagođavaju postavkama vrste papira i kvalitete ispisa.
- ❏ *PhotoEnhance* na prozoru *Korekcija boja* prilagođava boju analizirajući položaj glavnog motiva. Stoga, ako ste promijenili položaj glavnog motiva smanjivanjem, uvećavanjem, izrezivanjem, odnosno rotiranjem slike, boje se mogu neočekivano promijeniti tijekom ispisivanja. Odabirom ispisa bez obruba također se mijenja položaj glavnog motiva, što će prouzročiti promjene boje. Ako slika nije postavljena u žarište, ispisani sadržaj može poprimiti neprirodan izgled. Ako se boja promijeni i ispisani sadržaj poprimi neprirodan izgled, ispišite odabrani sadržaj bez omogućavanja postavke *PhotoEnhance*.

### **Povezane informacije**

- & ["Osnove ispisivanja" na strani 53](#page-52-0)
- & ["Kartica Više opcija" na strani 69](#page-68-0)

# <span id="page-67-0"></span>**Ispis za naglašavanje tankih linija**

Možete podebljati tanke linije koje su pretanke za ispis.

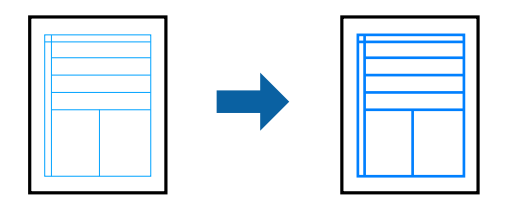

### **Postavke ispisa**

Na kartici **Više opcija** upravljačkog programa pisača kliknite na **Opcije slike** u postavci **Korekcija boja**. Odaberite **Naglasi tanke crte**.

### **Povezane informacije**

- & ["Osnove ispisivanja" na strani 53](#page-52-0)
- & ["Kartica Više opcija" na strani 69](#page-68-0)

## **Otkazivanje ispisa**

Možete otkazati zadatak ispisa putem računala. Međutim, ne možete otkazati zadatak ispisa koji je u cijelosti poslan s računala na pisač. U tom slučaju otkazivanje zadatka ispisa izvršite putem upravljačke ploče pisača.

## **Otkazivanje**

Na vašem računalu, desni klik na pisač u **Uređaji i pisači**, **Pisač** ili u **Pisači i faksevi**. Kliknite na **Pogledajte što se ispisuje**, desnim klikom na zadatak koji želite otkazati i odaberite **Otkaži**.

## **Opcije izbornika upravljačkog programa pisača**

Otvorite prozor pisača u aplikaciji, odaberite pisač i pristupite prozoru upravljačkog programa pisača.

### *Napomena:*

Izbornici se razlikuju ovisno o odabranoj opciji.

## **Kartica Glavna**

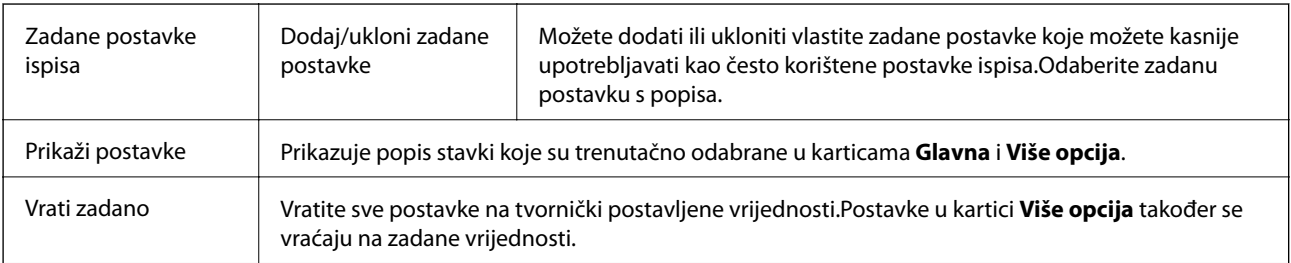

<span id="page-68-0"></span>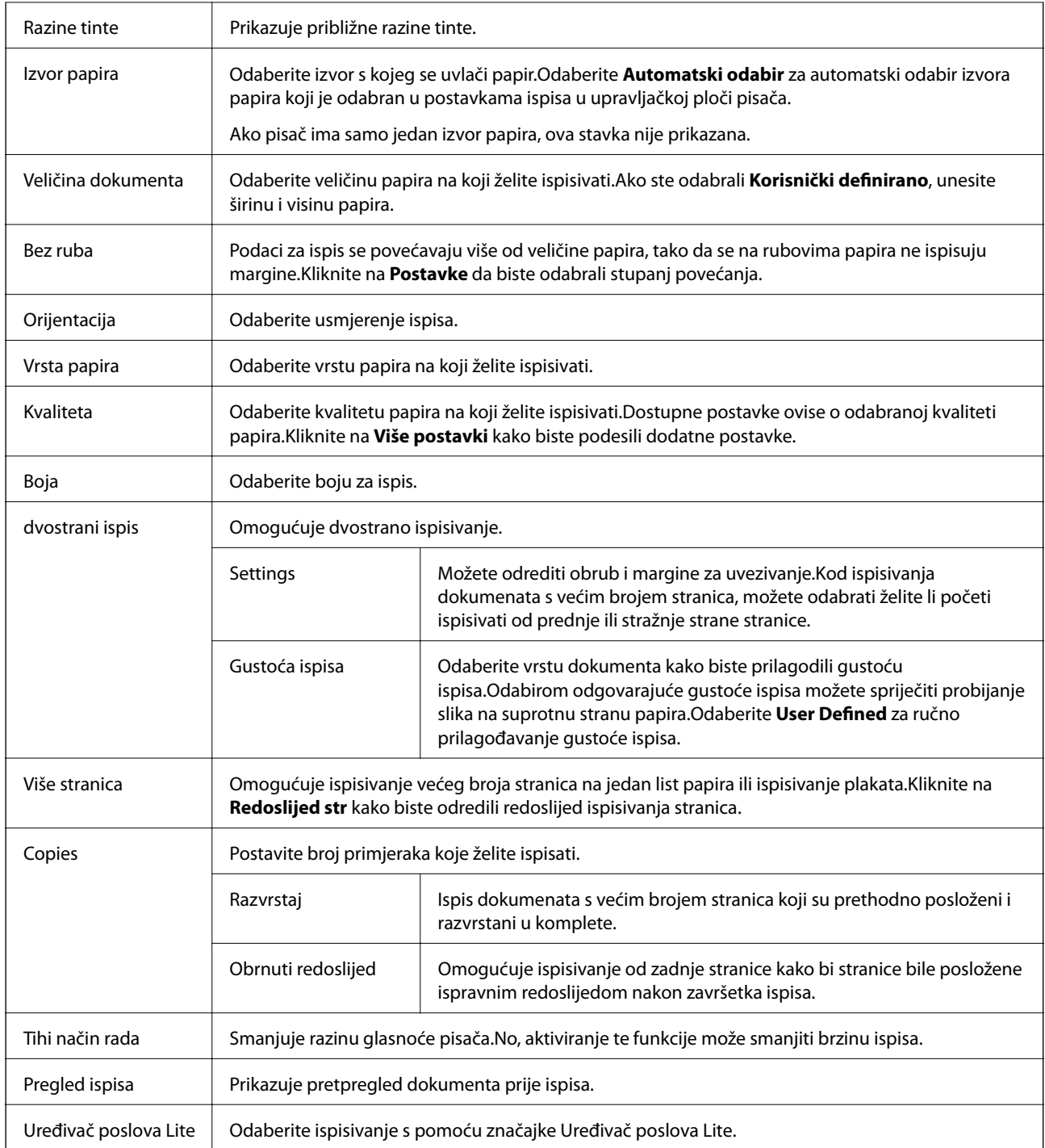

# **Kartica Više opcija**

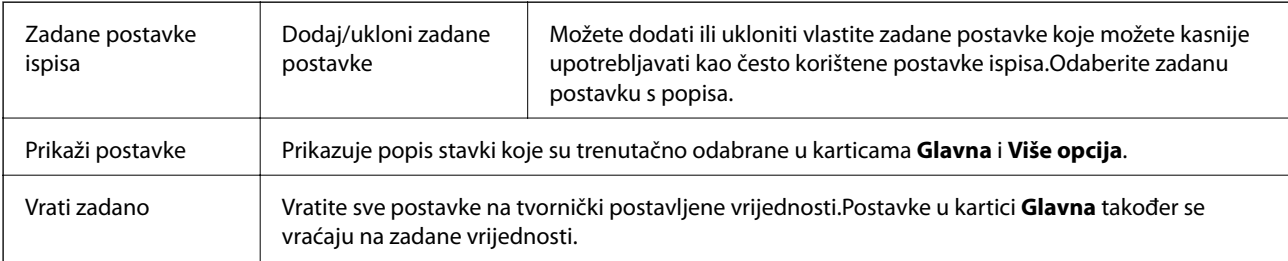

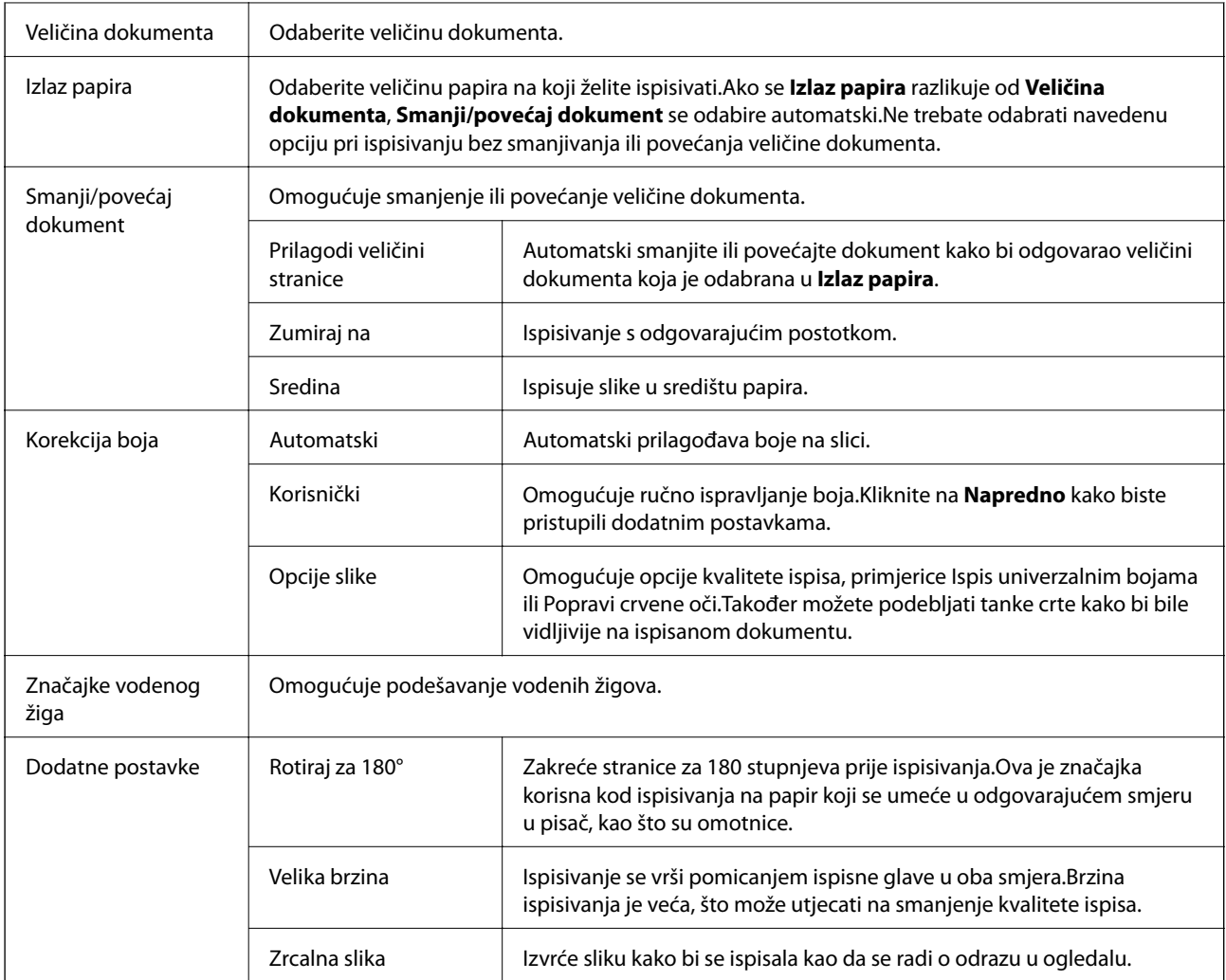

# **Kartica Održavanje**

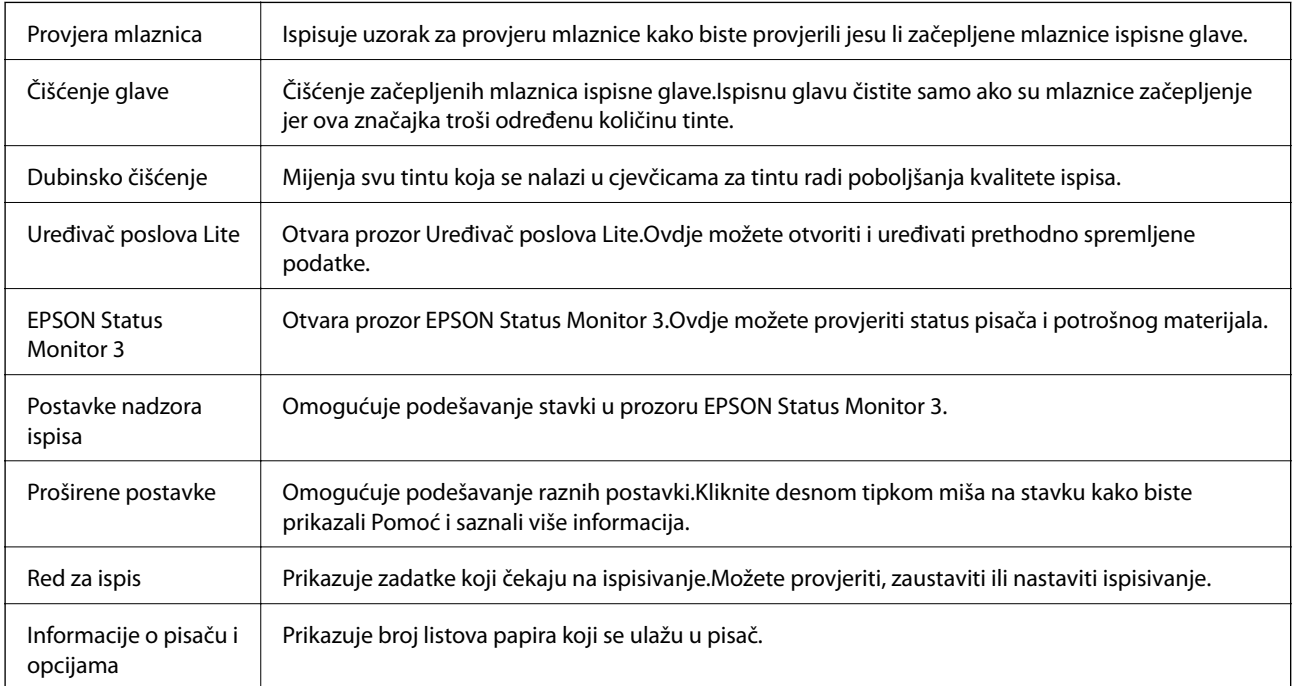

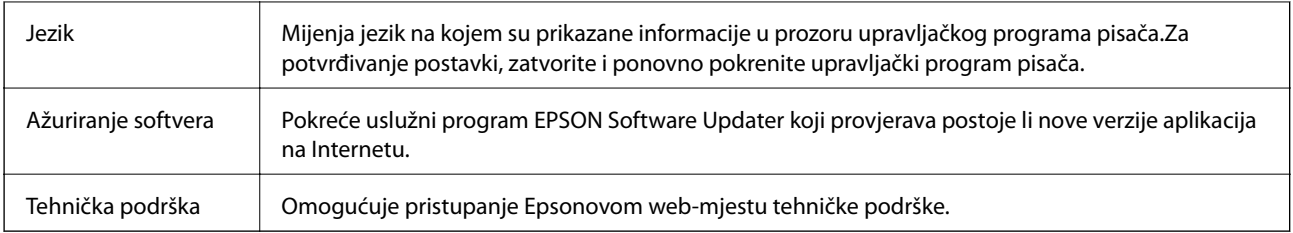

# **Ispisivanje preko upravljačkog programa pisača na sustavu Mac OS**

# **Osnove ispisivanja**

*Napomena:*

Operacije se razlikuju ovisno o aplikaciji. Pogledajte korisničku pomoć aplikacije kako biste saznali pojedinosti.

- 1. Otvorite datoteku koju želite ispisati. Ako već niste, umetnite papir u pisač.
- 2. Odaberite **Ispis** u izborniku **Datoteka** ili neku drugu naredbu kako biste otvorili dijaloški okvir ispisa. Ako je potrebno, kliknite na Prikaži detalje ili  $\blacktriangledown$  kako biste proširili ovaj dijaloški okvir.

3. Odaberite svoj pisač.

4. Odaberite **Postavke ispisa** u skočnom izborniku.

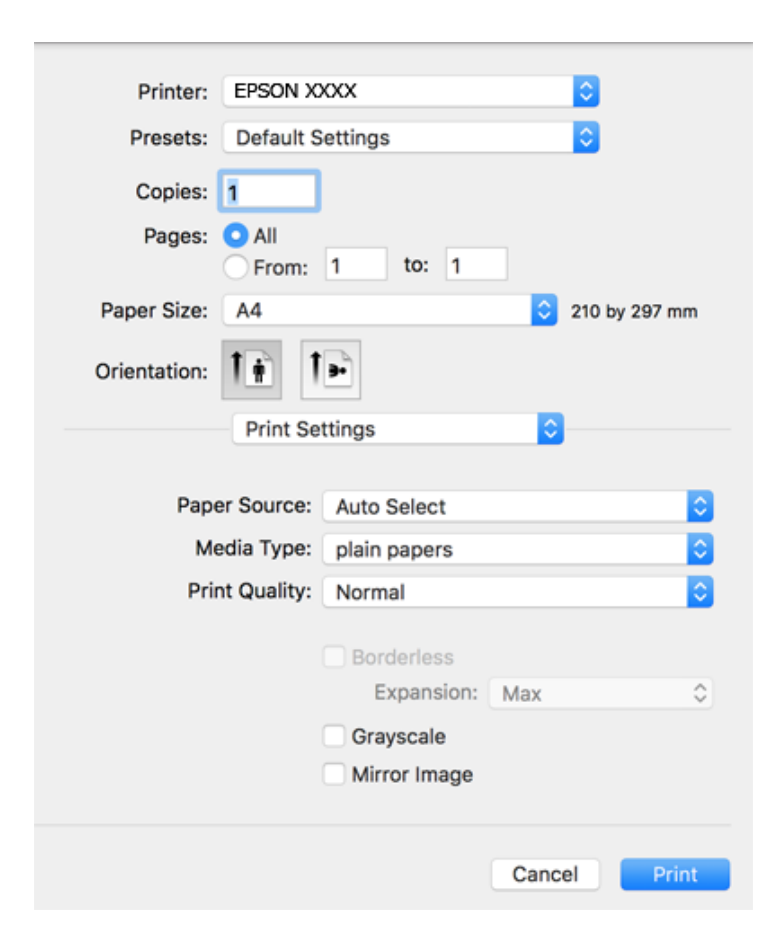

#### *Napomena:*

Ako u sustavu OS X Mountain Lion ili novijem nije prikazan izbornik *Postavke ispisa*, tada Epson upravljački program pisača nije pravilno instaliran.

Odaberite *Postavke sustava* u izborniku > *Pisači i skeneri* (ili *Ispis i skeniranje*, *Ispiši i faksiraj*), uklonite pisač te ga ponovno dodajte. Da biste dodali pisač, pogledajte sljedeće.

[http://epson.sn](http://epson.sn/?q=2)

5. Ako je potrebno, promijenite postavke.

Za pojedinosti pogledajte opcije izbornika upravljačkog programa pisača.

6. Kliknite na **Ispis**.

### **Povezane informacije**

- & ["Dostupni papiri i kapaciteti" na strani 36](#page-35-0)
- & ["Umetanje papira u Uvlačenje papira straga" na strani 38](#page-37-0)
- & ["Popis vrsta papira" na strani 41](#page-40-0)
- & ["Opcije izbornika za Postavke ispisa" na strani 77](#page-76-0)
### **Obostrano ispisivanje**

Možete ispisivati na obje strane papira.

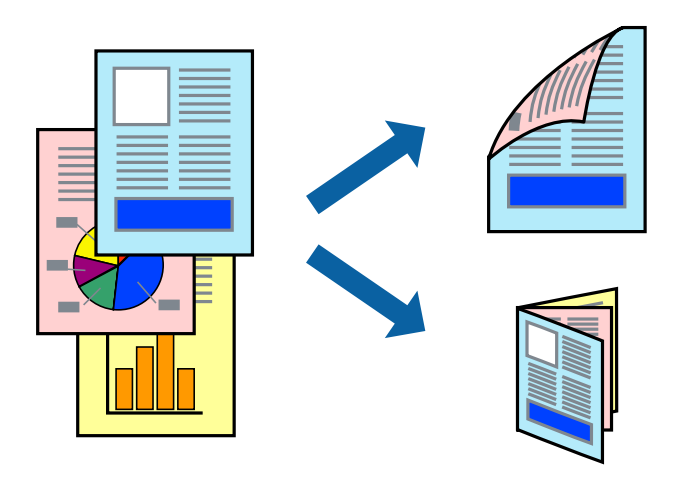

#### *Napomena:*

- ❏ Ta mogućnost nije dostupna kod ispisa bez obruba.
- ❏ Ako ne koristite papir pogodan za dvostrani ispis, kvaliteta ispisa može opasti i može doći do zaglavljivanja papira.
- ❏ Ovisno o papiru i podacima, tinta može procuriti na drugu stranu papira.

#### **Povezane informacije**

& ["Dostupni papiri i kapaciteti" na strani 36](#page-35-0)

#### **Postavke ispisa**

Odaberite **Two-sided Printing Settings** u skočnom izborniku.Odaberite dvostrani ispis i prilagodite postavku **Document Type**.

#### *Napomena:*

- ❏ Brzina ispisa može biti smanjena ovisno o vrsti dokumenta.
- ❏ Kod ispisa složenih fotografija odaberite *Text & Graphics* ili *Text & Photos* u postavci *Document Type*.Ako su ispisane stranice zamrljane ili tinta probija na suprotnu stranu papira, prilagodite *Gustoća ispisa* i *Increased Ink Drying Time* u *Adjustments*.

#### **Povezane informacije**

- ◆ ["Osnove ispisivanja" na strani 71](#page-70-0)
- & ["Opcije izbornika za Two-sided Printing Settings" na strani 78](#page-77-0)

### **Ispisivanje nekoliko stranica na jednom listu papira**

Možete ispisati dvije ili četiri stranice na jednom listu papira.

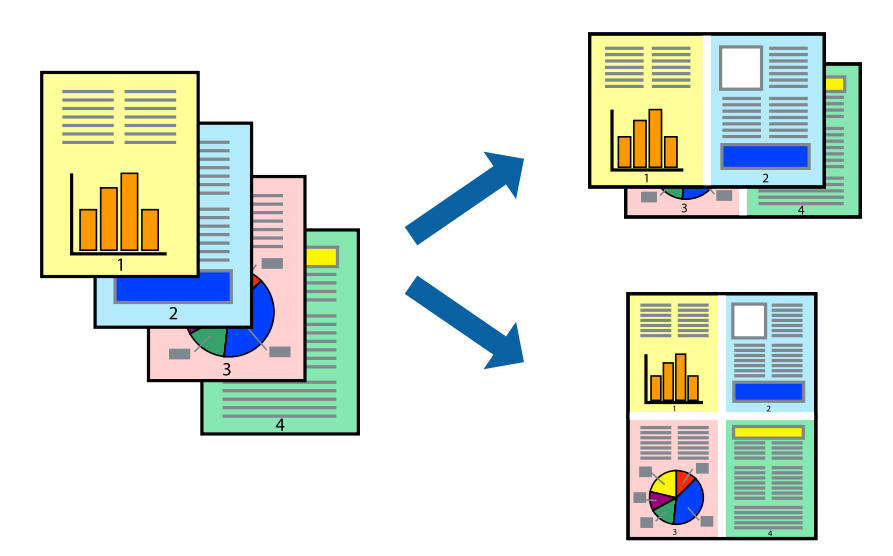

### **Postavke ispisa**

Odaberite **Redoslijed** u skočnom izborniku. Odredite broj stranica pod stavkom **Stranice po listu**, **Redoslijed stranica** (raspored stranica) i **Rubovi**.

#### **Povezane informacije**

- ◆ ["Osnove ispisivanja" na strani 71](#page-70-0)
- & ["Opcije izbornika za prikaz datoteke" na strani 77](#page-76-0)

### **Ispis i slaganje prema rasporedu stranica (obrnuti ispis)**

Možete ispisivati od zadnje stranice kako bi stranice bile posložene ispravnim redoslijedom.

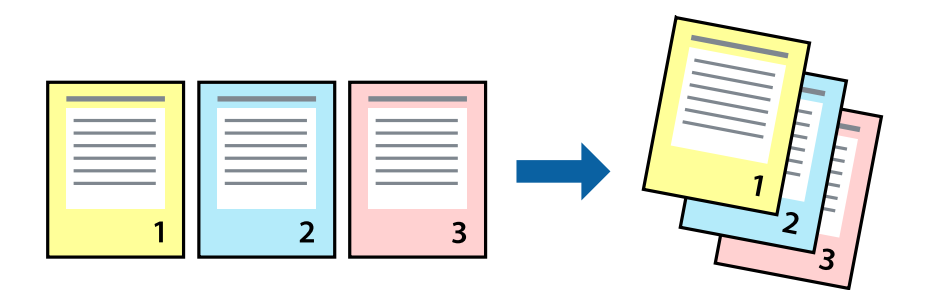

#### **Postavke ispisa**

Odaberite **Rukovanje papirom** u skočnom izborniku. Odaberite **Obrnuto** kao postavku za **Redoslijed stranica**.

#### **Povezane informacije**

& ["Osnove ispisivanja" na strani 71](#page-70-0)

& ["Opcije izbornika za rukovanje papirom" na strani 77](#page-76-0)

### **Ispisivanje dokumenta smanjene ili povećane veličine**

Možete smanjiti ili povećati veličinu dokumenta prema određenom postotku ili da odgovara veličini umetnutog papira.

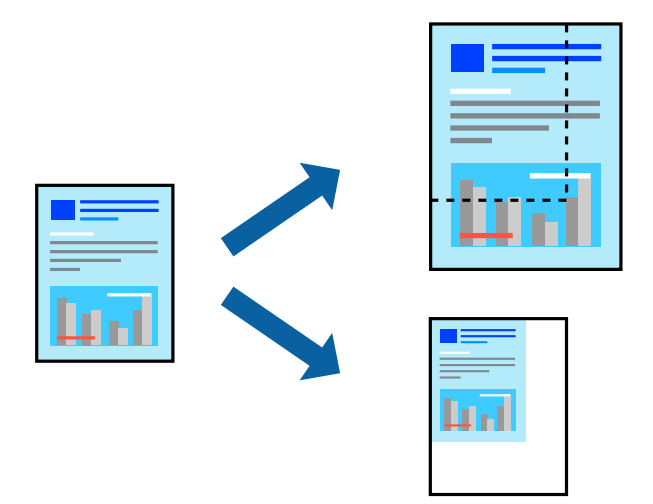

#### **Postavke ispisa**

Kod ispisa koji je određen veličinom papira, odaberite **Upravljanje papirom** sa skočnog izbornika, a zatim odaberite **Prilagodi veličini papira**.Odaberite veličinu umetnutog papira pod stavkom **Ciljna veličina papira**.Ako želite smanjiti veličinu dokumenta, odaberite **Samo smanjivanje**.

Kod ispisa u skladu s određenim postotkom postupite kako slijedi.

- ❏ Odaberite **Ispis** u izborniku **Datoteka** aplikacije.Odaberite **Pisač**, unesite postotak u **Mjerilo** i zatim kliknite na **Ispis**.
- ❏ Odaberite **Postavljanje stranice** u izborniku **Datoteka** aplikacije.Odaberite pisač u stavci **Format za**, unesite postotak u **Mjerilo** i zatim kliknite na **U redu**.

#### *Napomena:*

Odaberite veličinu papira koju ste postavili u aplikaciji u postavci *Veličina papira*.

#### **Povezane informacije**

- $\rightarrow$  ["Osnove ispisivanja" na strani 71](#page-70-0)
- $\rightarrow$  ["Opcije izbornika za rukovanje papirom" na strani 77](#page-76-0)

### **Prilagodba boje ispisivanja**

Možete prilagoditi boje korištene u zadatku ispisa.

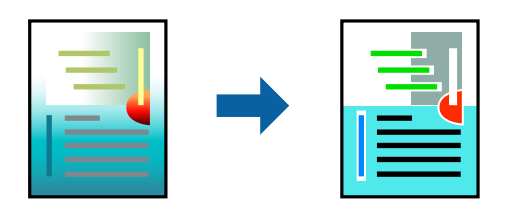

*Napomena:*

Ove prilagodbe se ne primjenjuju na izvorne podatke.

### **Postavke ispisa**

Odaberite **Usklađivanje boje** u skočnom izborniku i zatim odaberite **EPSON Color Controls**. Odaberite **Color Options** u skočnom izborniku, a zatim odaberite neku od dostupnih opcija. Kliknite na strjelicu pored **Napredne postavke** i podesite detaljnije postavke.

#### **Povezane informacije**

- ◆ ["Osnove ispisivanja" na strani 71](#page-70-0)
- & ["Opcije izbornika za usklađivanje boja" na strani 77](#page-76-0)
- & ["Opcije izbornika za Color Options" na strani 78](#page-77-0)

### **Otkazivanje ispisa**

Možete otkazati zadatak ispisa putem računala. Međutim, ne možete otkazati zadatak ispisa koji je u cijelosti poslan s računala na pisač. U tom slučaju otkazivanje zadatka ispisa izvršite putem upravljačke ploče pisača.

### **Otkazivanje**

Kliknite na ikonu pisača na traci **Dock**. Odaberite zadatak koji želite otkazati i učinite sljedeće.

❏ OS X Mountain Lion ili noviji

Kliknite na  $\infty$  koja se nalazi pokraj mjerača napretka.

 $\Box$  Mac OS X v10.6.8 na v10.7.x

Kliknite na **Izbriši**.

### **Opcije izbornika upravljačkog programa pisača**

Otvorite prozor pisača u aplikaciji, odaberite pisač i pristupite prozoru upravljačkog programa pisača.

#### *Napomena:*

Izbornici se razlikuju ovisno o odabranoj opciji.

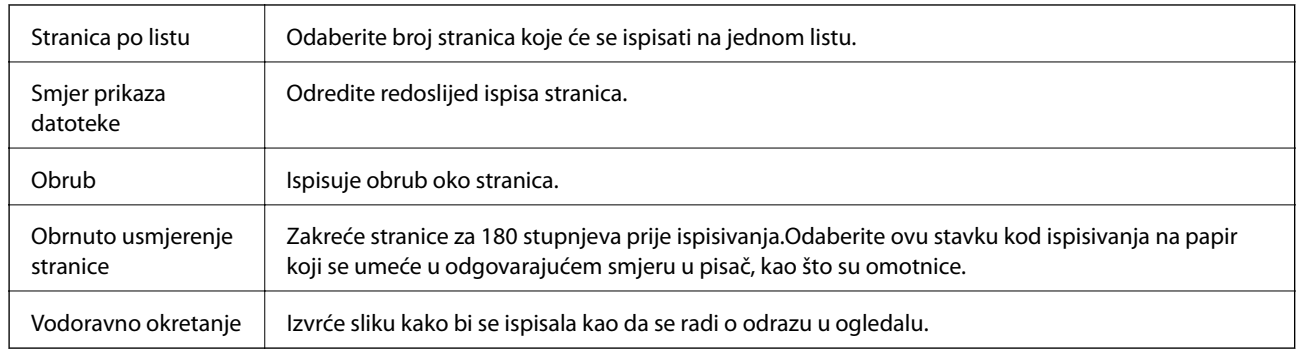

### <span id="page-76-0"></span>**Opcije izbornika za prikaz datoteke**

### **Opcije izbornika za usklađivanje boja**

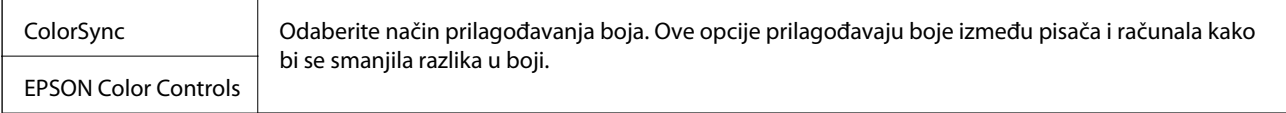

### **Opcije izbornika za rukovanje papirom**

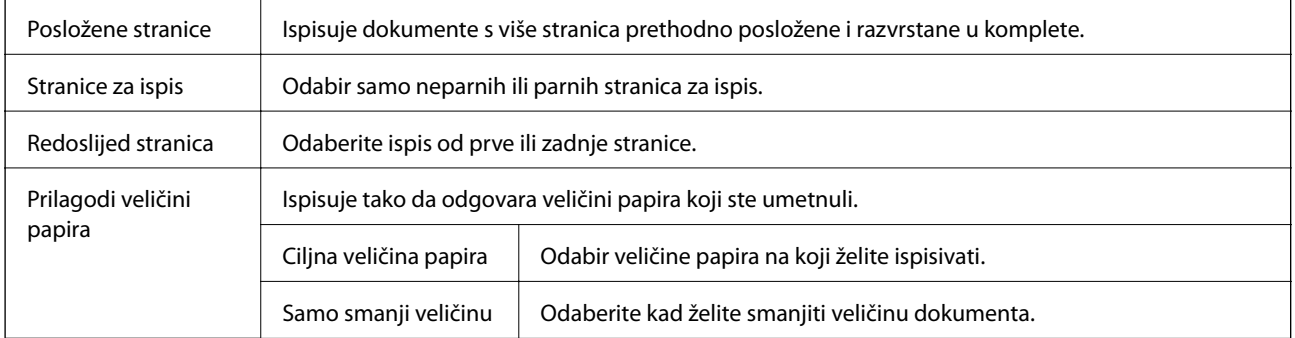

### **Opcije izbornika za naslovnu stranice**

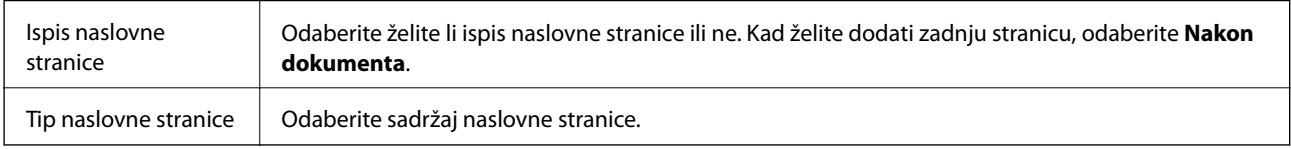

### **Opcije izbornika za Postavke ispisa**

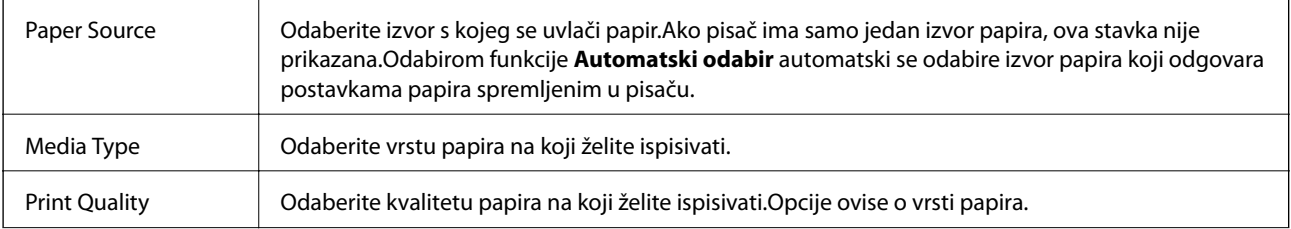

<span id="page-77-0"></span>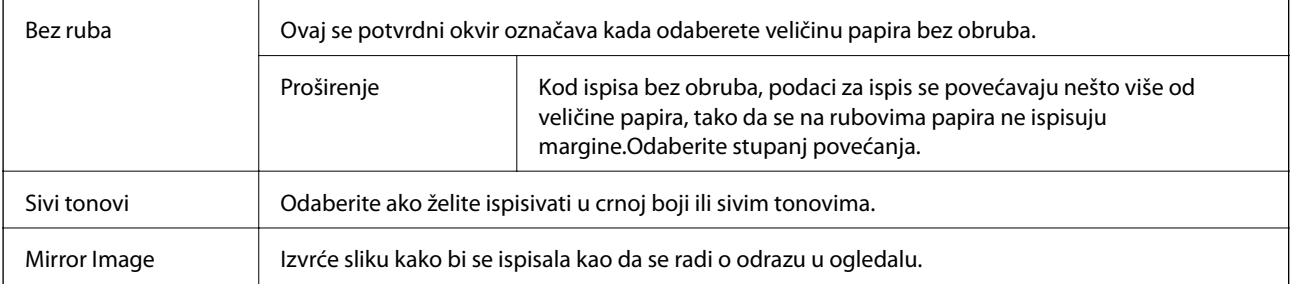

### **Opcije izbornika za Color Options**

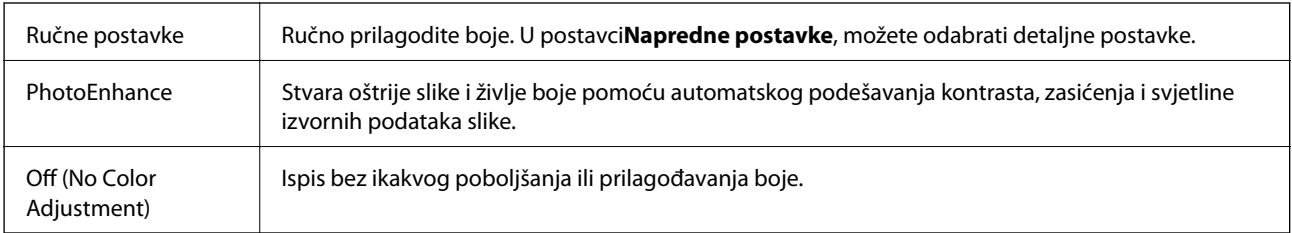

### **Opcije izbornika za Two-sided Printing Settings**

Two-sided Printing  $\parallel$  Ispis na obje strane papira.

### **Podešavanje postavki rada upravljačkog programa pisača u sustavu Mac OS**

### **Pristup prozoru s radnim postavkama na upravljačkom programu pisača na sustavu Mac OS**

Odaberite **Postavke sustava** u izborniku > **Pisači i skeneri** (ili **Ispis i skeniranje**, **Ispiši i faksiraj**) i zatim odaberite pisač. Kliknite na **Opcije i zalihe** > **Opcije** (ili **Upravljački program**).

### **Postavke rada upravljačkog programa pisača u sustavu Mac OS**

- ❏ Preskoči praznu stranicu: preskače se ispisivanje praznih stranica.
- ❏ Tihi način rada: tiho ispisivanje.Međutim, brzina ispisivanja može biti smanjena.
- ❏ Izlazni dokumenti za arhiviranje: Umetnite papir tako da se lako odlaže kod ispisivanja podataka u vodoravnom usmjerenju ili kod obostranog ispisivanja.Ispisivanje omotnica nije podržano.
- ❏ High Speed Printing: ispisivanje se vrši pomicanjem ispisne glave u oba smjera.Brzina ispisivanja je veća, što može utjecati na smanjenje kvalitete ispisa.
- ❏ Ukloni bijele rubove: uklanjaju se nepotrebne margine prilikom ispisivanja bez obruba.
- ❏ Warning Notifications: upravljački program pisača može prikazivati poruke s upozorenjima.

❏ Establish bidirectional communication: obično ova postavka treba biti namještena na **On**.Odaberite **Off** ako je pristup informacija o pisaču onemogućen jer se pisač dijeli s Windows računalima na mreži ili iz bilo kojeg drugog razloga.

# **Ispisivanje preko upravljačke ploče**

### **Ispis fotografija njihovim odabirom s memorijske kartice**

- 1. Umetnite papir u pisač.
- 2. Umetnite memorijsku karticu u pisač.

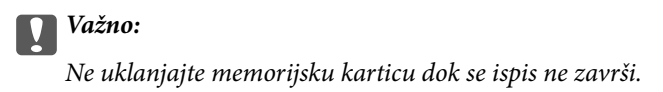

3. Odaberite **Ispis fotografija** na početnom zaslonu.

Kako biste odabrali stavku, prvo se prebacite na željenu stavku s pomoću gumba  $\blacktriangle \blacktriangledown \blacktriangle$  i zatim pritisnite gumb OK.

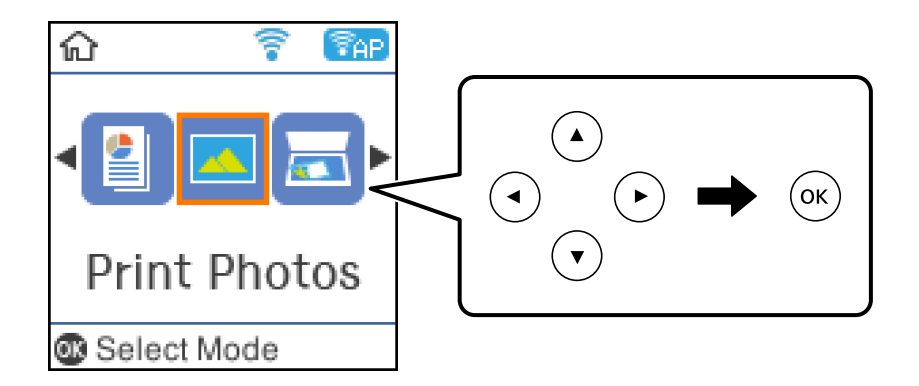

- 4. Odaberite fotografiju i postavite broj kopija.Ako ispisujete više fotografija, ponovite ovaj postupak.
- 5. Pritisnite gumb OK kako biste prikazali zaslon za potvrdu postavki ispisa.
- 6. Ako želite promijeniti postavke ispisa, pritisnite gumb  $\nabla$  kako biste prikazali zaslon s postavkama.
- 7. Prema potrebi odaberite postavke.
- 8. Kad završite s prilagođavanjem, pritisnite gumb OK.
- 9. Pritisnite gumb  $\hat{\mathcal{D}}$ .

### **Ispisivanje papira na crte, kalendara i originalnog papira za pisanje**

Lako možete ispisati papir na crte, kalendare i originalni papir za pisanje koristeći izbornik **Osobne postavke**.

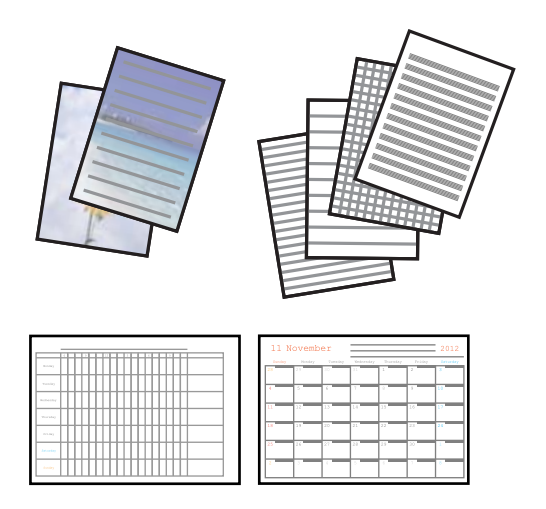

- 1. Umetnite papir u pisač.
- 2. Za ispis papira za pisanje pomoću fotografije na vašoj memorijskoj kartici, umetnite memorijsku karticu u pisač.
- 3. Odaberite **Osobne postavke** na početnom zaslonu.
- 4. Odaberite željenu stavku izbornika.
- 5. Slijedite upute za ispisivanje na zaslonu.

### **Opcije izbornika za ispisivanje papira na crte, kalendara i originalnog papira za pisanje**

Papir s crtama:

Ispisuje neke vrste papira na crte, grafičkog papira ili glazbenog papira na papiru veličine A4.

Papir za pisanje:

Ispisuje neke vrste papira za pisanje na papiru veličine A4 s fotografijom iz memorijske kartice postavljene kao pozadina.Fotografija se ne ispisuje intenzivno kako bi se lako moglo zapisivati na nju.

#### Kalendar:

Ispisuje tjedni ili mjesečni kalendar.Odaberite godinu i mjesec za mjesečni kalendar.

### **Opcije izbornika za Ispis fotografija**

Veličina papira:

odabir veličine umetnutog papira.

#### Vrsta papira:

odabir vrste umetnutog papira.

#### Bez obruba:

Za ispis bez margina na rubovima odaberite **Bez obruba**.Slika je malo uvećana kako bi se uklonile margine s rubova papira.Odaberite omjer povećanja slike u postavci **Proširenje**.Za ispis s marginama na rubovima odaberite **S obrubom**.

Kvaliteta:

Odaberite kvalitetu ispisa.Odabir opcije **Najbolja** osigurava bolju kvaliteta ispisa uz sporije ispisivanje.

#### - Ispravljanje fotografije:

Odabir neke od opcija za prilagodbu slike.Odaberite **Automatski** za kreiranje oštrije slike i življih boja pomoću automatskog prilagođavanja kontrasta, zasićenja i svjetline izvornih podataka slike.

#### Korekcija crven. očiju:

Uklonite efekt crvenih očiju na fotografijama.Korekcije neće biti vidljive na izvornim datotekama već na ispisima.Ovisno o vrsti fotografije, osim očiju mogu biti popravljeni i ostali dijelovi slike.

# **Ispisivanje s pametnih uređaja**

### **Uporaba opcije Epson iPrint**

Aplikacija Epson iPrint omogućuje ispis fotografija, dokumenata i web-stranica s pametnih uređaja kao što su pametni telefoni ili tableti. Možete koristiti lokalni ispis, ispisivanje s pametnog uređaja spojenog s istom bežičnom mrežom kao i pisač ili daljinski ispis, tj. ispisivanje s udaljene lokacije putem interneta. Da biste koristili daljinski ispis, registrirajte pisač u usluzi Epson Connect.

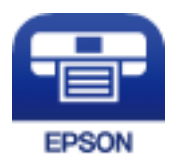

#### **Povezane informacije**

& ["Ispis s pomoću mrežne usluge" na strani 124](#page-123-0)

### **Instaliranje Epson iPrint**

Možete instalirati program Epson iPrint na pametni uređaj koristeći slijedeći URL ili QR kod.

#### <http://ipr.to/c>

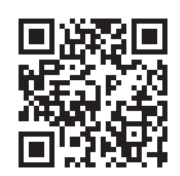

### **Ispis pomoću aplikacije Epson iPrint**

Pokrenite Epson iPrint s pametnog uređaja i odaberite stavku koju želite koristiti s početnog zaslona. Slijedeći zasloni se mogu promijeniti bez prethodne najave.

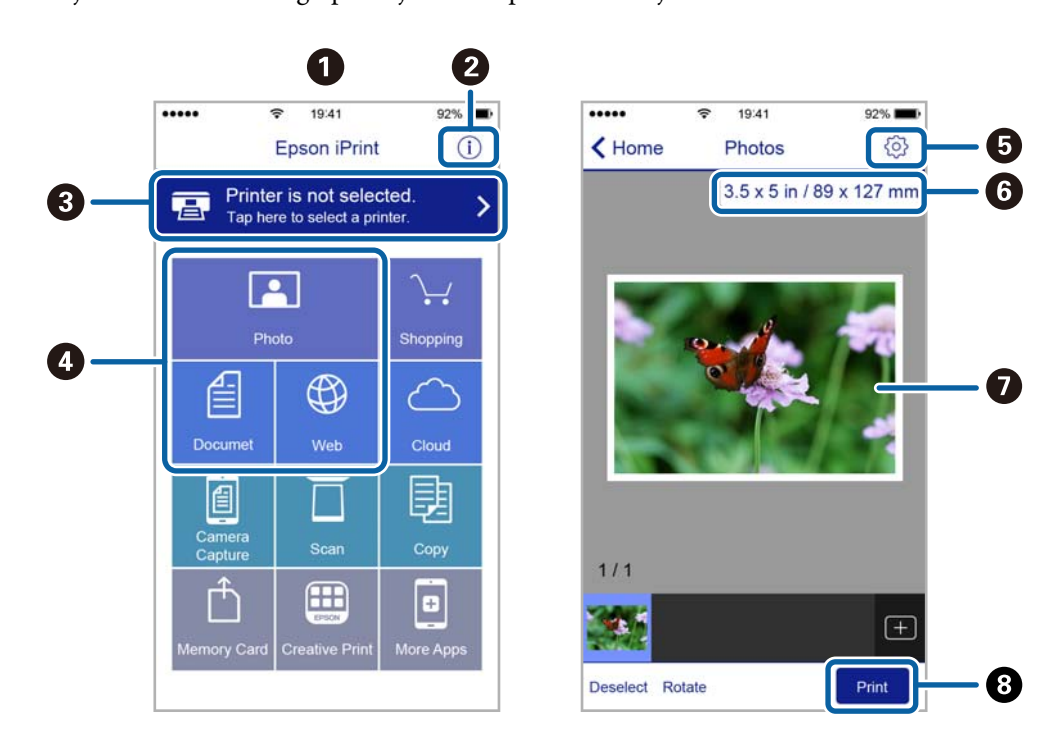

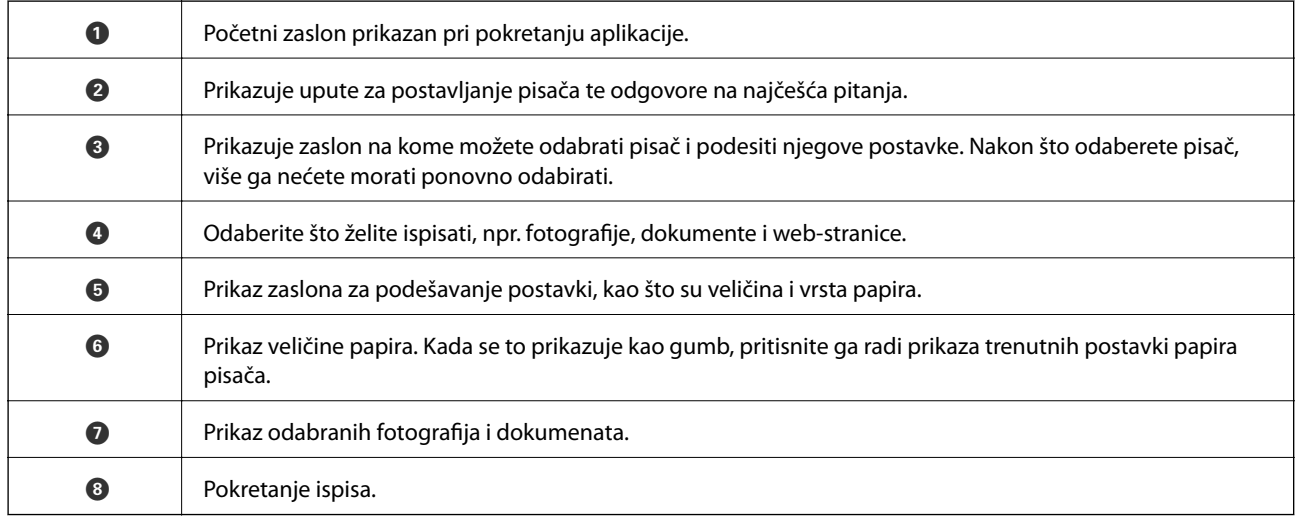

#### *Napomena:*

Za ispis iz izbornika dokumenta s pomoću iPhone, iPad i iPod touch s operativnim sustavom iOS, pokrenite Epson iPrint nakon prijenosa dokumenta kojeg želite ispisati, koristeći funkciju dijeljenja datoteka u iTunes.

### **Korištenje aplikacije Epson Print Enabler**

Dokumente, poruke e-pošte, fotografije i web-mjesta možete jednostavno i bežično ispisivati putem svojeg Android pametnog telefona ili tableta (Android 4.4 ili novija verzija).Sa samo par dodira vaš Android uređaj pronaći će Epsonov pisač koji se nalazi na istoj bežičnoj mreži.

- 1. Umetnite papir u pisač.
- 2. Pripremite pisač za bežični ispis.
- 3. Na svoj Android uređaj instalirajte pomoćni program Epson Print Enabler iz trgovine Google Play.
- 4. Priključite Android uređaj na istu bežičnu mrežu na kojoj je i pisač.
- 5. Otvorite **Postavke** na Android uređaju, odaberite **Ispis** i omogućite Epson Print Enabler.
- 6. U aplikaciji koja se nalazi na vašem Android uređaju, primjerice pregledniku Chrome, dodirnite ikonu izbornika i ispišite sadržaj zaslona.

#### *Napomena:*

Ako ne vidite pisač na popisu, dodirnite *Svi pisači* i odaberite svoj pisač.

#### **Povezane informacije**

- & ["Umetanje papira u Uvlačenje papira straga" na strani 38](#page-37-0)
- & ["Spajanje na pametni uređaj" na strani 22](#page-21-0)

### **Uporaba opcije AirPrint**

AirPrint omogućuje trenutni bežični ispis s uređaja iPhone, iPad i iPod touch s najnovijom verzijom sustava iOS, i Mac uređaja s najnovijom verzijom sustava OS X ili macOS.

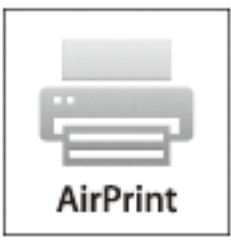

#### *Napomena:*

Ako ste onemogućili poruke konfiguracije papira na upravljačkoj ploči vašeg proizvoda, ne možete koristiti AirPrint.Prema potrebi, pogledajte donju poveznicu kako biste omogućili poruke.

1. Umetnite papir u proizvod.

2. Postavite proizvod za bežični ispis.Pogledajte donju poveznicu.

#### [http://epson.sn](http://epson.sn/?q=2)

- 3. Priključite Apple uređaj na istu bežičnu mrežu kojom se koristi vaš proizvod.
- 4. Ispisujte s vašeg uređaja na vaš proizvod.

#### *Napomena:*

Više informacija potražite na stranici AirPrint Apple web-mjesta.

#### **Povezane informacije**

& ["Opcije izbornika za Podešavanje pisača" na strani 46](#page-45-0)

# **Otkazivanje zadataka u tijeku**

Pritisnite gumb  $\textcircled{2}$  na upravljačkoj ploči pisača kako biste otkazali pokrenuti zadatak ispisa.

# <span id="page-84-0"></span>**Kopiranje**

# **Kopiranje**

- 1. Umetnite papir u pisač.
- 2. Postavite izvornike.
- 3. Odaberite **Kopiranje** na početnom zaslonu.

Kako biste odabrali stavku, prvo se prebacite na željenu stavku s pomoću gumba  $\blacktriangle \blacktriangledown \blacktriangle$  i zatim pritisnite gumb OK.

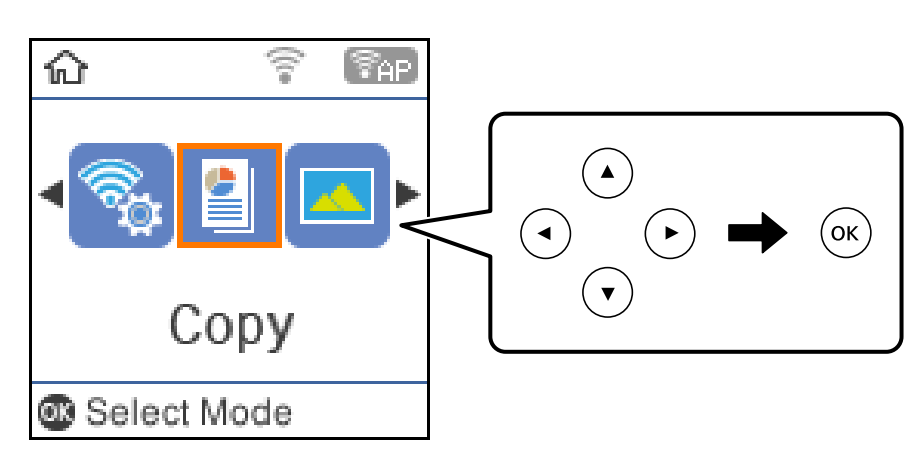

- 4. Određivanje broja kopija.
- 5. Odaberite kopiranje u boji ili crno-bijeloj tehnici.

6. Pritisnite gumb OK kako biste prikazali i provjerili postavke ispisa.Kako biste promijenili postavku, pritisnite gumb  $\nabla$ , odaberite stavke postavke i promijenite postavke.Na kraju pritisnite gumb OK.

#### *Napomena:*

Ako želite kopirati smanjivanjem ili povećavanjem veličine dokumenta za određeni postotak, odaberite bilo koju stavku osim *Automatski prilagodi* kao postavku za *Povećaj/smanji* i zatim pritisnite gumb OK.Navedite postotak u *Prilagođena veličina.Postotak možete mijenjati u koracima od 10 % pritiskanjem i držanjem gumba*  $\triangleleft$  *ili*  $\triangleright$ .

7. Pritisnite gumb  $\hat{\Phi}$ .

*Napomena:* Boja, veličina i obrub kopirane slike malo se razlikuju od izvornika.

#### **Povezane informacije**

- & ["Postavljanje izvornika" na strani 42](#page-41-0)
- & ["Opcije izbornika za kopiranje" na strani 86](#page-85-0)

## <span id="page-85-0"></span>**Obostrano kopiranje**

1. Odaberite **Kopiranje** na početnom zaslonu.

Kako biste odabrali stavku, prvo se prebacite na željenu stavku s pomoću gumba  $\blacktriangle \blacktriangledown \blacktriangle$  i zatim pritisnite gumb OK.

- 2. Pritisnite gumb OK kako biste prikazali postavke ispisa i zatim pritisnite gumb  $\blacktriangledown$ .
- 3. Odaberite **1>obostrano** za postavku **Obostrano** i zatim pritisnite gumb OK.
- 4. Pritisnite gumb  $\hat{\Phi}$ .

#### **Povezane informacije**

& ["Kopiranje" na strani 85](#page-84-0)

# **Kopiranje više stranica izvornika na jedan list papira**

1. Odaberite **Kopiranje** na početnom zaslonu.

Kako biste odabrali stavku, prvo se prebacite na željenu stavku s pomoću gumba  $\blacktriangle \blacktriangledown \blacktriangle$  i zatim pritisnite gumb OK.

- 2. Pritisnite gumb OK kako biste prikazali postavke ispisa i zatim pritisnite gumb  $\nabla$ .
- 3. Odaberite **2-struko** za postavku **Više stranica** i zatim pritisnite gumb OK.
- 4. Pritisnite gumb  $\hat{\Phi}$ .

#### **Povezane informacije**

& ["Kopiranje" na strani 85](#page-84-0)

# **Opcije izbornika za kopiranje**

#### *Napomena:*

Dostupnost izbornika može ovisiti o odabranom formatu.

#### Broj kopija:

Unos broja kopija.

#### C/B:

kopira izvornik u crno-bijeloj tehnici (monokromatski).

#### Boja:

Kopira izvornik u boji.

#### Obostrano:

Odaberite dvostrani format.

❏ 1-strani

Jednu stranu izvornika kopira na jednu stranu papira.

❏ 1>obostrano

Dva jednostrana izvornika kopira na objema stranama jednog lista papira.Odaberite usmjerenje izvornika i položaj spajanja papira.

#### Gustoća:

Povećajte gustoću ako su rezultati kopiranja blijedi.Smanjite gustoću ako se tinta razlijeva.

#### Veličina papira:

odabir veličine umetnutog papira.

#### Vrsta papira:

odabir vrste umetnutog papira.

#### Povećaj/smanji:

Povećava ili smanjuje izvornike.

❏ Stvarna veličina

Kopira pri povećanju od 100 %.

❏ Automatski prilagodi

Otkriva područje skeniranja i automatski povećava ili smanjuje izvornik kako bi odgovarao veličini papira koju ste odabrali.Kada postoje bijeli obrubi oko izvornika, bijeli obrubi od kutne oznake staklo skenera bit će prepoznati kao područje skeniranja, no obrubi na suprotnoj strani mogli bi biti odsječeni.

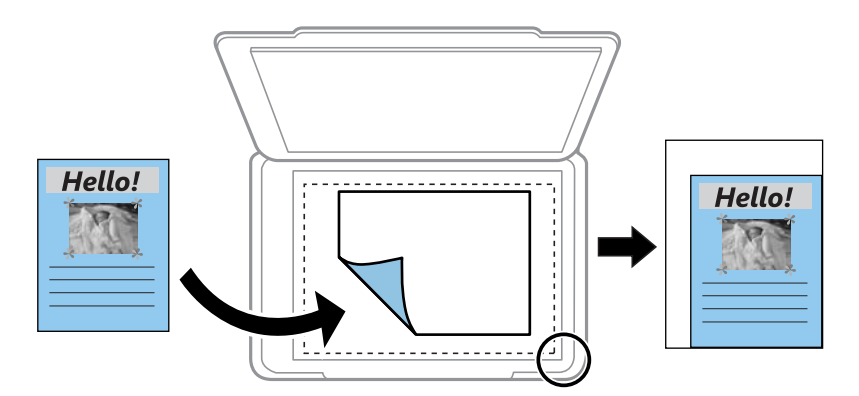

#### ❏ Prilagođeno

Odaberite kako biste odredili stupanj povećanja ili smanjenja izvornika.

#### Prilagođena veličina:

Određuje stupanj uvećanja korišten kod povećavanja ili smanjivanja izvornika unutar raspona od 25 do 400 %.

#### Originalna veličina:

Odabir veličine izvornika.Kod kopiranja izvornika nestandardne veličine, odaberite veličinu najbližu izvorniku.

#### Više stranica:

❏ Jednostrano

Kopiranje jednostranog izvornika na jedan list papira.

❏ 2-struko

Kopiranje dva jednostrana izvornika na jedan list papira u ispisu 2 stranice na jednom listu.Odaberite redoslijed formata i usmjerenje izvornika.

#### Kvaliteta:

Odaberite kvalitetu ispisa.**Skica** omogućava brzo ispisivanje, ali ispisi mogu biti blijedi.**Najbolja** daje najveću kvalitetu ispisa, ali uz manju brzinu ispisa.

#### ID kartica Kopiranje:

Obostrano skeniranje osobne iskaznice i kopiranje na jednu stranu papira veličine A4.

#### Bez obruba:

Kopiranje bez margina oko rubova.Slika je malo uvećana kako bi se uklonile margine s rubova papira.Odaberite omjer povećanja u postavci **Proširenje**.

# **Skeniranje**

# **Pokretanje skeniranja na upravljačkoj ploči**

Skenirane slike možete slati na sljedeća odredišta putem upravljačke ploče pisača.

#### Za memoriju

Možete pohraniti skeniranu sliku na memorijsku karticu.Prije skeniranja morate odabrati postavke.

Na računalo (JPEG)/Na računalo (PDF)/Na računalo (za e-poštu)

Skeniranu sliku možete pohraniti na računalo koje je povezano s pisačem.Prije skeniranja, instalirajte Epson Scan 2 i Epson Event Manager na vaše računalo.

Na računalo (WSD)

Skeniranu sliku možete pohraniti na računalo koje je povezano s pisačem uporabom značajke WSD.Ako se koristite operativnim sustavom Windows 7/Windows Vista, prije skeniranja morate odabrati postavku WSD.

#### **Povezane informacije**

- & "Skeniranje na memorijsku karticu" na strani 89
- & ["Skeniranje na računalo \(Event Manager\)" na strani 91](#page-90-0)
- & ["Skeniranje na računalo \(WSD\)" na strani 92](#page-91-0)

### **Skeniranje na memorijsku karticu**

Možete pohraniti skeniranu sliku na memorijsku karticu.

- 1. Umetnite memorijsku karticu u pisač.
- 2. Postavite izvornike.

3. Odaberite **Skeniranje** na početnom zaslonu.

Kako biste odabrali stavku, prvo se prebacite na željenu stavku s pomoću gumba  $\blacktriangle \blacktriangledown \blacktriangle$  i zatim pritisnite gumb OK.

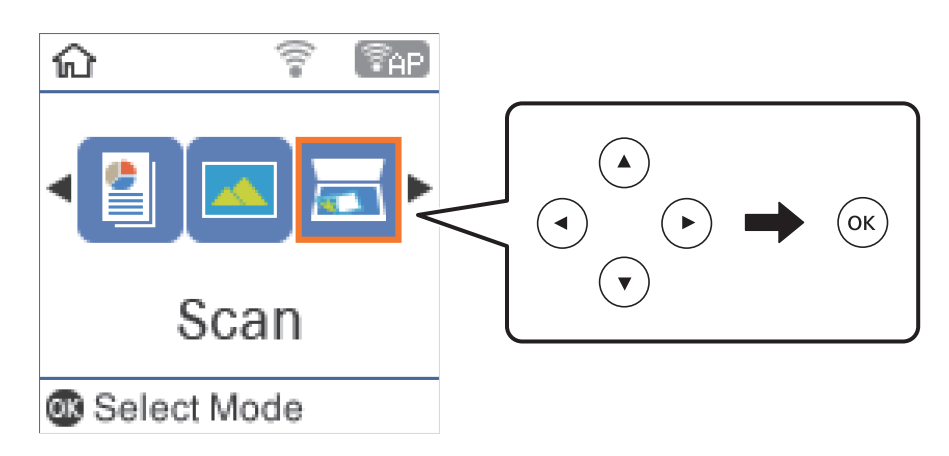

- 4. Odaberite **Za memoriju**.
- 5. Provjerite postavke kao što su način spremanja i po potrebi ih promijenite.
- 6. Pritisnite gumb  $\hat{\Phi}$ .

#### **Povezane informacije**

& ["Postavljanje izvornika" na strani 42](#page-41-0)

### **Mogućnosti izbornika za skeniranje na memorijsku karticu**

#### *Napomena:*

Stavke možda neće biti dostupne, ovisno o drugim postavkama koje ste odabrali.

#### Format:

Odaberite formata u kojem želite pohraniti skeniranu sliku.

#### U boji:

Odaberite želite li skenirati u boji ili u crno-bijeloj tehnici.

#### Vel. skeniranja:

Odabir područja skeniranja.Za rezanje bijelog prostora oko teksta ili slike prilikom skeniranja odaberite **Automatsko izrezivanje**.Za skeniranje cijelog područja staklo skenera odaberite **Maks. površina**.

#### Vrsta dokumenta:

Odaberite vrstu izvornika.

#### Razlučivost:

Odaberite razlučivost skeniranja.

#### **Skeniranje**

<span id="page-90-0"></span>Kontrast:

Odaberite kontrast skenirane slike.

#### Usmjerenje izvornika:

Odaberite usmjerenje izvornika.

### **Skeniranje na računalo (Event Manager)**

#### *Napomena:*

Prije skeniranja, instalirajte Epson Scan 2 i Epson Event Manager na vaše računalo.

- 1. Postavite izvornike.
- 2. Odaberite **Skeniranje** na početnom zaslonu.

Kako biste odabrali stavku, prvo se prebacite na željenu stavku s pomoću gumba  $\blacktriangle \blacktriangledown \blacktriangle$  i zatim pritisnite gumb OK.

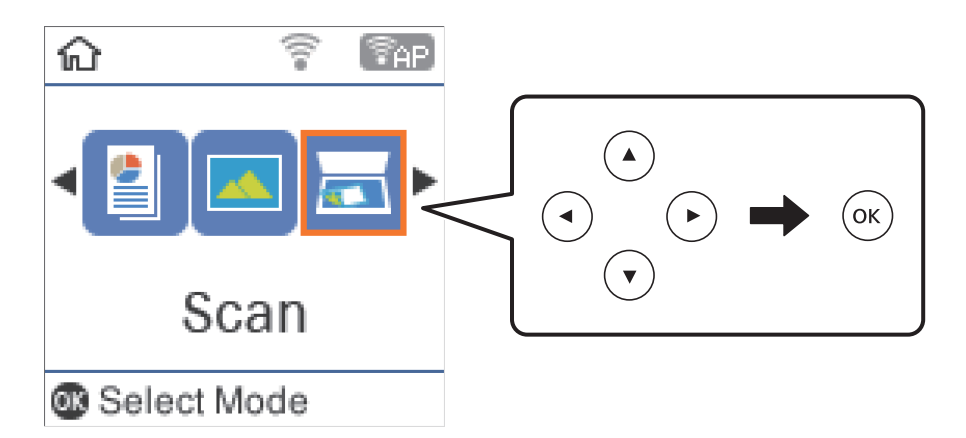

- 3. Odaberite način spremanja skenirane slike na računalu u sljedećim izbornicima i zatim pritisnite gumb OK.
	- ❏ **Na računalo (JPEG)**: sprema skenirane slike u formatu JPEG.
	- ❏ **Na računalo (PDF)**: sprema skenirane slike u formatu PDF.
	- ❏ **Na računalo (za e-poštu)**: pokreće klijent e-pošte na računalu i zatim automatski prilaže poruci e-pošte.
- 4. Odaberite računalo na koje želite pohraniti skenirane slike.

#### *Napomena:*

- ❏ Možete prijeći na postavke skeniranja kao što su veličina dokumenta, mapa za pohranu ili format spremanja pomoću aplikacije Epson Event Manager.
- ❏ Kada je pisač spojen na mrežu, možete odabrati računalo na koje želite spremiti skeniranu sliku.Možete prikazati do 20 računala na upravljačkoj ploči pisača.Ako ste podesili *Network Scan Name (Alphanumeric)* na Epson Event Manager, prikazuje se na upravljačkoj ploči.
- 5. Pritisnite gumb  $\hat{\mathcal{D}}$ .

#### **Povezane informacije**

& ["Postavljanje izvornika" na strani 42](#page-41-0)

### <span id="page-91-0"></span>**Skeniranje na računalo (WSD)**

#### *Napomena:*

- ❏ Ovu značajku možete koristiti samo na računalima s operativnim sustavom Windows 10/Windows 8.1/Windows 8/ Windows 7/Windows Vista.
- ❏ Ako koristite Windows 7/Windows Vista, računalo treba unaprijed namjestiti za korištenje te funkcije.
- 1. Postavite izvornike.
- 2. Odaberite **Skeniranje** na početnom zaslonu.

Kako biste odabrali stavku, prvo se prebacite na željenu stavku s pomoću gumba  $\blacktriangle \blacktriangledown \blacktriangle$  i zatim pritisnite gumb OK.

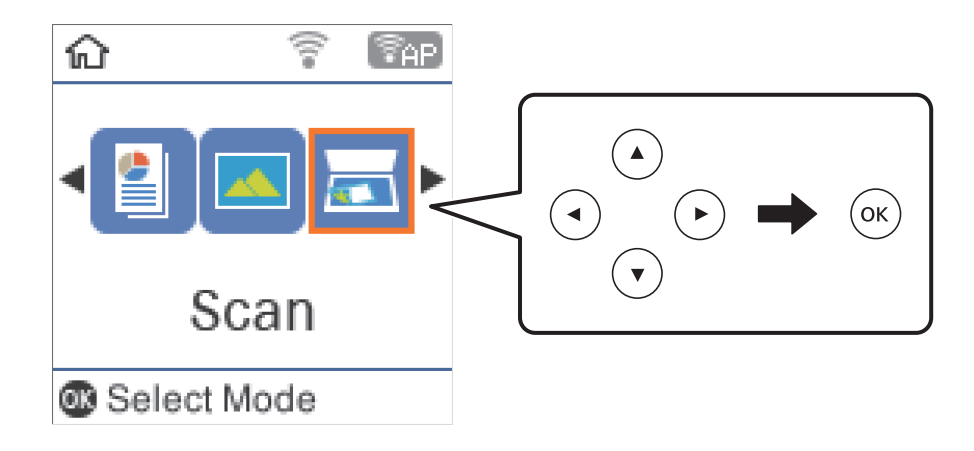

- 3. Odaberite **Na računalo (WSD)**.
- 4. Odaberite računalo.
- 5. Pritisnite gumb  $\hat{\Phi}$ .

### **Postavljanje WSD ulaza**

Ovaj dio objašnjava način postavljanja WSD ulaza za Windows 7/Windows Vista.

#### *Napomena:*

Kod sustava Windows 10/Windows 8.1/Windows 8 WSD ulaz se postavlja automatski.

Za postavljanje WSD ulaza potrebno je učiniti sljedeće korake.

- ❏ Pisač i računalo povezani su s mrežom.
- ❏ Upravljački program pisača instaliran je na računalu.
- 1. Uključite pisač.
- 2. Kliknite Start, a potom kliknite **Mreža** na računalu.
- 3. Desnim klikom kliknite na pisač i zatim kliknite **Instaliraj**. Kliknite **Nastavi** kada se prikaže zaslon **Upravljanje korisničkim računom**.

#### **Skeniranje**

Kliknite **Deinstaliraj** i ponovno pokrenite ako se prikaže zaslon **Deinstaliraj**.

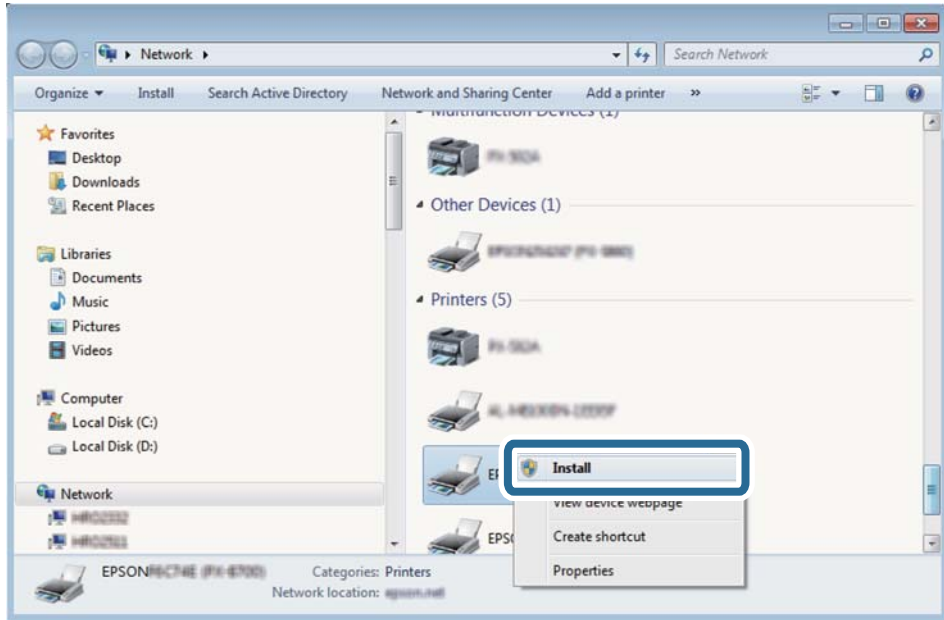

#### *Napomena:*

Naziv pisača koji ste postavili na mreži i naziv modela (EPSON XXXXXX (XX-XXXX)) prikazani su na zaslonu mreže. Možete provjeriti naziv pisača koji je preko upravljačke ploče pisača postavljen na mreži ili ispisom lista mrežnog statusa.

4. Kliknite **Vaš uređaj je spreman za korištenje**.

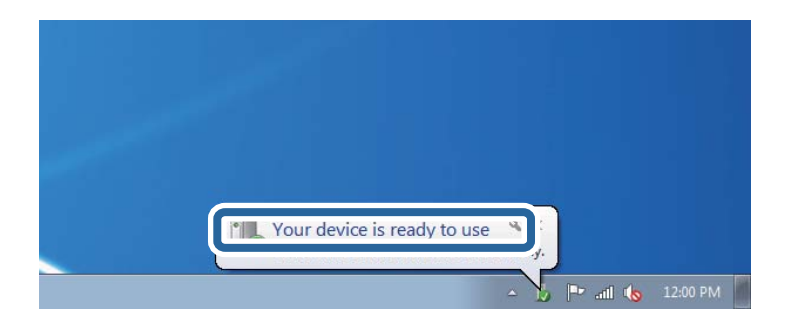

5. Provjerite poruku i zatim kliknite **Zatvori**.

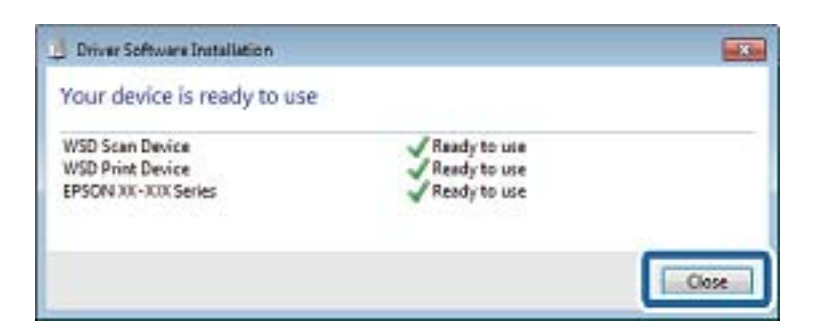

- 6. Otvorite zaslon **Uređaji i pisači**.
	- ❏ Windows 7

Kliknite Start > **Upravljačka ploča** > **Hardver i zvuk** (ili **Hardver**) > **Uređaji i pisači**.

- ❏ Windows Vista Kliknite Start > **Upravljačka ploča** > **Hardver i zvuk** > **Pisači**.
- 7. Provjerite je li prikazana ikona s nazivom pisača na mreži.

Odaberite naziv pisača kod korištenja WSD-a.

## **Skeniranje putem računala**

### **Skeniranje koristeći Epson Scan 2**

Možete skenirati koristeći upravljački program skenera "Epson Scan 2".Izvornike možete skenirati koristeći detaljne postavke koje su prilagođene tekstualni dokumentima.

Pogledajte pomoć unutar aplikacije Epson Scan 2 za objašnjenja svake pojedine postavke.

- 1. Postavite izvornik.
- 2. Pokrenite Epson Scan 2.
- 3. Podesite sljedeće stavke unutar kartice **Glavne postavke**.

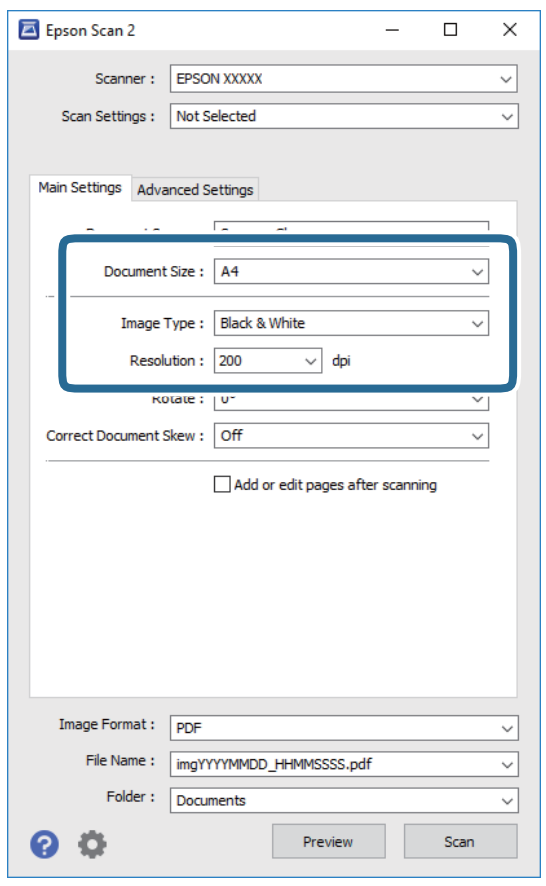

- ❏ Veličina dokumenta: odaberite veličinu izvornika koji ste stavili.
- ❏ Vrsta slike: odaberite boju za spremanje skenirane slike.

❏ Razlučivost: odaberite razlučivost.

#### *Napomena:*

Postavka *Izvor dokumenta* definirana je kao *Staklo skenera*.Ne možete promijeniti ovu postavku.

- 4. Po potrebi izvršite postavke skeniranja.
	- ❏ Možete pregledati skeniranu sliku klikanjem gumba **Pregled**.Otvara se prozor pretpregleda i prikazana je pregledana slika.
	- ❏ Na kartici **Napredne postavke** možete izvršiti detaljne prilagodbe slike koje su prikladne za tekstne dokumente, primjerice sljedeće.
		- ❏ Ukloni pozadinu: uklonite pozadinu izvornika.
		- ❏ Poboljšanje teksta: možete pojasniti i pooštriti zamagljena slova u izvorniku.
		- ❏ Automats. segmentiranje područja: možete pojasniti i izgladiti slova slike kod provođenja crno-bijelog skena dokumenta sa slikama.
		- ❏ Poboljšanje boje: možete pojačati intenzitet odgovarajuće boje na skeniranoj slici, a zatim je spremiti u sivim nijansama ili crno-bijeloj tehnici.
		- ❏ Prag: možete prilagoditi granice za monokromatske binarne slike (crno-bijela tehnika).
		- ❏ Zamagljeni okvir: možete poboljšati i izoštriti obrise slike.
		- ❏ Uklanj. dvost. Redova: možete ukloniti valovite uzorke (mrežaste sjenke) koji se pojavljuju prilikom skeniranja ispisanih papira, primjerice iz časopisa.
		- ❏ Punjenje rubova: možete prilagoditi sjenu oko skenirane slike.
		- ❏ Prikaz dvojne slike (samo za operativni sustav Windows): možete jednom skenirati dokument i istovremeno spremiti dvije slike s različitim izlaznim postavkama.

#### *Napomena:*

Stavke možda neće biti dostupne, ovisno o drugim postavkama koje ste odabrali.

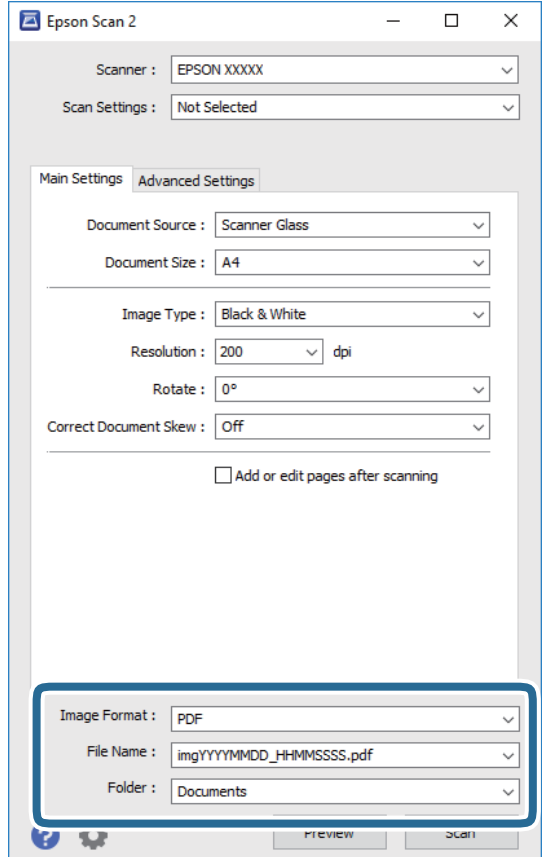

5. Odaberite postavke za spremanje datoteke.

- ❏ Format slike: odaberite format za spremanje datoteke s popisa. Možete izvršiti detaljnije postavke za svaki format spremanja osim za BITMAP i PNG.Odaberite **Mogućnosti** s popisa nakon odabira formata spremanja.
- ❏ Naziv datoteke: provjerite prikazani naziv spremljene datoteke. Možete promijeniti postavke naziva datoteke odabirom **Postavke** s popisa.
- ❏ Mapa: odaberite opciju za spremanje mape za skeniranu sliku s popisa. Možete odabrati drugu mapu ili izraditi novu odabirom **Odabir** s popisa.
- 6. Kliknite na **Skeniraj**.

#### **Povezane informacije**

- & ["Postavljanje izvornika" na strani 42](#page-41-0)
- & ["Aplikacija za skeniranje dokumenata i slika \(Epson Scan 2\)" na strani 117](#page-116-0)

# **Skeniranje s pametnih uređaja**

Aplikacija Epson iPrint omogućuje skeniranje fotografija i dokumenata s pametnog uređaja, kao što je pametni telefon ili tablet, koji je spojen s istom bežičnom mrežom kao pisač. Skenirane podatke možete pohraniti na pametni uređaj ili u računalni oblak, poslati e-poštom ili ispisati.

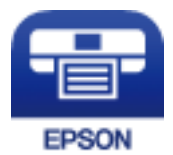

### **Instaliranje Epson iPrint**

Možete instalirati program Epson iPrint na pametni uređaj koristeći slijedeći URL ili QR kod.

<http://ipr.to/c>

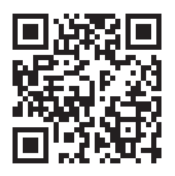

### **Skeniranje koristeći Epson iPrint**

Pokrenite Epson iPrint s pametnog uređaja i odaberite stavku koju želite koristiti s početnog zaslona.

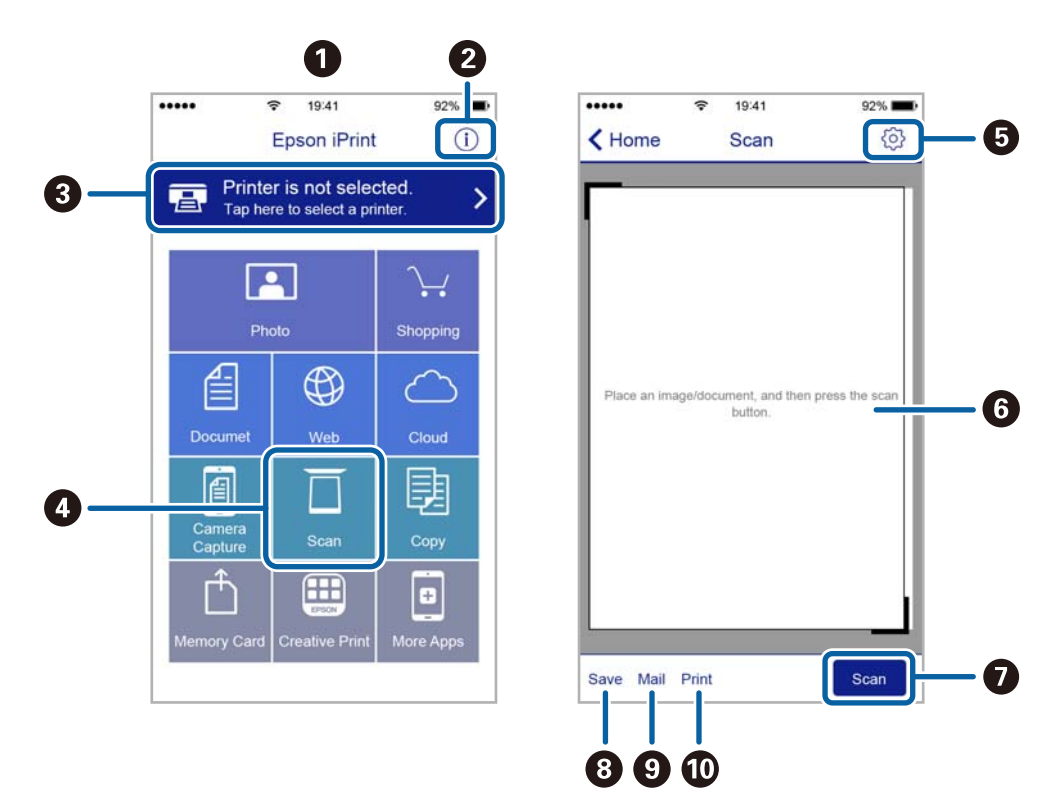

Slijedeći zasloni se mogu promijeniti bez prethodne najave.

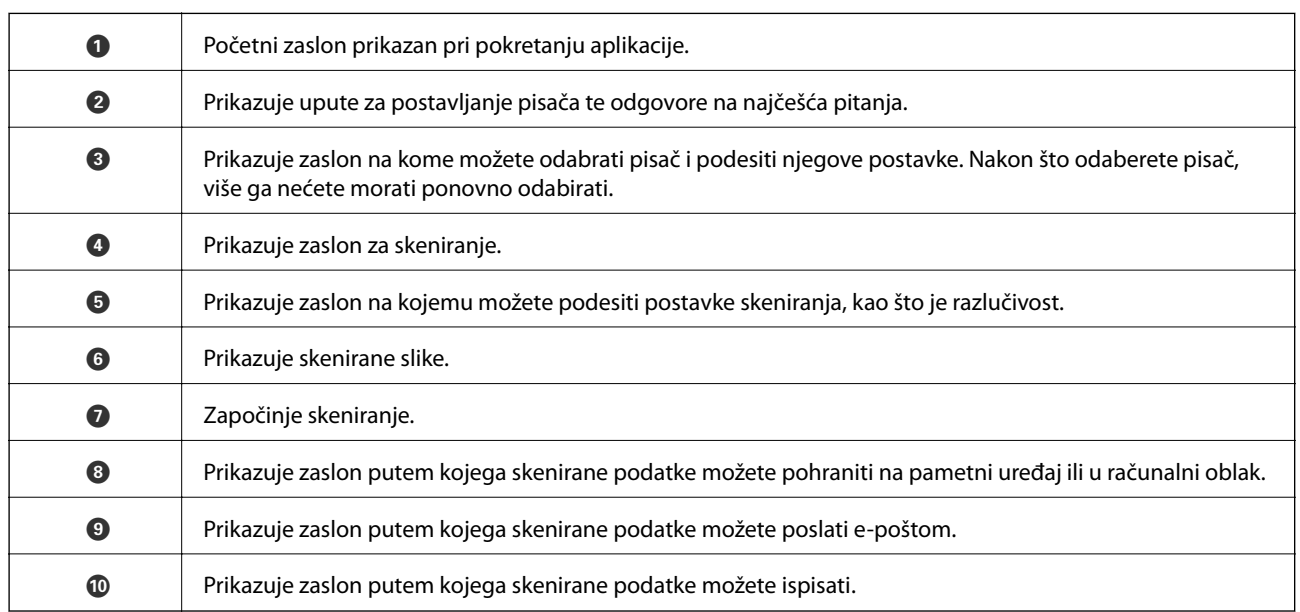

# **Ponovno punjenje tinte**

# **Provjera razina tinte**

Da biste utvrdili koliko je tinte preostalo, vizualno provjerite razine tinte u svim spremnicima pisača.

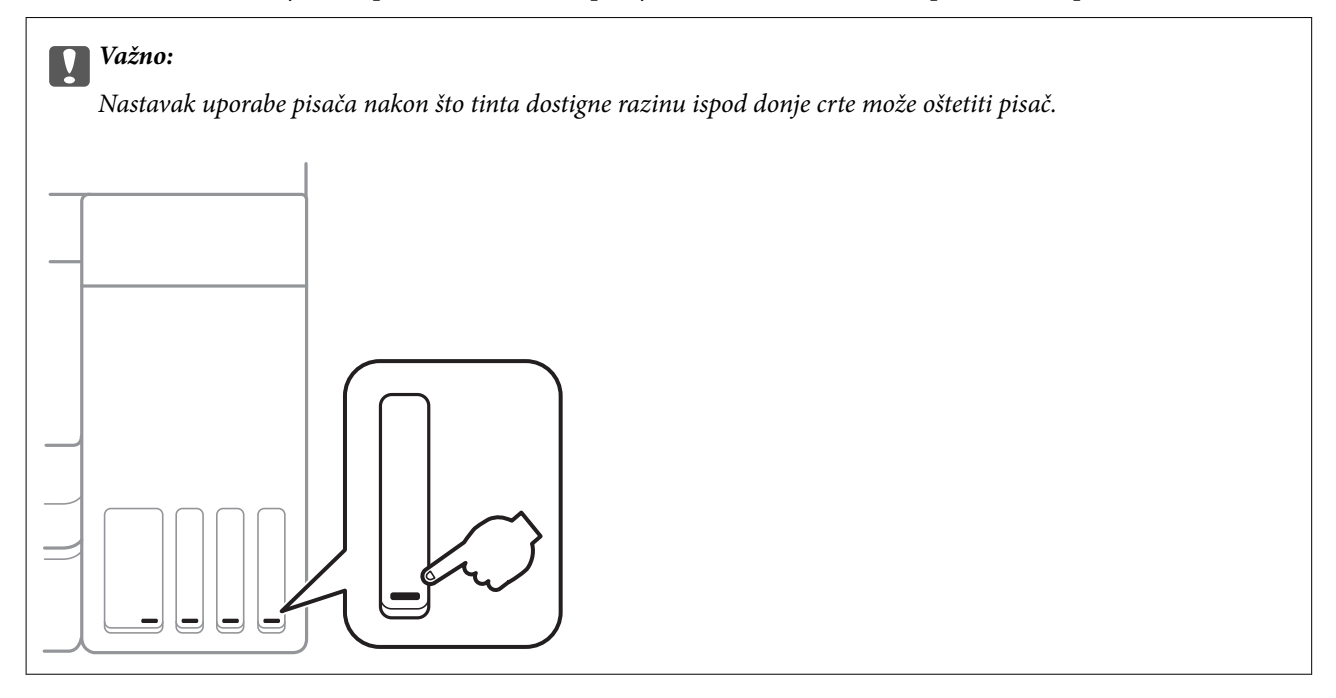

Možete provjeriti približne razine tinte putem računala.

### **Provjera razina tinte – Windows**

- 1. Otvorite dijaloški okvir upravljačkog programa pisača.
- 2. Kliknite na **EPSON Status Monitor 3** na kartici **Održavanje**.

#### *Napomena:*

Ako je aplikacija *EPSON Status Monitor 3* onemogućena, kliknite na *Proširene postavke* na kartici *Održavanje* i zatim odaberite *Omogući EPSON Status Monitor 3*.

#### **Povezane informacije**

& ["Pristupanje upravljačkom programu pisača" na strani 53](#page-52-0)

### **Provjera razina tinte - Mac OS**

- 1. Odaberite **Postavke sustava** u izborniku > **Pisači i skeneri** (ili **Ispis i skeniranje**, **Ispis i faksiranje**) i zatim odaberite pisač.
- 2. Kliknite na **Mogućnosti i zalihe** > **Uslužni program** > **Otvori uslužni program pisača**.

<span id="page-99-0"></span>3. Kliknite na **EPSON Status Monitor**.

# **Kodovi na bočicama s tintom**

Epson preporučuje korištenje originalnih Epson bočica tinte.

Slijede kodovi za originalne Epsonove bočice s tintom.

Za Europu

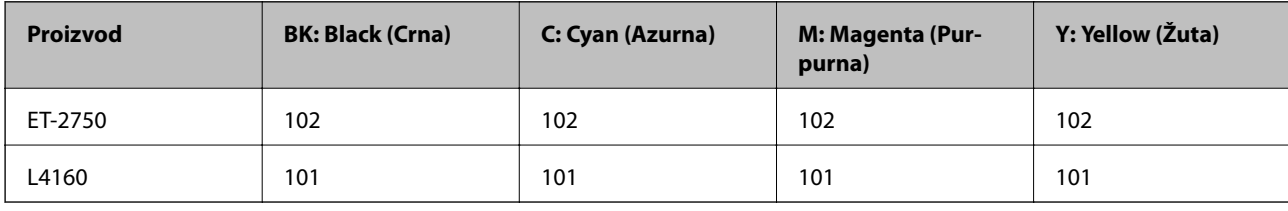

Za Australiju i Novi Zeland

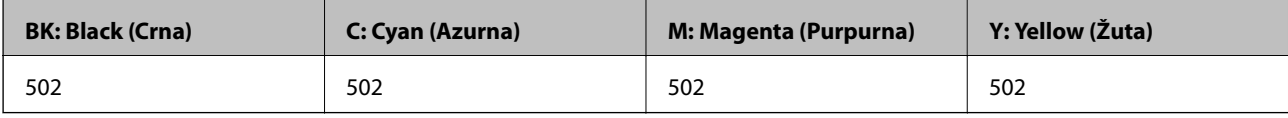

Za Aziju

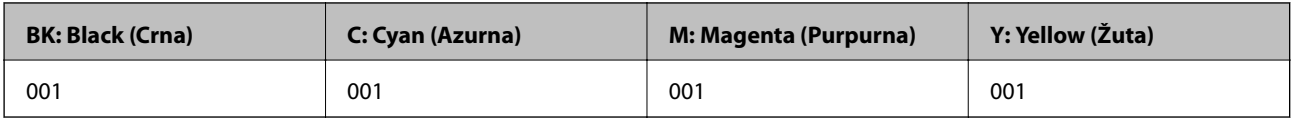

#### c*Važno:*

Epsonovo jamstvo ne obuhvaća oštećenje izazvano tintom koja nije ovdje navedena, uključujući sve originalne Epsonove tinte koje nisu predviđene za ovaj pisač ili tinte drugih proizvođača.

Drugi proizvodi koje nije proizveo Epson mogu uzrokovati oštećenje koje nije pokriveno Epsonovim jamstvima te u određenim uvjetima mogu uzrokovati nepravilan rad pisača.

#### *Napomena:*

- ❏ Kodovi bočica s tintom razlikuju se prema lokaciji.Ispravne kodove u vašem području provjerite s Epsonovom službom podrške.
- ❏ Za informacije o kapacitetima Epsonovih bočica s tintom, korisnici u Europi mogu posjetiti sljedeće web-mjesto. <http://www.epson.eu/pageyield>

#### **Povezane informacije**

& ["Web-mjesto tehničke podrške" na strani 167](#page-166-0)

# **Mjere opreza pri rukovanju bočicom s tintom**

Prije dopunjavanja tinte pročitajte sljedeće upute.

#### **Mjere opreza pri rukovanju**

- ❏ Koristite bočice s tintom čiji kod odgovara ovom pisaču.
- ❏ Pisač zahtijeva pažljivo rukovanje tintom.Tinta se može prosuti pri punjenju ili dopuni spremnika s tintom.Ako tinta dospije na odjeću i druge predmete, možda se neće moći skinuti.
- ❏ Nemojte prejako tresti ni stiskati bočice s tintom.
- ❏ Preporučujemo da bočicu s tintom iskoristite što prije nakon otvaranja.
- ❏ Pohranite bočice s tintom pri normalnoj sobnoj temperaturi na mjestu gdje nisu izloženi izravnoj sunčevoj svjetlosti.
- ❏ Epson preporučuje da bočicu s tintom iskoristite prije datuma navedenog na pakiranju.
- ❏ Pohranite bočice u istom okružju kao i pisač.
- ❏ Prilikom pohrane ili transporta bočice s tintom ne naginjite bočicu i ne izlažite je udarcima ni temperaturnim promjenama.U protivnom, tinta bi mogla iscuriti čak i kada je kapica na bočici čvrsto pritegnuta.Pobrinite se da držite bočicu u uspravnom položaju kada pritežete kapicu te poduzmite odgovarajuće mjere za sprječavanje curenja tinte prilikom prenošenja bočice, primjerice, nošenjem u torbici.
- ❏ Ako ste bočicu s tintom izvadili iz hladnog mjesta na kojem ste je držali, prije uporabe je ostavite najmanje tri sata na sobnoj temperaturi.
- ❏ Ne otvarajte bočicu s tintom dok ne budete spremni za punjenje spremnika s tintom.Bočica s tintom je u vakuumiranom pakovanju radi čuvanja njezine kvalitete.Ako bočicu s tintom ostavite otvorenu dulje vrijeme prije upotrebe, možda neće biti moguć normalni ispis.
- ❏ Nastavak uporabe pisača nakon što tinta dostigne razinu ispod donje crte može oštetiti pisač.Spremnik tinte napunite do gornje crte dok se pisač ne koristi.Nakon punjenja spremnika, vratite razinu tinte na početne vrijednosti kako bi se ispravno prikazale približne vrijednosti razine tinte.
- ❏ Kako biste bili sigurni da ćete dobiti najbolju kvalitetu ispisa i kako biste zaštitili ispisnu glavu, kada pisač pokaže da je potrebno ponovno napuniti tintu, u njima se još uvijek nalazi sigurnosna pričuvna zaliha tinte.Navedene količine ne uključuju ovu pričuvnu zalihu.
- ❏ Pazite da razine tinte ne budu preniske dulje razdoblje kako biste osigurali optimalne rezultate ispisa.
- ❏ Iako bočice s tintom mogu sadržavati reciklirane materijale, to ne utječe na funkcioniranje i učinak pisača.
- ❏ Specifikacije i izgled bočice s tintom podliježu promjeni bez prethodne najave poboljšanja.
- ❏ Navedene količine mogu se razlikovati ovisno o sadržajima koje ispisujete, vrsti papira koju koristite, učestalosti ispisa i okolnim uvjetima kao što je temperatura.

#### **Potrošnja tinte**

- ❏ Da bi se održao optimalan učinak ispisne glave, dio tinte troši se iz svih spremnika, ne samo tijekom ispisa, nego i tijekom postupaka održavanja kao što je čišćenje ispisne glave.
- ❏ Kada ispisujete sadržaje u crno-bijeloj tehnici ili sivim nijansama, moguće je da će se prilikom izvedbe tog zadatka ispisa koristiti tinta u boji umjesto crne tinte, ovisno o vrsti papira ili postavkama kvalitete ispisa.Razlog tome je što se crna boja dobiva miješanjem tinti u boji.
- ❏ Tinta u bočicama isporučenima s pisačem djelomično se troši prilikom početnog postavljanja.Kako bi proizvela ispis visoke kvalitete, glava vašeg pisača bit će potpuno ispunjena tintom.Ovim se jednokratnim postupkom troši određena količina tinte te ćete stoga ovim bočicama ispisati nešto manji broj stranica nego sljedećim bočicama.

# **Ponovno punjenje spremnika s tintom**

1. Odaberite **Održavanje** na početnom zaslonu.

Kako biste odabrali stavku, prvo se prebacite na željenu stavku s pomoću gumba  $\blacktriangle \blacktriangledown \blacktriangle$  i zatim pritisnite gumb OK.

- 2. Odaberite **Resetiranje razina tinte**.
- 3. Pritisnite gumb  $\hat{\Phi}$ .
- 4. Otvorite jedinicu skenera tako da bude zatvoren poklopac za dokumente.

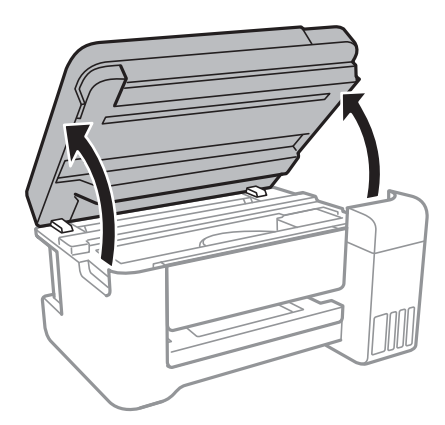

5. Otvorite poklopac spremnika za tintu.

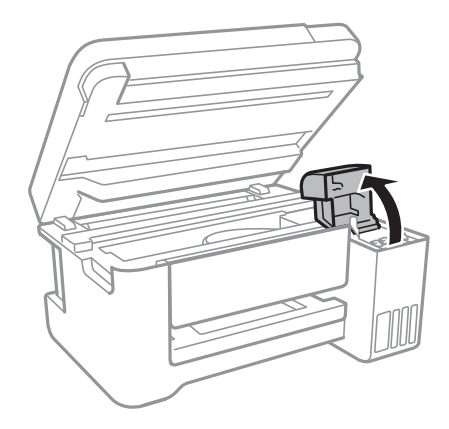

Korisnički vodič

6. Otvorite kapicu spremnika za tintu.

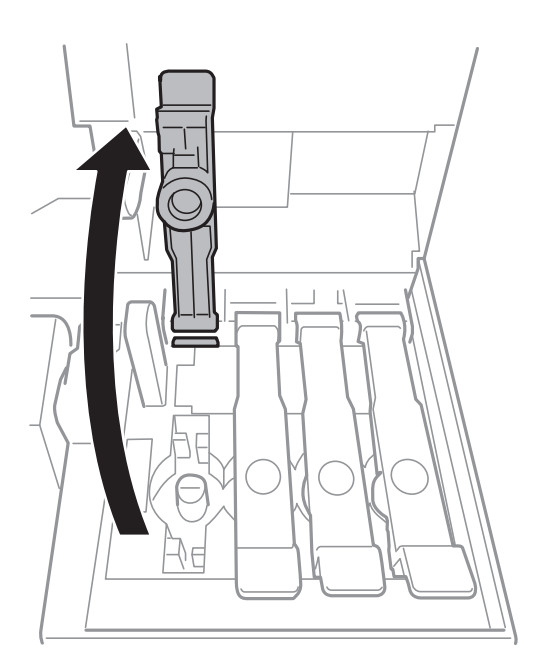

#### c*Važno:*

Pobrinite se da boja spremnika s tintom odgovara boji tinte koju želite ponovno napuniti.

7. Držite bočicu s tintom u uspravnom položaju i polako okrećite kapicu kako biste je uklonili.

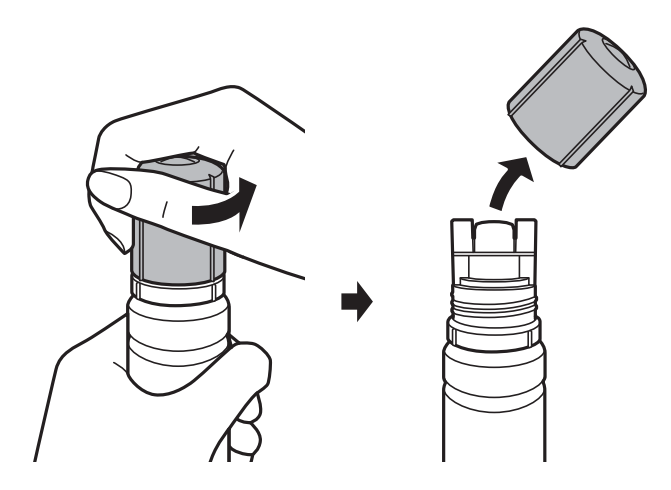

### c*Važno:*

- ❏ Pazite da ne prolijete tintu.
- ❏ Nakon uklanjanja kapice, ne dirajte gornji dio bočice s tintom kako se ne biste zaprljali tintom.

8. Postavite gornji dio bočice s tintom uz prorez s prednje strane otvora za punjenje i lagano uspravite bočicu kako biste je umetnuli u otvor za punjenje.

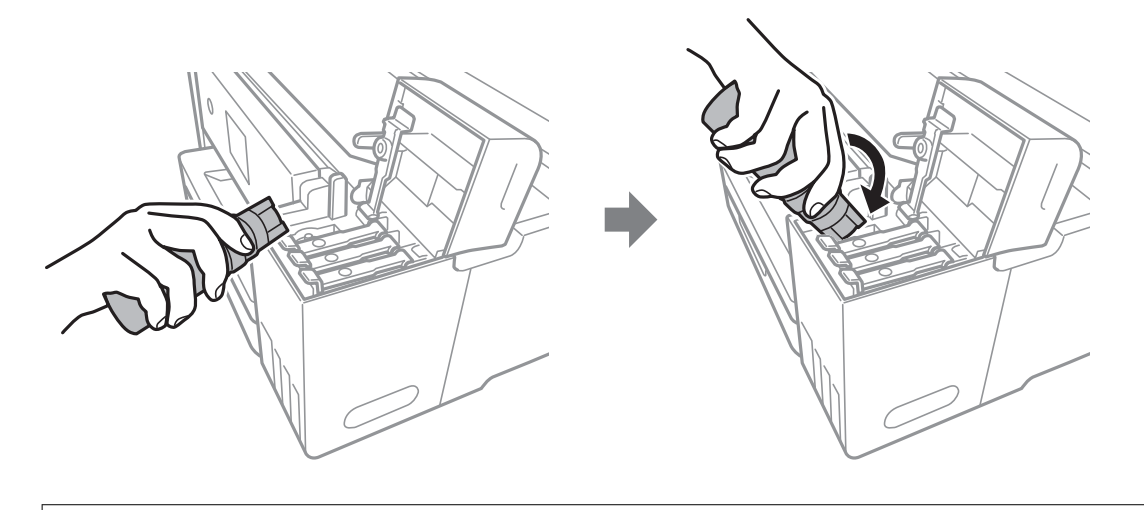

#### c*Važno:*

Nakon uklanjanja kapice pazite da gornji dio bočice ne udari druge predmete jer može doći do curenja tinte.

9. Čvrsto umetnite gornji dio bočice s tintom u otvor za punjenje i napunite spremnik za tintu.

Tinta će se ulijevati u spremnik bez potrebe za stiskanjem bočice.Tinta će prestati teći čim dostigne gornju crtu spremnika.

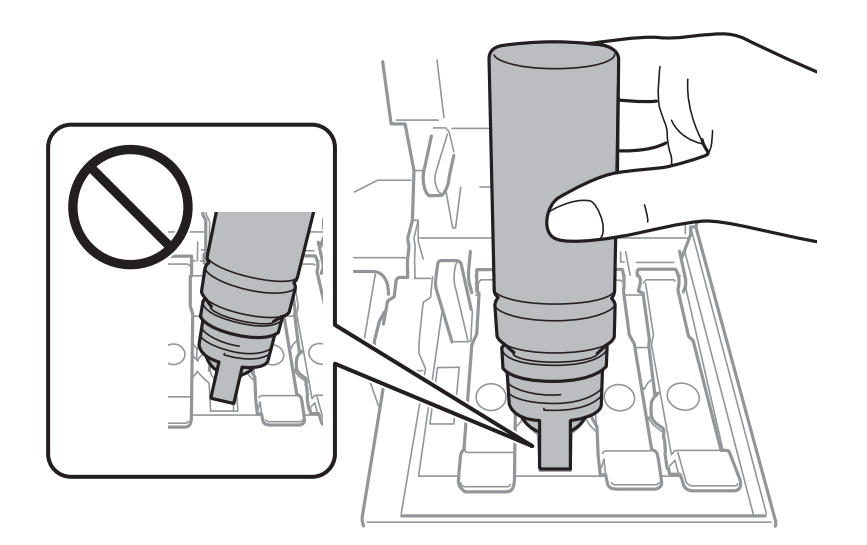

#### *Napomena:*

Ako se spremnik ne počne puniti tintom, uklonite bočicu s tintom i pokušajte je ponovno umetnuti.

10. Nakon što napunite spremnik, uklonite bočicu s tintom i čvrsto zatvorite kapicu spremnika za tintu.

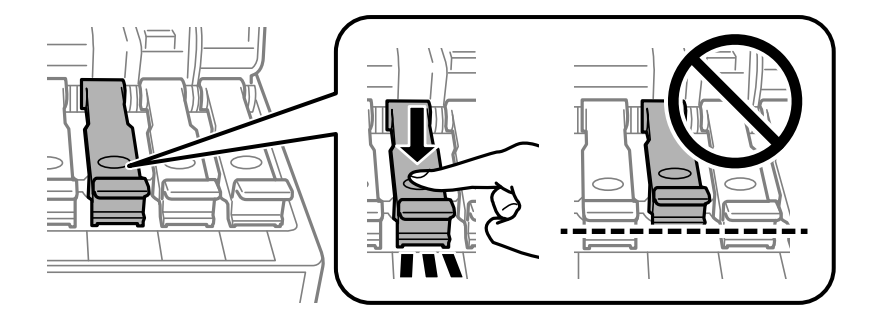

#### c*Važno:*

Bočicu s tintom uklonite nakon uporabe jer u suprotnom može doći do oštećenja bočice ili curenja tinte.

#### *Napomena:*

Ako u bočici ostane tinte, stegnite kapicu i držite bočicu u uspravnom položaju do sljedeće uporabe.

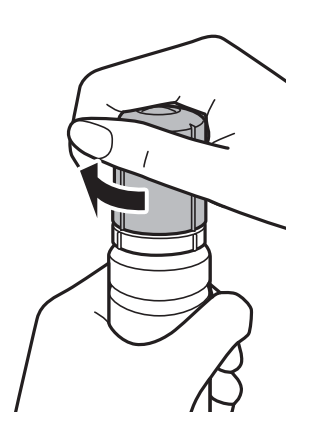

11. Čvrsto zatvorite poklopac spremnika za tintu.

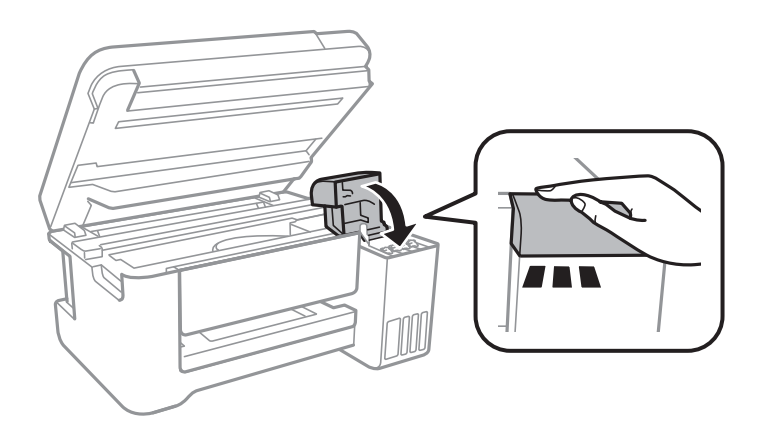

- 12. Zatvorite jedinicu skenera i pritisnite gumb  $\hat{\mathcal{D}}$ .
- 13. Odaberite boju tinte kojom ste napunili spremnik do gornje crte.
- 14. Pritisnite gumb  $\Diamond$  kako biste vratili razinu tinte na početne vrijednosti.
- 15. Provjerite poruku, a zatim pritisnite gumb OK.

## c*Važno:*

Ako nastavite upotrebljavati pisač nakon što ste vratili razinu tinte na početne vrijednosti bez punjenja spremnika za tintu do gornje crte, ispisivanje će se izvršavati bez tinte i može doći do oštećenja pisača.Prije ispisivanja pogledom provjerite razine tinte u svim spremnicima.

#### **Povezane informacije**

- $\blacktriangleright$  ["Kodovi na bočicama s tintom" na strani 100](#page-99-0)
- & ["Mjere opreza pri rukovanju bočicom s tintom" na strani 100](#page-99-0)
- $\blacktriangleright$  ["Prolivena tinta" na strani 154](#page-153-0)

# **Održavanje pisača**

# **Pregledavanje i čišćenje ispisne glave**

Ako su mlaznice začepljene, ispisi će postati blijedi te će sadržavati vidljive pruge ili neočekivane boje.Kada se kvaliteta ispisa pogorša, upotrijebite uslužni program za provjeru mlaznica kako biste provjerili jesu li začepljene.Ako su mlaznice začepljene, očistite ispisnu glavu.

#### c*Važno:*

- ❏ Nemojte otvarati jedinicu skenera niti isključivati pisač tijekom čišćenja glave.Ako čišćenje glave nije dovršeno, možda nećete moći ispisivati.
- ❏ Budući da se prilikom čišćenja glave pisača troši manja količina tinte, čišćenje glave izvršite samo ako se kvaliteta ispisa pogorša.
- ❏ Možda nećete moći očistiti glavu pisača kada je tinta pri kraju.Pripremite novu bočicu s tintom.
- ❏ Ako se kvaliteta ispisa ne poboljša i nakon što po treći put izvršite provjeru mlaznica i čišćenje ispisne glave, ne ispisujte nove zadatke tijekom najmanje 12 sati, a zatim ponovno pokrenite postupak provjere mlaznice i čišćenje ispisne glave ako je potrebno.Preporučujemo vam da isključite pisač.Ako se kvaliteta ispisa i nakon toga ne poboljša, pokrenite funkciju čišćenja Dubinsko čišćenje.Ako se i nakon toga ne poboljša, obratite se korisničkoj podršci tvrtke Epson.
- ❏ Da biste spriječili isušivanje ispisne glave, nemojte odspajati kabel iz struje dok je pisač uključen.

#### **Povezane informacije**

& ["Umetanje papira u Uvlačenje papira straga" na strani 38](#page-37-0)

### **Pregledavanje i čišćenje ispisne glave — upravljačka ploča**

- 1. U pisač umetnite obični papir veličine A4.
- 2. Odaberite **Održavanje** na početnom zaslonu.

Kako biste odabrali stavku, prvo se prebacite na željenu stavku s pomoću gumba  $\blacktriangle \blacktriangledown \blacktriangle$  i zatim pritisnite gumb OK.

- 3. Odaberite **Provjera mlaznice**.
- 4. Slijedite upute na zaslonu za ispis predloška za provjeru mlaznica.

5. Provjerite ispisani uzorak.Ako postoje prekinuti redovi ili nedostaju segmenti kako je prikazano na uzorku "NG", možda su začepljene mlaznice ispisne glave.Prijeđite na sljedeći korak.Ako ne možete vidjeti prekinute redove ni nedostajuće segmente kako je prikazano na uzorku "OK", mlaznice nisu začepljene.Odaberite **Ne** kako biste zatvorili značajku provjere mlaznica.

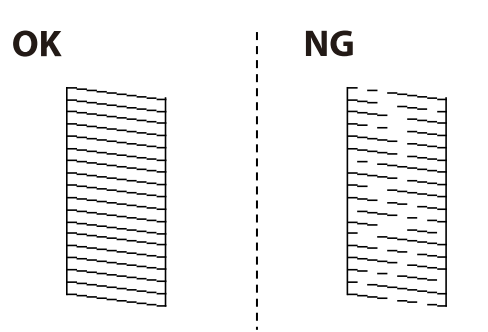

- 6. Odaberite **Da** i slijedite upute na zaslonu kako biste očistili ispisnu glavu.
- 7. Kad se čišćenje završi, ponovno ispišite predložak za provjeru mlaznica.Ponavljajte postupak čišćenja i ispisa uzorka dok sve linije ne budu u potpunosti ispisane.

### **Pregledavanje i čišćenje ispisne glave - Windows**

- 1. U pisač umetnite obični papir veličine A4.
- 2. Otvorite dijaloški okvir upravljačkog programa pisača.
- 3. Kliknite na **Provjera mlaznica** na kartici **Održavanje**.
- 4. Slijedite upute na zaslonu.

#### **Povezane informacije**

- & ["Umetanje papira u Uvlačenje papira straga" na strani 38](#page-37-0)
- & ["Pristupanje upravljačkom programu pisača" na strani 53](#page-52-0)

### **Pregledavanje i čišćenje ispisne glave - Mac OS**

- 1. U pisač umetnite obični papir veličine A4.
- 2. Odaberite **Postavke sustava** u izborniku > **Pisači i skeneri** (ili **Ispis i skeniranje**, **Ispis i faksiranje**) i zatim odaberite pisač.
- 3. Kliknite na **Mogućnosti i zalihe** > **Uslužni program** > **Otvori uslužni program pisača**.
- 4. Kliknite na **Provjera mlaznica**.
- 5. Slijedite upute na zaslonu.

#### **Povezane informacije**

& ["Umetanje papira u Uvlačenje papira straga" na strani 38](#page-37-0)
## <span id="page-108-0"></span>**Pokretanje uslužnog programa Dubinsko čišćenje**

Uslužni program **Dubinsko čišćenje** omogućuje zamjenu kompletne tinte unutar cijevi za tintu.Ovu značajku možete upotrebljavati kako biste poboljšali kvalitetu ispisa u sljedećim situacijama.

- ❏ Nakon ispisivanja ili čišćenja ispisne glave koje je izvršeno pri niskim razinama tinte u spremniku.
- ❏ Izvršili ste provjeru mlaznice i čišćenje glave nekoliko puta i zatim ste pričekali da prođe najmanje 12 sati prije prvog ispisivanja, međutim kvaliteta ispisa nije se poboljšala.

Pročitajte sljedeće upute prije uporabe ove značajke.

#### c*Važno:*

Pazite da uvijek ima dovoljno tinte u spremnicima tinte.

Vizualno provjerite jesu li spremnici tinte napunjeni barem jednu trećinu.Preniske razine tinte tijekom uporabe funkcije čišćenja Dubinsko čišćenje mogu uzrokovati oštećenje pisača.

#### c*Važno:*

Pričekajte najmanje 12 sati prije ponovne uporabe funkcije čišćenja Dubinsko čišćenje.

Jedna uporaba funkcije čišćenja Dubinsko čišćenje trebala bi riješiti poteškoće s kvalitetom ispisa unutar 12 sati.Stoga, pričekajte 12 sati prije ponovne uporabe te funkcije kako biste izbjegli nepotrebnu potrošnju tinte.

#### c*Važno:*

Ova značajka utječe na radni vijek jastučića za tintu.Pri uporabi ove značajke jastučići za tintu troše se brže.Kad su jastučići za tintu pri kraju vijeka trajanja, obratite se korisničkoj podršci tvrtke Epson i zatražite zamjenu.

#### *Napomena:*

Značajku Dubinsko čišćenje ne možete pokrenuti ako su preniske razine tinte.No čak i u ovom slučaju razine tinte mogu biti dovoljne za ispis.

### **Pokretanje uslužnog programa Dubinsko čišćenje - upravljačka ploča**

Prije pokretanja ove značajke pročitajte upute za uslužni program Dubinsko čišćenje.

- 1. Iskliučite pisač i istovremeno pritisnite gumb  $\mathcal{O}$  i  $\odot$  kako biste prikazali potvrdni zaslon.
- 2. Slijedite upute na zaslonu kako biste pokrenuli značajku Dubinsko čišćenje.

#### *Napomena:*

Ako ne možete pokrenuti ovu značajku, otklonite pogreške koje su prikazane na zaslonu.Zatim slijedite postupak iz 1. koraka kako biste ponovno pokrenuli ovu značajku.

3. Nakon izvršenja značajke, pokrenite provjeru mlaznica kako biste se uvjerili da mlaznice nisu začepljene.

#### **Povezane informacije**

& "Pokretanje uslužnog programa Dubinsko čišćenje" na strani 109

## <span id="page-109-0"></span>**Pokretanje uslužnog programa Dubinsko čišćenje - Windows**

- 1. Otvorite dijaloški okvir upravljačkog programa pisača.
- 2. Kliknite na **Dubinsko čišćenje** na kartici **Održavanje**.
- 3. Slijedite upute na zaslonu.

#### *Napomena:*

Ako ne možete pokrenuti ovu značajku, otklonite pogreške koje su prikazane na upravljačkoj ploči pisača.Zatim slijedite postupak iz 1. koraka kako biste ponovno pokrenuli ovu značajku.

#### **Povezane informacije**

& ["Pristupanje upravljačkom programu pisača" na strani 53](#page-52-0)

### **Pokretanje uslužnog programa Dubinsko čišćenje - Mac OS**

- 1. Odaberite **Postavke sustava** u izborniku > **Pisači i skeneri** (ili **Ispis i skeniranje**, **Ispis i faksiranje**) i zatim odaberite pisač.
- 2. Kliknite na **Mogućnosti i zalihe** > **Uslužni program** > **Otvori uslužni program pisača**.
- 3. Kliknite na **Dubinsko čišćenje**.
- 4. Slijedite upute na zaslonu.

#### *Napomena:*

Ako ne možete pokrenuti ovu značajku, otklonite pogreške koje su prikazane na upravljačkoj ploči pisača.Zatim slijedite postupak iz 1. koraka kako biste ponovno pokrenuli ovu značajku.

## **Poravnavanje ispisne glave**

Ako primijetite neporavnatost okomitih crta ili zamućene slike, poravnajte ispisnu glavu.

### **Poravnavanje ispisne glave — upravljačka ploča**

- 1. U pisač umetnite obični papir veličine A4.
- 2. Odaberite **Održavanje** na početnom zaslonu.

Kako biste odabrali stavku, prvo se prebacite na željenu stavku s pomoću gumba  $\blacktriangle \blacktriangledown \blacktriangle$  i zatim pritisnite gumb OK.

- 3. Odaberite **Centriranje glave**.
- 4. Odaberite **Vertikalno poravnanje** ili **Vodoravno poravnanje**, a zatim slijedite upute na zaslonu za ispis uzorka za poravnanje.
	- ❏ Vertikalno poravnanje: odaberite ovu mogućnost ako ispisi izgledaju mutno ili okomite crte izgledaju nedovoljno poravnate.

<span id="page-110-0"></span>❏ Vodoravno poravnanje: odaberite ovu mogućnost ako vidite vodoravne trake u pravilnim razmacima.

5. Slijedite upute na zaslonu kako biste poravnali glavu pisača.

❏ Vertikalno poravnanje: pronađite i unesite broj najboljeg uzorka u svakoj grupi.

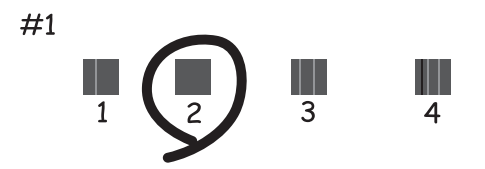

❏ Vodoravno poravnanje: pronađite i unesite broj uzorka koji je najmanje razdvojen i ima najmanje preklapanja.

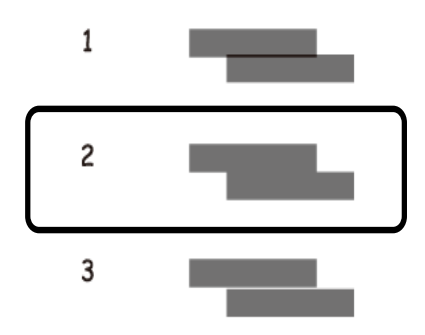

#### **Povezane informacije**

& ["Umetanje papira u Uvlačenje papira straga" na strani 38](#page-37-0)

## **Čišćenje puta prolaska papira**

Kada se ispisi zamrljaju ili se papir ne uvlači pravilno, očistite valjak unutar pisača.

#### c*Važno:*

Ne koristite toaletni papir za čišćenje unutrašnjeg dijela pisača. Pamučna vlakna mogu začepiti mlaznice glave pisača.

## **Čišćenje putanje papira zbog mrlja od tinte**

Očistite valjak unutar pisača ako su ispisi zamrljani ili istrošeni.

#### c*Važno:*

Ne koristite toaletni papir za čišćenje unutrašnjeg dijela pisača.Pamučna vlakna mogu začepiti mlaznice glave pisača.

- 1. U pisač umetnite obični papir veličine A4.
- 2. Odaberite **Održavanje** na početnom zaslonu.

Kako biste odabrali stavku, prvo se prebacite na željenu stavku s pomoću gumba  $\blacktriangle \blacktriangledown \blacktriangle$  i zatim pritisnite gumb OK.

- 3. Odaberite **Čišćenje vodilice papira**.
- 4. Slijedite upute na zaslonu kako biste očistili stazu papira.

*Napomena:* Ponavljajte postupak dok papir ne bude zamrljan tintom.

#### **Povezane informacije**

& ["Umetanje papira u Uvlačenje papira straga" na strani 38](#page-37-0)

## **Čišćenje Staklo skenera**

Kada su ispisi ili skenirane slike zamrljane, očistite staklo skenera.

#### c*Važno:*

Nikad ne čistite pisač alkoholom ili razrjeđivačem. Navedene kemikalije mogu oštetiti pisač.

1. Otvorite poklopac za dokumente.

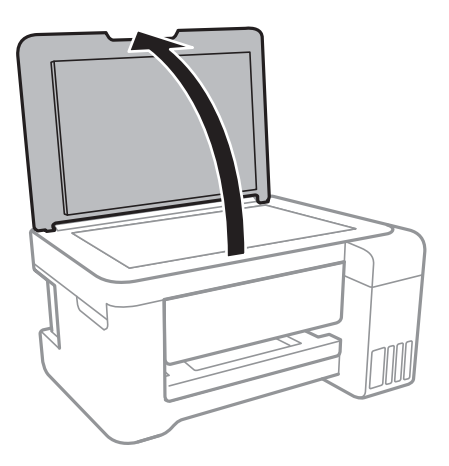

2. Upotrijebite mekanu, suhu i čistu krpicu za čišćenje površine staklo skenera.

#### c*Važno:*

- ❏ Ako na staklenoj površini ima masnih mrlja ili drugih teško uklonjivih materijala, upotrijebite malu količinu sredstva za čišćenje stakla i uklonite mrlju mekom krpom. Obrišite svu zaostalu tekućinu.
- ❏ Nemojte previše pritiskati staklenu površinu.
- ❏ Pripazite da ne ogrebete ili oštetite površinu stakla. Oštećenja na staklenoj površini mogu umanjiti kvalitetu skeniranja.

## **Čišćenje prozirne folije**

Ako se kvaliteta ispisa ne poboljša nakon poravnanja ispisne glave ili čišćenja puta prolaska papira, vjerojatno je zaprljana prozirna folija u pisaču.

Potrebni predmeti:

- ❏ Pamučni štapići (nekoliko komada)
- ❏ Voda s nekoliko kapi deterdženta (2 do 3 kapi deterdženta na 1/4 čaše vode iz slavine)
- ❏ Izvor svjetlosti radi provjere mrlja

### c*Važno:*

Nemojte upotrebljavati nikakva sredstva za čišćenje osim vode s nekoliko kapi deterdženta.

- 1. Isključite pisač pritiskanjem gumba  $\mathcal{O}$ .
- 2. Otvorite jedinicu skenera.

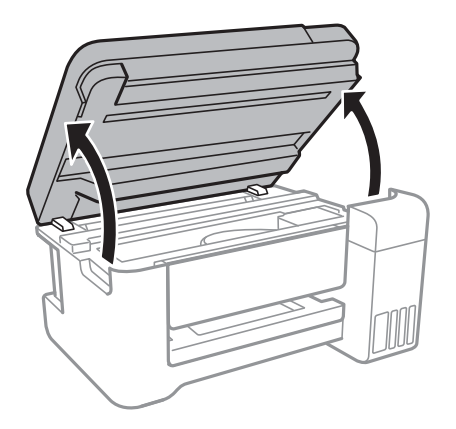

#### **Održavanje pisača**

3. Provjerite postoje li mrlje na prozirnoj foliji.Mrlje možete lakše uočiti s pomoću svjetiljke.

Ako postoje mrlje (kao što su otisci prstiju ili masnoća) na prozirnoj foliji (A), prijeđite na sljedeći korak.

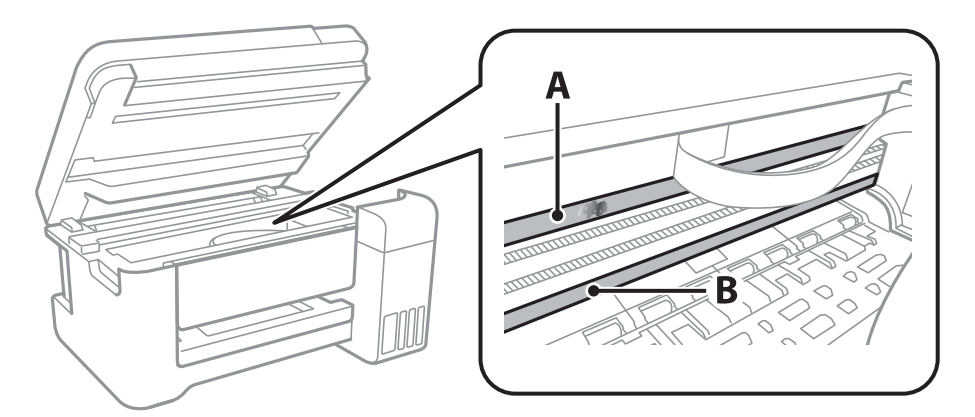

#### A: prozirna folija

B: vodilica

#### c*Važno:*

Pazite da ne dodirnete vodilicu (B).U suprotnom može doći do poteškoća s ispisivanjem.Nemojte brisati masnoću na vodilici jer je ona potrebna za pravilan rad uređaja.

4. Navlažite pamučni štapić vodom s nekoliko kapi deterdženta, pazeći pritom da višak vode ne kaplje sa štapića, i zatim obrišite zaprljani dio folije.

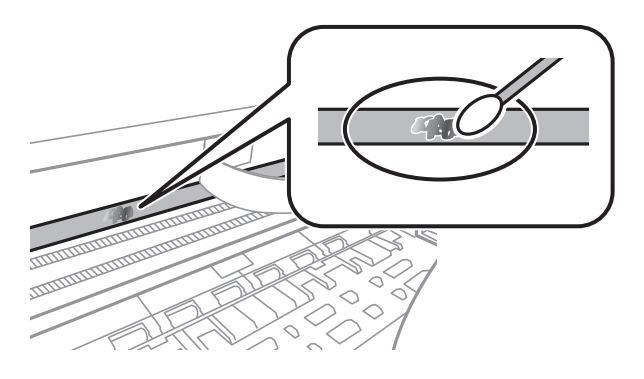

#### c*Važno:*

Pažljivo uklonite mrlju.Ako prejako pritisnete pamučni štapić na foliju, možete izbaciti opruge folije iz ravnoteže i oštetiti pisač.

5. Ponovno obrišite foliju s pomoću suhog pamučnog štapića.

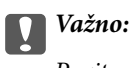

Pazite da na foliji ne ostanu pamučne niti sa štapića.

#### *Napomena:*

Učestalo mijenjajte pamučne štapiće kako biste spriječili širenje mrlje.

6. Ponavljajte 4. i 5. korak dok mrlja ne bude potpuno uklonjena s folije.

7. Prije nastavka rada provjerite je li folija čista.

## **Provjera ukupnog broja stranica provučenih kroz pisač**

Možete provjeriti ukupan broj stranica provučen kroz pisač.

### **Provjera ukupnog broja stranica provučenih kroz pisač – upravljačka ploča**

Informacije se ispisuju zajedno s uzorkom provjere mlaznica.

- 1. U pisač umetnite obični papir veličine A4.
- 2. Odaberite **Održavanje** na početnom zaslonu.

Kako biste odabrali stavku, prvo se prebacite na željenu stavku s pomoću gumba  $\blacktriangle \blacktriangledown \blacktriangle$  i zatim pritisnite gumb OK.

- 3. Odaberite **Provjera mlaznice**.
- 4. Slijedite upute na zaslonu za ispis predloška za provjeru mlaznica.

#### **Povezane informacije**

& ["Umetanje papira u Uvlačenje papira straga" na strani 38](#page-37-0)

### **Provjera ukupnog broja stranica provučenih kroz pisač – Windows**

- 1. Otvorite dijaloški okvir upravljačkog programa pisača.
- 2. Kliknite na **Informacije o pisaču i opcijama** na kartici **Održavanje**.

#### **Povezane informacije**

& ["Pristupanje upravljačkom programu pisača" na strani 53](#page-52-0)

### **Provjera ukupnog broja stranica provučenih kroz pisač - Mac OS**

- 1. Odaberite **Postavke sustava** u izborniku > **Pisači i skeneri** (ili **Ispis i skeniranje**, **Ispis i faksiranje**) i zatim odaberite pisač.
- 2. Kliknite na **Mogućnosti i zalihe** > **Uslužni program** > **Otvori uslužni program pisača**.
- 3. Kliknite na **Printer and Option Information**.

# <span id="page-115-0"></span>**Mrežna usluga i podaci o softveru**

U ovom odjeljku predstavljene su mrežne usluge i softverski proizvodi koji su dostupni za pisač na web-mjestu tvrtke Epson ili isporučenom softverskom disku.

## **Aplikacija za konfiguriranje radnji pisača (Web Config)**

Aplikacija Web Config se izvršava u web-pregledniku, kao što su Internet Explorer i Safari, na računalu ili pametnom uređaju. Možete potvrditi stanje pisača ili promijeniti postavke mrežne usluge i pisača. Da biste koristili Web Config, spojite pisač i računalo ili uređaj na istu mrežu.

Podržani su slijedeći preglednici.

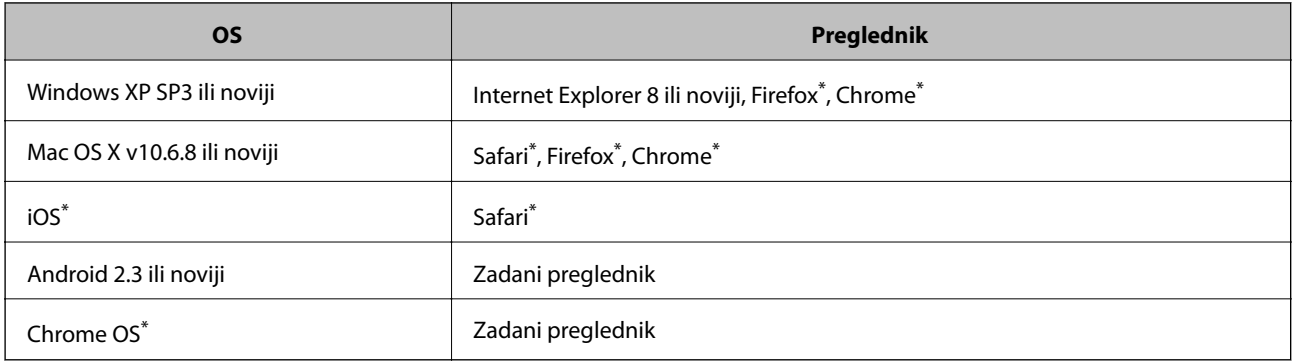

Koristite najnoviju inačicu.

## **Pokretanje usluge Web Config u web-pregledniku**

1. Provjerite IP-adresu pisača.

Odaberite **Postavke** > **sve Wi-Fi/mrežne postavke** > **Ispis lista sa stanjem** na upravljačkoj ploči i zatim pritisnite gumb  $\Diamond$  ili OK. Provjerite IP adresu pisača na listu o statusu mreže.

2. Pokrenite web-preglednik na računalu ili pametnom uređaju, a zatim unesite IP adresu pisača.

Format:

IPv4: http://IP adresa pisača/

IPv6: http://[IP adresa pisača]/

Primjeri:

IPv4: http://192.168.100.201/

IPv6: http://[2001:db8::1000:1]/

#### *Napomena:*

Pomoću pametnog uređaja Web Config možete pokrenuti i putem zaslona za održavanje u usluzi Epson iPrint.

#### **Povezane informacije**

& ["Uporaba opcije Epson iPrint" na strani 81](#page-80-0)

### **Pokretanje usluge Web Config u sustavu Windows**

Kod spajanja računala na pisač pomoću WSD-a slijedite donje korake kako biste pokrenuli Web Config.

- 1. Pristupite zaslonu s uređajima i pisačima u sustavu Windows.
	- ❏ Windows 10/Windows Server 2016

Kliknite desnom tipkom na gumb Start ili ga pritisnite i zadržite, a zatim odaberite **Upravljačka ploča** > **Prikaz uređaja i pisača** pod stavkom **Hardver i zvuk**.

- ❏ Windows 8.1/Windows 8/Windows Server 2012 R2/Windows Server 2012 Odaberite **Radna površina** > **Postavke** > **Upravljačka ploča** > **Prikaz uređaja i pisača** pod stavkom **Hardver i zvuk** (ili **Hardver**).
- ❏ Windows 7/Windows Server 2008 R2 Kliknite na gumb Start i odaberite **Upravljačka ploča** > **Prikaz uređaja i pisača** u postavci **Hardver i zvuk**.
- ❏ Windows Vista/Windows Server 2008 Kliknite na gumb Start i odaberite **Upravljačka ploča** > **Pisači** unutar **Hardver i zvuk**.
- 2. Desnom tipkom miša kliknite na ikonu pisača te odaberite **Svojstva**.
- 3. Odaberite karticu **Web-servis** i kliknite na URL.

## **Pokretanje usluge Web Config u sustavu Mac OS**

- 1. Odaberite **Postavke sustava** u izborniku > **Pisači i skeneri** (ili **Ispis i skeniranje**, **Ispiši i faksiraj**) i zatim odaberite pisač.
- 2. Kliknite na **Opcije i zalihe**> **Prikaži internetsku stranicu pisača**.

## **Aplikacija za skeniranje dokumenata i slika (Epson Scan 2)**

Epson Scan 2 je aplikacija kojom se upravlja radom skenera. Možete podesiti veličinu, rezoluciju, svjetlinu, kontrast i kvalitetu skenirane slike. Aplikaciju možete pokrenuti iz kompatibilnog sučelja TWAIN. Pogledajte korisničku pomoć aplikacije kako biste saznali pojedinosti.

#### **Pokretanje u sustavu Windows**

*Napomena:* Za operativni sustav Windows Server, pobrinite se da je instalirana značajka *Doživljaj radne površine*.

- ❏ Windows 10/Windows Server 2016
	- Kliknite na gumb Start i odaberite **EPSON** > **Epson Scan 2**.
- ❏ Windows 8.1/Windows 8/Windows Server 2012 R2/Windows Server 2012

Unesite naziv aplikacije u gumbić za pretraživanje i zatim odaberite prikazanu ikonu.

#### **Mrežna usluga i podaci o softveru**

❏ Windows 7/Windows Vista/Windows XP/Windows Server 2008 R2/Windows Server 2008/Windows Server 2003 R2/Windows Server 2003

Kliknite na gumb Start i odaberite **Svi programi** ili **Programi** > **EPSON** > **Epson Scan 2**> **Epson Scan 2**.

#### **Pokretanje u sustavu Mac OS**

#### *Napomena:*

Aplikacija Epson Scan 2 ne podržava značajku brze promjene korisnika u sustavu Mac OS. Isključite značajku brze promjene korisnika.

Odaberite **Idi** > **Aplikacije** > **Epson Software** > **Epson Scan 2**.

#### **Povezane informacije**

- & ["Skeniranje koristeći Epson Scan 2" na strani 94](#page-93-0)
- & ["Instalacija najnovijih aplikacija" na strani 121](#page-120-0)

### **Dodavanje mrežnog skenera**

Prije uporabe Epson Scan 2, morate dodati mrežni skener.

1. Pokrenite softver i kliknite na **Dodaj** na zaslonu **Postavke skenera**.

#### *Napomena:*

❏ Ako je *Dodaj* posivljen, kliknite na *Omogući uređivanje*.

- ❏ Ako je prikazan glavni zaslon Epson Scan 2, već je spojen sa skenerom. Ako se želite spojiti na drugi mrežu, odaberite *Skener* > *Postavke* za otvaranje zaslona *Postavke skenera*.
- 2. Dodajte mrežni skener. Unesite sljedeće stavke i kliknite **Dodaj**.
	- ❏ **Model**: Odaberite skener na koji se želite spojiti.
	- ❏ **Ime**: Unesite naziv skenera koristeći najviše 32 znakova.
	- ❏ **Traži mrežu**: Kad su računalo i skener na istoj mreži, prikazuje se IP adresa. Ako nije prikazana, kliknite na gumb . Ako IP adresa dalje nije prikazana, kliknite na **Unesite adresu** i potom unesite ispravnu IP adresu.
- 3. Na zaslonu **Postavke skenera** odaberite skener i zatim kliknite na **U redu**.

## **Aplikacija za upravljanje skeniranjem iz upravljačke ploče (Epson Event Manager)**

Epson Event Manager je aplikacija koja vam omogućuje da upravljate skeniranjem putem upravljačke ploče i spremate slike na računalo.Možete dodavati vlastite postavke u vidu zadanih postavki, kao što su vrsta dokumenta, lokacija mape za pohranu i format slike.Pogledajte korisničku pomoć aplikacije kako biste saznali pojedinosti.

#### *Napomena:*

Operativni sustavi Windows Server nisu podržani.

#### **Pokretanje u sustavu Windows**

❏ Windows 10

Kliknite na gumb Start i odaberite **Epson Software** > **Event Manager**.

❏ Windows 8.1/Windows 8

Unesite naziv aplikacije u gumbić za pretraživanje i zatim odaberite prikazanu ikonu.

❏ Windows 7/Windows Vista/Windows XP

Kliknite na gumb Start i odaberite **Svi programi** ili **Programi** > **Epson Software** > **Event Manager**.

#### **Pokretanje u sustavu Mac OS**

Odaberite **Idi** > **Aplikacije** > **Epson Software** > **Event Manager**.

#### **Povezane informacije**

 $\rightarrow$  ["Instalacija najnovijih aplikacija" na strani 121](#page-120-0)

## **Aplikacija za određivanje rasporeda fotografija (Epson Easy Photo Print)**

Epson Easy Photo Print je aplikacija koja vam omogućuje jednostavan ispis fotografija različitih oblika.Možete obaviti pretpregled fotografije i prilagoditi slike ili njihov položaj.Također, možete fotografije ispisivati s okvirima.Pogledajte korisničku pomoć aplikacije kako biste saznali pojedinosti.

Ispisivanje na originalnom Epson fotografskom papiru maksimalno povećava učinkovitost tinte, a ispisi su živopisni i bistri.

Za ispis bez obruba pomoću neke komercijalne aplikacije, podesite sljedeće postavke.

- ❏ Kreirajte datoteku slike koja odgovara veličini papira.Ako je dostupna postavka za odabir margina u aplikaciji kojom se koristite, postavite marginu na 0 mm.
- ❏ Omogućite postavku ispisa bez obruba u upravljačkom programu pisača.

#### *Napomena:*

- ❏ Operativni sustavi Windows Server nisu podržani.
- ❏ Da biste mogli koristiti ovu aplikaciju, mora biti instaliran upravljački program pisača.

#### **Pokretanje u sustavu Windows**

❏ Windows 10

Kliknite na gumb Start i odaberite **Epson Software** > **Epson Easy Photo Print**.

❏ Windows 8.1/Windows 8

Unesite naziv aplikacije u gumbić za pretraživanje i zatim odaberite prikazanu ikonu.

❏ Windows 7/Windows Vista/Windows XP

Kliknite na gumb Start i odaberite **Svi programi** ili **Programi** > **Epson Software** > **Epson Easy Photo Print**.

#### **Pokretanje u sustavu Mac OS**

Odaberite **Idi** > **Aplikacije** > **Epson Software** > **Epson Easy Photo Print**.

#### <span id="page-119-0"></span>**Povezane informacije**

 $\blacktriangleright$  ["Instalacija najnovijih aplikacija" na strani 121](#page-120-0)

## **Aplikacija za ispis web-mjesta (E-Web Print)**

E-Web Print je aplikacija koja vam omogućuje da lako ispisujete web-stranice s različitim rasporedima.Pogledajte korisničku pomoć aplikacije kako biste saznali pojedinosti.Korisničkoj pomoći možete pristupati putem izbornika **E-Web Print** na alatnoj traci **E-Web Print**.

#### *Napomena:*

❏ Operativni sustavi Windows Server nisu podržani.

❏ Provjerite podržane preglednike i najnoviju verziju na stranici za preuzimanje.

#### **Pokretanje aplikacije**

Nakon što instalirate aplikaciju E-Web Print, prikazat će se u vašem pregledniku.Kliknite **Print** ili **Clip**.

#### **Povezane informacije**

 $\blacktriangleright$  ["Instalacija najnovijih aplikacija" na strani 121](#page-120-0)

## **Alati za ažuriranje softvera (EPSON Software Updater)**

Aplikacija EPSON Software Updater traži na internetu nove verzije softvera ili ažuriranja za postojeći softver koje po pronalasku instalira.Također možete ažurirati upravljački program pisača i priručnik.

#### *Napomena:*

Nisu podržani operativni sustavi Windows Server.

#### **Instalacijski postupak**

Preuzmite EPSON Software Updater s web-mjesta tvrtke Epson.

Ako upotrebljavate računalo s operativnim sustavom Windows i ne možete preuzeti aplikaciju s web-mjesta, možete je instalirati izravno s isporučenog softverskog CD-a.

[http://www.epson.com](http://www.epson.com/)

#### **Pokretanje u sustavu Windows**

❏ Windows 10

Kliknite na gumb Start i odaberite **Epson Software** > **EPSON Software Updater**.

❏ Windows 8.1/Windows 8

Unesite naziv aplikacije u gumbić za pretraživanje i zatim odaberite prikazanu ikonu.

❏ Windows 7/Windows Vista/Windows XP

Kliknite na gumb Start i odaberite **Svi programi** ili **Programi** > **Epson Software** > **EPSON Software Updater**.

#### *Napomena:*

Također, možete pokrenuti EPSON Software Updater klikom na ikonu pisača na programskoj traci radne površine, a zatim odabirom opcije *Ažuriranje softvera*.

#### <span id="page-120-0"></span>**Pokretanje u sustavu Mac OS**

Odaberite **Idi** > **Aplikacije** > **Epson Software** > **EPSON Software Updater**.

## **Instalacija najnovijih aplikacija**

#### *Napomena:*

Da biste ponovno instalirali neku aplikaciju, morate je najprije deinstalirati.

- 1. Provjerite jesu li pisač i računalo spremni za komunikaciju te je li pisač povezan na internet.
- 2. Pokrenite EPSON Software Updater.

Primjer na snimci zaslona odnosi se na operativni sustav Windows.

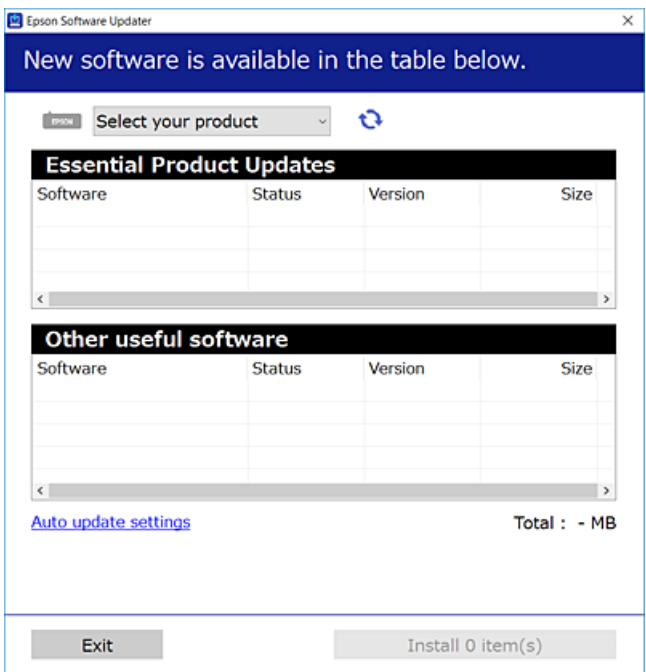

- 3. Na operativnom sustavu Windows odaberite pisač i kliknite na kako biste provjerili postoje li novije verzije aplikacija.
- 4. Odaberite stavke koje želite instalirati ili ažurirati i kliknite na gumb za pokretanje instalacije.

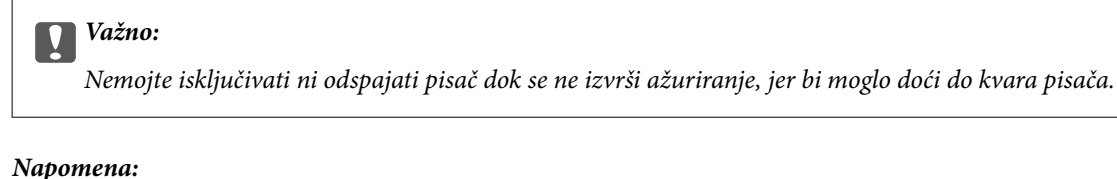

❏ Najnovije aplikacije možete preuzeti s web-mjesta tvrtke Epson.

[http://www.epson.com](http://www.epson.com/)

❏ Ako se koristite operativnim sustavom Windows Server, ne možete upotrebljavati aplikaciju EPSON Software Updater.Preuzmite najnovije aplikacije s web-mjesta tvrtke Epson.

#### <span id="page-121-0"></span>**Povezane informacije**

- & ["Alati za ažuriranje softvera \(EPSON Software Updater\)" na strani 120](#page-119-0)
- & "Deinstaliranje aplikacija" na strani 122

## **Ažuriranje upravljačkog softvera pisača preko upravljačke ploče**

Ako je pisač spojen na Internet, možete ažurirati upravljački softver pisača preko upravljačke ploče.Također možete postaviti pisač da redovito provjerava ažuriranja upravljačkog softvera i obavijesti vas kada budu dostupna.

1. Odaberite **Postavke** na početnom zaslonu.

Kako biste odabrali stavku, prvo se prebacite na željenu stavku s pomoću gumba  $\blacktriangle \blacktriangledown \blacktriangle$  i zatim pritisnite gumb OK.

2. Odaberite **Ažuriranje firmvera** > **Ažuriraj**.

#### *Napomena:*

Omogućite opciju *Obavijest* kako biste postavili pisač da redovito provjerava dostupna ažuriranja upravljačkog softvera.

- 3. Pročitajte poruku prikazanu na zaslonu i pritisnite gumb OK (U redu) kako biste provjerili postoje li raspoloživa ažuriranja.
- 4. Ako je na LCD zaslonu prikazana poruka koja vas obavještava da je dostupno ažuriranje upravljačkog softvera, slijedite prikazane upute kako biste pokrenuli ažuriranje.

#### c*Važno:*

❏ Nemojte isključivati ni odspajati pisač dok se ne izvrši ažuriranje, jer bi moglo doći do kvara pisača.

❏ Ako se ažuriranje upravljačkog softvera ne izvrši uspješno, pisač se neće normalno pokrenuti i na LCD zaslonu prikazat će se "Recovery Mode" kod sljedećeg uključivanja pisača. U toj situaciji ponovno trebate ažurirati upravljački softver koristeći računalo.Spojite pisač na računalo pomoću USB-kabela.Dok je na pisaču prikazano "Recovery Mode", ne možete ažurirati upravljački softver preko mrežne veze.Na računalu pristupite lokalnoj Epson web-stranici i zatim preuzmite najnoviji upravljački softver pisača.Sljedeći koraci navedeni su na web-stranici.

## **Deinstaliranje aplikacija**

Prijavite se u administratorski račun na vašem računalu. Unesite administratorsku lozinku ako je računalo od vas zatraži.

## **Deinstaliranje aplikacija — Windows**

- 1. Pritisnite gumb  $\bigcup$  da biste isključili pisač.
- 2. Izađite iz svih pokrenutih programa.

#### 3. Otvorite **Upravljačku ploču**:

❏ Windows 10/Windows Server 2016

Desnom tipkom miša kliknite na gumb pokretanja i zadržite ga te zatim odaberite **Upravljačka ploča**.

❏ Windows 8.1/Windows 8/Windows Server 2012 R2/Windows Server 2012

Odaberite **Radna površina** > **Postavke** > **Upravljačka ploča**.

❏ Windows 7/Windows Vista/Windows XP/Windows Server 2008 R2/Windows Server 2008/Windows Server 2003 R2/Windows Server 2003

Kliknite na gumb Start i odaberite **Upravljačka ploča**.

- 4. Otvorite **Deinstaliranje programa** (ili **Dodaj ili ukloni programe**):
	- ❏ Windows 10/Windows 8.1/Windows 8/Windows 7/Windows Vista/Windows Server 2016/Windows Server 2012 R2/Windows Server 2012/Windows Server 2008 R2/Windows Server 2008

Odaberite **Deinstaliraj program** u postavci **Programi**.

❏ Windows XP/Windows Server 2003 R2/Windows Server 2003

Kliknite na **Dodaj ili ukloni programe**.

5. Odaberite aplikaciju koju želite ukloniti.

Ne možete deinstalirati upravljački program pisača ako postoji zadatak ispisa. Obrišite ili čekajte da se ispis izvrši prije deinstalacije.

- 6. Deinstaliranje aplikacija:
	- ❏ Windows 10/Windows 8.1/Windows 8/Windows 7/Windows Vista/Windows Server 2016/Windows Server 2012 R2/Windows Server 2012/Windows Server 2008 R2/Windows Server 2008

Kliknite na **Deinstaliraj/promijeni** ili **Deinstaliraj**.

❏ Windows XP/Windows Server 2003 R2/Windows Server 2003

Kliknite na **Promijeni/ukloni** ili **Ukloni**.

#### *Napomena:*

Ako se prikaže dijaloški okvir *Kontrola korisničkog računa*, kliknite na *Nastavi*.

7. Slijedite upute na zaslonu.

## **Deinstaliranje aplikacija — Mac OS**

1. Preuzmite Uninstaller putem alata EPSON Software Updater.

Nakon što jednom preuzmete Uninstaller, ne trebate ga preuzimati svaki puta kada želite izbrisati aplikaciju s računala.

- 2. Pritisnite gumb  $\bigcup$  da biste isključili pisač.
- 3. Da biste deinstalirali upravljački program pisača odaberite **Postavke sustava** u izborniku > **Pisači i skeneri** (ili **Ispis i skeniranje**, **Ispis i faksiranje**), a zatim uklonite pisač s popisa omogućenih pisača.
- 4. Izađite iz svih pokrenutih programa.
- 5. Odaberite **Idi** > **Aplikacije** > **Epson Software** > **Uninstaller**.

6. Odaberite aplikaciju koju želite ukloniti s računala i zatim kliknite na **Uninstall**.

#### c*Važno:*

Program Uninstaller će ukloniti sve upravljačke programe za tintni pisač Epson s vašeg računala. Ako koristite više Epsonovih tintnih pisača, i želite izbrisati samo neke upravljačke programe, prvo izbrišite sve, a zatim ponovno instalirajte upravljački program pisača koji vam je potreban.

#### *Napomena:*

Ako ne možete pronaći aplikaciju koju želite ukloniti s računala na popisu aplikacija, tada postupak deinstalacije ne možete izvršiti korištenjem programa Uninstaller. U tom slučaju, odaberite *Idi na* > *Aplikacije* > *Epson Software* i odaberite aplikaciju koju želite deinstalirati te dovucite njezinu ikonu u ikonu Smeće.

#### **Povezane informacije**

& ["Alati za ažuriranje softvera \(EPSON Software Updater\)" na strani 120](#page-119-0)

## **Ispis s pomoću mrežne usluge**

Koristeći uslugu Epson Connect dostupnu putem interneta, možete ispisivati sa svog pametnog telefona, tableta, osobnog računala ili prijenosnog računala, bilo kada i bilo gdje.Kako biste upotrebljavali navedenu uslugu, morate registrirati korisnika i pisač u usluzi Epson Connect.

U nastavku se navode značajke dostupne putem interneta.

❏ Email Print

Ako šaljete poruku e-pošte koja sadrži privitke, kao što su dokumenti ili slike, na adresu e-pošte koja je dodijeljena pisaču, možete ispisati tu poruku i privitke s udaljenih lokacija, primjerice na kućnom ili uredskom pisaču.

❏ Epson iPrint

Ova aplikacija dostupna je za iOS i Android i omogućuje vam ispisivanje s pametnog telefona ili tableta.Možete ispisivati dokumente, slike i web-mjesta izravnim slanjem na pisač koji se nalazi na istoj bežičnoj lokalnoj mreži.

❏ Remote Print Driver

Ispisivanje se odvija putem dijeljenog upravljačkog programa čiju uporabu podržava upravljački program za ispisivanje na daljinu.Kod ispisivanja putem pisača na udaljenoj lokaciji, možete se koristiti uobičajenim prozorima aplikacije za ispis.

Pojedinosti vezane uz uslugu Epson Connect pronađite na mrežnim stranicama portala.

<https://www.epsonconnect.com/>

[http://www.epsonconnect.eu](http://www.epsonconnect.eu/) (samo za Europu)

# **Rješavanje problema**

## **Provjeravanje statusa pisača**

## **Provjera kodova greške na LCD zaslonu**

Kod je prikazan na LCD zaslonu ako se pojavila greška ili informacija koja zahtijeva vašu pažnju.

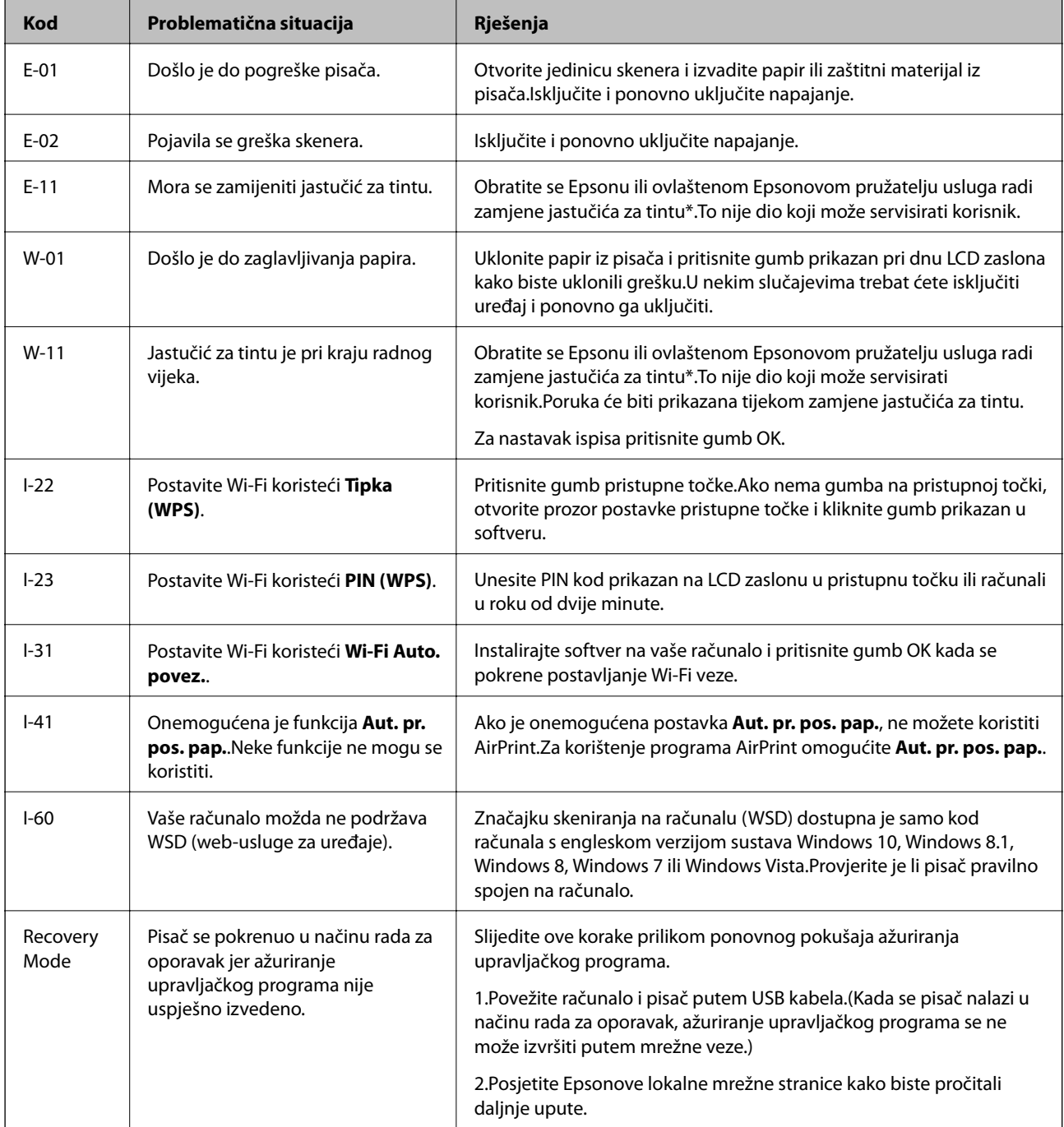

#### **Rješavanje problema**

\* Tijekom ciklusa ispisivanja vrlo mala količina tinte koja je višak može se nakupiti u jastučiću za tintu.Kako bi se spriječilo curenje tinte iz jastučića, pisač je dizajniran da zaustavi postupak ispisivanja kada se dostigne granična razina kapaciteta jastučića.Hoće li biti potrebno i koliko često, to će ovisiti o broju stranica i vrsti materijala koji ispisujete te broju ciklusa čišćenja koji provodi pisač.Ako je potrebno izvršiti zamjenu jastučića, to ne znači da je vaš pisač prestao raditi u skladu sa svojim specifikacijama.Pisač će vas upozoriti kada je potrebno zamijeniti jastučić. Njegovu zamjenu smije izvršiti samo ovlašteni Epsonov pružatelj usluga.Epsonovo jamstvo stoga ne pokriva troškove ove zamjene.

#### **Povezane informacije**

- & ["Kontaktiranje Epsonove korisničke podrške" na strani 167](#page-166-0)
- & ["Instalacija najnovijih aplikacija" na strani 121](#page-120-0)
- & ["Deinstaliranje aplikacija" na strani 122](#page-121-0)
- & ["Ažuriranje upravljačkog softvera pisača preko upravljačke ploče" na strani 122](#page-121-0)

### **Provjeravanje statusa pisača – Windows**

- 1. Otvorite dijaloški okvir upravljačkog programa pisača.
- 2. Kliknite na **EPSON Status Monitor 3** na kartici **Održavanje**.

#### *Napomena:*

- ❏ Također, možete provjeriti status pisača dvostrukim klikom na ikonu pisača na programskoj traci. Ako se ikona pisača ne doda na programsku traku, kliknite na *Postavke nadzora ispisa* na kartici *Održavanje*, a zatim odaberite *Registracija ikone prečaca na programskoj traci*.
- ❏ Ako je aplikacija *EPSON Status Monitor 3* onemogućena, kliknite na *Proširene postavke* na kartici *Održavanje* i zatim odaberite *Omogući EPSON Status Monitor 3*.

#### **Povezane informacije**

 $\rightarrow$  ["Pristupanje upravljačkom programu pisača" na strani 53](#page-52-0)

## **Provjera statusa pisača - Mac OS**

- 1. Odaberite **Postavke sustava** u izborniku > **Pisači i skeneri** (ili **Ispis i skeniranje**, **Ispis i faksiranje**) i zatim odaberite pisač.
- 2. Kliknite na **Mogućnosti i zalihe** > **Uslužni program** > **Otvori uslužni program pisača**.
- 3. Kliknite na **EPSON Status Monitor**.

Možete provjeriti status pisača, razine tinte i status pogreške.

## **Provjera statusa softvera**

Problem možete razriješiti ažuriranjem softvera na najnoviju verziju. Za provjeru statusa softvera koristite alat za ažuriranje softvera.

#### <span id="page-126-0"></span>**Povezane informacije**

- & ["Alati za ažuriranje softvera \(EPSON Software Updater\)" na strani 120](#page-119-0)
- & ["Instalacija najnovijih aplikacija" na strani 121](#page-120-0)

## **Uklanjanje zaglavljenog papira**

Pogledajte pogrešku prikazanu na upravljačkoj ploči i slijedite upute za uklanjanje zaglavljenog papira, uključujući i eventualne otkinute komadiće papira.Zatim obrišite pogrešku.

#### c*Važno:*

- ❏ Pažljivo uklonite zaglavljeni papir.Uklanjanje papira silom može prouzročiti oštećenje pisača.
- ❏ Prilikom uklanjanja zaglavljenog papira, nemojte naginjati, stavljati okomito ni okretati pisač naopačke jer u protivnom može doći do curenja tinte iz spremnika.

## **Uklanjanje zaglavljenog papira iz Uvlačenje papira straga**

Uklonite zaglavljeni papir.

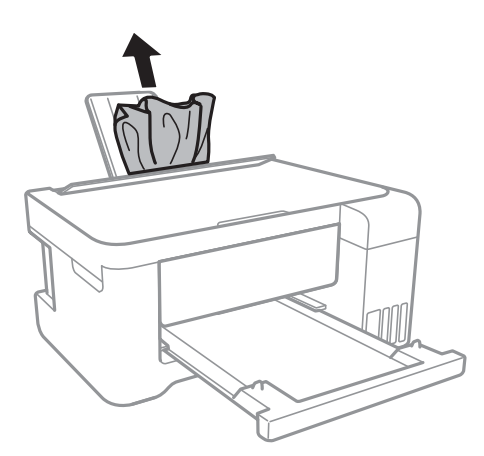

## **Uklanjanje zaglavljenog papira iz unutrašnjosti pisača**

#### !*Pozor:*

- ❏ Pazite da ne prikliještite ruku ili prste prilikom otvaranja ili zatvaranja jedinice skenera.U protivnom se možete ozlijediti.
- ❏ Nikada nemojte pritiskati tipke na upravljačkoj ploči dok držite ruku unutar pisača.Ako pisač počne raditi, može vas ozlijediti.Da biste spriječili ozljede, pazite da ne dotičete isturene dijelove.

1. Otvorite jedinicu skenera tako da bude zatvoren poklopac za dokumente.

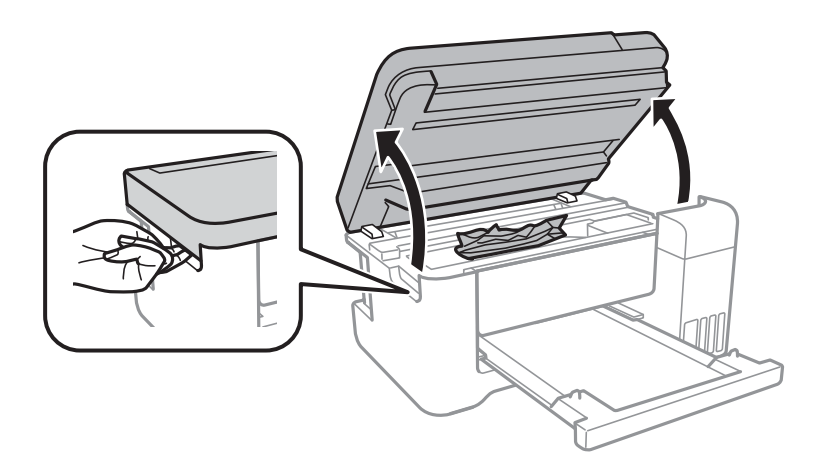

2. Uklonite zaglavljeni papir.

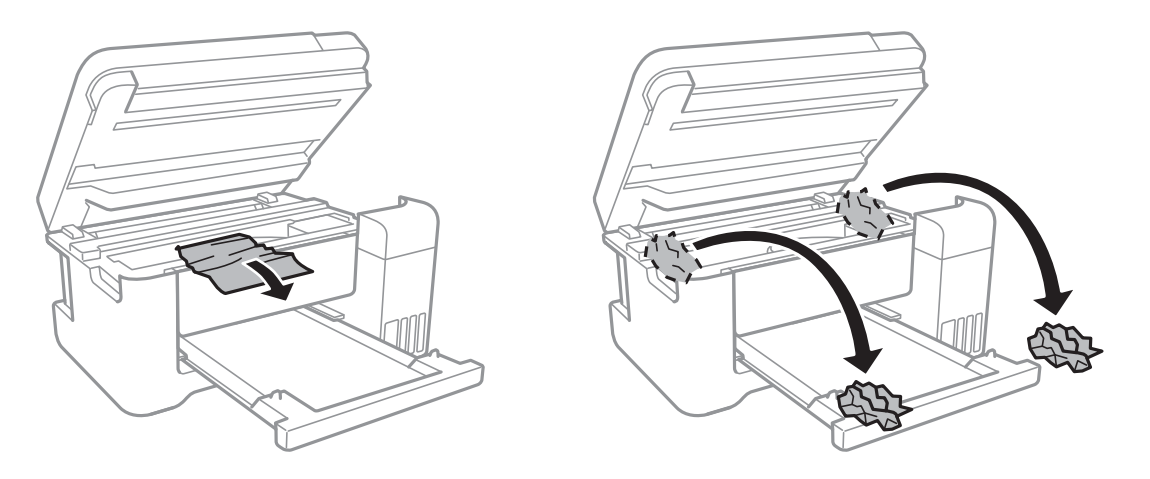

## c*Važno:*

Ne dirajte plosnati bijeli kabel, prozirnu foliju ni cjevčice za tintu u pisaču.To može prouzročiti kvar.

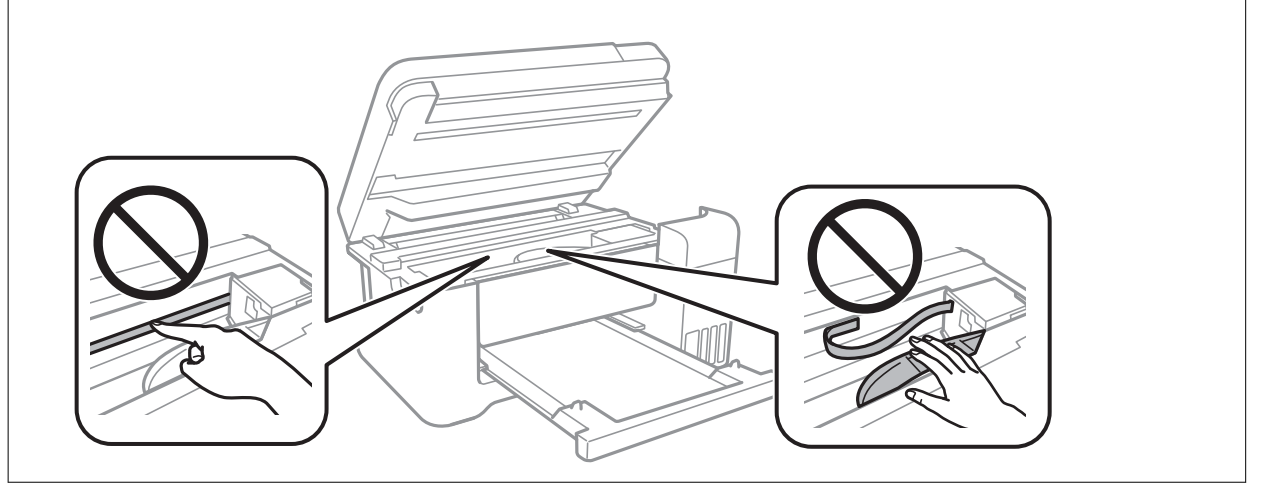

3. Zatvorite jedinicu skenera.

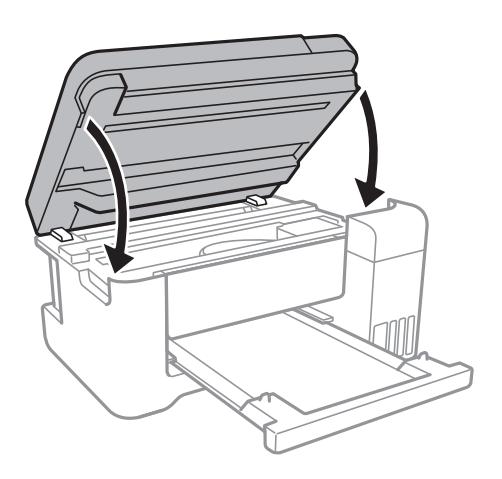

## **Uklanjanje zaglavljenog papira iz Stražnji poklopac**

1. Skinite stražnji poklopac.

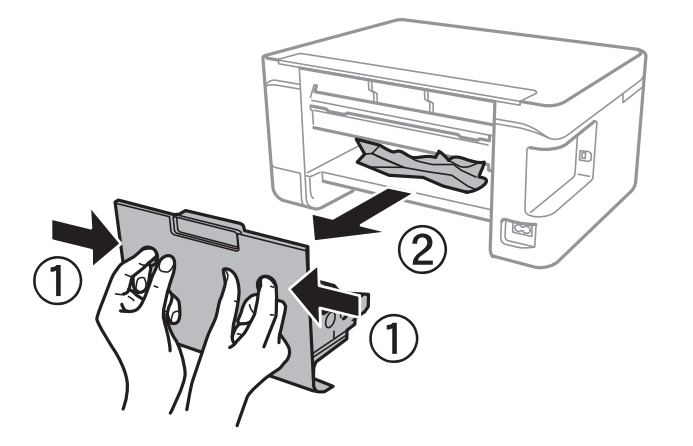

2. Uklonite zaglavljeni papir.

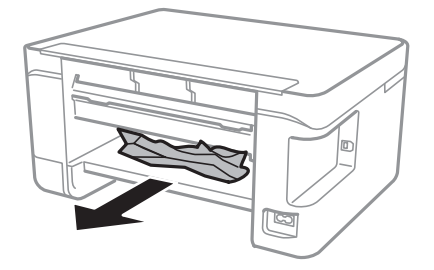

3. Uklanjanje zaglavljenog papira iz stražnji poklopac.

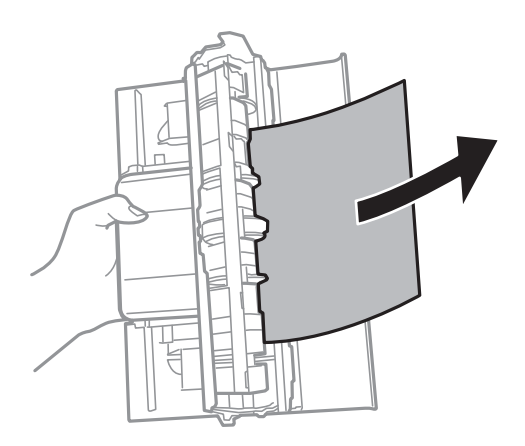

4. Stavite stražnji poklopac u pisač.

## **Papir se neispravno uvlači**

Provjerite sljedeće i zatim poduzmite odgovarajuće radnje za rješenje problema.

- ❏ Postavite pisač na ravnu površinu i koristite ga u preporučenim radnim uvjetima.
- ❏ Koristite papir namijenjen ovom pisaču.
- ❏ Slijedite mjere opreza pri rukovanju papirom.
- ❏ Nemojte umetati veći broj listova od preporučenog broja za odabranu vrstu papira.Običan papir ne stavljajte iznad crte označene trokutom na rubnoj vodilici.
- ❏ Pazite se postavke veličine i vrste papira podudaraju sa stvarnom veličinom i vrstom papira koji se nalazi pisaču.
- ❏ Nemojte stavljati predmete na graničnik ulagača.

#### **Povezane informacije**

- & ["Specifikacije okruženja" na strani 160](#page-159-0)
- $\blacktriangleright$  ["Mjere opreza pri rukovanju papirom" na strani 37](#page-36-0)
- & ["Dostupni papiri i kapaciteti" na strani 36](#page-35-0)
- & ["Popis vrsta papira" na strani 41](#page-40-0)

### **Zaglavio se papir**

- ❏ Umetnite papir u pravom smjeru i pomaknite rubne vodilice do rubova papira.
- ❏ Umećite jedan po jedan list papira ako ste stavili više listova odjednom.

#### **Povezane informacije**

- $\rightarrow$  ["Uklanjanje zaglavljenog papira" na strani 127](#page-126-0)
- & ["Umetanje papira u Uvlačenje papira straga" na strani 38](#page-37-0)

### **Papir se uvlači nakošeno**

Umetnite papir u pravom smjeru i pomaknite rubne vodilice do rubova papira.

#### **Povezane informacije**

& ["Umetanje papira u Uvlačenje papira straga" na strani 38](#page-37-0)

### **Istodobno se uvlači više listova papira**

- ❏ Umetnite jedan list papira u bilo kojem trenutku.
- ❏ Ako u slučaju ručnog dvostranog ispisa u izvor papira bude uvučeno više listova odjednom, izvadite sav papir prije nego što ga ponovno stavite.

## **Pojavljuje se greška koja javlja da nema papira**

Kada se dogodi pogreška koja javlja da nema papira iako je papir uložen u uvlačenje papira straga, ponovno umetnite papir na sredinu otvora uvlačenje papira straga.

## **Problemi u radu pisača i upravljačke ploče**

## **Pisač se ne uključuje**

- ❏ Provjerite je li kabel za napajanje sigurno umetnut u utičnicu.
- $\Box$  Pritisnite gumb  $\bigcirc$  i zadržite ga malo duže.

## **Pisač se ne isključuje**

Pritisnite gumb  $\circ$  i zadržite ga malo duže. Ako još uvijek ne možete ugasiti pisač, izvucite kabel za napajanje iz utičnice. Kako biste spriječili sušenje tinte u mlaznicama ispisne glave, pisač uključujte i isključujte pritiskom na  $gumb$  $Q$ .

## **Napajanje se automatski isključuje**

- ❏ Odaberite **Postavke za isklj.** u **Postavke**, a zatim onemogućite postavke **Isključivanje pri neaktivnosti** i **Isključi nakon odvajanja**.
- ❏ Onemogućite postavke **Tajmer za isključivanje** u **Postavke**.

#### *Napomena:*

Vaš uređaj možda je opremljen značajkom *Postavke za isklj.* ili *Tajmer za isključivanje*, što ovisi o mjestu kupnje.

## **LCD zaslon se zacrnio**

Pisač se nalazi u načinu mirovanja. Pritisnite bilo koji gumb na upravljačkoj ploči kako biste ponovno uključili LCD zaslon,

## **Nije moguć ispis s računala**

### **Provjera veze (USB)**

- ❏ Priključite čvrsto USB kabel na pisač i računalo.
- ❏ Ako upotrebljavate USB koncentrator, pokušajte izravno povezati pisač s računalom.
- ❏ Ako pisač ne prepoznaje USB kabel, zamijenite priključak ili USB kabel.
- ❏ Ako pisač ne može ispisivati putem USB priključka, pokušajte sljedeće.

Isključite USB kabel iz računala.Kliknite desnom tipkom na ikonu pisača prikazanu na računalu i odaberite **Ukloni uređaj**.Zatim spojite USB kabel na računalo i izvršite probni ispis.

Ponovno postavite USB vezu prema uputama za promjenu načina povezivanja s računalom koje su navedene u ovom priručniku.Za više pojedinosti provjerite donju odgovarajuću poveznicu s informacijama.

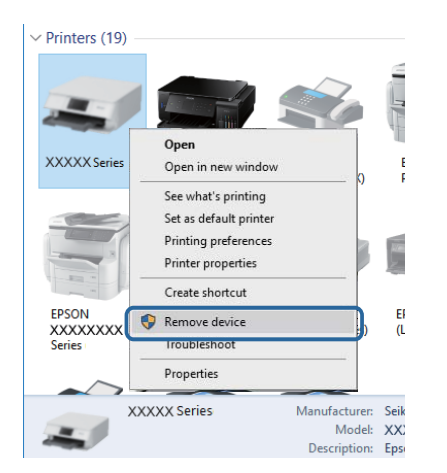

#### **Povezane informacije**

& ["Promjena načina povezivanja s računalom" na strani 33](#page-32-0)

### **Provjera veze (mreža)**

- ❏ Kada ste promijenili vašu pristupnu točku ili pružatelja usluge, pokušajte ponovno odabrati mrežne postavke vašeg pisača.Spojite računalo ili pametni uređaj na isti SSID na koji je spojen i pisač.
- ❏ Isključite uređaje koje želite povezati s mrežom.Pričekajte otprilike 10 sekundi i potom uključite uređaje sljedećim redom: pristupna točka, računalo ili pametni uređaj i zatim pisač.Približite pisač i računalo ili pametni uređaj pristupnoj točki kako biste pospješili komunikaciju radiovalovima i zatim ponovno pokušajte odabrati mrežne postavke.
- ❏ Ispišite izvješće mrežne veze.Za više pojedinosti provjerite donju odgovarajuću poveznicu s informacijama.Ako izvješće pokaže da nije uspjelo mrežno povezivanje, provjerite izvješće o mrežnoj vezi i slijedite ispisane korake rješenja.
- ❏ Pisaču je dodijeljena IP adresa 169.254.XXX.XXX uz podmrežnu masku 255.255.0.0; IP adresa možda nije ispravno dodijeljena.Ponovno pokrenite pristupnu točku ili vratite mrežne postavke pisača na početne vrijednosti.Ako poteškoća i dalje postoji, provjerite dokumentaciju pristupne točke.
- ❏ Pokušajte pristupiti web-stranici s vašeg računala kako biste se uvjerili da su ispravne mrežne postavke vašeg računala.Ako ne možete pristupiti web-stranicama, postoji problem s računalom.Provjerite mrežnu vezu na računalu.

#### **Povezane informacije**

- & ["Povezivanje s računalom" na strani 21](#page-20-0)
- & ["Ispisivanje izvješća o mrežnoj vezi" na strani 26](#page-25-0)

## **Provjera softvera i podataka**

- ❏ Provjerite je li na računalu instaliran originalan upravljački program tvrtke Epson.Dostupne funkcije mogu biti ograničene ako na računalu nije instaliran originalan upravljački program tvrtke Epson.Preporučujemo da se koristite originalnim upravljačkim programom tvrtke Epson.Za više pojedinosti provjerite donju odgovarajuću poveznicu s informacijama.
- ❏ Ako pokušavate ispisati veliku sliku, možda vaše računalo nema dovoljno memorije.Ispišite sliku manje razlučivosti ili manje veličine.

#### **Povezane informacije**

- & "Provjera originalnih upravljačkih programa pisača tvrtke Epson" na strani 133
- & ["Instalacija najnovijih aplikacija" na strani 121](#page-120-0)

### **Provjera originalnih upravljačkih programa pisača tvrtke Epson**

Možete provjeriti jesu li na vašem računalu instalirani originalni upravljački programi tvrtke Epson na jedan od sljedećih načina.

#### ❏ Windows

Odaberite **Upravljačka ploča** > **Prikaz uređaja i pisača** (**Pisači**, **Pisači i faksovi**) i zatim postupite kako slijedi ako želite otvoriti prozor sa svojstvima ispisnog poslužitelja.

❏ Windows 10/Windows 8.1/Windwos 8/Windows 7

Kliknite na ikonu pisača i zatim kliknite na **Svojstva ispisnog poslužitelja** na prikazanom izborniku.

❏ Windows Vista

Desnom tipkom kliknite na mapu **Pisači** i zatim kliknite na **Pokreni kao administrator** > **Svojstva poslužitelja**.

❏ Windows XP

U izborniku **Datoteka** odaberite **Svojstva poslužitelja**.

Kliknite na karticu **Upravljački program**.Ako se na popisu nalazi naziv vašeg pisača, na računalu imate instaliran originalni upravljački program tvrtke Epson.

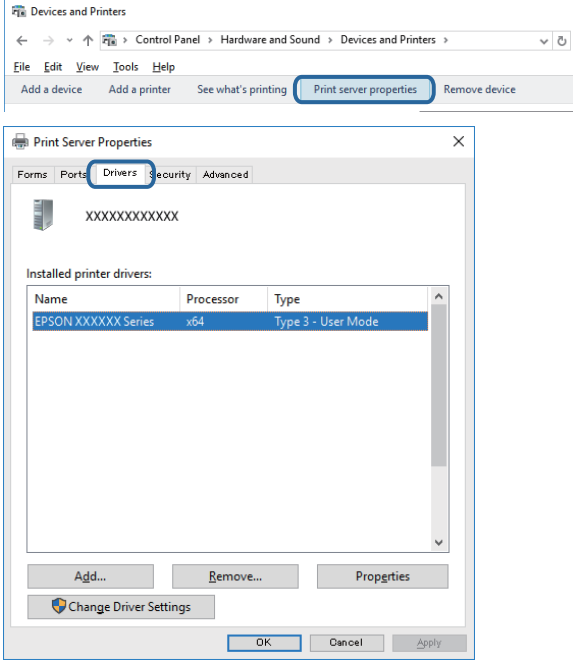

#### **Rješavanje problema**

#### ❏ Mac OS

Odaberite **Postavke sustava** u izborniku > **Pisači i skeneri** (ili **Ispis i skeniranje**, **Ispis i faksiranje**) i zatim odaberite pisač.Kliknite na **Mogućnosti i zalihe** i ako se u prozoru prikazuju kartice **Mogućnosti** i **Uslužni program**, na računalu imate instaliran originalni upravljački program tvrtke Epson.

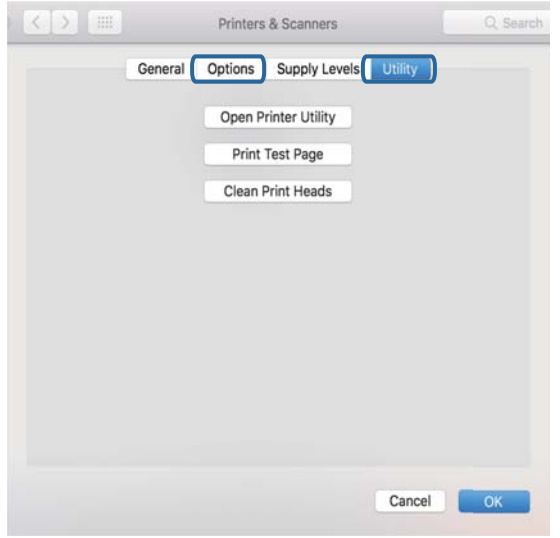

#### **Povezane informacije**

& ["Instalacija najnovijih aplikacija" na strani 121](#page-120-0)

### **Provjera statusa pisača s računala (Windows)**

Kliknite na **Red za ispis** na kartici **Održavanje** upravljačkog programa pisača, a zatim provjerite sljedeće.

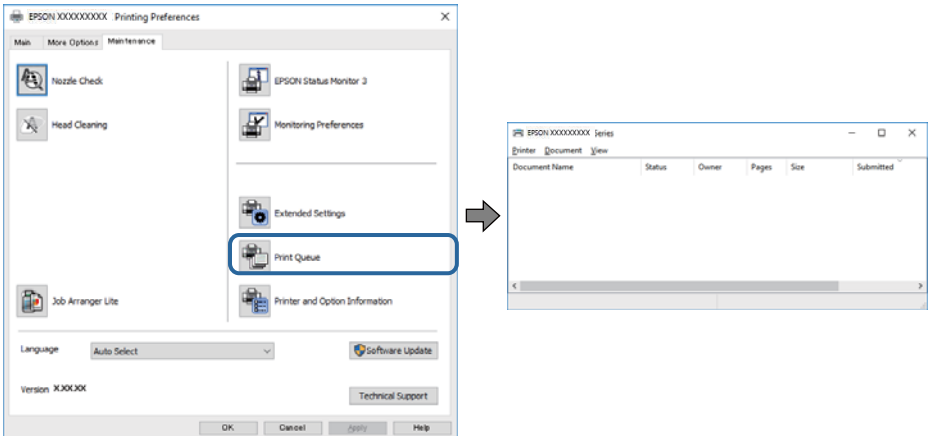

❏ Provjerite ima li zaustavljenih zadataka ispisa.

Ako ostanu nepotrebni podaci, odaberite **Poništi sve dokumente** u izborniku **Pisač**.

❏ Provjerite je li pisač isključen ili u stanju čekanja.

Ako je pisač isključen ili u stanju čekanja, izbrišite postavke za stanje isključenosti ili čekanja u izborniku **Pisač**.

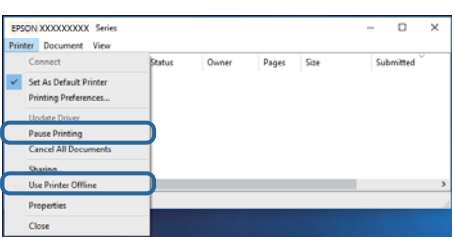

❏ Provjerite je li pisač odabran kao zadani pisač u izborniku **Pisač** (na ikoni bi se trebala nalaziti kvačica).

Ako pisač nije postavljen kao zadani pisač, postavite ga kao zadani pisač.Ako postoji veći broj ikona u stavci **Upravljačka ploča** > **Prikaz uređaja i pisača** (**Pisači**, **Pisači i faksovi**), pročitajte upute u nastavku kako biste odabrali ikonu.

Primjer)

USB priključak: EPSON XXXX Series

Mrežna veza: EPSON XXXX Series (mreža)

Ako instalirate upravljački program pisača više puta, može doći do stvaranja kopija upravljačkog programa.Ako se kreiraju kopije upravljačkog programa, primjerice "EPSON XXXX Series (kopija 1)", kliknite desnom tipkom miša na ikonu kopije upravljačkog programa i zatim kliknite na **Ukloni uređaj**.

❏ Pobrinite se da je ulaz pisača ispravno odabran u **Svojstvo** > **Ulaz** u izborniku **Pisač** na sljedeći način.

Odaberite "**USBXXX**" za USB vezu, ili "**EpsonNet Print Port**" za mrežnu vezu.

### **Provjera statusa pisača s računala (Mac OS)**

Provjerite je li pisač u statusu **Stanka**.

Odaberite **Postavke sustava** u izborniku > **Pisači i skeneri** (ili **Ispis i skeniranje**, **Ispis i faksiranje**), a zatim dvaput kliknite na pisač.Ako je pisač zaustavljen, kliknite na **Nastavi** (ili **Nastavi ispisivanje**).

## **Kada ne možete izvršiti mrežne postavke**

- ❏ Isključite uređaje koje želite povezati s mrežom. Pričekajte otprilike 10 sekundi i potom uključite uređaje sljedećim redom: pristupna točka, računalo ili pametni uređaj i zatim pisač. Približite pisač i računalo ili pametni uređaj pristupnoj točki kako biste pospješili komunikaciju radiovalovima i zatim ponovno pokušajte odabrati mrežne postavke.
- ❏ Odaberite **Postavke** > **Postavke mreže** > **Provjera veze** i zatim izvješće o mrežnoj vezi. Ako se pojavi greška, provjerite izvješće o mrežnoj greški i zatim slijedite ispisana rješenja.

#### **Povezane informacije**

- & ["Ispisivanje izvješća o mrežnoj vezi" na strani 26](#page-25-0)
- & ["Poruke i rješenja na izvješću mrežne veze" na strani 27](#page-26-0)

## **Nije moguće povezivanje uređaja iako su mrežne postavke ispravne**

Ako ne možete izvršiti povezivanje s računala ili pametnog uređaja na pisač iako mrežna veza ne pokazuje nikakav problem, pogledajte sljedeće.

❏ Kada istovremeno koristite višestruke pristupne točke, možda nećete moći koristiti pisač s računala ili pametnog uređaja ovisno o postavkama pristupnih točaka. Spojite računalo ili pametni uređaj na istu pristupnu točku na koju je spojen i pisač.

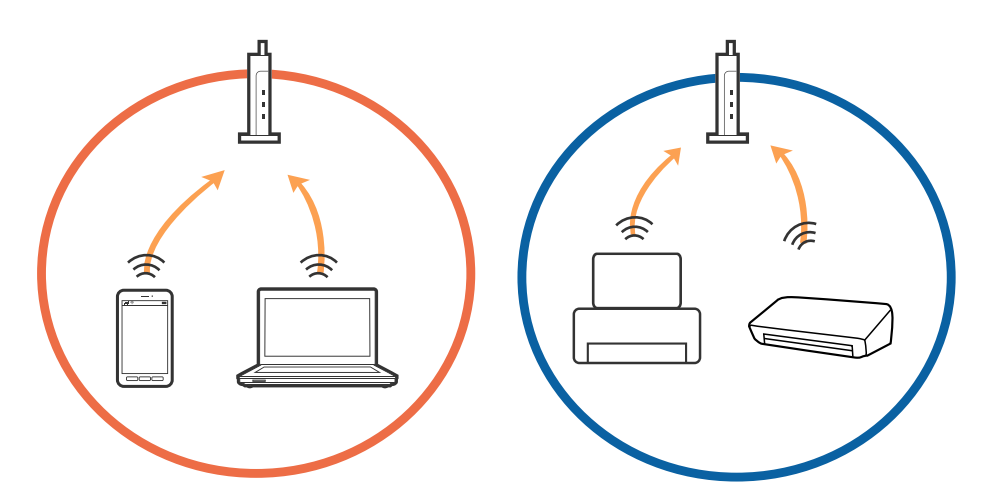

❏ Možda nećete moći izvršiti povezivanje na pristupnu točku kada ona ima višestruke SSID-ove i ako su uređaji spojeni na različite SSID-ove iste pristupne točke. Spojite računalo ili pametni uređaj na isti SSID na koji je spojen i pisač.

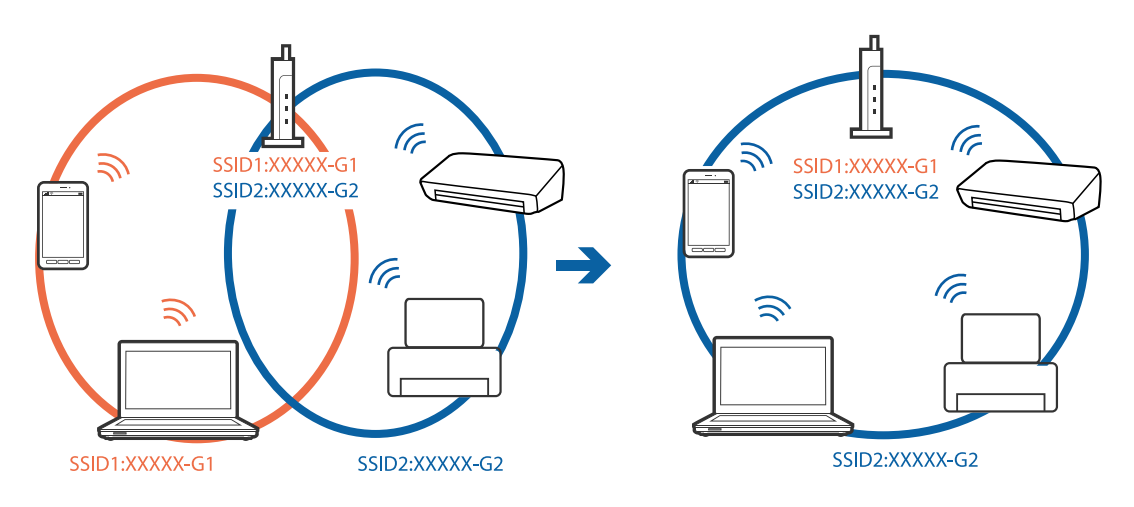

❏ Pristupna točka koja je prikladna za IEEE802.11a i IEEE802.11g ima SSID-ove od 2,4 GHz i 5 GHz. Ako računalo ili pametni uređaj spojite na SSID od 5 GHz, nećete ih moći spojiti na pisač jer on podržava samo komunikaciju preko 2,4 GHz. Spojite računalo ili pametni uređaj na isti SSID na koji je spojen i pisač.

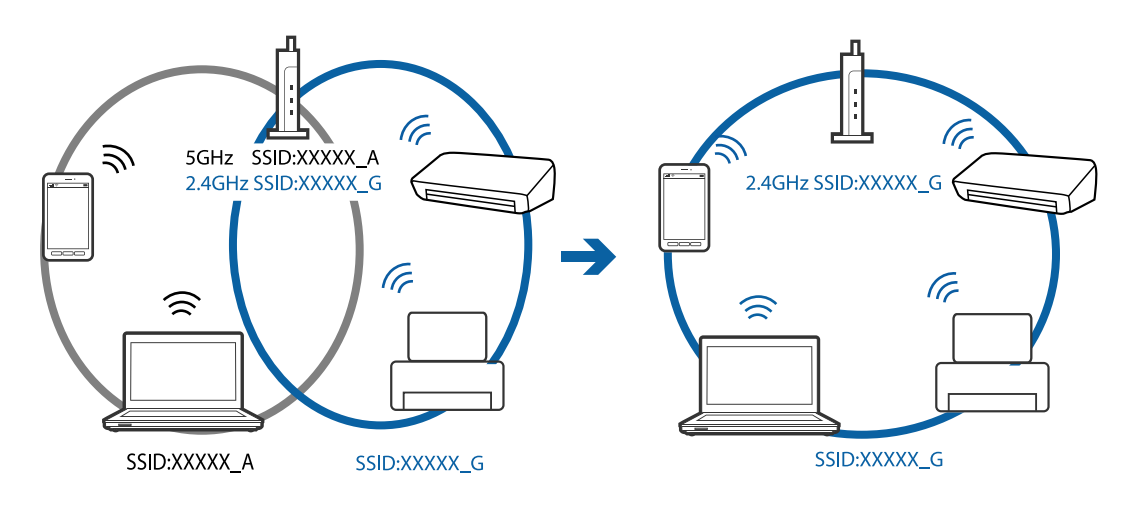

❏ Većina pristupnih točaka ima značajku razdvajanja radi zaštite privatnosti koja blokira komunikaciju između spojenih uređaja. Ako pisač ne može ostvariti komunikaciju s računalom ili pametnim uređajem čak i kada su spojeni na istu mrežu, onemogućite separator za zaštitu privatnosti na pristupnoj točki. Pogledajte priručnik isporučen s pristupnom točkom kako biste saznali više informacija.

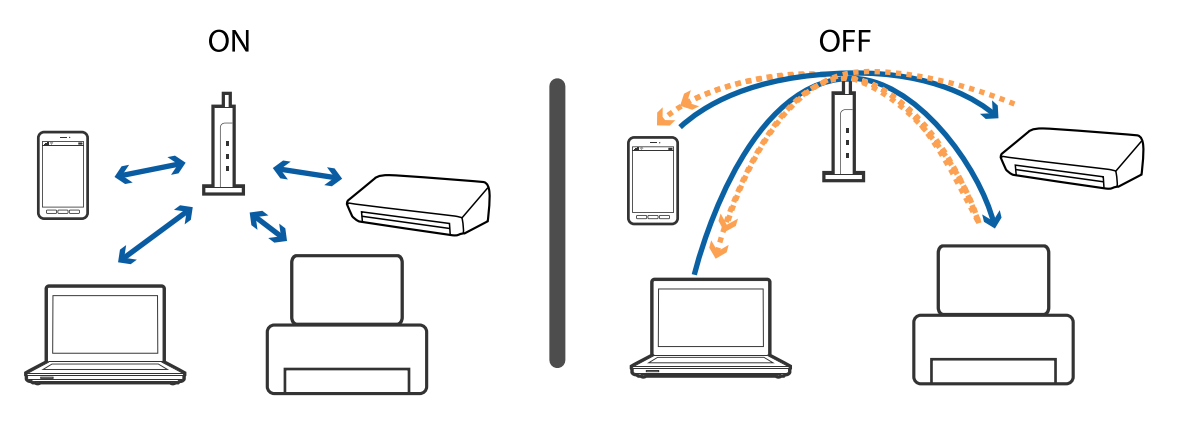

#### **Povezane informacije**

- & "Provjera SSID-a spojenog na pisač" na strani 138
- & ["Provjera SSID-a za računalo" na strani 139](#page-138-0)

## **Provjera SSID-a spojenog na pisač**

Možete provjeriti SSID ispisom izvješća mrežne veze, lista mrežnog statusa ili u programu Web Config.

## <span id="page-138-0"></span>**Provjera SSID-a za računalo**

#### **Windows**

Kliknite na **na na traci zadataka na radnoj površini.Provjerite naziv spojenog SSID-a s prikazanog popisa.** 

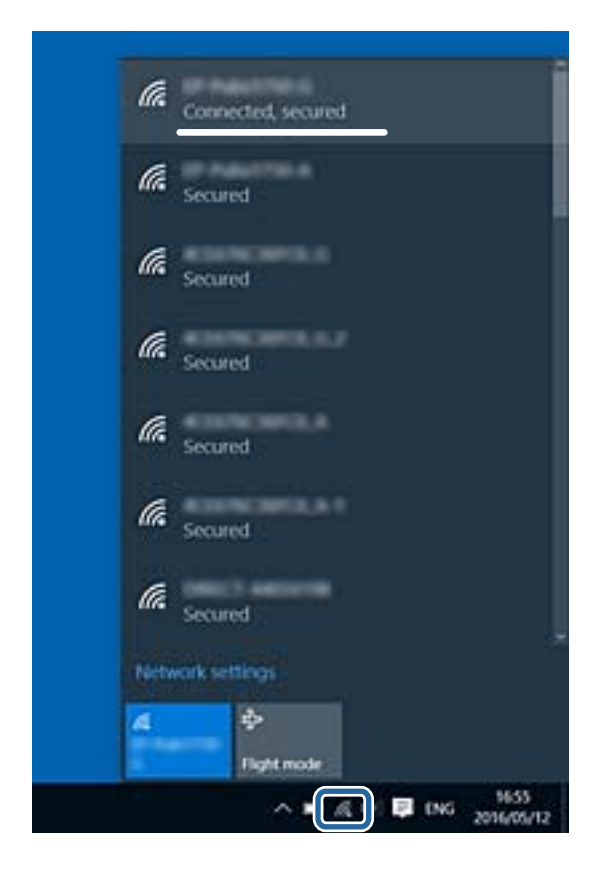

#### **Mac OS**

Kliknite na ikonu za Wi-Fi na vrhu zaslona računala.Prikazat će se popis SSID-ova, a spojeni SSID bit će označen kvačicom.

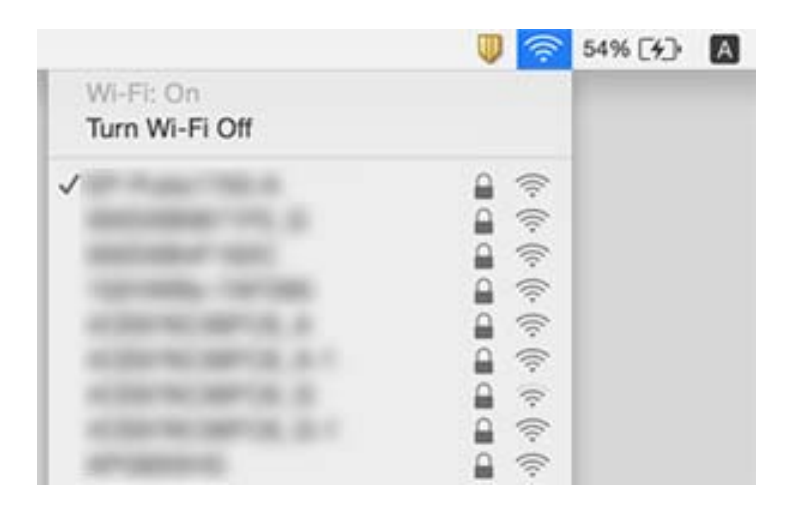

## **Ne može se ispisati s uređaja iPhone ili iPad**

- ❏ Priključite iPhone ili iPad na istu mrežu (SSID) na kojoj je pisač.
- ❏ Omogućite **Aut. pr. pos. pap.** u sljedećim izbornicima. **Postavke** > **Podešavanje pisača** > **Postavke izvora papira** > **Aut. pr. pos. pap.**
- ❏ Omogućite postavku AirPrint u programu Web Config.

#### **Povezane informacije**

- & ["Spajanje na pametni uređaj" na strani 22](#page-21-0)
- & ["Aplikacija za konfiguriranje radnji pisača \(Web Config\)" na strani 116](#page-115-0)

## **Razni problemi s ispisom**

## **Pohabani list ili nedostaje boja**

- ❏ Ako pisač niste koristili dulje vrijeme, mlaznice glave za ispis mogu se začepiti i neće biti moguće ispuštanje kapljice tinte.Pokrenite provjeru mlaznica i zatim očistite ispisnu glavu ako je neka od mlaznica začepljena.
- ❏ Ako ste ispisivali kada su razine tinte bile preniske da bi bile uočene na prozorčićima spremnika tinte, ponovno napunite spremnike tinte do gornjih crta i zatim upotrijebite funkciju **Dubinsko čišćenje** kako biste zamijenili tintu unutar cjevčica tinte.Nakon korištenja funkcije, izvršite provjeru mlaznice kako biste provjerili je li došlo do poboljšanja u kvaliteti ispisa.

#### **Povezane informacije**

- & ["Pregledavanje i čišćenje ispisne glave" na strani 107](#page-106-0)
- & ["Ponovno punjenje spremnika s tintom" na strani 102](#page-101-0)
- & ["Pokretanje uslužnog programa Dubinsko čišćenje" na strani 109](#page-108-0)

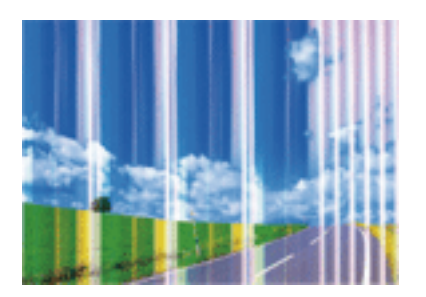

### **Trake ili neočekivane nijanse**

Mlaznice ispisne glave možda su začepljene. Izvršite provjeru mlaznice kako biste provjerili jesu li začepljene mlaznice ispisne glave. Očistite ispisnu glavu ako je neka od mlaznica začepljena.

#### **Povezane informacije**

& ["Pregledavanje i čišćenje ispisne glave" na strani 107](#page-106-0)

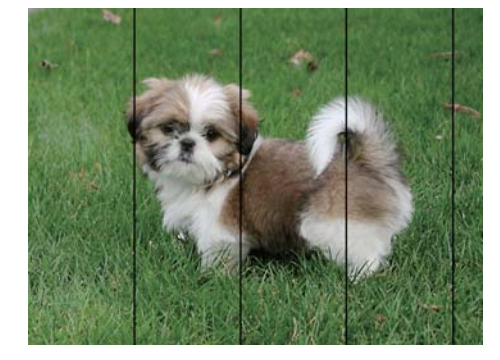

### **Trake se pojavljuju u razmacima od približno 2.5 cm**

- ❏ Odaberite onu postavku vrste papira koja odgovara vrsti papira umetnutoj u pisač.
- ❏ Poravnajte glavu za ispis koristeći značajku **Vodoravno poravnanje**.
- ❏ Kod ispisa na običnom papiru, ispisujte koristeći postavku više kvalitete.

#### **Povezane informacije**

- $\rightarrow$  ["Popis vrsta papira" na strani 41](#page-40-0)
- & ["Poravnavanje ispisne glave" na strani 110](#page-109-0)

### **Mutni ispisi, okomite trake ili pogrešno centriranje**

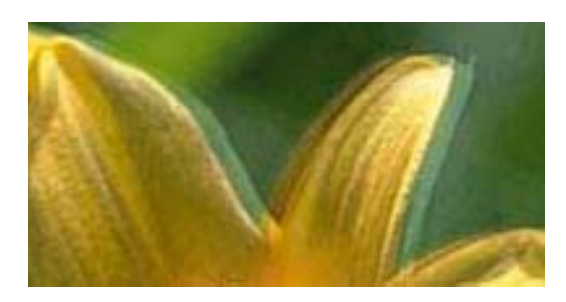

# entnanen ane r Aufdruck. W  $\sqrt{5008}$  "Regel

Poravnajte glavu za ispis koristeći značajku **Vertikalno poravnanje**.

#### **Povezane informacije**

 $\rightarrow$  ["Poravnavanje ispisne glave" na strani 110](#page-109-0)

### **Kvaliteta ispisa ne poboljšava se ni nakon poravnavanja ispisne glave**

Za vrijeme dvosmjernog ispisa (ili na visokoj brzini), glava za ispis pomiče se u oba smjera i okomite linije možda neće biti poravnate.Ako se kvaliteta ispisa ne poboljša, onemogućite podešavanje za dvosmjerne postavke (ili visoku brzinu).Onemogućavanje te postavke može usporiti brzinu ispisa.

❏ Upravljačka ploča

Onemogućite **Dvosmjerno** u **Postavke** > **Podešavanje pisača**.

❏ Windows

Poništite postavku **Velika brzina** na kartici **Više opcija** upravljačkog programa pisača.

#### **Rješavanje problema**

#### ❏ Mac OS

Odaberite **Postavke sustava** u izborniku > **Pisači i skeneri** (ili **Ispis i skeniranje**, **Ispis i faksiranje**) i zatim odaberite pisač.Kliknite na **Mogućnosti i zalihe** > **Mogućnosti** (ili **Upravljački program**).Odaberite **Off** u postavci **High Speed Printing**.

#### **Povezane informacije**

& ["Opcije izbornika za Podešavanje pisača" na strani 46](#page-45-0)

### **Loša kvaliteta ispisa**

Ako je kvaliteta ispisa loša, npr. u slučaju zamućenog ispisa, pruga, nedostajućih ili izblijedjelih boja i neporavnatosti na ispisu.

#### **Provjera pisača**

- ❏ Uvjerite se da je završeno početno punjenje tintom.
- ❏ Ponovno napunite spremnik tinte ako je razina ispod donje crte.
- ❏ Pokrenite provjeru mlaznica i zatim očistite ispisnu glavu ako je neka od mlaznica začepljena.
- ❏ Poravnajte ispisnu glavu.

#### **Provjera papira**

- ❏ Koristite papir namijenjen ovom pisaču.
- ❏ Ne ispisujte na vlažnom, oštećenom ili prestarom papiru.
- ❏ Ako je papir uvijen ili omotnica napuhana, izravnajte ih.
- ❏ Ne slažite papire jedan na drugi odmah nakon ispisivanja.
- ❏ Potpuno osušite ispise prije njihovog arhiviranja ili prikazivanja.Prilikom sušenja ispisa izbjegavajte izravnu sunčevu svjetlost, ne koristite sušilo za kosu i ne dotičite ispisanu stranu papira.
- ❏ Kada ispisujete slike ili fotografije, Epson preporučuje korištenje originalnog Epson papira prije nego običnog papira.U slučaju originalnog Epson papira, ispisujte na strani za ispis.

#### **Provjera postavki ispisa**

- ❏ Odaberite onu postavku vrste papira koja odgovara vrsti papira umetnutoj u pisač.
- ❏ Ispis uz postavke više kvalitete.

#### **Provjera bočice s tintom**

- ❏ Koristite bočice s tintom čiji kod odgovara ovom pisaču.
- ❏ Epson preporučuje da bočicu s tintom iskoristite prije datuma navedenog na pakiranju.
- ❏ Nastojte upotrebljavati originalne Epsonove bočice s tintom.Ovaj proizvod namijenjen je prilagodbi boja koja se temelji na uporabi originalnih Epsonovih bočica s tintom.Korištenje neoriginalnih bočica s tintom može narušiti kvalitetu ispisa.

#### **Povezane informacije**

& ["Pregledavanje i čišćenje ispisne glave" na strani 107](#page-106-0)

- & ["Poravnavanje ispisne glave" na strani 110](#page-109-0)
- & ["Dostupni papiri i kapaciteti" na strani 36](#page-35-0)
- & ["Popis vrsta papira" na strani 41](#page-40-0)
- & ["Mjere opreza pri rukovanju papirom" na strani 37](#page-36-0)

## **Papir je zamrljan ili izguljen**

❏ Ako se pojave vodoravne trake ili se zamrlja vrh ili dno papira, umetnite papir u ispravan smjer i povucite rubne vodilice do rubova papira.

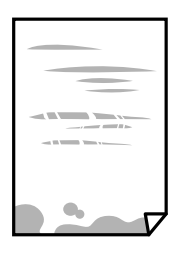

❏ Ako se pojave okomite trake ili se papir zamrlja, očistite prolaz papira.

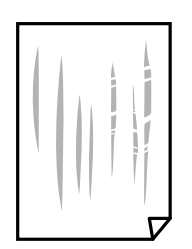

❏ Ako problem postoji i nakon čišćenja puta prolaska papira, zamrljan je unutrašnji dio pisača prikazan na slici.Isključite pisač i obrišite tintu s pomoću pamučnog štapića.

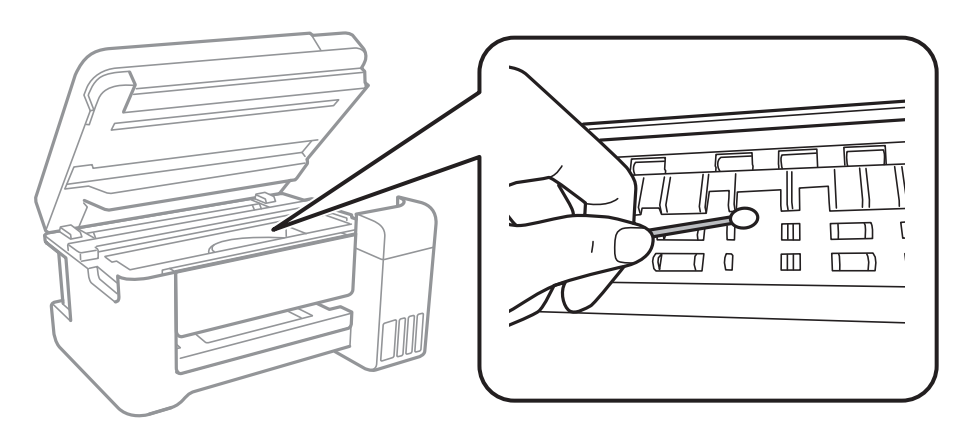

Ne dirajte plosnati bijeli kabel, prozirnu foliju ni cjevčice za tintu u pisaču.To može prouzročiti kvar.

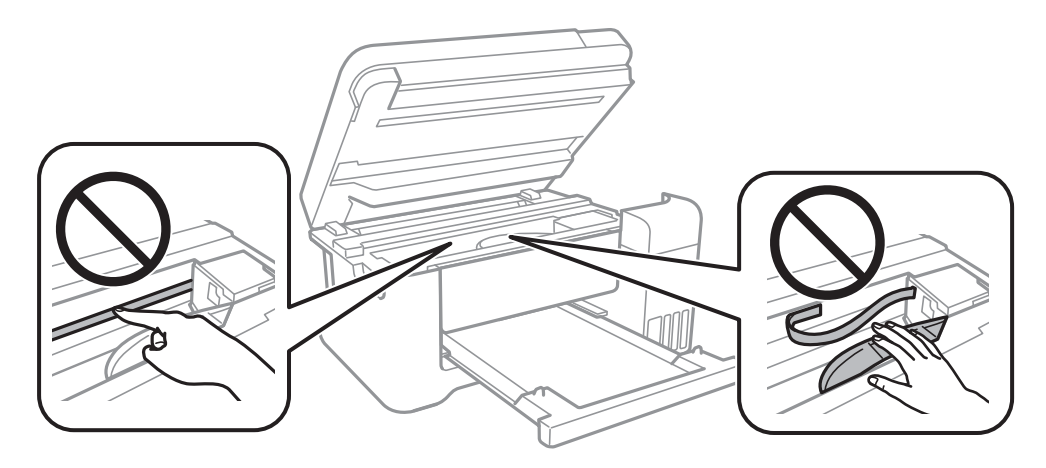

❏ Stavite papir na ravnu površinu kako biste provjerili je li zakrivljen.U tom slučaju ga izravnajte.

❏ Kod ručnog dvostranog ispisivanja pazite da se tinta potpuno osuši prije ponovnog umetanja papira.

#### **Povezane informacije**

- & ["Umetanje papira u Uvlačenje papira straga" na strani 38](#page-37-0)
- & ["Čišćenje putanje papira zbog mrlja od tinte" na strani 111](#page-110-0)

## **Papir se zamrljao tijekom automatskog dvostranog ispisa**

Pri korištenju značajke automatskog dvostranog ispisa i ispisivanja podataka velike gustoće, kao što su slike i grafovi, podesite gustoću ispisa na nižu vrijednost, a vrijeme sušenja na veću vrijednost.

#### **Povezane informacije**

& ["Opcije izbornika za Podešavanje pisača" na strani 46](#page-45-0)
## **Ispisane fotografije su ljepljive**

Možda ispisujete na pogrešnoj strani fotografskog papira. Pobrinite se da ispisujete na strani koja je namijenjena ispisu.

Kod ispisa na pogrešnoj strani fotografskog papira, trebate očistiti prolaz papira.

### **Povezane informacije**

 $\rightarrow$  ["Čišćenje putanje papira zbog mrlja od tinte" na strani 111](#page-110-0)

## **Slike ili fotografije ispisuju se u neočekivanim bojama**

Prilikom ispisa s upravljačke ploče ili iz upravljačkog programa pisača u sustavu Windows, automatski će se primijeniti Epsonova postavka automatskog prilagođavanja fotografije, ovisno o vrsti papira. Pokušajte promijeniti postavku.

❏ Upravljačka ploča

Promijenite postavku **Popravi fotografiju** iz **Automatski** u bilo koju drugu opciju. Ako promjena postavke ne uspije, odaberite **Pospješi isključenje** kao **Popravi fotografiju** postavku.

❏ Upravljački program pisača za sustav Windows

Na kartici **Više opcija** odaberite **Korisnički** u dijelu **Korekcija boja**, a zatim kliknite **Napredno**. Promijenite postavku **Korekcija scene** iz **Automatska korekcija** u bilo koju drugu opciju. Ako ne uspije promjena postavke, upotrijebite bilo koji drugi način ispravke boje osim **PhotoEnhance** pod stavkom **Upravljanje bojama**.

### **Povezane informacije**

- $\rightarrow$  ["Opcije izbornika za Ispis fotografija" na strani 80](#page-79-0)
- $\rightarrow$  ["Prilagodba boje ispisivanja" na strani 67](#page-66-0)

## **Nije moguć ispis bez obruba**

Odaberite postavku ispisa bez obruba u postavkama pisača. Ako odaberete vrstu papira koja ne podržava ispisivanje bez obruba, nećete moći odabrati **Bez ruba**. Odaberite vrstu papira koja podržava ispisivanje bez obruba.

### **Povezane informacije**

- & ["Opcije izbornika za kopiranje" na strani 86](#page-85-0)
- ◆ ["Osnove ispisivanja" na strani 53](#page-52-0)
- ◆ ["Osnove ispisivanja" na strani 71](#page-70-0)

## **Rubovi slike su izrezani tijekom ispisa bez obruba**

Tijekom ispisivanja bez obruba slika se neznatno uvećava, a višak slike se odrezuje.Odaberite postavku za manje povećanje.

- ❏ Upravljačka ploča
	- Promijenite postavku **Proširenje**.

### ❏ Windows

Odaberite **Postavke** uz potvrdni okvir **Bez ruba** na kartici upravljačkog programa pisača **Glavna** i potom promijenite postavke.

❏ Mac OS

Promijenite postavku **Proširenje** u izborniku **Postavke ispisa** dijaloškog okvira ispisivanja.

### **Povezane informacije**

& ["Opcije izbornika za kopiranje" na strani 86](#page-85-0)

## **Položaj, veličina ili margine ispisa su neispravni**

- ❏ Umetnite papir u pravom smjeru i pomaknite rubne vodilice do rubova papira.
- ❏ Prilikom postavljanja izvornika na staklo skenera poravnajte kut izvornika s kutom označenim simbolom na okviru staklo skenera. Ako su rubovi kopije odsječeni, malo pomaknite izvornik od kuta.
- ❏ Kod stavljanja originala na staklo skenera, očistite staklo skenera i poklopac dokumenta. Ako na staklenoj površini ima prašine ili mrlja, područje kopiranja može obuhvatiti i prašinu ili mrlje, uslijed čega može doći do pogrešnog položaja kopiranja ili slika može postati mala.
- ❏ Odaberite odgovarajuću **Originalna veličina** u postavkama kopiranja.
- ❏ Odaberite postavku odgovarajuće veličine papira.
- ❏ Prilagodite postavku margine u aplikaciji tako da se uklopi u područje ispisa.

### **Povezane informacije**

- & ["Umetanje papira u Uvlačenje papira straga" na strani 38](#page-37-0)
- & ["Stavljanje izvornika na Staklo skenera" na strani 42](#page-41-0)
- & ["Čišćenje Staklo skenera" na strani 112](#page-111-0)
- $\rightarrow$  ["Površina za ispis" na strani 155](#page-154-0)

## **Znakovi su neispravni ili iskrivljeni**

- ❏ Priključite čvrsto USB kabel na pisač i računalo.
- ❏ Izbrišite sve zaustavljene zadatke ispisa.
- ❏ Nemojte ručno postavljati računalo u načine **Hibernacija** ili **Mirovanje** dok traje ispisivanje. Stranice iskrivljenog teksta mogu biti ispisane nakon što idući put pokrenete računalo.
- ❏ Ako koristite upravljački program pisača koji ste i ranije koristili, ispisani znakovi mogu biti iskrivljeni. Pobrinite se da koristite ispravan upravljački program za pisač. Provjerite naziv pisača na vrhu prozora upravljačkog programa pisača.

## **Slika je izvrnuta**

Poništite oznaku postavke zrcalne slike u upravljačkom programu pisača ili aplikaciji.

❏ Windows

Poništite postavku **Zrcalna slika** na kartici **Više opcija** upravljačkog programa pisača.

### ❏ Mac OS

Poništite postavku **Mirror Image** u izborniku **Postavke ispisa** dijaloškog okvira ispisivanja.

## **Mozaični uzorci na ispisima**

Pri ispisivanju slika ili fotografija ispisujte koristeći podatke visoke razlučivosti. Slike na web-mjestima su često premale razlučivosti iako na zaslonu djeluju dovoljno dobro, pa kvaliteta ispisa može biti smanjena.

## **Neujednačene boje, razmazivanje, točkice ili ravne pruge na kopiranoj slici**

- ❏ Očistite put prolaska papira.
- ❏ Očistite staklo skenera.
- ❏ Ne pritišćite prejako izvornik ili poklopac za dokumente kada postavljate izvornike na staklo skenera.
- ❏ Kada je papir zamrljan, smanjite postavku gustoće kopiranja.

### **Povezane informacije**

- & ["Čišćenje putanje papira zbog mrlja od tinte" na strani 111](#page-110-0)
- & ["Čišćenje Staklo skenera" na strani 112](#page-111-0)
- & ["Opcije izbornika za kopiranje" na strani 86](#page-85-0)

## **Valovite šare (moiré) pojavljuju se na ispisanoj slici**

Promijenite postavku smanjenja ili povećanja izvornika ili namjestite izvornik pod malo drugačijim kutom.

### **Povezane informacije**

& ["Opcije izbornika za kopiranje" na strani 86](#page-85-0)

## **Slika koja je prikazana na poleđini izvornika pojavljuje se na kopiranoj slici**

❏ Ako je izvornik tanak, postavite ga na staklo skenera i zatim ga prekrijte komadom crnog papira.

❏ Smanjite postavku gustoće zadatka ispisa na upravljačkoj ploči.

### **Povezane informacije**

& ["Opcije izbornika za kopiranje" na strani 86](#page-85-0)

## **Problem s ispisom se ne može riješiti**

Ako i nakon što ste isprobali sva rješenja niste uspjeli razriješiti problem, pokušajte deinstalirati i ponovno instalirati upravljački program pisača.

### **Povezane informacije**

- & ["Deinstaliranje aplikacija" na strani 122](#page-121-0)
- & ["Instalacija najnovijih aplikacija" na strani 121](#page-120-0)

# **Ostali problemi s ispisivanjem**

## **Ispisivanje je presporo**

- ❏ Zatvorite sve aplikacije koje nisu neophodne.
- ❏ Postavka niže kvalitete.Visoka kvaliteta ispisa usporava ispisivanje.
- ❏ Omogućite postavku za dvosmjerno (ili jako brzo) ispisivanje.Kada je ova postavka omogućena, glava pisača pomiče se u oba smjera, a brzina ispisivanja se povećava.
	- ❏ Upravljačka ploča

Na početnom zaslonu odaberite **Postavke** > **Podešavanje pisača** > **Dvosmjerno**, a zatim omogućite navedenu funkciju.

❏ Windows

Odaberite **Velika brzina** na kartici **Više opcija** upravljačkog programa pisača.

❏ Mac OS

Odaberite **Postavke sustava** u izborniku > **Pisači i skeneri** (ili **Ispis i skeniranje**, **Ispis i faksiranje**) i zatim odaberite pisač.Kliknite na **Mogućnosti i zalihe** > **Mogućnosti** (ili **Upravljački program**).Odaberite **On** u postavci **High Speed Printing**.

- ❏ Onemogućite tihi način.Ako je tihi način rada uključen, brzina ispisivanja se smanjuje.
	- ❏ Upravljačka ploča

Odaberite na početnom zaslonu i zatim onemogućite **Tihi način rada**.

❏ Windows

Odaberite **Isključeno** u postavci **Tihi način rada** na kartici **Glavna**.

❏ Mac OS

Odaberite **Postavke sustava** u izborniku > **Pisači i skeneri** (ili **Ispis i skeniranje**, **Ispis i faksiranje**) i zatim odaberite pisač.Kliknite na **Mogućnosti i zalihe** > **Mogućnosti** (ili **Upravljački program**).Odaberite **Off** u postavci **Tihi način rada**.

### **Ispisivanje se znatno uspori tijekom neprekidnog ispisa**

Ispisivanje se usporava kako bi se spriječilo pregrijavanje i oštećivanje mehanizma pisača. Ako se to dogodi, možete nastaviti s ispisivanjem. Za povratak na normalnu brzinu ispisa, ostavite pisač da miruje najmanje 30 minuta. Brzina ispisa se neće vratiti na normalnu ako se napajanje isključi.

## **Nije moguć ispis s računala na kojem je pokrenut sustav Mac OS X v10.6.8**

Želite li prekinuti ispis s vašeg računala, izvršite sljedeće postavke.

Pokrenite Web Config i odaberite **Port9100** kao postavku **Najvažniji protokol** u **AirPrint postavljanje**. Odaberite

**Postavke sustava** u izborniku > **Pisači i skeneri** (ili **Ispis i skeniranje**, **Ispiši i faksiraj**), uklonite pisač te ga ponovno dodajte.

# **Skeniranje se ne pokreće**

- ❏ Priključite čvrsto USB kabel na pisač i računalo.Ako upotrebljavate USB koncentrator, pokušajte izravno povezati pisač s računalom.
- ❏ Ako vršite skeniranje u visokoj razlučivosti preko mreže, može se pojaviti greška u komunikaciji.Smanjite razlučivost.
- ❏ Pobrinite se da je odabran odgovarajući pisač (skener) u programu Epson Scan 2.

### **Provjerite otkriva li se pisač ili ne pri korištenju sustava Windows**

U sustavu Windows provjerite je li pisač (skener) prikazan u postavci **Skener i kamera**.Pisač (skener) trebao se prikazivati pod nazivom "EPSON XXXXX (naziv pisača)".Ako pisač (skener) nije prikazan u navedenoj postavci, deinstalirajte i ponovno instalirajte aplikaciju Epson Scan 2.Pročitajte sljedeće upute za pristupanje stavci **Skener i kamera**.

❏ Windows 10

Kliknite desnom tipkom na Start i odaberite Upravljačka ploča, upišite "Skener i kamera" u okvir za pretraživanje i zatim kliknite na **Prikaži skenere i kamere** i provjerite je li pisač prikazan.

❏ Windows 8.1/Windows 8/Windows Server 2012 R2/Windows Server 2012

Odaberite **Radna površina** > **Postavke** > **Upravljačka ploča**, upišite "Skener i kamera" u okvir za pretraživanje te zatim kliknite na **Prikaži skener i kameru** i provjerite je li pisač prikazan.

❏ Windows 7/Windows Server 2008 R2

Kliknite na gumb Start i odaberite **Upravljačka ploča**, upišite "Skener i kamera" u okvir za pretraživanje te zatim kliknite na **Prikaži skenere i kamere** i provjerite je li pisač prikazan.

❏ Windows Vista/Windows Server 2008

Kliknite na gumb Start i odaberite **Upravljačka ploča** > **Hardver i zvuk** > **Skeneri i kamere** i provjerite je li pisač prikazan.

❏ Windows XP/Windows Server 2003 R2/Windows Server 2003

Kliknite na gumb Start i odaberite **Upravljačka ploča** > **Pisači i drugi hardver** > **Skeneri i kamere** i provjerite je li pisač prikazan.

### **Povezane informacije**

- $\blacktriangleright$  ["Deinstaliranje aplikacija" na strani 122](#page-121-0)
- $\rightarrow$  ["Instalacija najnovijih aplikacija" na strani 121](#page-120-0)

# **Problemi sa skeniranim slikama**

## **Prilikom skeniranja na staklu skenera pojavljuju se neravnomjerne boje, prljavština, točke i sl.**

- ❏ Očistite staklo skenera.
- ❏ Uklonite smeće i prljavštinu s izvornika.
- ❏ Ne pritišćite snažno izvornik ili poklopac dokumenta. Ako primijenite preveliku silu, mogle bi se pojaviti mrlje, točke i mutan prikaz.

#### **Povezane informacije**

& ["Čišćenje Staklo skenera" na strani 112](#page-111-0)

## **Loša kvaliteta slike**

- ❏ U programu Epson Scan 2 namjestite sliku koristeći stavke kartice **Napredne postavke** i potom skenirajte.
- ❏ Ako je rezolucija slaba, pokušajte je povećati i ponovno skenirajte.

#### **Povezane informacije**

& ["Skeniranje koristeći Epson Scan 2" na strani 94](#page-93-0)

### **Pomak u pozadini slika**

Slike na poleđini izvornika mogu se pojaviti na skeniranoj slici.

- ❏ U programu Epson Scan 2 odaberite karticu **Napredne postavke** i zatim prilagodite **Svjetlina**. Ova značajka možda neće biti dostupna, ovisno o postavkama na kartici **Glavne postavke** > **Vrsta slike** ili
	- drugim postavkama na kartici **Napredne postavke**.
- ❏ U programu Epson Scan 2 odaberite karticu **Napredne postavke** i zatim **Opcija slike** > **Poboljšanje teksta**.
- ❏ Kod skeniranja sa stakla skenera namjestite crni papir ili stolni podmetač preko izvrornika.

#### **Povezane informacije**

- & ["Skeniranje koristeći Epson Scan 2" na strani 94](#page-93-0)
- & ["Postavljanje izvornika" na strani 42](#page-41-0)

## **Tekst je zamagljen**

- ❏ U programu Epson Scan 2 odaberite karticu **Napredne postavke** i zatim **Opcija slike** > **Poboljšanje teksta**.
- ❏ U programu Epson Scan 2, kada je opcija **Vrsta slike** na kartici **Glavne postavke** postavljena na **Crno-bijelo**, prilagodite **Prag** na kartici **Napredne postavke**. Kada povećate **Prag**, crno se proširuje.
- ❏ Kada je razlučivost niska, pokušajte je povećati i zatim ponovno skenirajte.

### **Povezane informacije**

& ["Skeniranje koristeći Epson Scan 2" na strani 94](#page-93-0)

## **Pojavljuju se moiré uzorci (mrežaste sjene)**

Ako je izvornik ispisani dokument, na skeniranoj slici mogli bi se pojaviti moiré uzorci (mrežaste sjene).

❏ Na kartici **Napredne postavke** u sklopu Epson Scan 2 odaberite **Uklanj. dvost. Redova**.

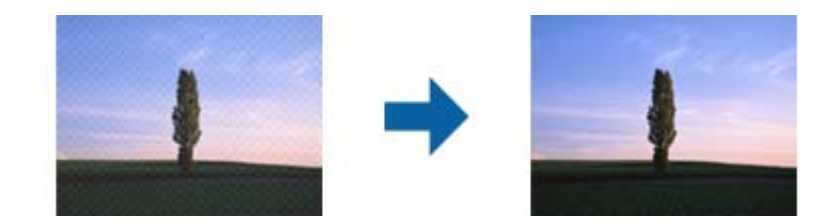

❏ Promijenite razlučivost i ponovno skenirajte.

### **Povezane informacije**

& ["Skeniranje koristeći Epson Scan 2" na strani 94](#page-93-0)

## **Nije moguć ispis odgovarajućeg područja na stalku skenera**

- ❏ Pobrinite se da je izvornik namješten pravilno na oznakama za centriranje.
- ❏ Ako nedostaje rub skenirane slike, lagano odmaknite izvornik od ruba skeniranog stakla.
- ❏ Kod skeniranja iz upravljačke ploče i odabira funkcije automatskog obrezivanja skeniranog područja, uklonite sav otpad ili prljavštinu sa stakla skenera i poklopca dokumenta. Ako nema otpada ni prljavštine oko izvornika, raspon skeniranja se širi kako bi ga obuhvatio.

### **Povezane informacije**

- & ["Postavljanje izvornika" na strani 42](#page-41-0)
- & ["Čišćenje Staklo skenera" na strani 112](#page-111-0)

## **Tekst nije pravilno prepoznat kod spremanja u formatu Pretraživi PDF**

- ❏ U prozoru **Mogućnosti formata slike** u programu Epson Scan 2 provjerite je li **Tekstualni jezik** pravilno postavljen na kartici **Tekst**.
- ❏ Provjerite je li izvornik pravilno namješten.
- ❏ Upotrijebite izvornik s jasnim tekstom. Prepoznavanje teksta može biti slabije kod sljedećih tipova izvornika.
	- ❏ Izvornici koji su nekoliko puta kopirani
	- ❏ Izvornici primljeni faksom (pri niskoj razlučivosti)
	- ❏ Izvornici s nedovoljnim razmakom slova ili redova
	- ❏ Izvornici s poravnatim redovima ili potcrtano preko teksta
	- ❏ Izvornici s rukom napisanim tekstom
	- ❏ Izvornici s naborima ili zgužvanim dijelovima
- ❏ U programu Epson Scan 2, kada je opcija **Vrsta slike** na kartici **Glavne postavke** postavljena na **Crno-bijelo**, prilagodite **Prag** na kartici **Napredne postavke**. Kada povećate **Prag**, proširit će se crno područje.
- ❏ U programu Epson Scan 2 odaberite karticu **Napredne postavke** i zatim **Opcija slike** > **Poboljšanje teksta**.

### **Povezane informacije**

& ["Skeniranje koristeći Epson Scan 2" na strani 94](#page-93-0)

## **Ne mogu se riješiti problemi na skeniranoj slici**

Ako ste isprobali sva rješenja i niste riješili problem, inicijalizirajte postavke Epson Scan 2 koristeći Epson Scan 2 Utility.

#### *Napomena:*

Epson Scan 2 Utility je aplikacija koja se isporučuje uz Epson Scan 2.

- 1. Pokrenite Epson Scan 2 Utility.
	- ❏ Windows 10/Windows Server 2016

Kliknite gumb Start i odaberite **EPSON** > **Epson Scan 2 Utility**.

❏ Windows 8.1/Windows 8/Windows Server 2012 R2/Windows Server 2012

Unesite naziv aplikacije u gumbić za pretraživanje i zatim odaberite prikazanu ikonu.

❏ Windows 7/Windows Vista/Windows XP/Windows Server 2008 R2/Windows Server 2008/Windows Server 2003 R2/Windows Server 2003

Kliknite gumb Start i odaberite **Svi programi** ili **Programi** > **EPSON** > **Epson Scan 2** > **Epson Scan 2 Utility**.

❏ Mac OS

Odaberite **Idi** > **Aplikacije** > **Epson Software** > **Epson Scan 2 Utility**.

- 2. Odaberite karticu **Ostalo**.
- 3. Kliknite na **Resetiraj**.

### *Napomena:*

Ako inicijalizacija ne riješi problem, deinstalirajte i ponovno instalirajte Epson Scan 2.

### **Povezane informacije**

- & ["Deinstaliranje aplikacija" na strani 122](#page-121-0)
- & ["Instalacija najnovijih aplikacija" na strani 121](#page-120-0)

# **Drugi problemi koji se mogu javiti pri skeniranju**

## **Brzina skeniranja je niska**

- ❏ Smanjite razlučivost pa ponovno skenirajte. Ako je razlučivost visoka, skeniranje može potrajati.
- ❏ Brzina skeniranja može biti smanjena zbog značajki za podešavanje slike u programu Epson Scan 2.
- ❏ Ako na zaslonu **Konfiguracija** koji se prikazuje kada kliknete gumb u programu Epson Scan 2 odaberete **Tihi način rada** u kartici **Skeniraj**, brzina skeniranja može biti smanjena.

### **Povezane informacije**

& ["Skeniranje koristeći Epson Scan 2" na strani 94](#page-93-0)

## **Skeniranje u format PDF/Multi-TIFF se prekida**

- ❏ Kod skeniranja pomoću programa Epson Scan 2 kontinuirano možete skenirati do 999 stranica u format PDF i do 200 stranica u format Multi-TIFF.
- ❏ Prilikom skeniranja velikih količina materijala, preporučujemo skeniranje u sivim tonovima.
- ❏ Povećajte slobodan prostor na tvrdom disku računala. Skeniranje se može prekinuti ako nema dovoljno slobodnog prostora.
- ❏ Pokušajte skenirati u nižoj razlučivosti. Skeniranje se prekida kad ukupna količina podataka dostigne određenu granicu.

### **Povezane informacije**

& ["Skeniranje koristeći Epson Scan 2" na strani 94](#page-93-0)

# **Drugi problemi**

## **Lagani struni udar prilikom doticanja pisača**

Ako je mnogo perifernih jedinica spojeno na računalo, prilikom doticanja pisača možete osjetiti lagani strujni udar. Spojite žicu za uzemljenje na računalo na koje je priključen pisač.

## **Bučan rad pisača**

Ako su zvukovi rada pisača preglasni, omogućite **Tihi način rada**.Omogućavanje ove funkcije može usporiti ispis.

❏ Upravljačka ploča

Odaberite na početnom zaslonu i zatim omogućite **Tihi način rada**.

❏ Upravljački program pisača za sustav Windows

Omogućite **Tihi način rada** u kartici **Glavna**.

❏ Upravljački program pisača za sustav Mac OS

Odaberite **Postavke sustava** u izborniku > **Pisači i skeneri** (ili **Ispis i skeniranje**, **Ispis i faksiranje**) i zatim odaberite pisač.Kliknite na **Mogućnosti i zalihe** > **Mogućnosti** (ili **Upravljački program**).Odaberite **On** u postavci **Tihi način rada**.

❏ Epson Scan 2

Kliknite gumb kako bi se otvorio prozor **Konfiguracija**.Zatim postavite **Tihi način rada** u kartici **Skeniraj**.

## **Podaci se ne mogu spremiti na uređaj za pohranjivanje podataka**

- ❏ Provjerite ima li uređaj postavljeno ograničenje pohranjivanja.
- ❏ Provjerite ima li uređaj za pohranjivanje podataka dovoljno slobodne memorije. Ako je razina dostupne memorije niska, podaci se ne mogu spremiti.

### **Povezane informacije**

& ["Specifikacije vanjskih uređaja za pohranjivanje podataka" na strani 158](#page-157-0)

## **Vatrozid je blokirao aplikaciju (samo za Windows )**

Dodajte aplikaciju u popis dozvoljenih programa Vatrozida za Windows u sigurnosnim postavkama **Upravljačka ploča**.

## **"?" se prikazuje na zaslonu za odabir fotografija**

"?" se prikazuje na LCD zaslonu kada proizvod ne podržava tu vrstu grafičke datoteke.

## **Prikazuje se poruka sa zahtjevom za vraćanje razina tinte na početne vrijednosti**

Dopunite sve navedene spremnike za tintu, odaberite na LCD zaslonu boju koju ste dopunili, a zatim postavite razine tinte na početne vrijednosti.

Ovisno o uvjetima uporabe, poruka se može prikazati dok još ima tinte u spremniku.

### **Povezane informacije**

& ["Ponovno punjenje spremnika s tintom" na strani 102](#page-101-0)

## **Prolivena tinta**

- ❏ Ako se na površini oko spremnika nalazi prolivena tinta, obrišite je s pomoću čiste krpe bez suvišnih niti ili pamučnog štapića.
- ❏ Ako se tinta prolije po stolu ili podu, odmah je obrišite.Suhe mrlje od tinte iznimno je teško ukloniti.Kako biste spriječili širenje mrlje, pritisnite suhu krpu na mrlju i zatim je obrišite vlažnom krpom.
- ❏ Ako zaprljate ruke tintom, odmah ih isperite vodom i sapunom.

# <span id="page-154-0"></span>**Tehničke specifikacije**

## **Svojstva pisača**

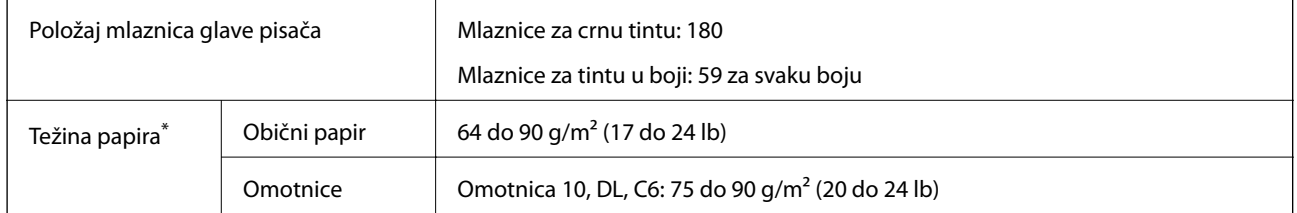

\* Čak i kada je debljina papira u tom rasponu, papir se možda neće moći umetnuti u pisač ili bi kvaliteta ispisa mogla biti lošija ovisno o svojstvima ili kvaliteti papira.

### **Površina za ispis**

### *Područje ispisa jednog lista*

Kvaliteta ispisa može opasti na zasjenjenim površinama uslijed svojstava mehanizma pisača.

### **Ispis s obrubima**

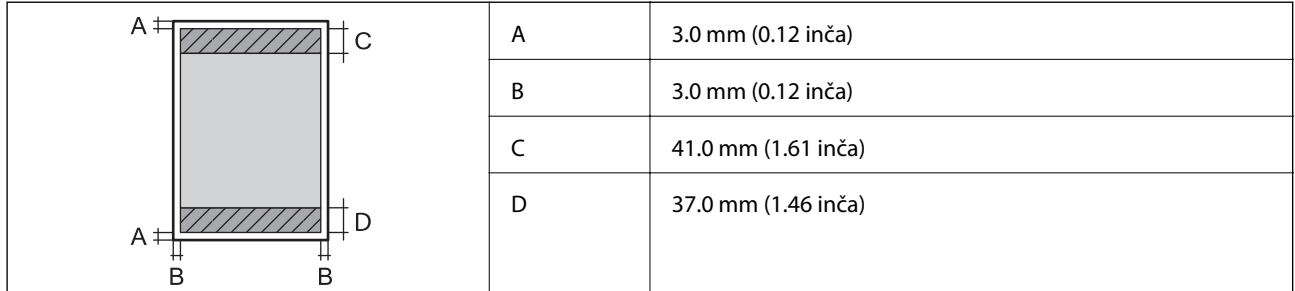

### **Ispis bez obruba**

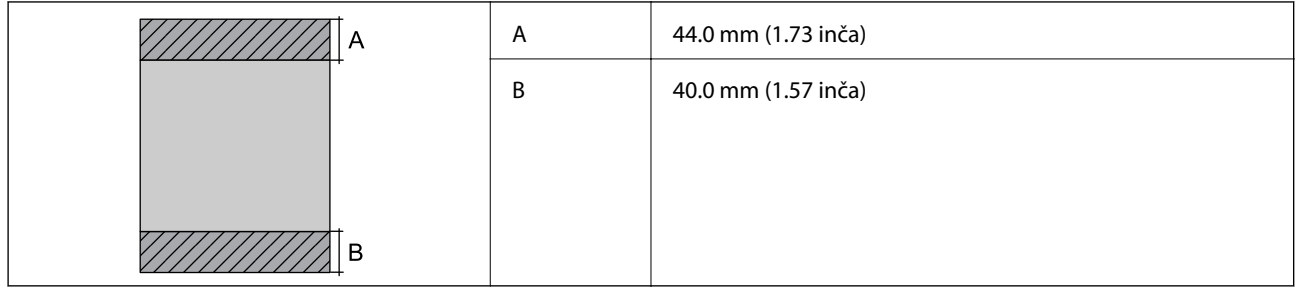

### *Područje ispisa omotnica*

Kvaliteta ispisa može opasti na zasjenjenim površinama uslijed svojstava mehanizma pisača.

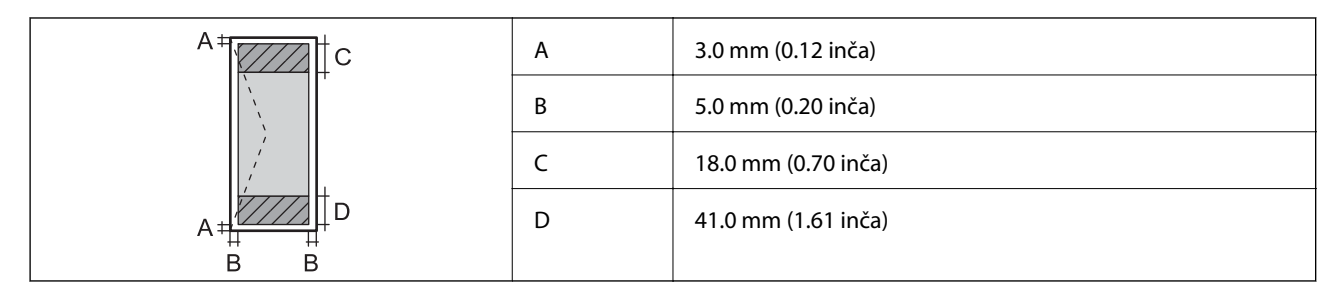

## **Specifikacije skenera**

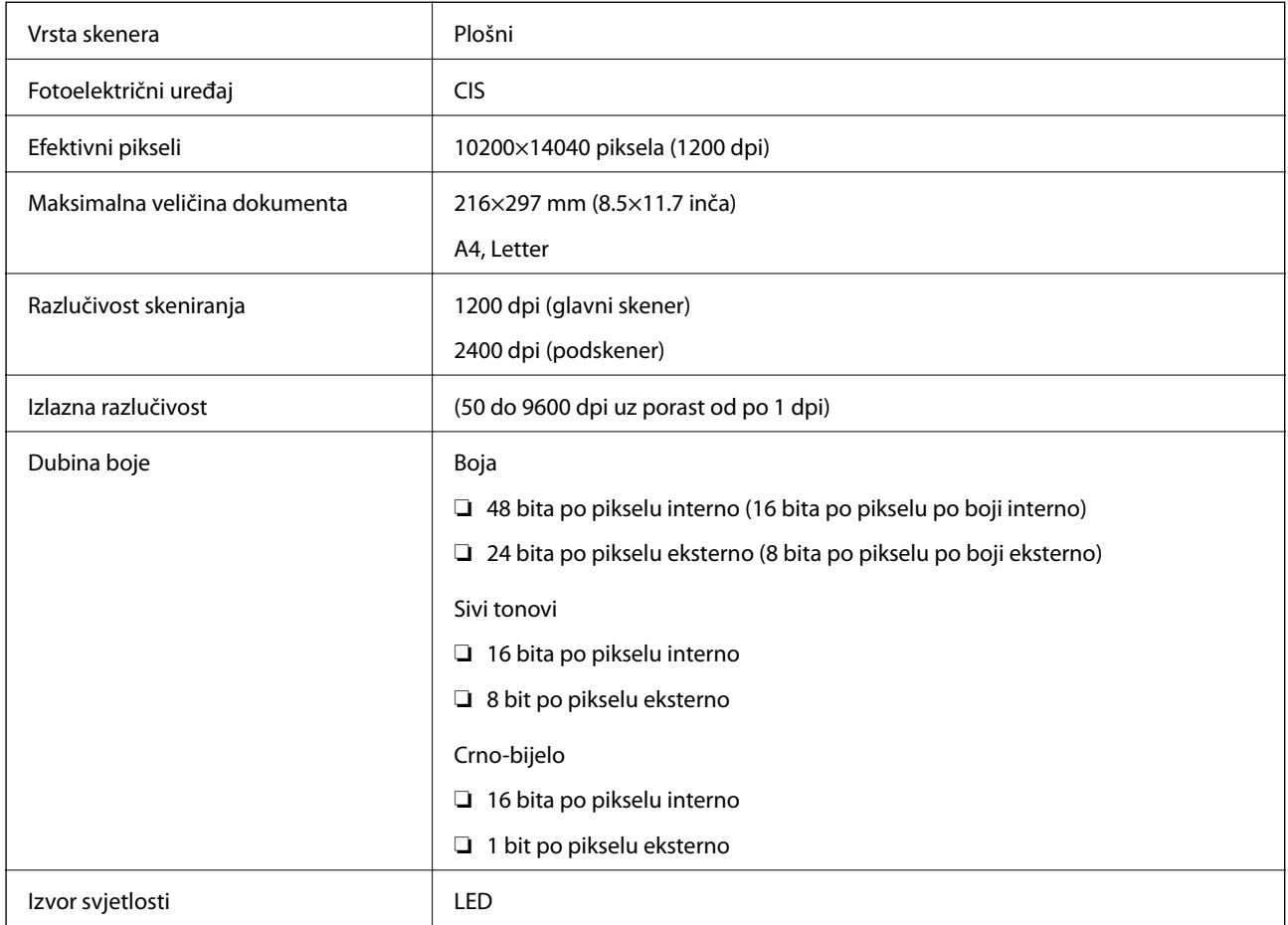

## **Specifikacije sučelja**

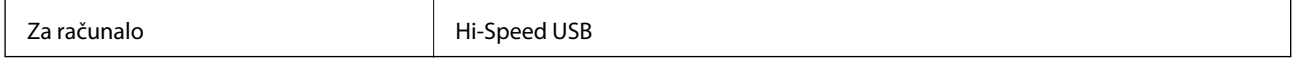

## **Popis mrežnih funkcija**

### **Mrežne funkcije i IPv4/IPv6**

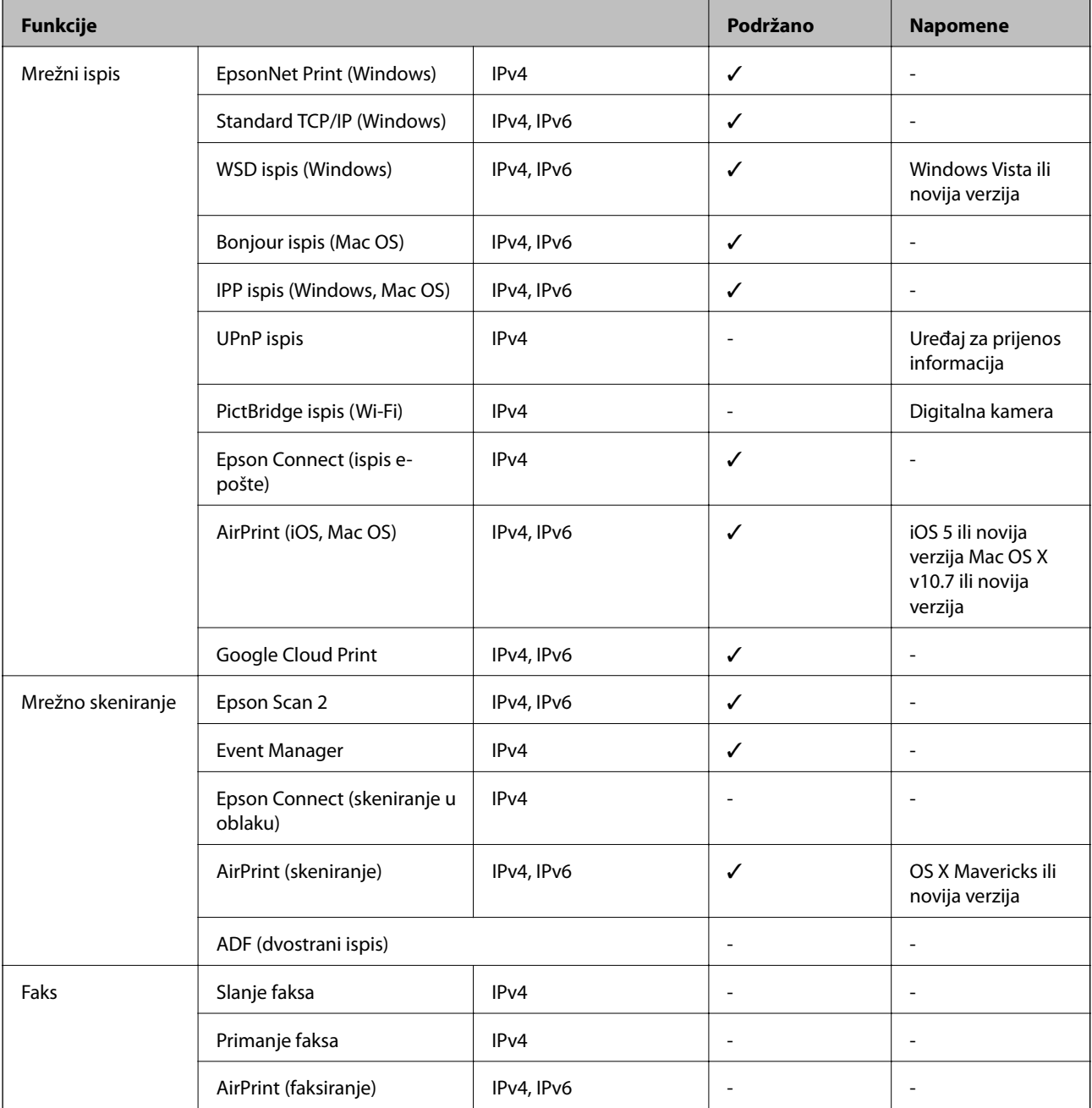

## **Wi-Fi specifikacije**

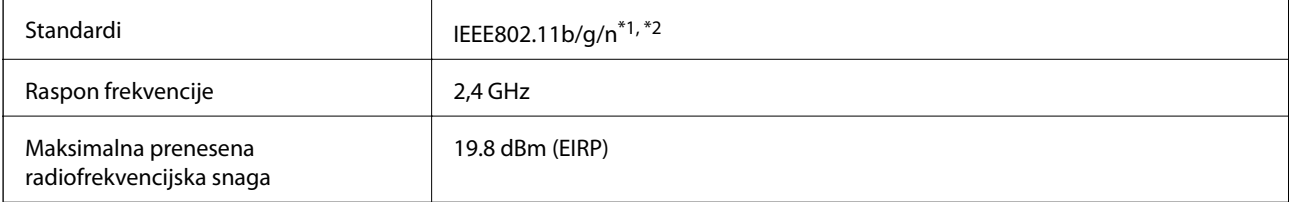

<span id="page-157-0"></span>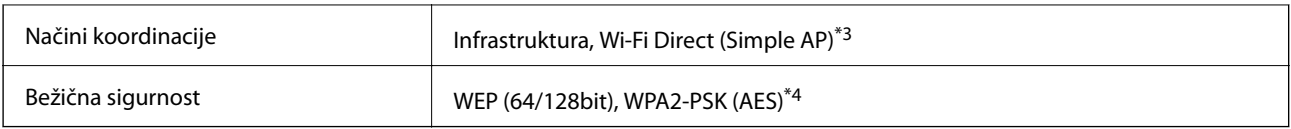

\*1 Sukladno s IEEE 802.11b/g/n ili IEEE 802.11b/g, ovisno o mjestu kupnje.

\*2 Specifikacija IEEE802.11n dostupna je samo za HT20.

\*3 Ne podržava IEEE 802.11b.

\*4 Udovoljava odredbi WPA2 s podrškom za WPA/WPA2 Personal.

## **Sigurnosni protokol**

SSL/TLS Poslužitelj/klijent HTTPS, IPPS

## **Podržane usluge treće strane**

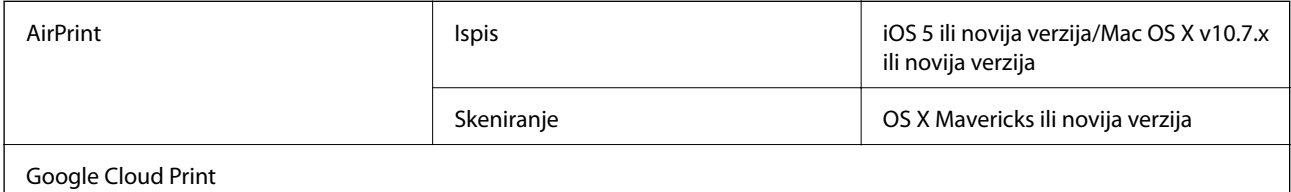

## **Specifikacije vanjskih uređaja za pohranjivanje podataka**

### **Specifikacije podržanih memorijskih kartica**

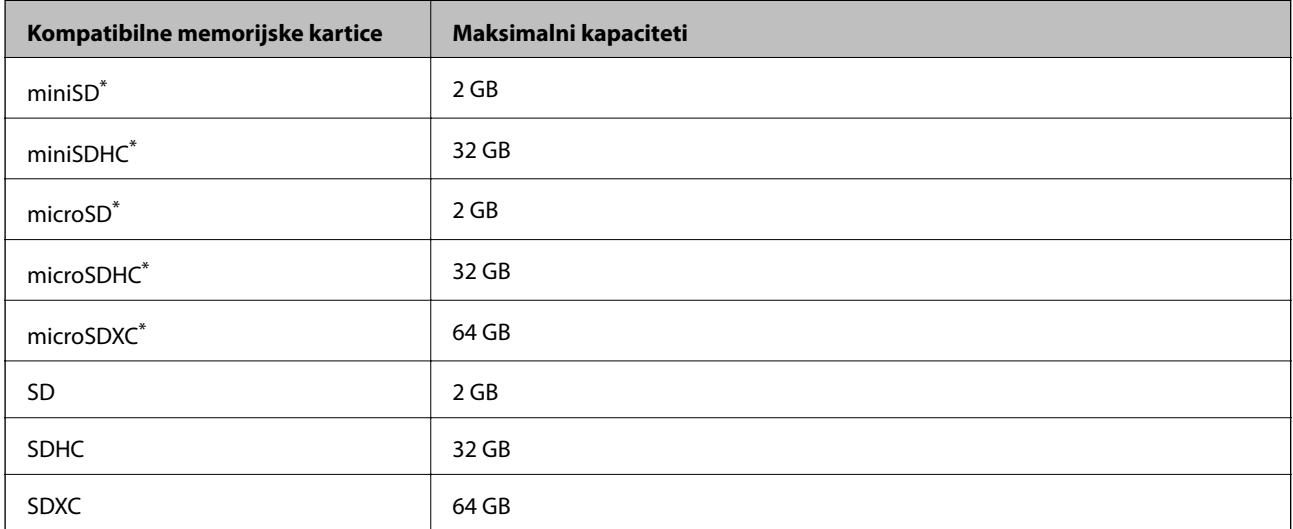

Postavite adapter u utor za memorijske kartice.U protivnom se kartica može zaglaviti.

### **Specifikacije podržanih podataka**

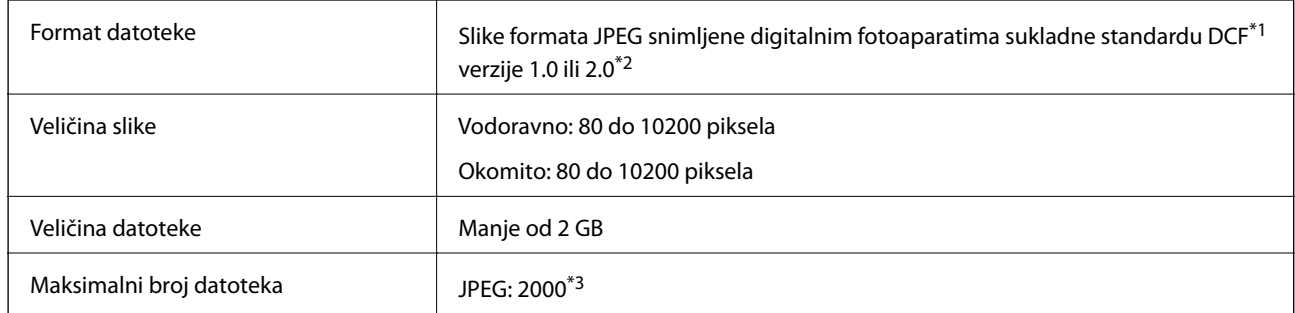

\*1 Design rule for Camera File system (pravilo za stvaranje datotečnog sustava na digitalnim fotoaparatima).

\*2 Nisu podržani slikovni podaci pohranjeni u digitalnim fotoaparatima s ugrađenom memorijom.

\*3 Istodobno se može prikazati do 999 datoteka.(Ako broj datoteka pređe 999, datoteke se prikazuju u skupinama.)

### *Napomena:*

"!" se prikazuje na LCD zaslonu kada pisač ne uspije prepoznati grafičku datoteku.U tom slučaju će, odaberete li raspored s više slika, biti ispisana prazna polja.

## **Dimenzije**

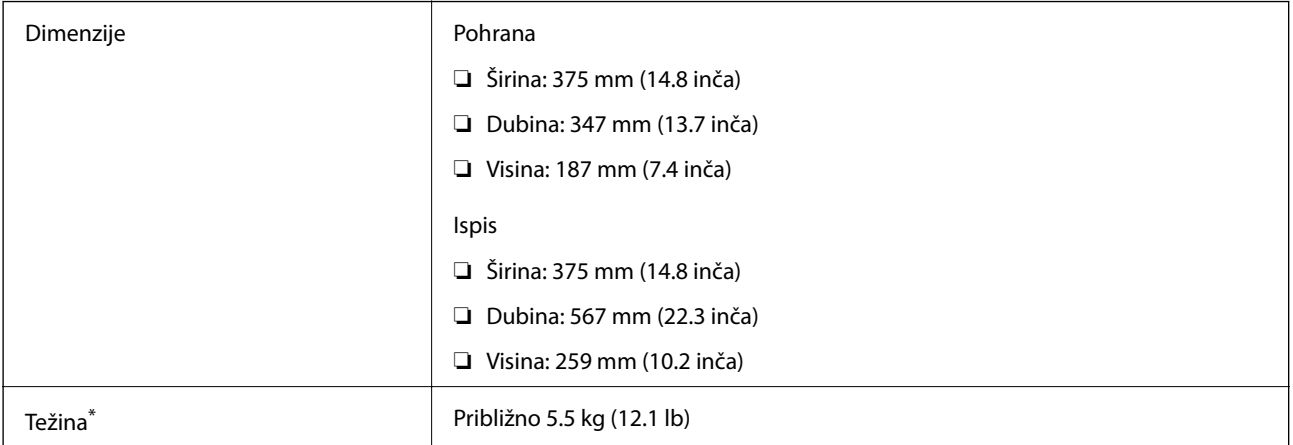

\* Bez tinte i kabela za napajanje.

## **Električne specifikacije**

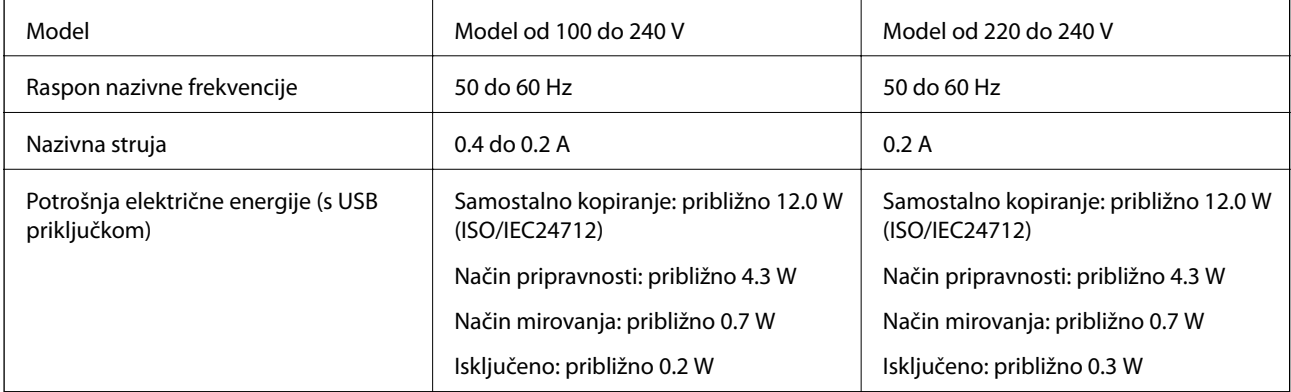

### *Napomena:*

- ❏ Radni napon potražite na naljepnici pisača.
- ❏ Korisnici u Europskoj uniji za informacije o potrošnji električne energije trebaju pogledati sljedeće web-mjesto. <http://www.epson.eu/energy-consumption>

## **Specifikacije okruženja**

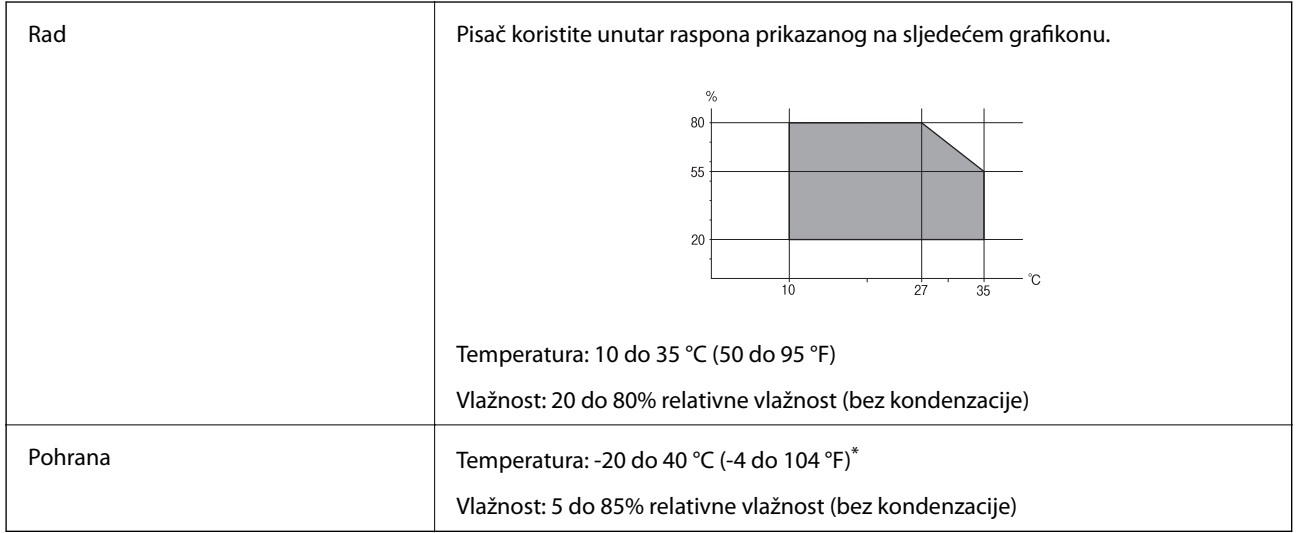

Može se čuvati mjesec dana na temperaturi od 40 °C (104 °F).

### **Radne specifikacije spremnika s tintom**

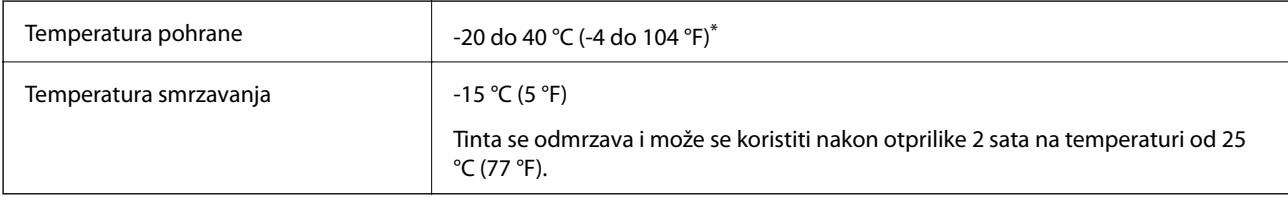

Može se čuvati mjesec dana na temperaturi od 40 °C (104 °F).

## **Zahtjevi sustava**

- ❏ Windows 10 (32-bitni, 64-bitni)/Windows 8.1 (32-bitni, 64-bitni)/Windows 8 (32-bitni, 64-bitni)/Windows 7 (32-bitni, 64-bitni)/Windows Vista (32-bitni, 64-bitni)/Windows XP SP3 ili novija verzija (32-bitni)/Windows XP Professional x64 Edition SP2 ili novija verzija/Windows Server 2016/Windows Server 2012 R2/Windows Server 2012/Windows Server 2008 R2/Windows Server 2008/Windows Server 2003 R2/Windows Server 2003 SP2 ili novija verzija
- ❏ macOS Sierra/OS X El Capitan/OS X Yosemite/OS X Mavericks/OS X Mountain Lion/Mac OS X v10.7.x/Mac OS X v10.6.8

### *Napomena:*

- ❏ Mac OS možda ne podržava neke aplikacije i značajke.
- ❏ UNIX File System (UFS) za Mac OS nije podržan.

# **Informacije o propisima**

## **Standardi i odobrenja**

### **Standardi i odobrenja za američki model**

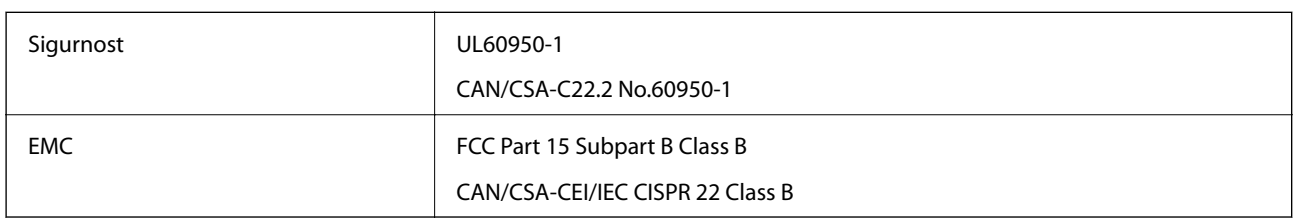

Ova oprema sadrži sljedeći bežični modul.

Proizvođač: Askey Computer Corporation

Vrsta: WLU6320-D69 (RoHS)

Proizvod je usklađen s odjeljkom 15 pravila FCC-a i odjeljkom RSS-210 pravila IC-a. Epson ne preuzima nikakvu odgovornost za bilo kakvo nepoštivanje sigurnosnih zahtjeva koje je nastalo kao rezultat nepreporučene modifikacije proizvoda. Uređaj prilikom rada mora ispunjavati sljedeća dva uvjeta: (1) ovaj uređaj ne smije uzrokovati štetne smetnje i (2) ovaj uređaj mora prihvatiti sve primljene smetnje, uključujući i smetnje koje može uzrokovati neželjen rad uređaja.

Kako bi se spriječile radijske smetnje licenciranog uređaja, on je predviđen za korištenje u zatvorenom prostoru i podalje od prozora kako bi se osigurala maksimalna zaštita. Oprema (ili njena antena odašiljača) koja se instalira na otvorenom podliježe licenci.

Ova oprema usklađena je s FCC/IC ograničenjima u smislu izlaganja zračenju koja su postavljena za nekontroliranu okolinu te sa smjernicama FCC-a u svezi izlaganja radio frekvencijskoj energiji (RF) iz dodatka C dokumenata OET65 i RSS-102 u sklopu IC propisa o izlaganju radio frekvencijskoj energiji (RF). Ova oprema mora se ugraditi i koristiti tako da je hladnjak udaljen najmanje 20 cm (7,9 inča) od tijela ljudi (ne uključujući ekstremitete: udove, zapešća, stopala i gležnjeve).

### **Standardi i odobrenja za europski model**

### Za europske korisnike

Ovim putem tvrtka Seiko Epson Corporation izjavljuje da je sljedeći model radijske opreme u skladu sa zahtjevima direktive 2014/53/EU. Puni tekst EU-izjave o sukladnosti dostupan je na sljedećoj web-stranici.

### <http://www.epson.eu/conformity>

### C634A

Za uporabu samo u Irskoj, Ujedinjenoj Kraljevini, Austriji, Njemačkoj, Lihtenštajnu, Švicarskoj, Francuskoj, Belgiji, Luksemburgu, Nizozemskoj, Italiji, Portugalu, Španjolskoj, Danskoj, Finskoj, Norveškoj, Švedskoj, Islandu, Hrvatskoj, Cipru, Grčkoj, Sloveniji, Malti, Bugarskoj, Češkoj, Estoniji, Mađarskoj, Latviji, Litvi, Poljskoj, Rumunjskoj i Slovačkoj.

Epson ne preuzima nikakvu odgovornost za bilo kakvo nepoštivanje sigurnosnih zahtjeva koje je nastalo kao rezultat nepreporučene modifikacije proizvoda.

# $\epsilon$

### **Standardi i odobrenja za australski model**

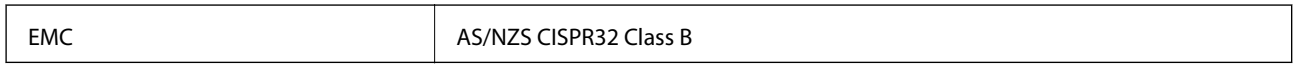

Epson ovime izjavljuje da sljedeći modeli opreme zadovoljavaju osnovne zahtjeve i druge relevantne naputke standarda AS/NZS4268:

C634A

Epson ne preuzima nikakvu odgovornost za bilo kakvo nepoštivanje sigurnosnih zahtjeva koje je nastalo kao rezultat nepreporučene modifikacije proizvoda.

## **Ograničenja kopiranja**

Obratite pozornost na sljedeća ograničenja kako biste svoj pisač koristili na odgovoran i zakonit način.

Kopiranje sljedećih stavki zabranjeno je zakonom:

- ❏ novčanica, kovanica, vladinih trgovačkih obveznica, vladinih obveznica i županijskih obveznica
- ❏ neiskorištenih poštanskih maraka, pečatiranih razglednica i drugih službenih poštanskih stavki s valjanom poštarinom
- ❏ vladinih biljega i obveznica izdanih u skladu sa zakonskom procedurom

Budite oprezni prilikom kopiranja sljedećih stavaka:

- ❏ Privatnih utrživih obveznica (dioničkih potvrda, prenosivih vrijednosnica, čekova itd.), mjesečnih propusnica, koncesijskih kartica itd.
- ❏ putovnica, vozačkih dozvola, liječničkih potvrda, cestovnih propusnica, bonova za hranu, karata itd.

### *Napomena:*

Kopiranje navedenih stavaka također je možda zabranjeno zakonom.

Odgovorna upotreba materijala s autorskim pravima:

Pisači se mogu zloupotrijebiti neprikladnim kopiranjem materijala s autorskim pravima. Ako ne djelujete prema uputama iskusnog odvjetnika, budite odgovorni i djelujte s poštovanjem te zatražite dopuštenje vlasnika autorskih prava prije kopiranja objavljenog materijala.

# **Transport pisača**

Trebate li pisač transportirati uslijed preseljenja ili radi popravka, slijedite donje korake za pakiranje pisača.

### !*Pozor:*

Pazite da ne prikliještite ruku ili prste prilikom otvaranja ili zatvaranja jedinice skenera.U protivnom se možete ozlijediti.

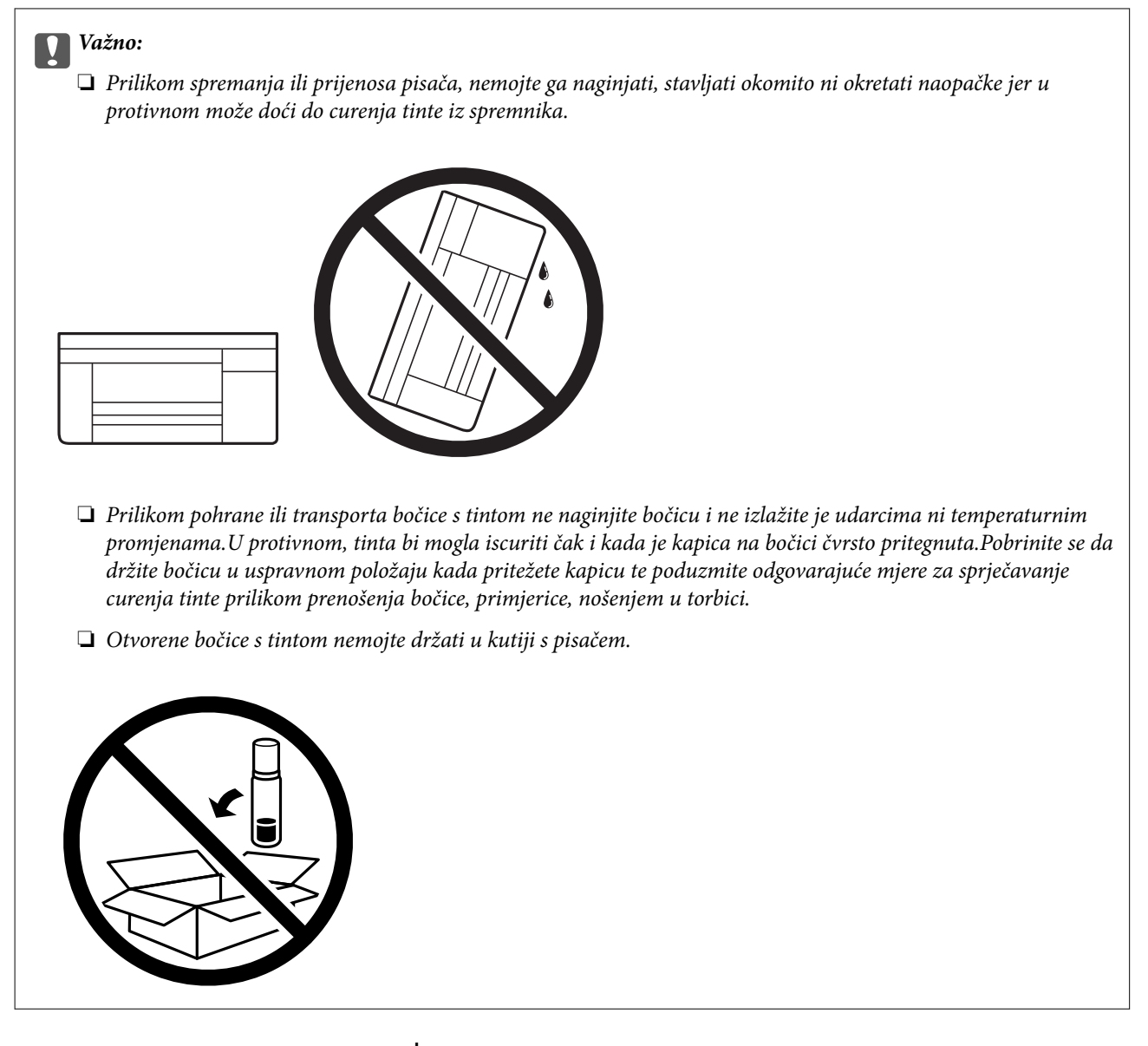

- 1. Isključite pisač pritiskanjem gumba  $\mathcal{O}$ .
- 2. Uvjerite se da se lampica napajanja isključila, a zatim iskopčajte kabel za napajanje.

### c*Važno:*

Kabel za napajanje izvucite iz zidne utičnice kada lampica napajanja ne svijetli.U protivnom, ispisna glava se neće vratiti u početni položaj, što može prouzročiti sušenje tinte, a ispisivanje može postati nemoguće.

- 3. Iskopčajte sve kabele kao što su kabel za napajanje i USB kabel.
- 4. Uvjerite se da nema umetnutih memorijskih kartica.
- 5. Uklonite sav papir iz pisača.
- 6. Pobrinite se da na pisaču nema nikakvih izvornika.

7. Otvorite jedinicu skenera tako da bude zatvoren poklopac za dokumente.Pričvrstite ispisnu glavu za kućište ljepljivom vrpcom.

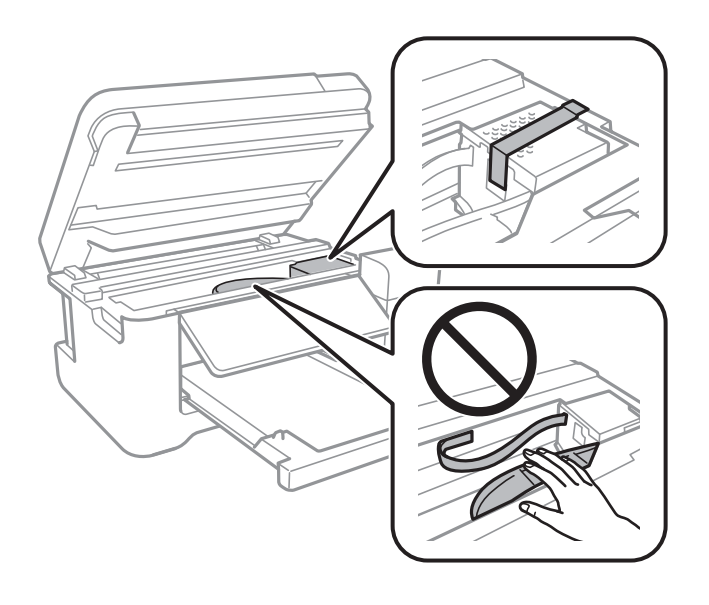

8. Pazite i čvrsto zatvorite poklopac na spremniku za tintu.

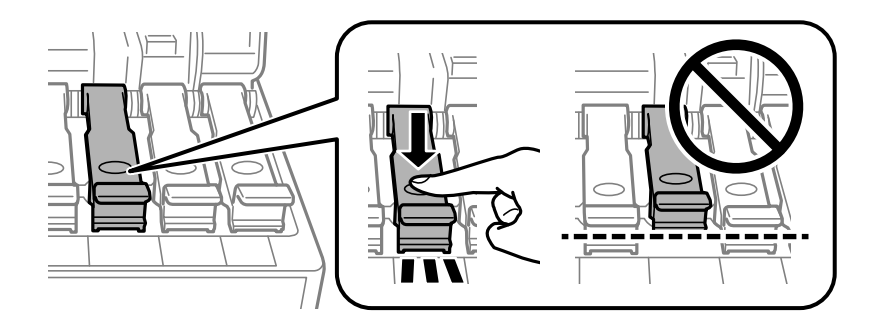

9. Čvrsto zatvorite Poklopac spremnika tinte.

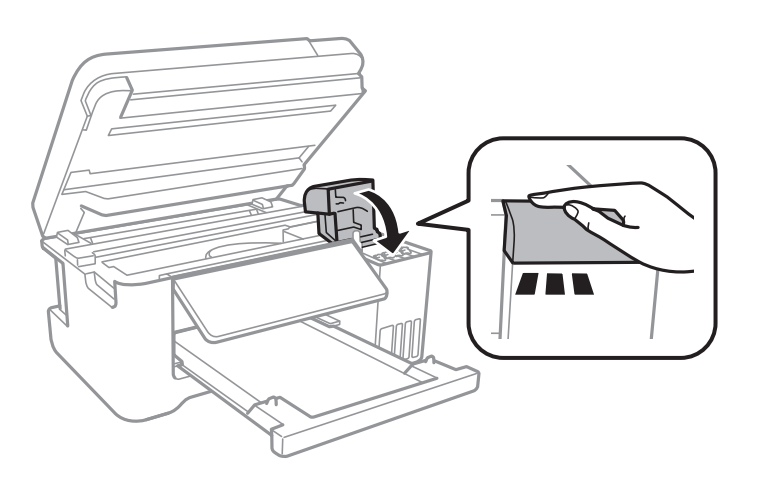

10. Zatvorite jedinicu skenera.

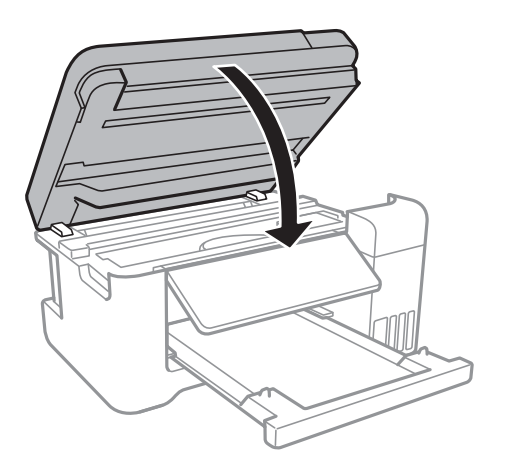

11. Pripremite pisač za pakiranje na način prikazan dolje.

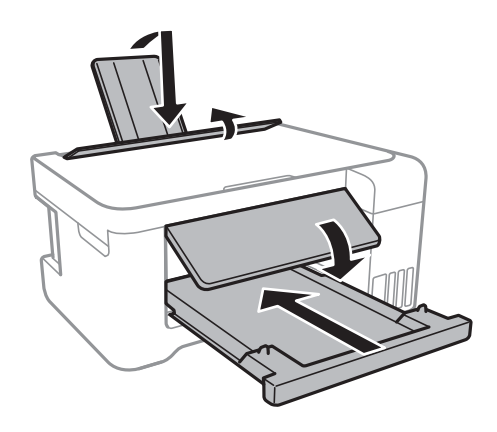

12. Zapakirajte pisač u kutiju koristeći pritom zaštitni materijal.

Kada budete ponovno koristili pisač, pazite da uklonite vrpce koje pričvršćuju ispisnu glavu.Ako je prilikom sljedećeg ispisivanja kvaliteta ispisa lošija, očistite i poravnajte ispisnu glavu.

### **Povezane informacije**

- & ["Nazivi dijelova i funkcije" na strani 13](#page-12-0)
- & ["Pregledavanje i čišćenje ispisne glave" na strani 107](#page-106-0)
- & ["Poravnavanje ispisne glave" na strani 110](#page-109-0)

## **AutorksaAutorska prava**

Nije dopušteno reproducirati, pohraniti u sustavu za ponovno korištenje ili prenositi u bilo kojem obliku ili bilo kojim putem, elektroničkim ili mehaničkim, fotokopirano, snimljeno ili na bilo koji drugi način nijedan dio ovog izdanja bez prethodnog pismenog dopuštenja Seiko Epson Corporation. Ne podrazumijeva se nikakva odgovornost za patent u pogledu upotrebe ovdje sadržanih informacija. Ne prihvaća se nikakva odgovornost za štete proizašle iz upotrebe ovdje sadržanih informacija. Ovdje sadržane informacije namijenjene su isključivo za upotrebu s proizvodom Epson. Epson nije odgovoran za upotrebu ovih informacija i primjenu na drugim proizvodima.

Ni Seiko Epson Corporation, ni njezine pridružene tvrtke nisu odgovorne prema kupcu ovog proizvoda ili trećim stranama za štete, gubitke, troškove ili izdatke kupca ili treće strane kao posljedica nezgode, neispravne upotrebe ili zloupotrebe proizvoda ili izvođenja neovlaštenih promjena, popravaka ili izmjena na proizvodu, ili (što isključuje SAD) uslijed nepoštivanja uputa za upotrebu i održavanje koje navodi Seiko Epson Corporation.

Seiko Epson Corporation i njezine pridružene tvrtke nisu odgovorne za štete ili probleme nastale uslijed upotrebe bilo koje mogućnosti ili potrošačkog proizvoda koji nije označen kao originalan Epson proizvod ili odobreni Epson proizvod od strane Seiko Epson Corporation.

Seiko Epson Corporation nije odgovorna za bilo kakve štete nastale uslijed elektromagnetske interferencije koja se pojavljuje zbog upotrebe kabela koje Seiko Epson Corporation nije označila kao odobrene Epson proizvode.

© 2017 Seiko Epson Corporation

Sadržaj ovog priručnika i specifikacije proizvoda podliježu izmjenama bez prethodne najave.

# **Trgovački znakovi**

- ❏ EPSON® je registriran trgovački znak, a EPSON EXCEED YOUR VISION ili EXCEED YOUR VISION trgovački su znakovi tvrtke Seiko Epson.
- ❏ Logotipovi PRINT Image Matching™ i PRINT Image Matching trgovački su znakovi tvrtke Seiko Epson Corporation.Copyright © 2001 Seiko Epson Corporation. Sva prava pridržana.
- ❏ Epson Scan 2 software is based in part on the work of the Independent JPEG Group.
- ❏ libtiff

Copyright © 1988-1997 Sam Leffler

Copyright © 1991-1997 Silicon Graphics, Inc.

Permission to use, copy, modify, distribute, and sell this software and its documentation for any purpose is hereby granted without fee, provided that (i) the above copyright notices and this permission notice appear in all copies of the software and related documentation, and (ii) the names of Sam Leffler and Silicon Graphics may not be used in any advertising or publicity relating to the software without the specific, prior written permission of Sam Leffler and Silicon Graphics.

THE SOFTWARE IS PROVIDED "AS-IS" AND WITHOUT WARRANTY OF ANY KIND, EXPRESS, IMPLIED OR OTHERWISE, INCLUDING WITHOUT LIMITATION, ANY WARRANTY OF MERCHANTABILITY OR FITNESS FOR A PARTICULAR PURPOSE.

IN NO EVENT SHALL SAM LEFFLER OR SILICON GRAPHICS BE LIABLE FOR ANY SPECIAL, INCIDENTAL, INDIRECT OR CONSEQUENTIAL DAMAGES OF ANY KIND, OR ANY DAMAGES WHATSOEVER RESULTING FROM LOSS OF USE, DATA OR PROFITS, WHETHER OR NOT ADVISED OF THE POSSIBILITY OF DAMAGE, AND ON ANY THEORY OF LIABILITY, ARISING OUT OF OR IN CONNECTION WITH THE USE OR PERFORMANCE OF THIS SOFTWARE.

❏ SDXC Logo is a trademark of SD-3C, LLC.

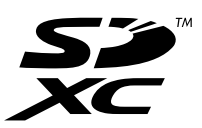

- ❏ QR Code is a registered trademark of DENSO WAVE INCORPORATED in Japan and other countries.
- ❏ Intel® is a registered trademark of Intel Corporation.
- ❏ Microsoft®, Windows®, Windows Server®, and Windows Vista® are registered trademarks of Microsoft Corporation.
- ❏ Apple, Macintosh, macOS, OS X, Bonjour, ColorSync, Safari, AirPrint, the AirPrint Logo, iPad, iPhone, iPod touch, and iTunes are trademarks of Apple Inc., registered in the U.S. and other countries.
- ❏ Google Cloud Print, Chrome, Chrome OS, Google Play and Android are trademarks of Google Inc.
- ❏ Adobe and Adobe Reader are either registered trademarks or trademarks of Adobe Systems Incorporated in the United States and/or other countries.
- ❏ Opća napomena: svi ostali nazivi proizvoda iz vodiča koriste se samo za potrebe identifikacije i mogu biti trgovački znakovi svojih vlasnika.Epson se odriče bilo kakvih i svih prava na te znakove.

# **Gdje potražiti pomoć**

## **Web-mjesto tehničke podrške**

Ako trebate dodatnu pomoć, posjetite Epsonovo web-mjesto tehničke podrške. Odaberite zemlju ili regiju i posjetite odjeljak tehničke podrške na lokalnim Epsonovim mrežnim stranicama. Na ovim stranicama pročitajte Česta pitanja (FAQ) i preuzmite najnovije verzije upravljačkih programa, priručnike te brojne druge sadržaje.

<http://support.epson.net/>

<http://www.epson.eu/Support> (Europa)

Ako vaš proizvod tvrtke Epson ne radi ispravno, a ne možete riješiti problem, obratite se korisničkoj podršci za pomoć.

## **Kontaktiranje Epsonove korisničke podrške**

### **Prije obraćanja Epsonu**

Ako vaš Epson proizvod ne radi ispravno, a problem ne možete riješiti pomoću priručnika priloženih uz proizvod, za pomoć se obratite Epson korisničkoj podršci. Ako Epson korisnička podrška za vaše područje nije navedena u nastavku, obratite se dobavljaču od kojega ste kupili proizvod.

Epson korisnička podrška brže će vam moći pomoći ako pri ruci imate sljedeće podatke:

❏ Serijski broj proizvoda

(Naljepnica sa serijskim brojem obično se nalazi na stražnjoj strani proizvoda.)

- ❏ Model proizvoda
- ❏ Verziju softvera proizvoda

(Kliknite na **About**, **Version Info** ili sličan gumb u softveru proizvoda.)

- ❏ Marku i model svog računala
- ❏ Naziv i verziju operacijskog sustava računala
- ❏ Nazive i verzije softverskih programa koje obično koristite sa svojim proizvodom

### *Napomena:*

Ovisno o proizvodu, postavke mreže mogu biti pohranjene u memoriji uređaja. Postavke se mogu izgubiti kao posljedica kvara ili popravka uređaja. Epson ne preuzima nikakvu odgovornost za gubitak podataka niti za izradu sigurnosne kopije postavki, čak ni tijekom jamstvenog roka. Preporučujemo izradu vlastite sigurnosne kopije podataka ili bilježenje podataka.

### **Pomoć za korisnike u Europi**

U Dokumentu o paneuropskom jamstvu potražite informacije o tome kako se obratiti Epsonovoj korisničkoj podršci.

### **Pomoć za korisnike na Tajvanu**

Kontakti za informacije, podršku i usluge servisa su:

### **Globalne mreže stranice**

### [http://www.epson.com.tw](http://www.epson.com.tw/)

Dostupne su informacije o specifikacijama proizvoda, upravljačkim programima za preuzimanje i proizvodima.

### **Epsonova služba za podršku**

Telefon: +886-2-80242008

Operateri službe za podršku telefonskim putem mogu vam pomoći:

- ❏ u vezi s upitima o prodaji i informacijama o proizvodima
- ❏ u vezi s pitanjima o upotrebi ili problemima
- ❏ u vezi s upitima o popravcima i jamstvu

### **Servisni centar za popravke:**

### <http://www.tekcare.com.tw/branchMap.page>

Korporacija TekCare ovlašteni je servisni centar za tvrtku Epson Taiwan Technology & Trading Ltd.

### **Pomoć za korisnike u Australiji**

Podružnica tvrtke Epson u Australiji želi vam ponuditi visoku razinu korisničke usluge. Osim priručnika priloženih uz proizvod nudimo i sljedeće izvore informacija:

### **Internetsku adresu**

### [http://www.epson.com.au](http://www.epson.com.au/)

Pristup mrežnim stranicama podružnice tvrtke Epson u Australiji putem globalne mrežne stranice. Doista se isplati povremeno uputiti na ove stranice! Na ovim ćete mrežnim stranicama pronaći odjeljak za preuzimanje upravljačkih programa, Epsonova mjesta za kontakt, informacije o novim proizvodima i tehničku podršku (elektronička pošta).

### **Epsonovu službu za podršku**

### Telefon: 1300-361-054

Epsonova služba za podršku služi kao krajnja instanca za pristup savjetima za sve naše klijente. Operateri pri službi za podršku mogu vam pomoći s instalacijom, konfiguracijom i radom vašeg proizvoda Epson. Osoblje za ponude službe za podršku može vam ponuditi literaturu o novim Epsonovim proizvodima i uputiti vas najbližem prodavaču ili servisu. Ovdje je moguće dobiti odgovore na mnoge upite.

Preporučamo da uz sebe imate sve potrebne podatke kada zovete službu za podršku. Što više informacija imate pri ruci, to ćemo vam lakše pomoći riješiti problem. Navedene informacije uključuju priručnik za proizvod Epson, vrstu računala, operativni sustav, programe i sve druge informacije koje smatrate potrebnima.

### **Transport proizvoda**

Epson preporuča da sačuvate ambalažu proizvoda zbog potreba budućeg transporta. Preporuča se i da trakom učvrstite spremnik s tintom te da proizvod držite u uspravnom položaju.

### **Pomoć za korisnike na Novom Zelandu**

Podružnica tvrtke Epson na Novom Zelandu želi vam ponuditi visoku razinu usluge za korisnike. Uz dokumentaciju o proizvodu, mi pružamo i sljedeće izvore za pribavljanje informacija:

### **Internetsku adresu**

#### [http://www.epson.co.nz](http://www.epson.co.nz/)

Pristup mrežnim stranicama podružnice tvrtke Epson na Novom Zelandu putem stranica globalne mreže. Doista se isplati povremeno uputiti na ove stranice! Na ovim ćete mrežnim stranicama pronaći odjeljak za preuzimanje upravljačkih programa, Epsonova mjesta za kontakt, informacije o novim proizvodima i tehničku podršku (elektronička pošta).

#### **Epsonovu službu za podršku**

#### Telefon: 0800 237 766

Epsonova služba za podršku služi kao krajnja instanca za pristup savjetima za sve naše klijente. Operateri pri službi za podršku mogu vam pomoći s instalacijom, konfiguracijom i radom vašeg proizvoda Epson. Osoblje za ponude službe za podršku može vam ponuditi literaturu o novim Epsonovim proizvodima i uputiti vas najbližem prodavaču ili servisu. Ovdje je moguće dobiti odgovore na mnoge upite.

Preporučamo da uz sebe imate sve potrebne podatke kada zovete službu za podršku. Što više informacija imate pri ruci, to ćemo vam lakše pomoći riješiti problem. Te informacije uključuju dokumentaciju vašeg Epson proizvoda, vrstu računala, operacijski sustav, dodatne programe i sve druge informacije koje smatrate da su potrebne.

### **Transport proizvoda**

Epson preporuča da sačuvate ambalažu proizvoda zbog potreba budućeg transporta. Preporuča se i da trakom učvrstite spremnik s tintom te da proizvod držite u uspravnom položaju.

### **Pomoć za korisnike u Singapuru**

Izvori informacija, podrška i usluge servisa koje pruža podružnica tvrtke Epson u Singapuru su:

### **Globalne mreže stranice**

#### [http://www.epson.com.sg](http://www.epson.com.sg/)

Putem elektroničke pošte moguće je dobiti specifikacije proizvoda, upravljačke programe za preuzimanje, odgovore na česta pitanja (FAQ), odgovore na upite o prodaji i tehničku podršku.

### **Služba za podršku tvrtke Epson**

Besplatna telefonska linija: 800-120-5564

Operateri pri službi za podršku telefonskim putem mogu vam pomoći:

- ❏ u vezi s upitima o prodaji i informacijama o proizvodima
- ❏ u vezi s upitima o upotrebi proizvoda ili o rješavanju problema
- ❏ u vezi s upitima o popravcima i jamstvu

### **Pomoć za korisnike na Tajlandu**

Kontakti za informacije, podršku i usluge servisa:

#### **Globalne mreže stranice**

#### [http://www.epson.co.th](http://www.epson.co.th/)

Dostupne su specifikacije proizvoda, upravljački programi za preuzimanje, odgovori na česta pitanja (FAQ) i elektronička pošta.

#### **Pozivni centar tvrtke Epson**

Telefon: 66-2685-9899

- E-pošta: support@eth.epson.co.th
- Naš tim pozivnog centra može vam pomoći putem telefona:
- ❏ U vezi s upitima o prodaji i informacijama o proizvodima
- ❏ u vezi s pitanjima o upotrebi ili problemima
- ❏ u vezi s upitima o popravcima i jamstvu

### **Pomoć za korisnike u Vijetnamu**

Kontakti za informacije, podršku i usluge servisa:

### **Epsonov servisni centar**

65 Truong Dinh Street, District 1, Hochiminh City, Vietnam. Telefonski broj (Ho Ši Min): 84-8-3823-9239, 84-8-3825-6234 29 Tue Tinh, Quan Hai Ba Trung, Hanoi City, Vietnam Telefonski broj (Hanoi): 84-4-3978-4785, 84-4-3978-4775

### **Pomoć za korisnike u Indoneziji**

Kontakti za informacije, podršku i usluge servisa:

### **Globalne mreže stranice**

#### [http://www.epson.co.id](http://www.epson.co.id/)

- ❏ Informacije o specifikacijama proizvoda, upravljačkim programima za preuzimanje
- ❏ Česta pitanja (FAQ), upiti o prodaji, pitanja putem elektroničke pošte

### **Epsonov dežurni telefon**

Telefon: +62-1500-766

Telefaks: +62-21-808-66-799

Osoblje dežurnog telefona može vam pomoći telefonom ili telefaksom:

❏ U vezi s upitima o prodaji i informacijama o proizvodima

❏ Tehnička podrška

### **Epsonov servisni centar**

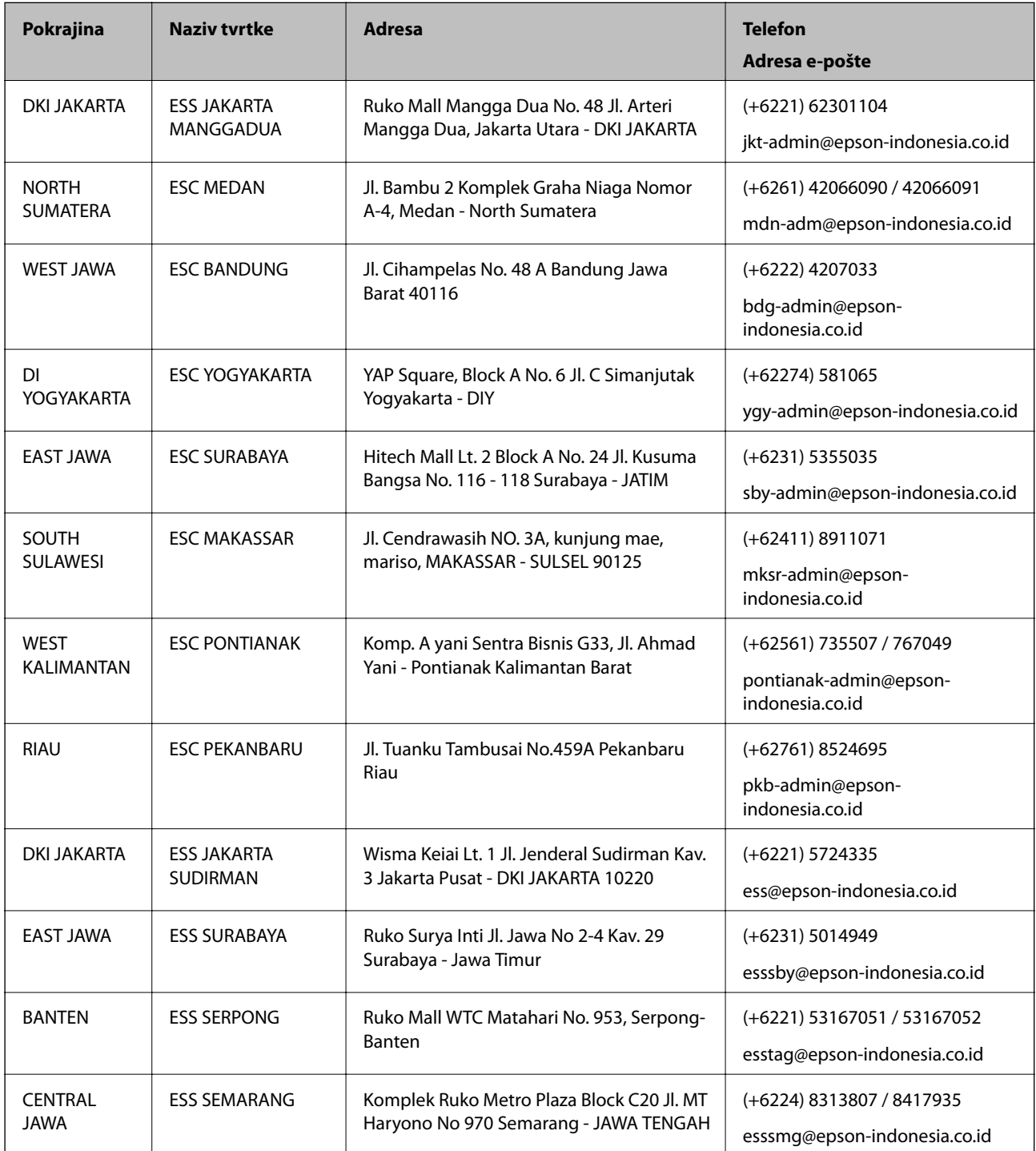

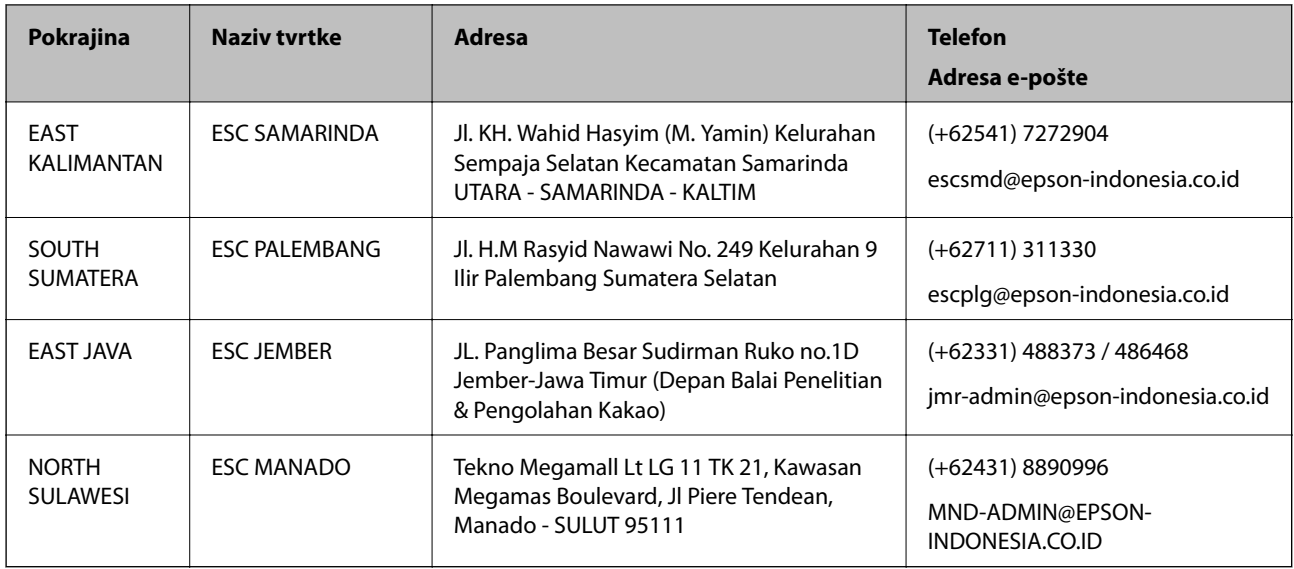

Za ostale gradove koji ovdje nisu navedeni, nazovite Liniju za pomoć: 08071137766.

### **Pomoć za korisnike u Hong Kongu**

Za tehničku podršku kao i postprodajne usluge korisnici se mogu obratiti podružnici tvrtke Epson Limited u Hong Kongu.

### **Početna stranica**

### [http://www.epson.com.hk](http://www.epson.com.hk/)

Podružnica tvrtke Epson u Hong Kongu otvorila je lokalnu početnu stranicu na kineskom i engleskom jeziku kako bi korisnicima učinila dostupnima sljedeće informacije:

- ❏ Informacije o proizvodu
- ❏ Odgovore na česta pitanja (FAQ)
- ❏ Najnovije verzije upravljačkih programa za proizvode Epson

### **Dežurni telefon tehničke podrške**

Tehničkom osoblju možete se obratiti i putem sljedećih telefonskih i brojeva faksa:

Telefon: 852-2827-8911

Telefaks: 852-2827-4383

### **Pomoć za korisnike u Maleziji**

Kontakti za informacije, podršku i usluge servisa su:

### **Globalne mreže stranice**

### [http://www.epson.com.my](http://www.epson.com.my/)

- ❏ Informacije o specifikacijama proizvoda, upravljačkim programima za preuzimanje
- ❏ Česta pitanja (FAQ), upiti o prodaji, pitanja putem elektroničke pošte.

### **Pozivni centar tvrtke Epson**

Telefon: +60 1800-8-17349 ❏ u vezi s upitima o prodaji i informacijama o proizvodima ❏ u vezi s pitanjima o upotrebi ili problemima ❏ u vezi s upitima o uslugama popravka i jamstva

### **Sjedište**

Telefon: 603-56288288 Telefaks: 603-5628 8388/603-5621 2088

### **Pomoć za korisnike u Indiji**

Kontakti za informacije, podršku i usluge servisa su:

### **Globalne mreže stranice**

### [http://www.epson.co.in](http://www.epson.co.in/)

Dostupne su informacije o specifikacijama proizvoda, upravljačkim programima za preuzimanje i proizvodima.

### **Telefon za pomoć**

❏ Servis, podaci o proizvodu i narudžba potrošnog materijala (BSNL linije) Besplatni telefon: 18004250011 Dostupan od 9 do 18 h, od ponedjeljka do subote (osim državnih praznika)

❏ Servis (CDMA i korisnici mobilnih uređaja) Besplatni telefon: 186030001600

Dostupan od 9 do 18 h, od ponedjeljka do subote (osim državnih praznika)

### **Pomoć za korisnike na Filipinima**

Kako bi dobili tehničku podršku kao i druge usluge nakon kupnje, korisnici slobodno mogu kontaktirati s tvrtkom Epson Philippines Corporation na sljedeći broj telefona ili telefaksa te na adresu e-pošte:

### **Globalne mreže stranice**

### [http://www.epson.com.ph](http://www.epson.com.ph/)

Dostupne su specifikacije proizvoda, upravljački programi za preuzimanje, odgovori na česta pitanja (FAQ) i upiti putem elektroničke pošte.

### **Podrška kupcima tvrtke Epson Philippines**

Besplatna telefonska linija: (PLDT) 1-800-1069-37766

Besplatna telefonska linija: (digitalna) 1-800-3-0037766

Metro Manila: (+632)441-9030

Mrežna stranica:<https://www.epson.com.ph/contact>

Adresa e-pošte: customercare@epc.epson.som.ph

Dostupan od 9 do 18 h, od ponedjeljka do subote (osim državnih praznika) Naš tim podrške kupcima može vam pomoći putem telefona: ❏ U vezi s upitima o prodaji i informacijama o proizvodima ❏ u vezi s pitanjima o upotrebi ili problemima ❏ u vezi s upitima o popravcima i jamstvu

### **Epson Philippines Corporation**

Glavna linija: +632-706-2609 Telefaks: +632-706-2663